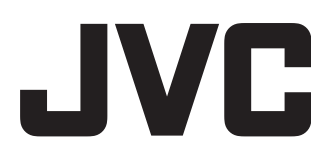

# **BLU-RAY** ディスク **& HDD** レコーダー

# SR-HD1500 取扱説明書

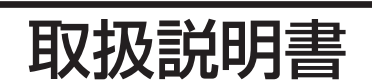

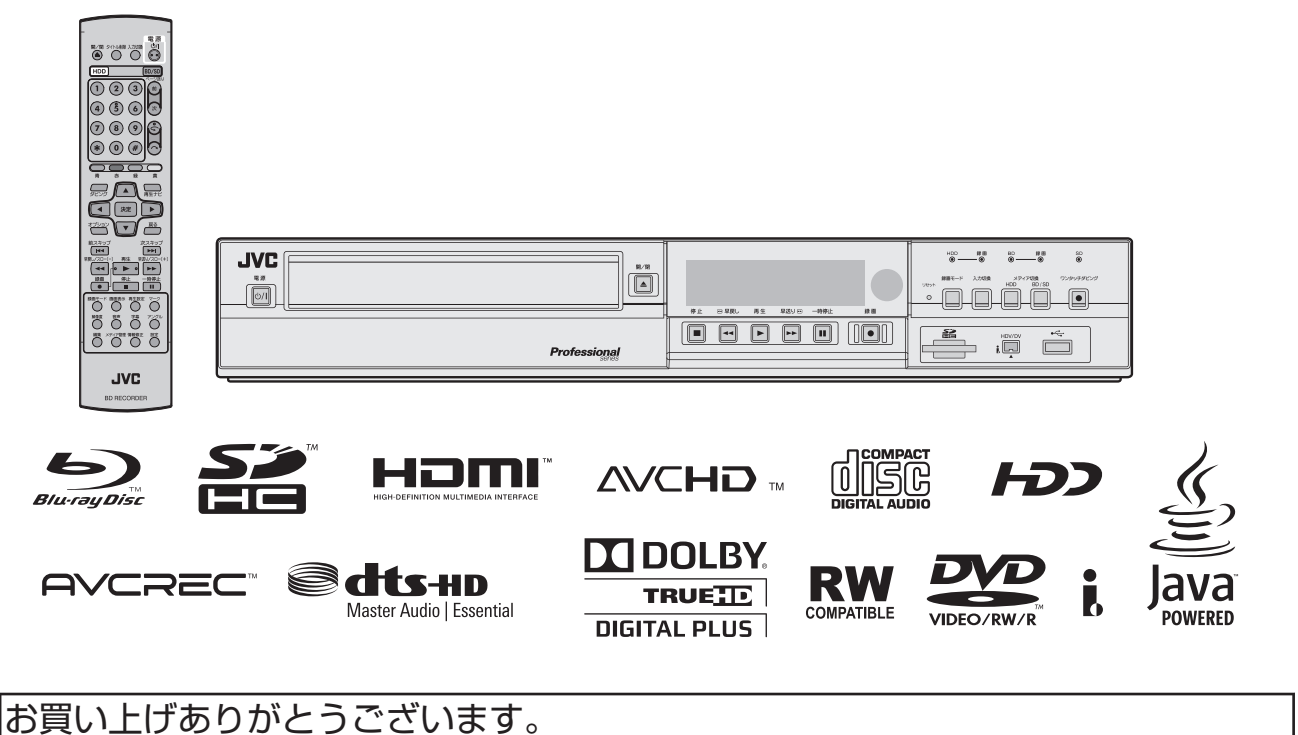

ご使用の前にこの取扱説明書をよくお読みのうえ、正しくお使いください。 特に「安全上のご注意」は、正しくお読みいただき、安全にお使いください。

\*JVC は日本ビクターのグローバルブランドです。 LST1084-001B-H

<span id="page-1-0"></span>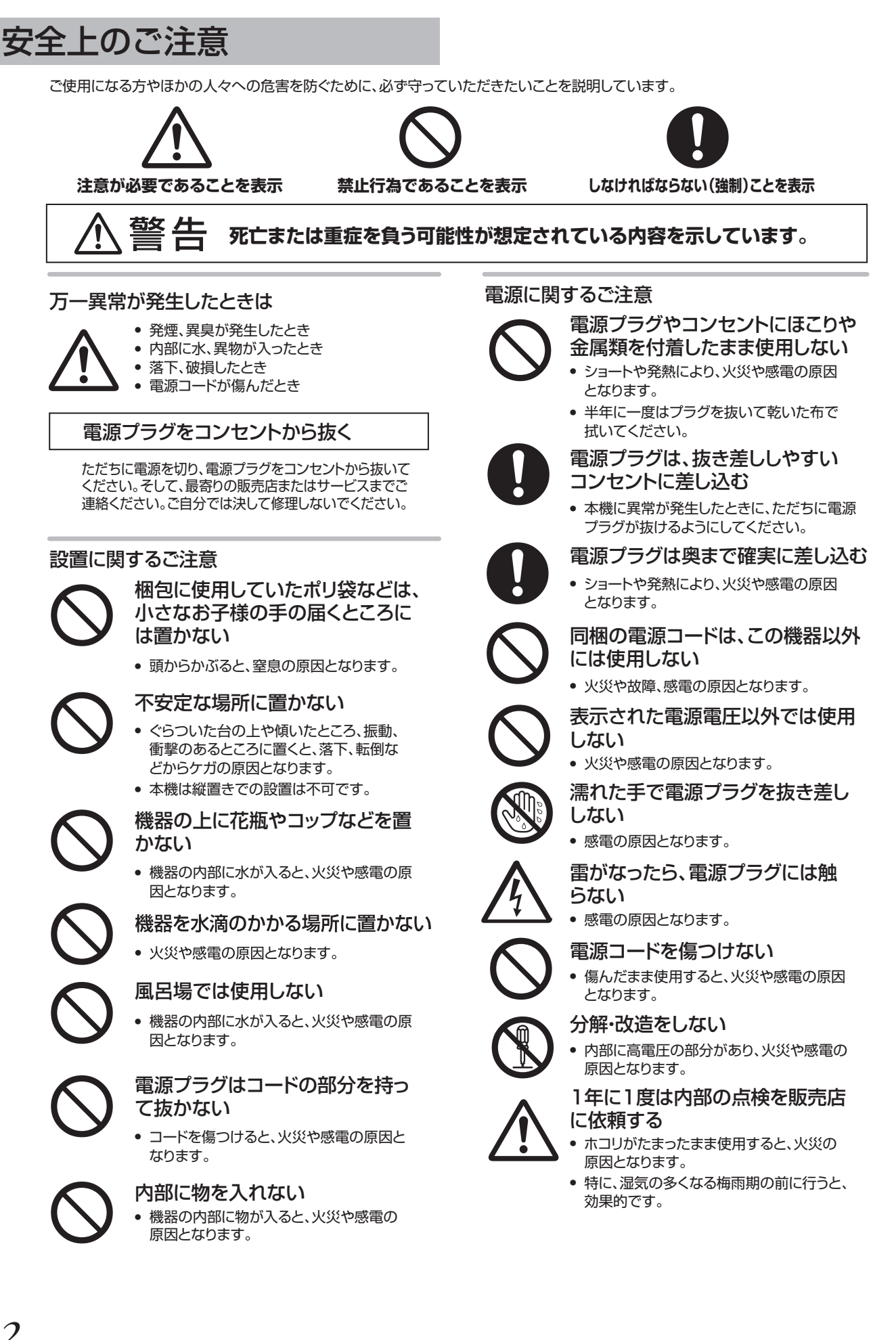

注意 **傷害を負ったり、物的損害が想定されている内容を示しています。**

#### 本機の取り扱い上のご注意

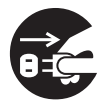

長時間使用しないときは、電源プラ グを抜く

● 電源が"切"でも機器に電気が流れています。 安全、節電のために電源プラグを抜いてくだ さい。

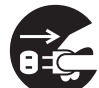

#### 移動するときは、電源プラグや接続 コード類を抜く

● コードを傷つけると、火災や感電の原因となり ます。

#### この機器の上に重い物を置いたり、 乗ったりしない

● けがの原因や、変形して火災や感電の原因と なります。

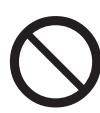

#### 通気孔をふさがない

本機をキャビネットや棚に設置するときは、 放熱をよくするために、周囲に十分な空間距離 を保つようにしてください。 (本機の天面、後面及び両側面から10cm以上 の距離を空けてください)

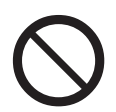

### 湿気やほこり、湯気、油煙の当たる 場所には置かない

● 油や水分、ほこりなどに電気が流れ、火災や 感電の原因となります。

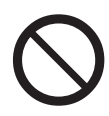

### 熱源の近くには置かない

機器の変形、劣化のほか、火災の原因とな ります。 ●

#### ディスクトレイに手をはさまれ ないように注意する

ケガの原因となります。特に小さなお子様 にはご注意ください。 ●

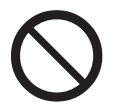

### ディスクトレイの前に物を置かない

トレイの前に熱湯を入れたカップなどを置 .<br>くと、トレイが開いたときにケガ、やけど の原因となることがあります。 ●

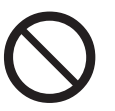

#### USB端子には当社製ビデオカメラ 以外は接続しない

● 故障の原因となります。

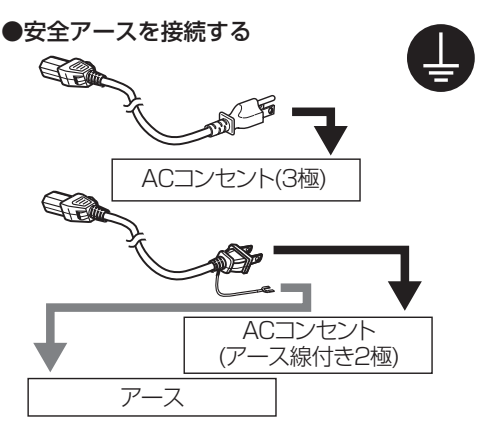

- 安全アースを接続しないと感電の原因となるこ とがあります。
- ・ ACコンセントが3極の場合 付属の電源コード(3極)を接続すると、安全 アースも接続されます。
- ・ ACコンセントが2極の場合 付属の電源コード(アース線付き2極)のプラグから 出ている緑色のアース線を、建物に備えられている アース端子につないでください。アース接続は必ず 電源プラグをコンセントにつなぐ前に行ってくだ さい。また、アース接続を外す場合は必ず電源プラ うちここと。

#### ●スペースを確保する

本機をキャビネットや棚に設置するときは、放熱 をよくするために、周囲に十分な空間距離を保つ ようにしてください。 (本機の天面、後面及び両側面から10cm以上の 距離を空けてください)

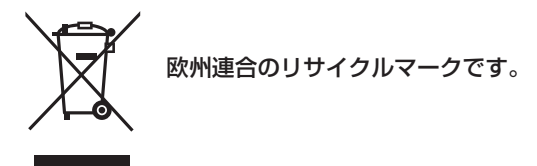

# <span id="page-3-0"></span>主な特長

#### ハイビジョン時代のプロフェッショナル **Bluray Disc** レコーダー

ハイビジョンカムコーダーからハイビジョンのまま、PC レス  $\widetilde{C}$  Blu-ray Disc に残したり、DVD ダウンコンバートして記録 できます。

ハードディスクドライブを内蔵し、編集や複数枚のダビング もらくらくこなせます。

# **ProHD** カムコーダー **GY-HM700/100** 連携

JVC ProHD カムコーダー GY-HM700/100 で撮影した MOV 形式"SP モード"(\*1)のファイル取り込みに対応し、HDD へ の取り込みやディスクにダビングが可能です。

\*1 : SP mode: 1280x720/60p, 30p, 24p, 1440x1080/60i

### 民生カムコーダーにも広く対応

AVCHD、HDV、DV に加え、JVC Everio のファイルフォー マットにも対応し、デジタルダビングが可能です。

#### カムコーダー連携を実現するデジタルイン ターフェース

カムコーダーと連携する USB、SD スロット、i.LINK 入力端 子を搭載してます。

# メニュー付き **Blu-ray** ディスクの作成が可能

Blu-ray ディスクはメニュー付の BDMV 形式で作成できます。 BDAV 形式のディスクも作成でき、お客様の用途に合わせて ダビングが可能です。

ユーザーのオリジナル画像を背景にすることもできます。

#### **2** 層 **Blu-ray** ディスク **50 GB** に対応、最長 **24** 時間のフルハイビジョン映像を **1** 枚に収録

大容量 Blu-ray ディスク 2 層 50 GB にも対応し、フルハイビ ジョン映像を最長 24 時間(AE モード)の記録ができます。 また安価な LTH ディスクの書き込みにも対応してます。

#### デモ用など業務用途のディスクを作成可能な オーサリングメニュー

自動的にリピート再生するディスクなどの業務用途に使える ディスクオーサリングが可能です。

### 外部制御可能な **RS-232C** 端子搭載

PC からの外部制御可能な RS-232C 端子を搭載してます。

# 本書の見かた

#### この取扱説明書について

本書では、リモコンのボタンを使った操作方法を中心に説明 しています。

- リモコンのボタンは、[ボタン名]と表現しています。
- <sup>v</sup> メニューの選択項目は、"選択項目"と表現しています。

#### ■ 本文中の補足説明について

- メモ : 機能や使用上の制限など、参考になる内容が書かれ ています。
- ご注意: 操作上の注意が書かれています。
- : 参考ページや参照項目を示しています。

メモ**:**

- 操作できるメディアを強調して表示しています。
- HDD : ハードディスク
- DVD : DVD ディスク
- BD : Blu-ray ディスク
- SD : SD カード
- SDHC : SDHC カード
- CD : 音楽 CD
- JPEG : JPEG(静止画)ファイルのディスク

### メニュー操作について

以下のリモコンボタンを押すと、それぞれのメニュー画面が 表示されます。

- <sup>v</sup> [設定], [再生ナビ], [編集], [情報修正], [ダビング], [メディア 管理]
- [▲/▼/ 4/▶ ]ボタンのいずれかを押すと、選択項目(小さ な矢印が付いている黄色表示されている項目)に移動します。
- <sup>v</sup> [決定]ボタンを押して決定します。
- <sup>v</sup> [戻る]ボタンを押すと、一つ前の画面に戻ります。
- <sup>v</sup> 画面下端に簡単な操作方法が表示される場合があります。

# もくじ

# 安全上のご注意

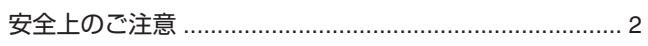

# はじめに

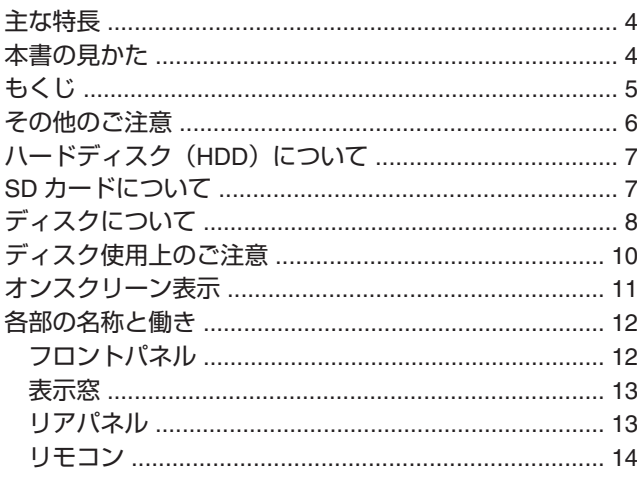

# 準備する

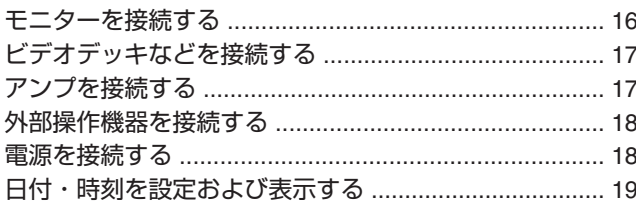

# ダビングする/取り込む

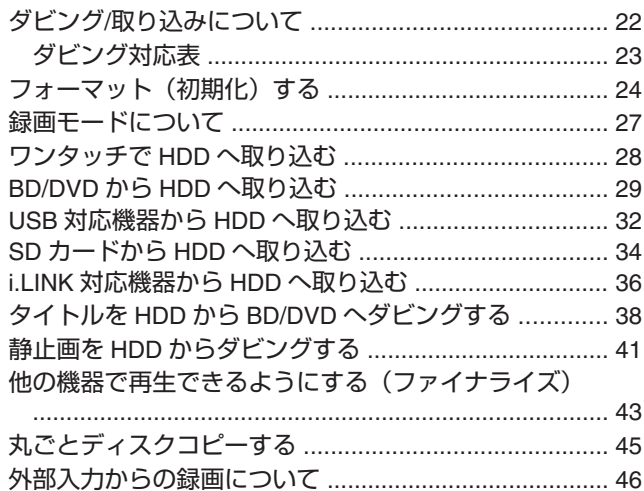

# 再生する

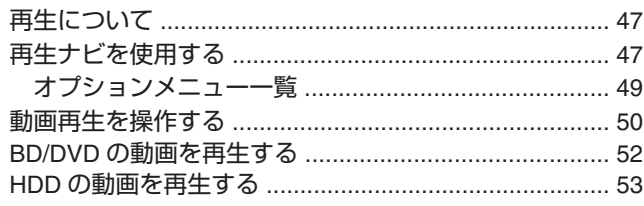

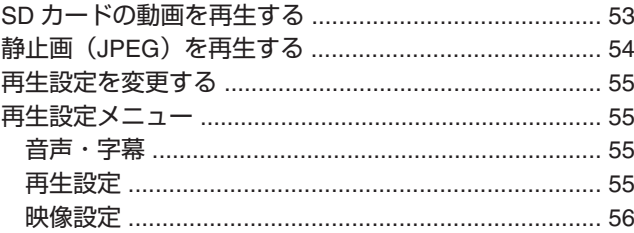

# 編集する

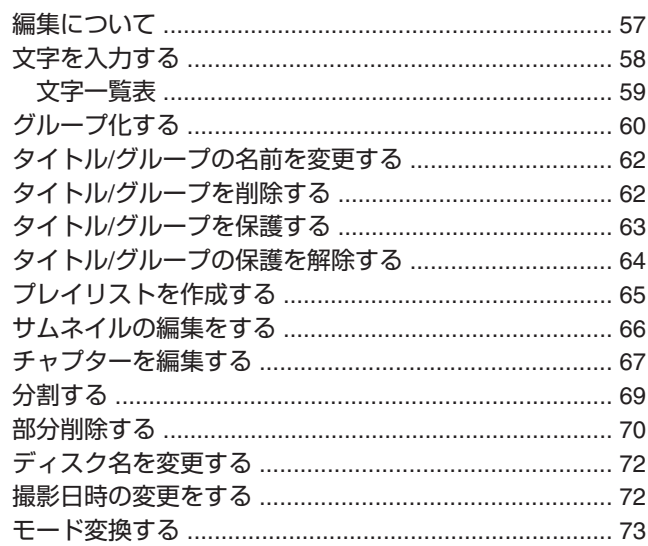

# 設定メニュー

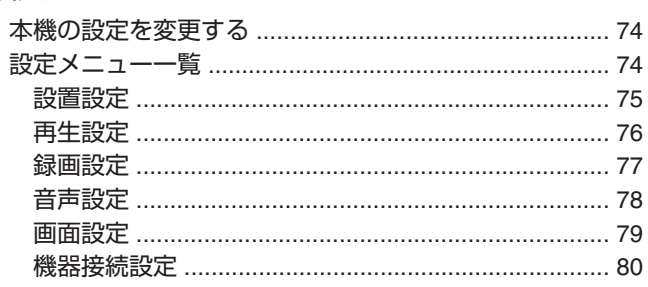

# その他

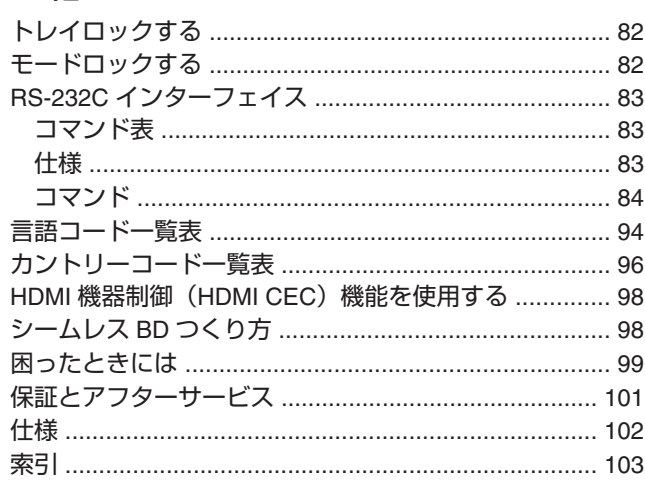

<span id="page-5-0"></span>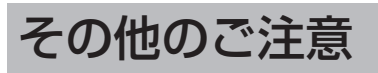

### 著作権保護について

本機は著作権保護技術に対応しています。

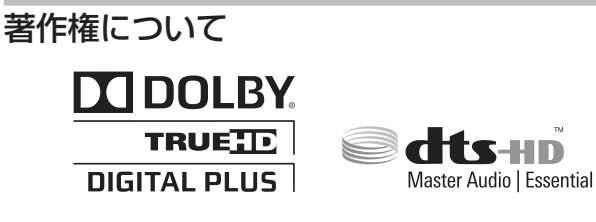

- <sup>v</sup> あなたが保存した映像・音楽は、個人として楽しむなどの ほかは、著作権法上権利者に無断で使用できません。
- <sup>v</sup> この製品は、著作権保護技術を採用しており、米国と日本 の特許技術と知的財産権によって保護されています。 この著作権保護技術の使用には、マクロヴィジョン社の許 可が必要です。また、その使用は、マクロヴィジョン社の 特別な許可がない限り、家庭での使用とその他一部のペイ パービューでの使用に制限されています。この製品を分解 したり、改造することは禁じられています。 著作権保護された映像をビデオデッキなどで保存する際、 著作権保護のための機能が働き、正しく保存できません。 また、この機能により、再生目的でもビデオデッキを介し てモニター出力した場合には画質劣化する場合があります が、機器の問題ではありません。著作権保護された映像を 視聴する場合は本製品とモニターを直接接続してお楽しみ ください。
- <sup>v</sup> 本機を使用される前に著作物ごとの条件を充分にご確認の 上、本機を適正にご使用くださいますようお願い致します。 本機の使用に伴う著作権法上の権利処理は、お客様自らで 行い、当社はお客様による著作権その他の権利侵害行為に ついて一切の責任を負いません。
- 本機は、ドルビーラボラトリーズからの実施権に基づき製 造されています。Dolby、ドルビーおよびダブル D 記号は、 ドルビーラボラトリーズの商標です。
- " DTS"および"DTS-HD AdvancedDigital Out"は、米国 DTS, Inc. の
	- 登録商標です。

"DTS" and" DTS-HD Advanced Digital Out" are registered trademarks of DTS, Inc.

- DVD ロゴは DVD フォーマットロゴライセンシング株式会 社の商標です。
- <sup>v</sup> HDMI、HDMI ロゴ、および High-Definition Multimedia Interface は、HDMI Licensing, LLC の商標または登録商標で す。
- <sup>v</sup> Blu-ray Disc および Blu-ray Disc ロゴは商標です。
- <sup>v</sup> "x.v.Color"および"x.v.Color"ロゴはソニー株式会社の 商標です。
- <sup>v</sup> Java およびすべての Java 関連の商標およびロゴは、米国 およびその他の国における米国 Sun Microsystems, Inc. の 商標または登録商標です。
- <sup>v</sup> SDHC ロゴは、商標です。
- " AVCHD" と"AVCHD" ロゴはパナソニック株式会社とソ ニー株式会社の商標です。
- 本製品は、AVC Patent Portfolio Licence および VC-1 Patent Portfolio Licence に基づきライセンスされており、お客さま が個人的かつ非営利目的においていかに記載する行為に係 る個人使用を除いてはライセンスされておりません。
	- <sup>v</sup> AVC 規格に準拠する動画を記録する場合
	- <sup>v</sup> 個人的かつ非営利活動に従事する消費者によって記録さ れた AVC 規格に準拠する動画および VC-1 規格に準拠す る動画を再生する場合
	- <sup>v</sup> ライセンスを受けた提供者から入手された AVC 規格に 準拠する動画および VC-1 規格に準拠する動画を再生す る場合

詳細については米国法人 MPEG LA, LLC(http:// www.mpegla.com)をご参照ください。

- <sup>v</sup> その他に記載されている会社名、ブランド名、ロゴ、製品名、 機能名などは、それぞれの会社の商標または登録商標です。
- <sup>v</sup> 日本語変換は、オムロンソフトウェア(株)の Advanced Wnn を使用しています。
- <sup>v</sup> 本製品は、第三者権利のソフトウェアを使用しております。 ソフトウェアに関する情報については下記 URL をご参照 ください。

http://www.jvc-victor.co.jp/download/lnx/09jvc\_bd/

#### 保存した映像内容と補償について

- 大切な映像を保存したディスクは定期的な (数年おき)バッ クアップをおすすめします。デジタル信号の劣化はありま せんが、保存環境によりディスクの経年変化の影響で再生 やダビングができなくなる場合があります。
- <sup>v</sup> 本機の使用中に停電などが起こったときは、記録されてい るデータなどが損なわれることがあります。HDD に保存 した映像は、早めに BD や DVD にダビングするなど、HDD の破損に備えることをおすすめします。
- <sup>v</sup> BD/DVD や HDD、SD カードが破損したときは、保存した 映像やデータの修復はできません。

#### 保存した映像内容の補償に関する免責事項に ついて

<sup>v</sup> 何らかの原因によって、正常にダビング・再生できなかっ た場合の内容の補償および付随的な損害に関して、当社は 一切の責任を負いません。また、本機を修理した場合にお いても同様です。

# デジタル放送のダビングについて

#### デジタル放送の録画について

本機では、放送の録画を目的としておりません。著作権保護 のため、アナログ外部入力から DVD-RW(VR モード/CPRM 対 応)への直接録画は可能ですが、HDD や他のディスクへの録画 は出来ません。

#### メモ**:**

CPRM : CPRM(Content Protection for Recordable Media)と は、デジタル放送にて著作権が保護された映像の保 存を可能にする技術です。

6

# <span id="page-6-0"></span>ハードディスク(**HDD**)につ いて

# ハードディスク(**HDD**)について

電源が「入」の状態では、常に HDD が高速で回転しています。 このためご使用になるときは、特に次の点に注意してお使い ください。

#### 警告

● 振動や衝撃をあたえない 無理な衝撃をあたえると、記録されているデータが損なわれ るだけでなく、HDD そのものが破損する原因となります。 <sup>v</sup> 本機の動作中に電源プラグをコンセントから抜かない HDD 動作中にいきなり電源を切ると、データが損なわれる だけでなく、HDD そのものが破損する原因となります。必 ず電源を切ってから電源プラグを抜いてください。 (本体表示窓の"GOOD BYE"が消えるまで待つ)

# **SD**カードについて

#### **SD** カードおよび **SDHC** カードの取り扱い上 のご注意

- SD カードのアクセス中(ダビング、再生、フォーマットな ど)は、表示窓の SD 表示が点滅し、画面上に表示します 。アクセス中に SD カードを抜いたり、電源コードを抜か ないでください。SD カードが使用できなくなる場合があ ります。 使用できなくなった場合は、再フォーマットしてください。 再フォーマットしても使用できない場合は、新しい SD カー
- ドを使用してください。 <sup>v</sup> 静電気や電気的ノイズの影響を受ける場所で使用や保管し ないでください。
- <sup>v</sup> 挿入方法を間違えると、本機や SD カードの故障の原因と なります。
- <sup>v</sup> 万一の事故による保存データの損害は、弊社で一切の責任 を負わないものとします。 (データはバックアップしてください。)
- <sup>v</sup> 使用条件の範囲で使用ください。次の場所では使用しない でください。
	- <sup>v</sup> 直射日光の当たる場所
	- 熱機器の近く
	- <sup>v</sup> 炎天下の窓を閉め切った車の中
	- <sup>v</sup> 湿気の多い場所や腐食性のある場所
- 曲げたり、落としたり、また強い衝撃や振動を与えないで ください。
- <sup>v</sup> 水でぬらさないでください。
- 強い磁気や電波の発生する機器の近くには置かないでくだ さい。
- <sup>v</sup> 金属端子に触らないでください。

破棄するためにすべてのデータを完全に消去したい場合は、 市販のデータ消去ソフトを使用するか、または SD カードを 金槌などで物理的に破壊することをおすすめします。本機 によるフォーマットや削除ではファイル管理情報が変更さ れるだけで、データの消去は完全ではありません。

# **BD** ビデオデータについて

SD カードから BD ビデオデータを削除する場合は、以下の手 順で行ってください。

- *1* **BD** ビデオデータが入った **SD** カードを**[SD]**スロッ トに挿入する。
- メモ**:**
- <sup>v</sup> SD カードが書込み禁止になってる場合は、BD ビデオデー タの消去ができません。書込み禁止のロックを解除してか ら、SD カードを挿入してください。

7

- *2* リモコンの**[**メディア管理**]**ボタンを押す
- *3* **"SD** カード**"**の**"BD-VIDEO** データ消去**"**を選ぶ
- <sup>v</sup> BD ビデオデータ消去の確認画面が表示されます。
- *4* **"**消去**"**を選び、**[**決定**]**ボタンを押す
- <sup>v</sup> BD ビデオデータ消去が実行されます。

# <span id="page-7-0"></span>ディスクについて

#### **BD** の記録形式について

#### <sup>m</sup> **BDAV** モード

- 映像を編集(チャプター編集など)したり、新たに映像を ディスクに追加できます。録画に適した記録形式です。
- HD 画質の MPEG2 を MPEG2 のままでディスクに記録で きます。再生互換性は高くありませんが、バックアップに すぐれた記録形式です。

#### ■ **BDMV** モード

<sup>v</sup> ほかの BD プレーヤーとの再生互換があります。また、 DVD のビデオモードと同じくメニュー機能を備えています。 配布用途にすぐれた記録形式です。

#### **DVD** の記録形式について

#### ■ VR モード

- <sup>v</sup> 新たに映像をディスクに追加したいときは、"VR モード"で ディスクをフォーマットしてください。
- コピー制限(ダビング10、コピーワンス)がされているデジ タル放送を保存したいときは、"VR モード"でディスクを フォーマットしてください。(CPRM 対応のディスクをお 使いください。)
- <sup>v</sup> 保存した映像を削除すると残量時間が増えます。(DVD-R の場合は、残量時間が増えません。)
- ビデオモード
- <sup>v</sup> ほかの DVD プレーヤーで再生したいときは、このモードで ディスクをフォーマットしてください。
- **AVCREC** モード
- <sup>v</sup> デジタルハイビジョン画質のままディスクを作成したいと きは、このモードでディスクをフォーマットしてください。 ご注意**:**
- <sup>v</sup> AVCREC モードで保存した映像は、AVCREC に対応した機 器でのみ再生できます。また、対応していない機器に挿入 するとディスクがフォーマットされたり、取り出せなくな るなど故障の原因になります。

### ディスクのフォーマットについて

使用するディスクによってはフォーマットが必要な場合があ ります。使用するディスクに合わせてフォーマットしてくだ さい。

#### <sup>m</sup> **BD-RE**、**BD-R** を使用するとき

フォーマットが必要です。本機でフォーマットしてください。

#### ■ DVD-R を使用するとき

使用するディスクのモードによってはフォーマットが必要で す。

- <sup>v</sup> "VR モード"または"AVCREC モード"で使用する場合は、 フォーマットが必要です。本機でフォーマットしてくださ い。
- "ビデオモード"で使用する場合は、フォーマットの必要があ りません。

ご注意**:**

<sup>v</sup> BD-R と DVD-R はフォーマットのやり直しはできません。 フォーマットをする前に、ディスクのモードを確認してく ださい。

#### ■ DVD-RW を使用するとき

- フォーマットが必要です。本機でフォーマットしてください。
- <sup>v</sup> "VR モード"、"ビデオモード"または"AVCREC モード"のい ずれかにフォーマットします。

# ダビング**/**再生できるディスク

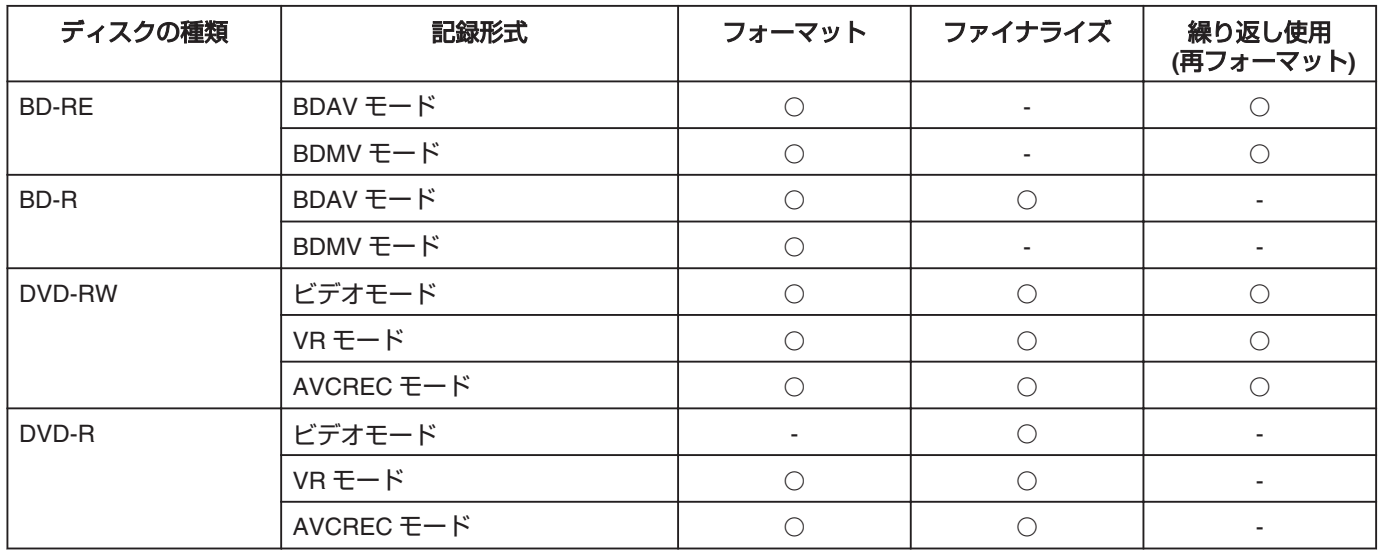

# 再生のみできるディスク

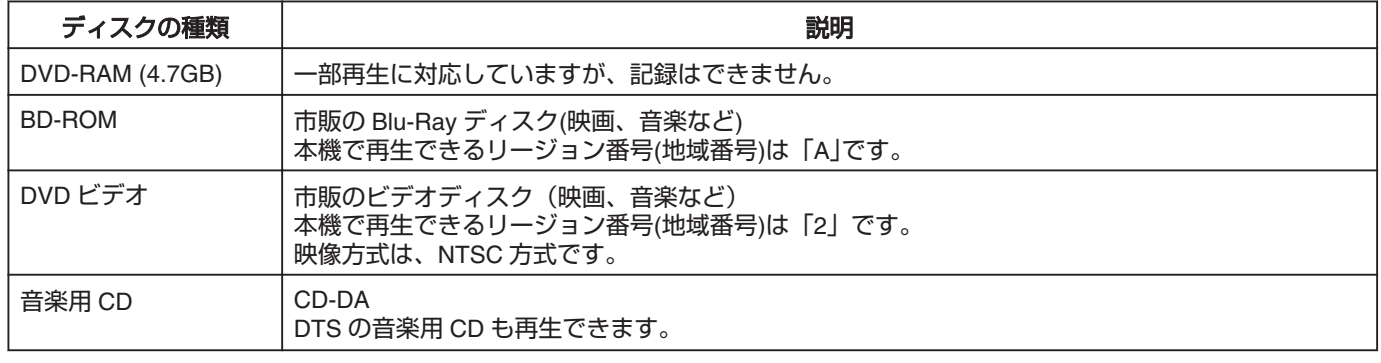

メモ**:**

<sup>v</sup> 8 cm 盤のディスクを使用する場合は、再生のみできます。録画や編集はできません。

<sup>v</sup> 8 cm 盤のディスクはアダプターなしで使用できます。

<sup>v</sup> カートリッジ入り DVD-RAM および BD-RE には対応していません。カートリッジ入り DVD-RAM は、カートリッジからディ スクを取り出してお使いください。

# 再生できないディスク

- DVD-RAM (2.6 GB/5.2 GB)
- DVD-R (オーサリング用)
- CD-ROM/R/RW (PhotoCD、CD-G、VCD など)
- <sup>v</sup> DDCD(1.3 GB 倍密度 CD)
- <sup>v</sup> HDCD(高密度 CD)

メモ**:**

- <sup>v</sup> 本機で作成した BD および DVD をほかのプレイヤーなどで再生するには、ファイナライズをしてください。
- <sup>v</sup> BD-RE のディスクに BDAV モードで記録した場合はファイナライズの必要がありません。
- <sup>v</sup> VR モードで記録した DVD をファイナライズした場合は、VR モード対応の機器でのみ再生できます。
- <sup>v</sup> 高速ダビングするときは、高速記録に対応したディスクをお使いください。
- <sup>v</sup> 本機は NTSC 方式のみの再生と記録に対応しています。

ご注意**:**

<sup>v</sup> シールやラベルが剥がれたディスク、円形以外の特殊な形状のディスク、大きく反ったディスク、割れたディスクなどは絶対 に使用しないでください。

# <span id="page-9-0"></span>ディスク使用上のご注意

# ディスクのお手入れ

- <sup>v</sup> ディスクに付いた指紋やほこりなどの汚れは、映像や音声 の乱れの原因になります。
- 柔らかい布などでいつもきれいにしてください。
- 柔らかい布でディスクの中心から外側に向かって軽く拭き ます。
- <sup>v</sup> 汚れがひどいときには、少し水で湿らした布で拭き取り、 乾いた布で仕上げてください。
- <sup>v</sup> シンナーやベンジン、アルコール、従来のレコードクリー ナー、静電気防止スプレーなどは絶対に使用しないでくだ さい。

ディスクを傷める原因となります。

#### ディスクの取り扱いかた

■ ディスクを取り出す

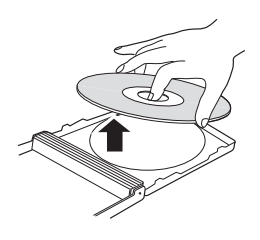

■ ディスクをしまう

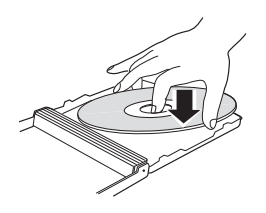

■ 正しいディスクの持ちかた

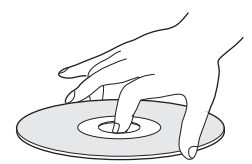

<sup>v</sup> 録画/再生面に手を触れないようにします。

# ディスクの保管

- <sup>v</sup> 次のようなところは避けて保管してください。
	- 湿気やほこりの多いところやカビの発生しやすいところ
	- 直射日光が当たるところや暖房器具の近く
	- <sup>v</sup> 夏の自動車の車内
- <sup>v</sup> 落としたり、衝撃をあたえないでください。
- <sup>v</sup> ケースに入れて、立てて保管してください。
- ケースに入れないで重ねたり、立てかけたり、落としたり すると変形やひび割れの原因となります。

#### 録画・再生用レンズが汚れたときは

長期間使用していると、録画・再生用レンズにほこりや汚れ などが付着して正常な録画や再生ができなくなる場合があり ます。

使用回数や設置環境にもよりますが、市販の DVD レンズク リーナーで半年に一度はクリーニングすることをおすすめし ます。

クリーニング方法については、レンズクリーナーの取扱説明 書をご覧ください。

### デュアルディスク再生時の注意

デュアルディスクの DVD 記録ではない面は、音楽 CD の標準 規格に準拠していません。 本機でのデュアルディスクの DVD 記録面以外の再生はおす すめしません。

# 当社製ディスクをお使いください

ディスクによっては十分に性能が発揮できない場合がありま す。

当社製ディスクのご使用をおすすめします。

# 電源コードについて

記録や再生中に、電源コードを抜かないでください。ディス クが使用できなくなる場合があります。 使用できなくなった場合は、下記をご参照ください。 BD-R または : 新しいディスクを使用してください。 DVD-R BD-RE または : ディスクを消去後に再フォーマットしてく DVD-RW ださい。ディスクを使用できない場合は、 新しいディスクを使用してください。 ディスクトレイを閉じてからすぐに [の/1] ボタンを切ったり、

電源コードを抜かないでください。

# <span id="page-10-0"></span>オンスクリーン表示

# ステータス表示

本機の設定状態や動作状況(停止中や再生などのステータス) が画面に表示されます。

リモコンの[画面表示]ボタンを押すとステータスが表示され

ます。表示を消す場合は、もう一度[画面表示]ボタンを押して ください。

ステータスを表示するかどうかは設定メニューで設定できま す。

計しくは"[オンスクリーン](#page-78-0)" (☞79 ページ) を参照してくださ い。

メモ**:**

- <sup>v</sup> ステータス表示するには"画面設定"の"オンスクリーン"項 目を"オート"に設定します。
- <sup>v</sup> "画面設定"の"オンスクリーン"項目を"切"に設定すると、ス テータス情報は表示されません。

# イベント表示

誤操作を行なったときは、イベント表示を表示窓やモニター にオンスクリーン表示します。 イベント表示は、約 3 秒間表示します。

メモ**:**

<sup>v</sup> 同じ内容のイベント表示が複数回表示される場合がありま 。<br>す。

# アラーム表示

本機が動作を受け付けなかったときは、アラーム表示を本体 の表示窓およびモニターにオンスクリーン表示します。

# <span id="page-11-0"></span>各部の名称と働き

フロントパネル

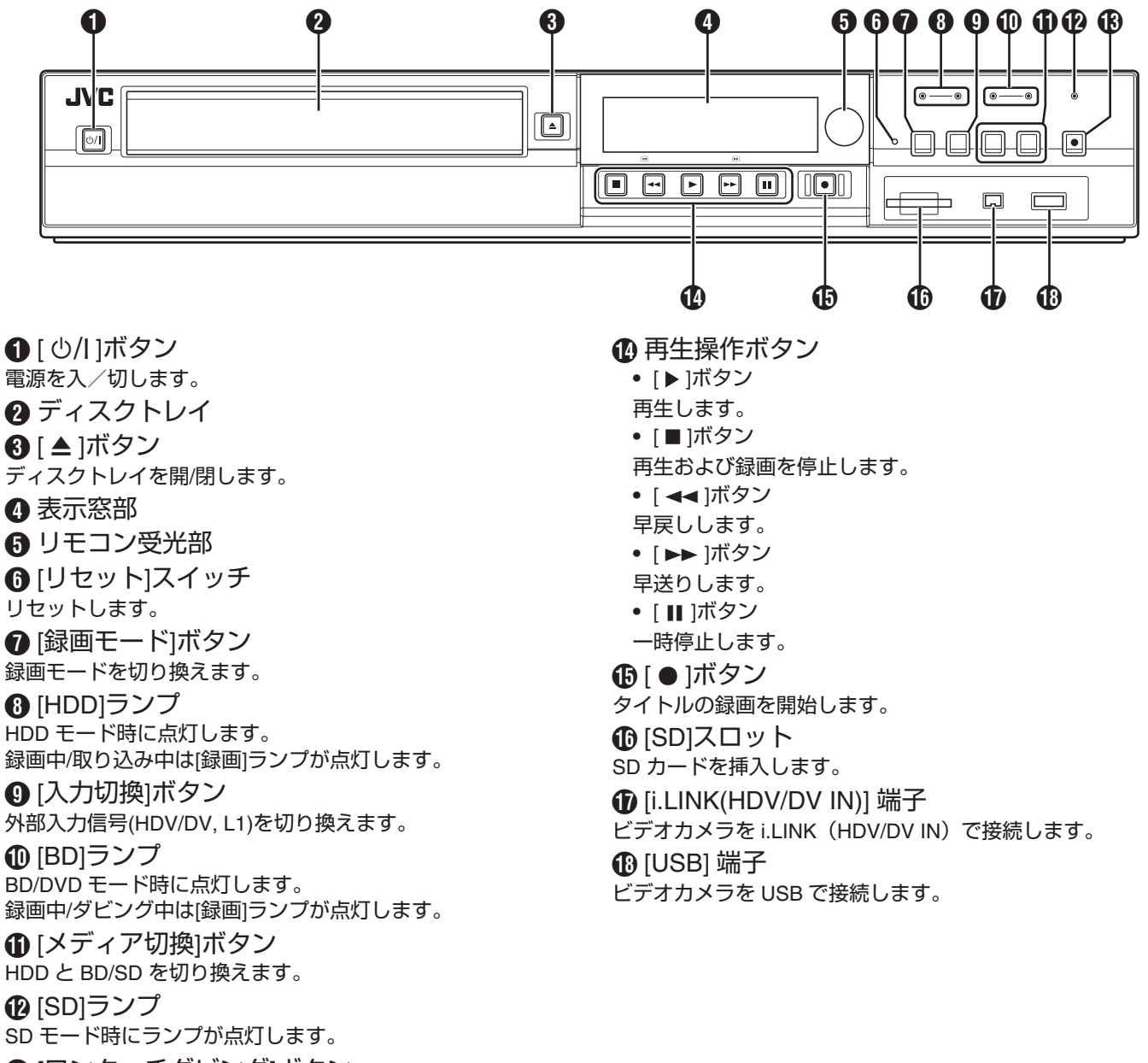

M [ワンタッチダビング]ボタン

ワンタッチダビングをします。

<span id="page-12-0"></span>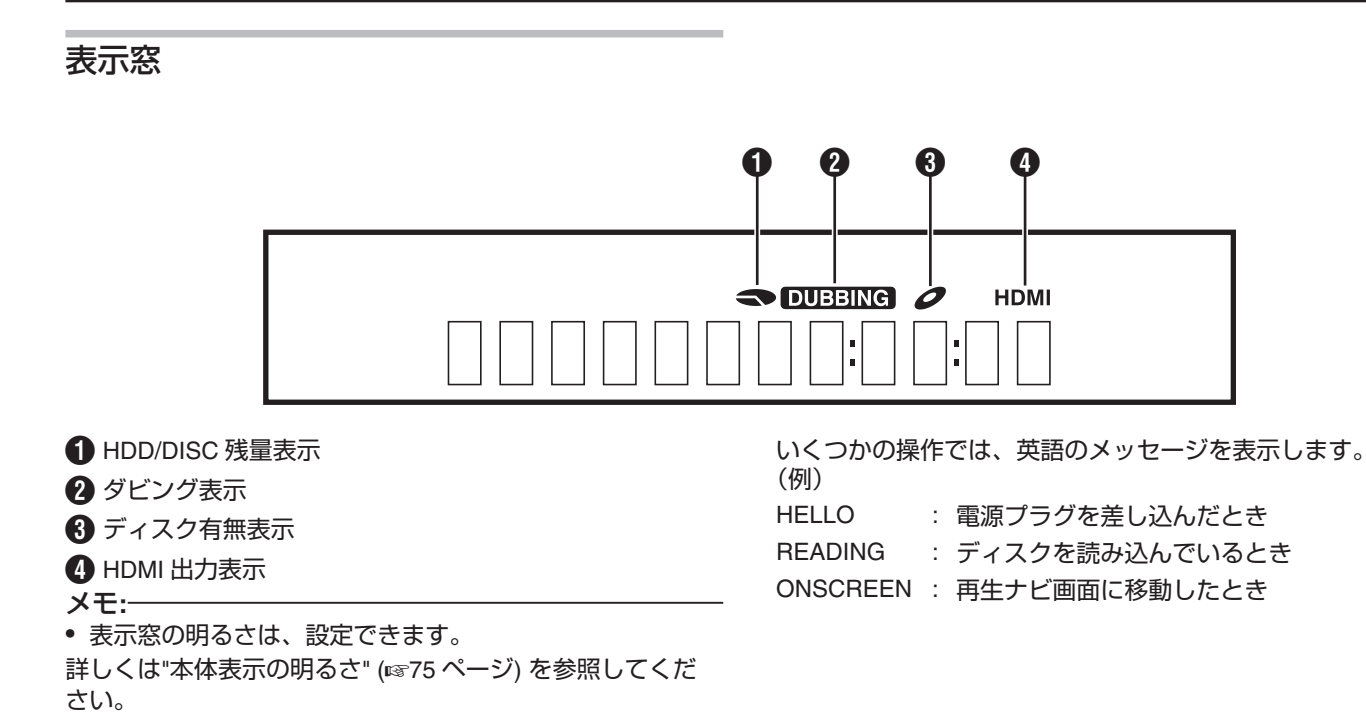

リアパネル

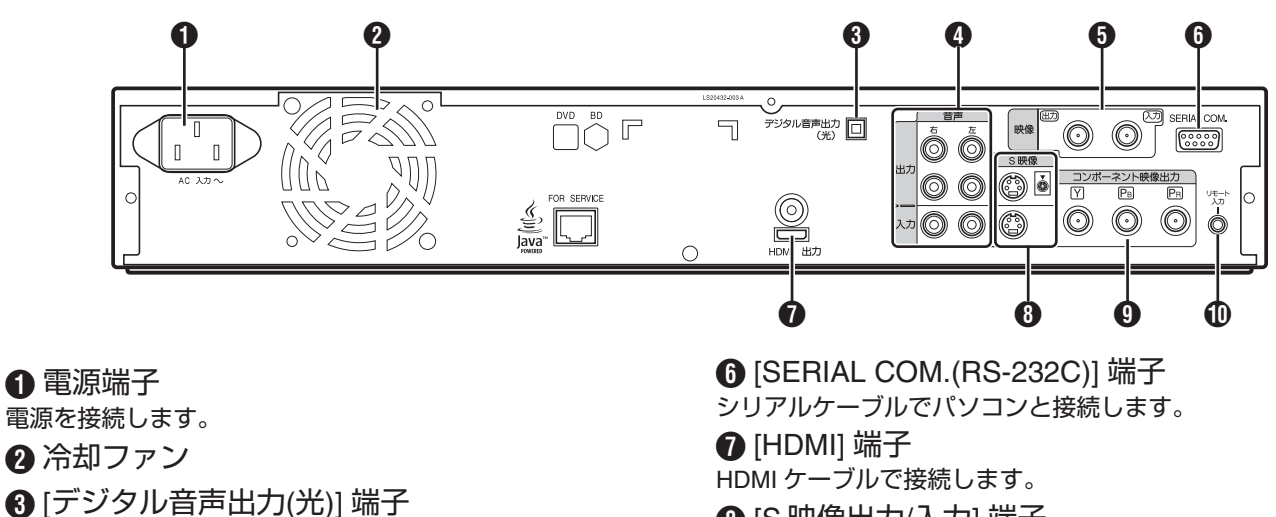

- 光オーディオケーブルでアンプと接続します。
- 4 [音声出力/入力] 端子 音声コードで接続します。
- 
- 6 映像出力/入力1 端子
- 映像コードで接続します。
- $\Theta$  [S 映像出力/入力] 端子 S 映像コードで接続します。
- 6 [コンポーネント映像出力] 端子
- コンポーネント映像ケーブルで接続します。
- 1 [リモート入力] 端子
- ワイヤードリモコンを接続します。

# <span id="page-13-0"></span>各部の名称と働き **(**つづき**)**

# リモコン

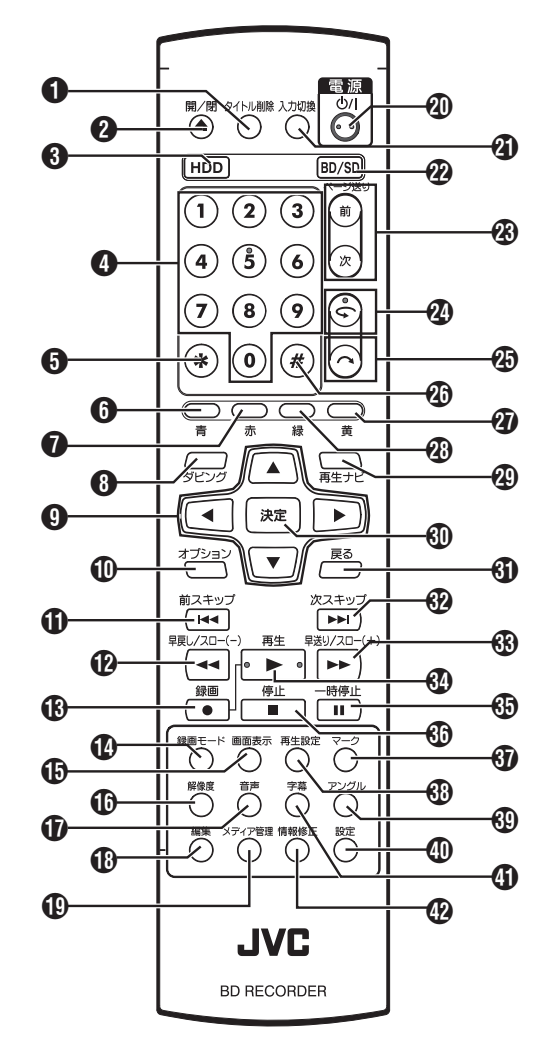

**1** [タイトル削除]

タイトルや文字を削除します。

 $Q \lceil \triangleq$ 

ディスクトレイを開/閉します。

 $\bigcirc$  [HDD]

HDD を操作します。

 $\bigcirc$  [1]-[9]

文字入力するときに使用します。

 $\bigoplus$   $\left[\begin{array}{c} \times \end{array}\right]$ 

文字入力するときに使用します。

 $\bigcirc$  [青]

カラーボタン(青)が表示されているときに使用します。 G [赤]

カラーボタン(赤)が表示されているときに使用します。  $\mathbf{\Theta}$  [ダビング] ダビングメニュー画面を表示します。

 $\mathbf{0} [\mathbf{A}/\mathbf{V}/\mathbf{A}/\mathbf{P}]$ カーソルを動かして項目を選択します。 1 [オプション] オプション画面を表示します。  $\mathbf{0}$   $\mathbf{1}$   $\mathbf{3}$ 1 つ前のチャプターに移動します。  $\mathbb{R}$   $\sim$   $\sim$   $\sim$ 映像の早戻し、スロー再生をします。  $B$  [  $\bullet$  ] [● ]ボタンと[▶ ]ボタンを同時に押すと録画を開始します。 1 [録画モード] 録画モードの設定と残量時間を確認します。 **46 画面表示1** 画面に情報を表示します。 **心** [解像度] 映像出力の解像度を切り換えます。 Q [音声] 再生中の音声を切り換えます。  $\bigoplus$  [編集] 編集メニュー画面を表示します。 S [メディア管理] メディア管理メニュー画面を表示します。  $①$   $\lceil$   $\bigcup$  / $\lceil$   $\rceil$ 電源を入/切します。 4 [入力切換] 外部入力信号(HDV/DV, L1)を切り換えます。  $\Omega$  [BD/SD] BD/DVD または SD を操作します。 W [ページ送り 前][ページ送り 次] 前のページに戻ります。または、次のページに進みます。  $\mathcal{D}$   $\subset$  ] 再生位置を少し前に戻します。  $\circledR$  |  $\sim$  | 再生位置を少し先に進めます。  $20$  [ # ] 文字入力するときに使用します。 **の** [黄] カラーボタン(黄)が表示されているときに使用します。 **@ [緑]** カラーボタン(緑)が表示されているときに使用します。 (4) [再生ナビ] 再生ナビゲーション画面を表示します。 d [決定] 決定します。  $f$  [戻る] 決定をしないで前の画面に戻ります。  $62$   $\rightarrow$ 

次のチャプターに移動します。

### $\circledR$   $\rightarrow$   $\rightarrow$   $\circ$

映像の早送り、スロー再生をします。

 $\left( 30 \right)$  |  $\geq$  |

映像を再生します。

 $\bigoplus$  [ II ]

再生中の映像を一時停止します。

#### $60$  [  $\blacksquare$  ]

再生/録画を停止します。

#### 60 マーク1

再生中や録画中にチャプターマークを追加します。再生ナビ 画面などで複数のタイトルを選択します。

#### 661 再生設定1

再生設定画面を表示します。

#### m [アングル]

再生中のカメラアングルを切り換えます。

#### n [設定]

設定メニュー画面を表示します。

#### o [字幕]

再生中の字幕を切り換えます。

#### p [情報修正]

情報修正メニュー画面を表示します。

# リモコンの乾電池を交換する

<sup>v</sup> リモコンの操作できる距離が短くなってきたら、電池が消 耗しています。

このようなときは、新しい乾電池に交換してください。

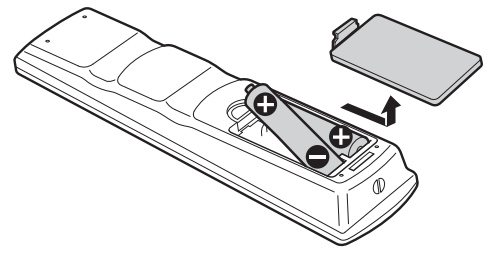

### 乾電池について

- <sup>v</sup> +と-の向きを表示通り正しく入れてください。 乾電池を入れるときは、-側から入れてください。
- リモコン使用中に不具合が生じたときは、一度乾電池を取 り出し、5 分ぐらいたってからもう一度乾電池を入れて操作 してください。

# リモコンコードについて

本体とリモコンにそれぞれリモコンコードを設定することに よって、本機のリモコンを操作するときに 2 台のレコーダー が同時に動かないようにすることができます。 (お買上げ時の設定は、本体、リモコンとも"リモコン 3" になっ ています。)

#### メモ**:**

- <sup>v</sup> 本体のリモコンコードを変更する前に、リモコンのリモコ ンコードを変更すると、本体の操作ができなくなります。 リモコンコードを変更する場合は、本体のリモコンコード を先に変更してください。
- 本体のリモコンコードを変更する
- *1* リモコンの**[**設定**]**ボタンを押して**"**設置設定**"**を表示 する。
- *2* **"**設置設定**"**で**"**リモコンコード**"**の項目を変更する。

#### メモ**:**

詳しくは"[リモコンコード](#page-74-0)" (1875 ページ) を参照してくださ い。

- リモコンのリモコンコードを変更する
- *1* リモコンの**[**オプション**]**ボタンを押しながら、**[1], [2], [3]**または**[4]**のいずれかのボタンを押す
- 変更したいリモコンコードと同じ数字ボタンを押してくだ さい。
- *2* **[**決定**]**ボタンを押す
- <sup>v</sup> [決定]ボタンを押すと、リモコンコードを変更します。 メモ**:**

本体とリモコンコードが異なる場合は、表示窓に本体のリモ コンコードが表示されます。

**例: REMOTE CONTROL 3** 

電池寿命 : 約 6 ヶ月(使用頻度により変わります)

# <span id="page-15-0"></span>モニターを接続する

本機からの映像を表示するために、本機にモニターを接続し ます。

<sup>v</sup> 本機は"HDMI ケーブル"、"コンポーネント映像ケーブ ル"、"S 映像コード"または"映像コード"の接続ケーブルに対 応しています。

メモ**:**

- <sup>v</sup> ご使用の接続ケーブルに合わせて、モニターの入力を切り 換えてください。
- 詳しくはモニターの取扱説明書をお読みください。

### **HDMI** ケーブルで接続する

別売の HDMI ケーブルでつなぐと、デジタル信号のまま鮮明 な映像を再生できます。

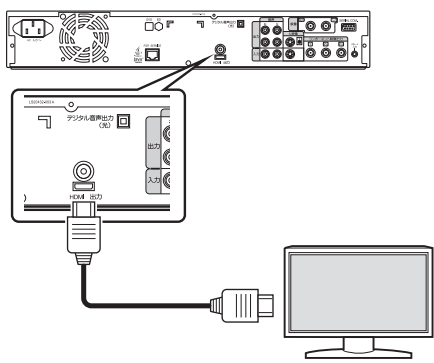

#### メモ**:**

- <sup>v</sup> 著作権保護システム(HDCP)に対応してないモニターには 映像が表示されません。
- ハイスピード HDMI ケーブルをご使用ください。
- <sup>v</sup> HDMI ケーブルで接続したあとに、"HDMI 接続"を設定して ください。
- 詳しくは"HDMI [映像優先モード](#page-79-0)" (280 ページ) を参照して ください。

# コンポーネント映像ケーブルで接続する

別売のコンポーネント映像ケーブルでつなぐと、S 映像コー ドでつないだときよりも、よりきれいな映像を再生できます。

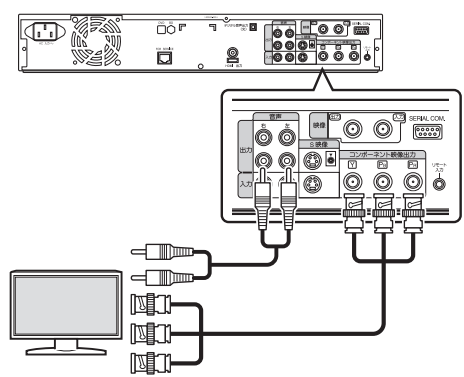

メモ**:**

● コンポーネント映像ケーブルで接続したあとに、 "コンポーネント出力解像度"を設定してください。 詳しくは"[コンポーネント出力解像度](#page-80-0)" (281 ページ) を参照 してください。

### **S** 映像コードで接続する

別売の S 映像コードでつなぐと、映像コードでつないだとき よりもきれいな映像で見ることができます。

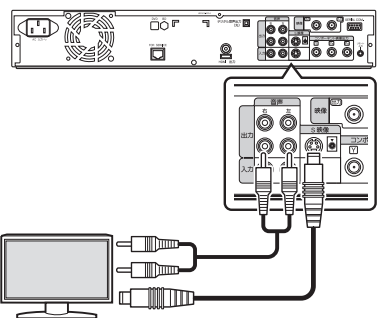

### 映像コードで接続する

本機の出力端子とモニターの入力端子を付属の映像/音声コー ドでつなぎます。

(付属の BNC 変換アダプタを使用)

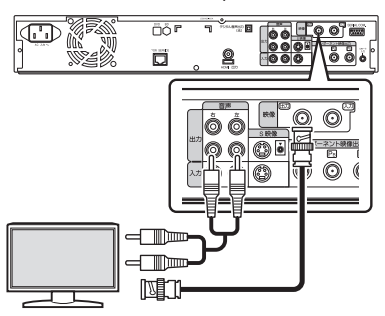

ご注意**:**

本機の S 映像出力/映像出力は、直接モニターに接続してく ださい。ビデオデッキを経由して接続すると、コピー防止 機能の働きにより再生中に映像が乱れる場合があります。

# <span id="page-16-0"></span>ビデオデッキなどを接続する

- ビデオカメラを接続する
- i.LINK 端子で接続する

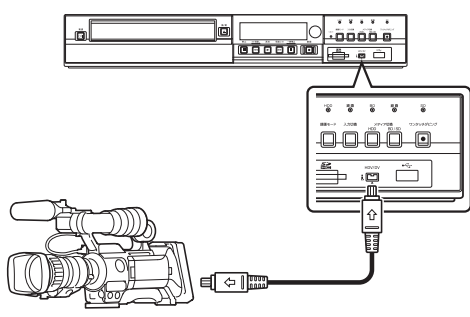

■ USB 端子で接続する

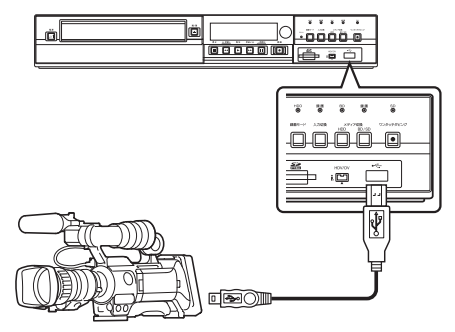

- メモ**:**
- <sup>v</sup> ビデオカメラによっては、バッテリではなく AC アダプタで 動作させる必要がある機種もあります。詳しくはビデオカ メラの取扱説明書をご確認ください。

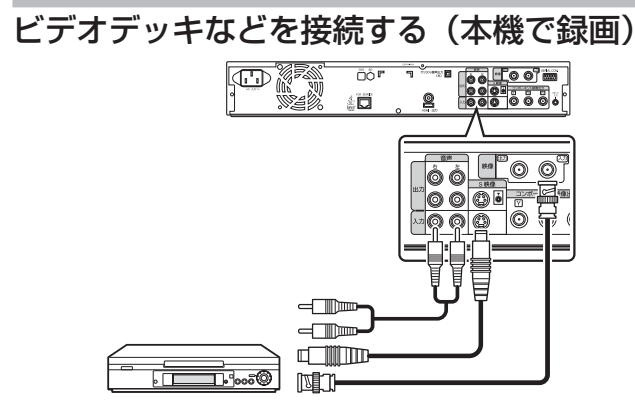

- メモ**:**
- <sup>v</sup> S 映像コードで接続するときは、"映像入力設定"を"S 映 像"に設定してください。
- 詳しくは"[映像入力設定](#page-80-0)" (281 ページ) を参照してください。
- 本機で再生する映像を外部機器 (ビデオデッキなど) に録 画する場合は、本機の出力端子と外部機器の入力端子に接 続してください。
- アンプを接続する
- オーディオアンプを接続する
- 光デジタルケーブルで接続する

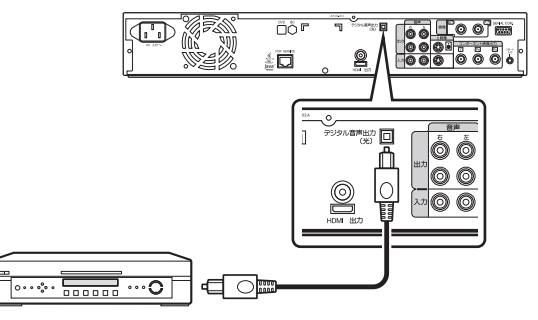

メモ**:**

- <sup>v</sup> ケーブルの保護キャップは、取りはずして接続してくださ い。また、取りはずした保護キャップは無くさないように 保管してください。
- 音声コードで接続する

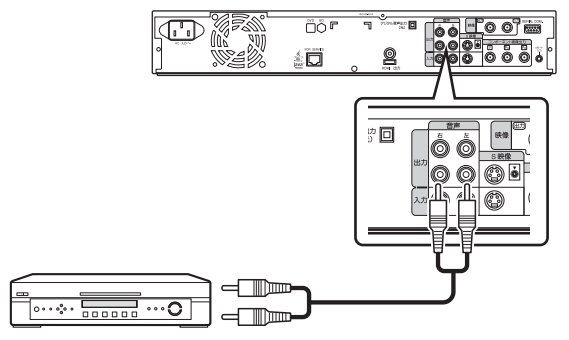

# <span id="page-17-0"></span>外部操作機器を接続する

ワイヤードリモコンを接続する

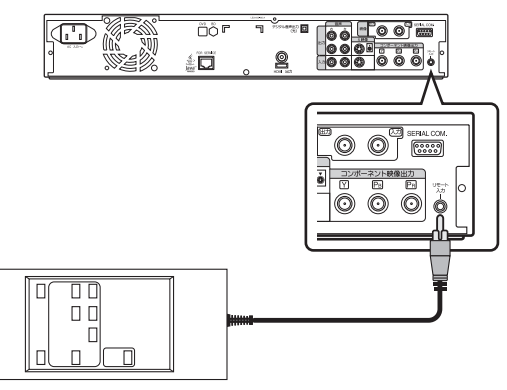

有線で接続することにより、安定した外部操作ができます。 本体のリモコンコード設定が 1~4 のどのコードに設定され ていても、ワイヤードリモコンで操作できます。

#### メモ**:**

<sup>v</sup> 対応可能なワイヤードリモコンは、現在のところ販売され ていません。

ワイヤードリモコンを作成する場合は、["RS-232C](#page-82-0) インター [フェイス](#page-82-0)" (A83 ページ) を参照してください。

#### **RS-232C** ケーブルで接続する

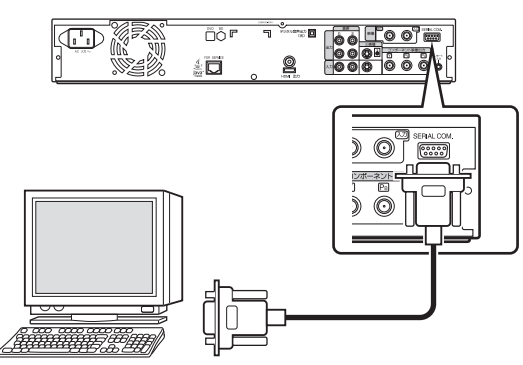

RS-232C ケーブルで PC などと接続することにより、外部操 作ができます。

外部操作について詳しくは、"RS-232C [インターフェイ](#page-82-0) ス" (283[ページ](#page-82-0)) を参照してください。

# 電源を接続する

付属の電源コードを本機に接続します。

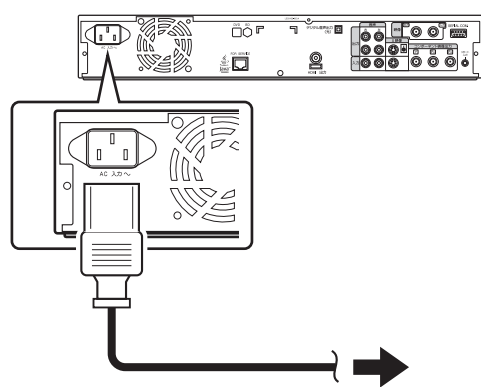

- *1* 付属の電源コードを本機背面の電源端子に接続する
- *2* 電源コードを電源コンセントに接続する
- *3* 本体またはリモコンの[A]ボタンを押して**"ON"**に する
- <sup>v</sup> 本機に電源が投入され、表示窓に"HELLO"と表示されます。 ご注意**:**
- <sup>v</sup> 本機に付属された電源コード以外は、使用しないでくださ い。故障の原因になります。

<span id="page-18-0"></span>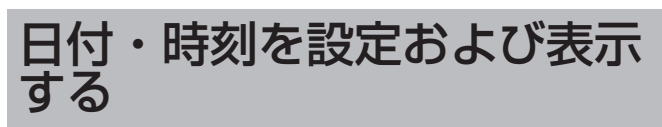

内蔵時計の日付・時刻を設定します。ディスクには、ディス クに記録した時の日付・時刻が記録されます。

# 日付・時刻を設定する

内蔵時計の日付・時刻を設定します。

- *1* リモコンの**[**設定**]**ボタンを押す
- <sup>v</sup> 設定のメニュー画面が表示されます。

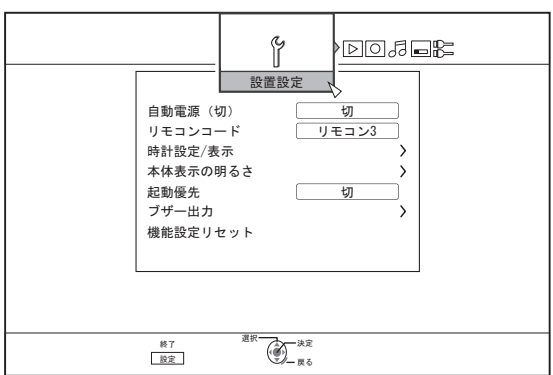

- *2* **"**設置設定**"**を選び、**[**決定**]**ボタンを押す
- *3* **"**時計設定**/**表示**"**を選び、**[**決定**]**ボタンを押す
- <sup>v</sup> "時計設定/表示"のメニュー画面が表示されます。

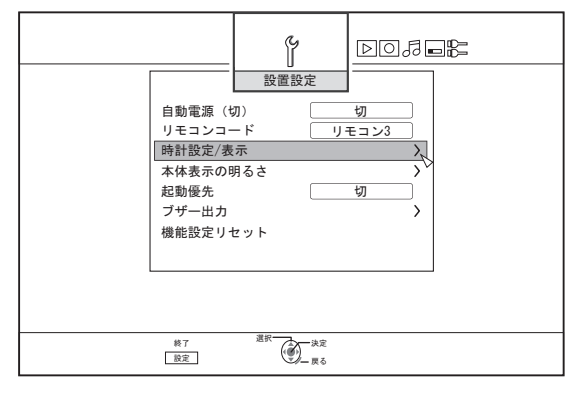

- *4* **"**時計合わせ**"**を選び、**[**決定**]**ボタンを押す
- <sup>v</sup> 時計合わせのメニュー画面が表示されます。

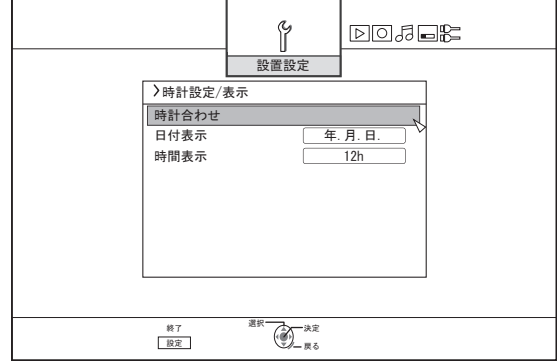

- *5* 時刻・日付を設定する
- <sup>v</sup> 以下の手順を繰り返して、時刻・日付を設定します。
	- ① **[** J **]**または**[** K **]**ボタンを押して、時計合わせの項目を選 び**[**決定**]**ボタンを押す。

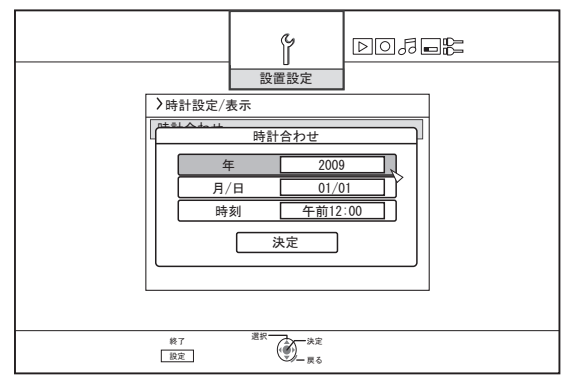

② **[** J **]**または**[** K **]**ボタンを押して、設定値を変更して**[**決 定**]**ボタンを押す。

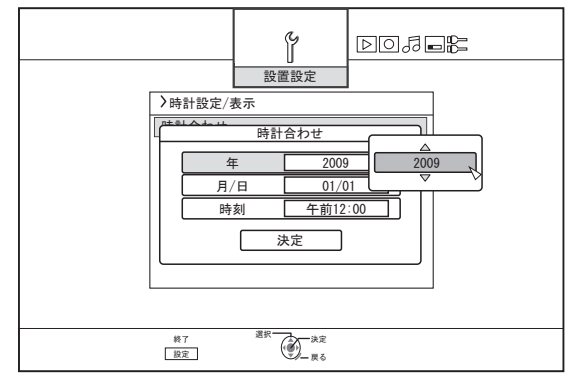

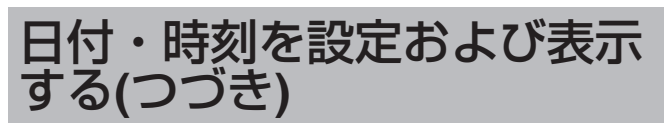

- *6* すべての設定が終了した後に、**"**決定**"**を選び**[**決定**]**ボ タンを押す
- <sup>v</sup> 日付・時刻の設定を終了して、元の画面に戻ります。

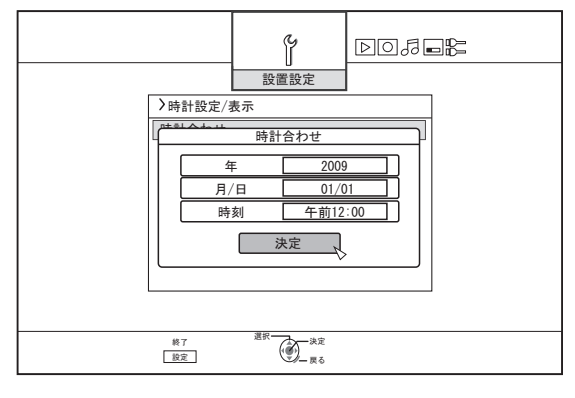

メモ**:**

- <sup>v</sup> 時刻の秒は設定できません。分を設定後、時報に合わせて [設定]ボタンを押してください。
- <sup>v</sup> 日付・時刻を設定を中止したい場合は、[戻る]ボタンを押す と、日付・時刻を設定を中止して元の画面に戻ります。
- <sup>v</sup> 年の設定できる範囲は、2009 年から 2037 年です。 "2037.12.31 午後 11:59"と設定した場合は、1 分後 に"2009.1.1 午前 0:00"となります。

# 日付表示スタイルを変更する

日付の表示スタイルを設定できます。

- *1* リモコンの**[**設定**]**ボタンを押す
- *2* **"**設置設定**"**を選び、**[**決定**]**ボタンを押す
- <sup>v</sup> 設定のメニュー画面が表示されます。

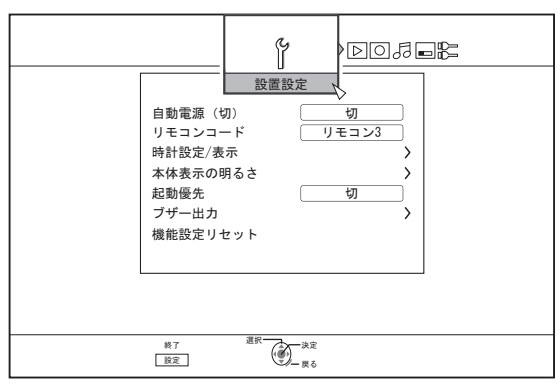

- *3* **"**時計設定**/**表示**"**を選び、**[**決定**]**ボタンを押す
- <sup>v</sup> 時計設定/表示のメニュー画面が表示されます。

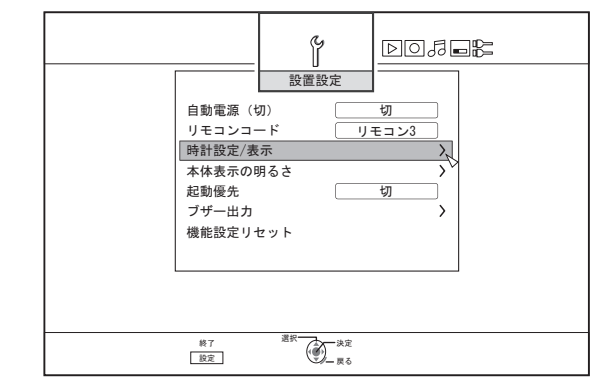

- *4* **"**日付表示**"**を選び、**[**決定**]**ボタンを押す
- <sup>v</sup> 日付表示のメニュー画面が表示されます。

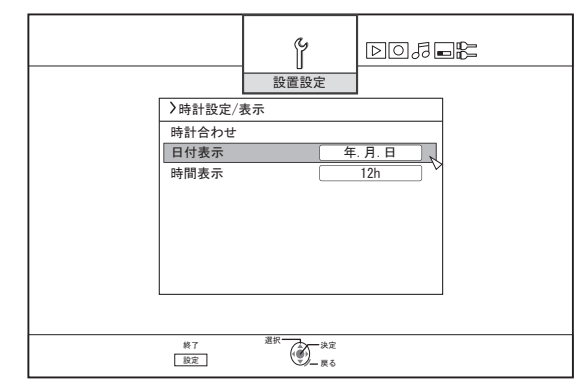

#### *5* 日付表示スタイルを選択する。

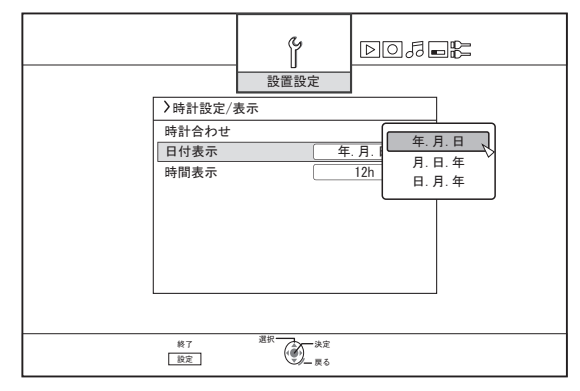

- 以下の項目から、日付表示スタイル選択します。
- 年. 月. 日 : 年/月/日の順に表示します。
- 月. 日. 年 : 月/日/年の順に表示します。

日. 月. 年 : 日/月/年の順に表示します。

- *6* 選択した後に、**[**決定**]**ボタンを押す
- <sup>v</sup> 日付表示スタイルの設定を保存します。

#### メモ**:**

日付表示スタイルは下記の情報表示で適用されます。

- <sup>v</sup> 再生ナビで表示されるタイトルの録画日時(タイトル未入力 時にはタイトル名の代わりに録画日時が表示されます。)
- <sup>v</sup> AVCHD の再生中に表示される撮影日時
- <sup>v</sup> タイトル詳細表示画面で表示される日付

# 時間表示スタイルを変更する

時間の表示スタイルを設定できます。

- *1* リモコンの**[**設定**]**ボタンを押す
- *2* **"**設置設定**"**を選び、**[**決定**]**ボタンを押す
- <sup>v</sup> 設定のメニュー画面が表示されます。

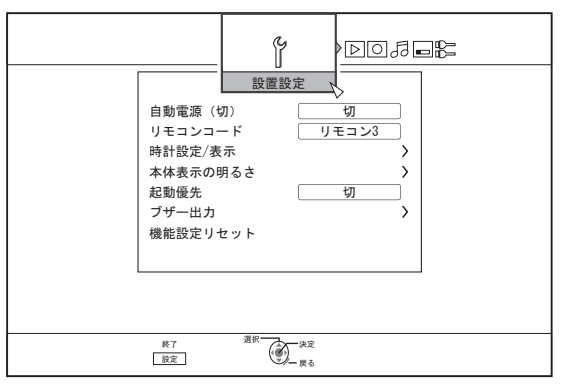

- *3* **"**時計設定**/**表示**"**を選び、**[**決定**]**ボタンを押す
- <sup>v</sup> 時計設定/表示のメニュー画面が表示されます。

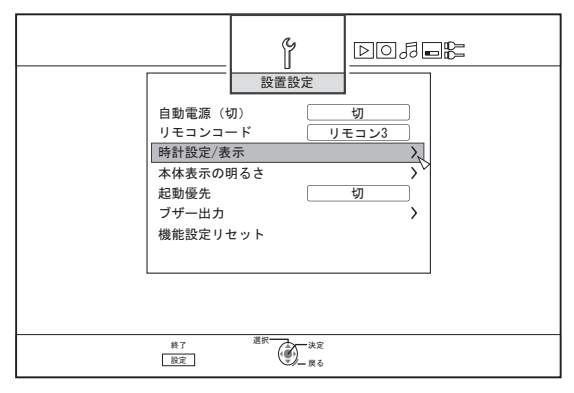

- *4* **"**時間表示**"**を選び、**[**決定**]**ボタンを押す
- *5* 時計表示のメニュー画面が表示されます。

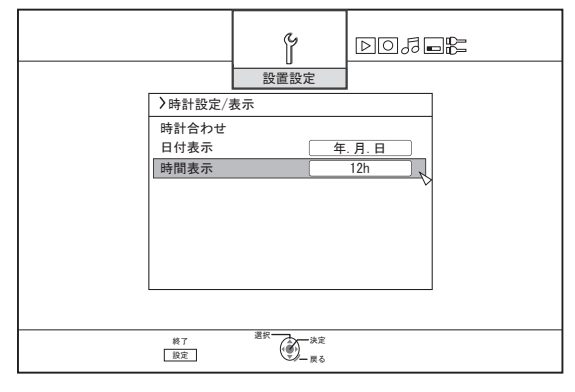

#### *6* 時間表示スタイルを選択する

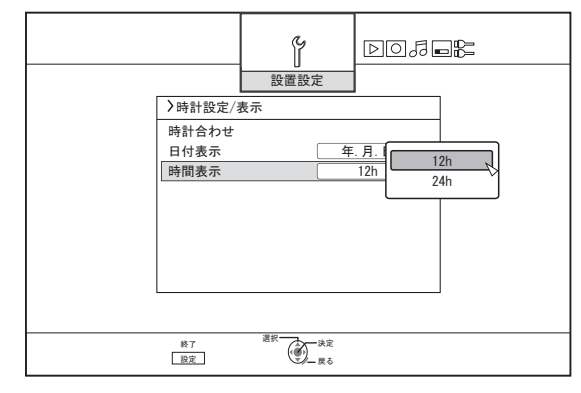

"12H"または"24H"を選択します。

12H : 午前/午後表示で表示します。

24H : 24 時間表示で表示します。

- *7* 選択した後に、**[**決定**]**ボタンを押す
- <sup>v</sup> 時間表示スタイルの設定を保存します。
- メモ**:**

時間表示スタイルは、下記の情報表示で適用されます。 <sup>v</sup> 現在の時刻

- <sup>v</sup> ディスクに記録された日付・時刻
- <sup>v</sup> 再生ナビで表示されるタイトルの録画日時(タイトル未入力 時にはタイトル名の代わりに録画日時が表示されます。)
- <sup>v</sup> AVCHD の再生中に表示される撮影日時
- <sup>v</sup> タイトル詳細表示画面で表示される録画時刻

# <span id="page-21-0"></span>ダビング**/**取り込みについて

本機 1 台で HDD、BD/DVD 間での双方向ダビングができます。 また、ビデオカメラを iLINK 接続や USB 接続することで、 HDD に取り込みできます。

#### **HDD**(ハードディスク)から **BD/DVD** へのダ ビング

#### ■ 高速ダビング

ダビング時間を大幅に短縮したいときに選びます。BD/DVD のディスクは、高速記録に対応したディスクをお使いくださ い。

#### ■ 録画モード指定ダビング

録画モードを設定したいときに選びます。"画質を優先した い"、"たくさんのタイトルを保存したい"ときは、お好みの録 画モードを選んでダビングができます。

詳しくは"[録画モードについて](#page-26-0)" (27 ページ) を参照してく ださい。

#### メモ**:**

- <sup>v</sup> 元の録画モードより高画質の録画モード選択しても画質は 向上しません。
- <sup>v</sup> 録画モード指定ダビングは再エンコードされます。

# その他いろいろな **HDD** への取り込み ■ BD/DVD から HDD に取り込み

BD/DVD からタイトルを取り込みできます。

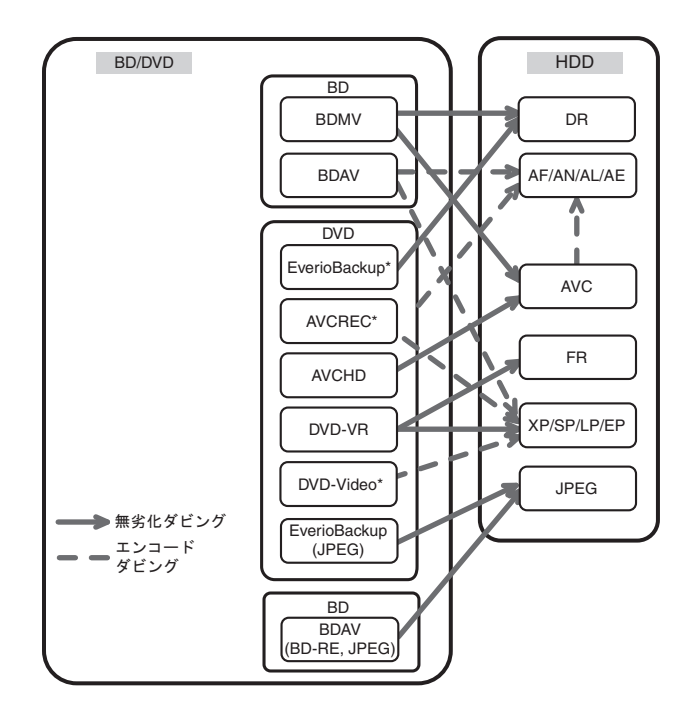

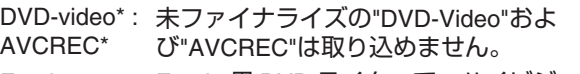

Everio Backup\* : Everio 用 DVD ライターで、ハイビジョン映像 を MPEG2 方式で記録したデータディスク

#### ■ SDHC/SD から HDD に取り込み

ビデオカメラで撮影し記録された SDHC/SD から、HDD に取 り込みできます。

### ■ ビデオカメラから HDD に取り込み

ビデオカメラで撮影した映像を、HDD に取り込みできます。 ビデオカメラの接続は、iLINK 接続と USB 接続の両方に対応 しています。

メモ**:**

<sup>v</sup> MOV フォーマットの動画は、JVC ProHD カムコーダー GY-HM700/100 で撮影した MOV 形式(SP モード)で撮影 した映像にのみ対応します。他社製の機器で撮影した動画 の取り込みは、保証いたしかねます。

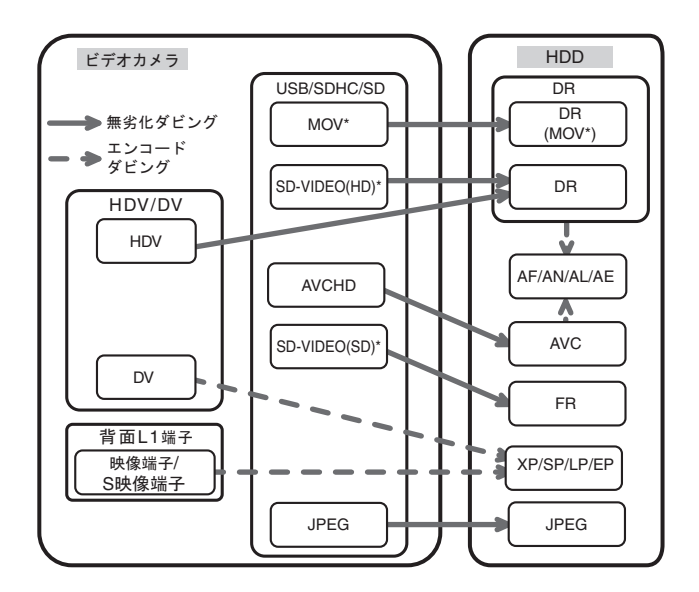

MOV\* : JVC ProHD カムコーダー GY-HM700/100 で撮影した MOV 形式 (SP モード)

SD-VIDEO(HD)\* : SD-VIDEO(JVC Everio MPEG2 TS) SD-VIDEO(SD)\* : SD-VIDEO(JVC Everio MPEG2 PS)

#### ■ ビデオデッキから取り込み

外部デッキとコンポジットもしくは S 端子入力接続して、 HDD に取り込みできます。 詳しくは"[外部入力からの録画について](#page-45-0)" (246ページ) を参 照してください。

メモ**:**

- <sup>v</sup> コピー制限のかかった映像は取り込めません。
- <sup>v</sup> モーション JPEG には対応していません。

# デジタル放送のダビングについて

デジタル放送の録画について

本機では、放送の録画を目的としておりません。著作権保護 のため、アナログ外部入力から DVD-RW(VR モード/CPRM 対 応)への直接録画は可能ですが、HDD や他のディスクへの録画 は出来ません。

# <span id="page-22-0"></span>ダビング対応表

### ■ HDD から動画をダビングする

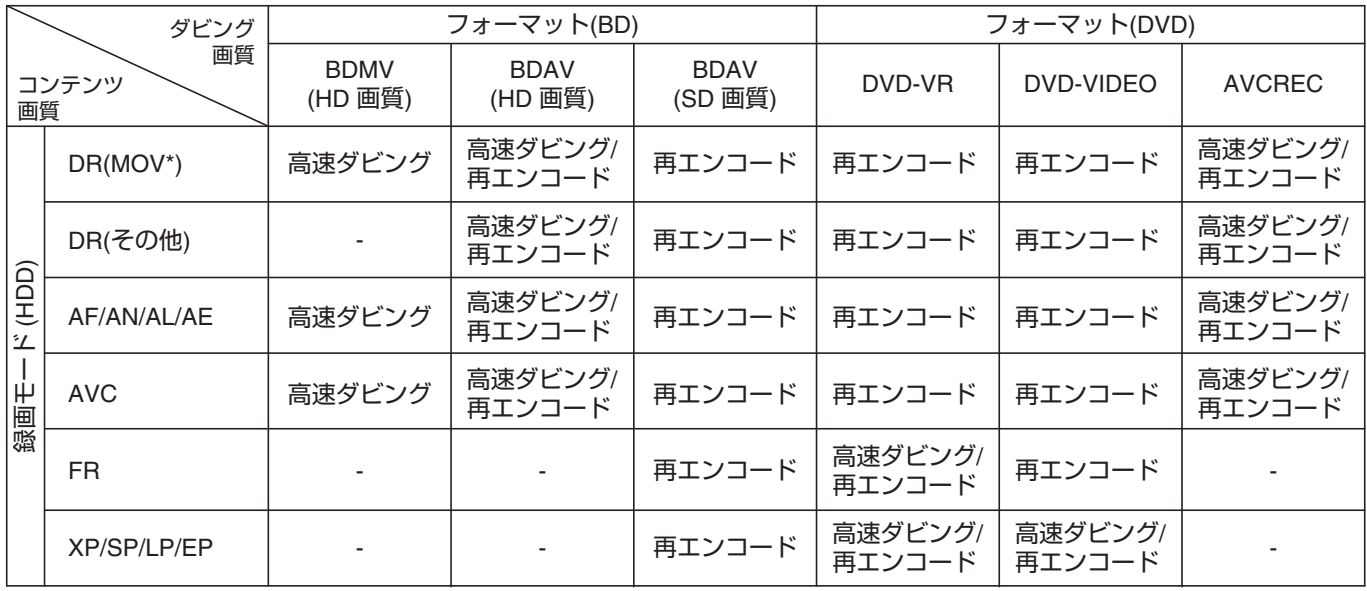

メモ**:**

MOV\*: JVC ProHD カムコーダー GY-HM700/100 で撮影した MOV 形式 (SP モード)

#### ■ HDD から静止画をダビングする

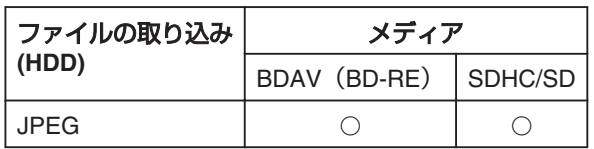

メモ**:**

モニター(TV)と本機が HDMI ケーブルで接続されており、画面解像度が 1080p 設定されている場合に、再エンコードダビングを 行うと以下のときに画面が乱れる場合があります。

<sup>v</sup> メニュー画面からダビングに移行するとき

<sup>v</sup> ダビングが完了して通常画面に戻るとき

この症状は故障ではありません。もし気になるようでしたら画面解像度を 1080p 以外の 1080i などに変更ください。

# <span id="page-23-0"></span>フォーマット(初期化)する

未使用のディスクや SD カードは、フォーマットが必要な場合 があります。

その場合は、フォーマットを実行してください。

- メモ**:**
- <sup>v</sup> フォーマット(初期化)すると、データはすべて消去され ます。

録画したタイトルを消去しないよう十分に確認を行なって から操作してください。

<sup>v</sup> DVD-R をビデオモードで使用する場合は、フォーマットを する必要がありません。

### フォーマット対応表

フォーマットする際のディスクの種類とフォーマット形式に ついては、下記の対応表を参照してください。 ご注意**:**

<sup>v</sup> 他社製の機器でフォーマットしたディスクを使用する場合 は、下記の対応表で対応していてもディスクが読み取れな い場合があります。 その場合は、本機で再フォーマットするか、別のブランク ディスクを使用してください。

メモ**:**

- <sup>v</sup> ディスク再フォーマット時に別のフォーマット形式に変更 した場合は、ディスクを一度取り出して再度読み込ませて ください。
- <sup>v</sup> BD-R と DVD-R のフォーマットは、1 回しかできません。
- AVCREC モードでフォーマットしたディスクのオンスク リーン表示は、DVD-R または DVD-RW と表示されます。

#### ■ DVD フォーマット対応表 フォーマッ ト形式 **VR** フォー マット ビデオ フォー マット **AVCREC** フォー マット DVD-RW 片面 1 層 (4.7 GB)  $\begin{array}{c|c|c|c|c|c} \circ & \circ & \circ \end{array}$  $DVD-R$  片面 1 層 (4.7 GB)  $\bigcirc$   $\bigcirc$   $\circ$   $\bigcirc$   $\bigcirc$ 片面 2 層  $(8.5$  GB)  $\circ$   $\circ$   $\circ$   $\circ$   $\circ$   $\circ$

○: フォーマットに対応しています。

\* : フォーマット不要。

#### ■ BD フォーマット対応表

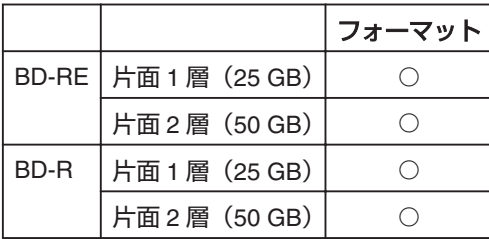

○: フォーマットに対応してます。

- ディスクをフォーマットする
- *1* フォーマットする **DVD** または **BD** をディスクトレイ にセットする
- *2* リモコンの**[**メディア管理**]**ボタンを押す
- <sup>v</sup> メディア管理のメニュー画面が表示されます。

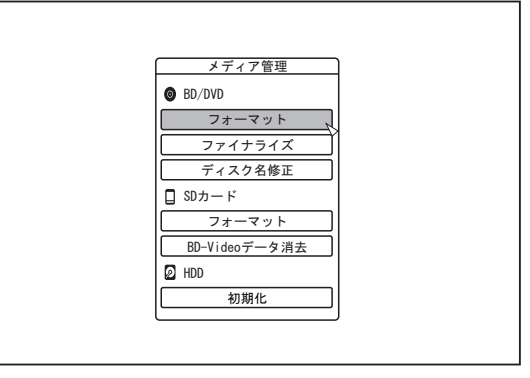

*3* **"BD/DVD"**の**"**フォーマット**"**を選ぶ

DVD : フォーマット選択画面が表示されます。

- BD : フォーマット実行の確認画面が表示されます。
- *4* フォーマット選択画面で、フォーマット形式を選択 する

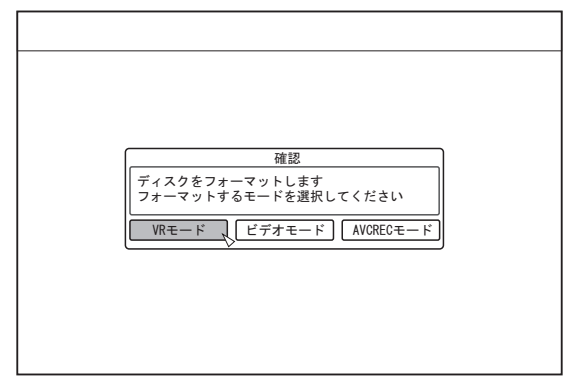

- DVD-RW : "VR モード"、"ビデオモード"および"AVCREC モード"から"フォーマット形式"を選択します。
- DVD-R : "VR モード"または"AVCREC モード"から"フォー マット形式"を選択します。

メモ**:**

<sup>v</sup> BD ディスクの場合は、この画面が表示されません。

*5* フォーマット確認画面で、**"**する**"**を選び、**[**決定**]**ボタ ンを押す

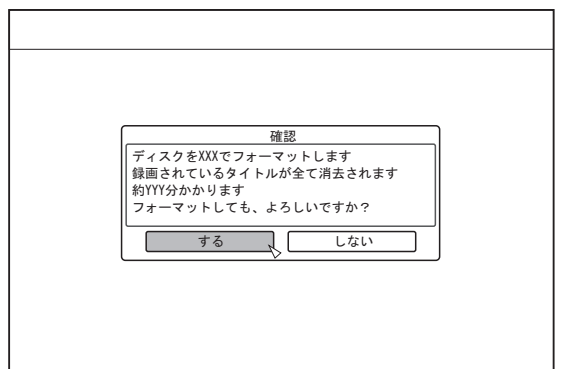

- <sup>v</sup> フォーマットが実行されます。
- <sup>v</sup> フォーマットが完了した後に、モニターに"フォーマットが 完了しました"というメッセージが表示され、通常画面に戻 ります。

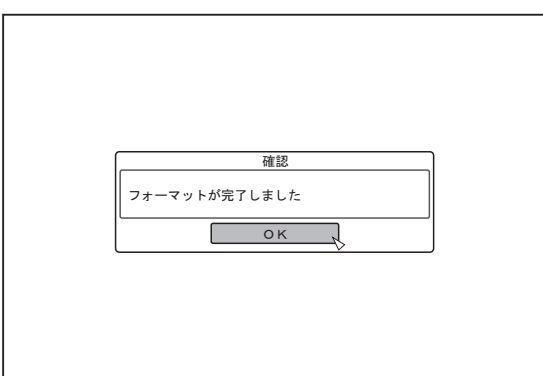

メモ**:**

<sup>v</sup> "しない"を選び[決定]ボタンを押すと、フォーマットをしな いで元の画面に戻ります。

[戻る]ボタンを押した場合も、フォーマットをしないで元の 画面に戻ります。

ご注意**:**

- <sup>v</sup> "ディスクフォーマット実行中"が表示されているときは、絶 対に電源を切ったり、電源コードを抜いたりしないでくだ さい。
- 保護されたタイトルをフォーマットすると、すべてのタイ トルが削除されますので注意してください。
- フォーマットを中止したい時は
- *1* フォーマットの実行中に**[**オプション**]**ボタンを押す

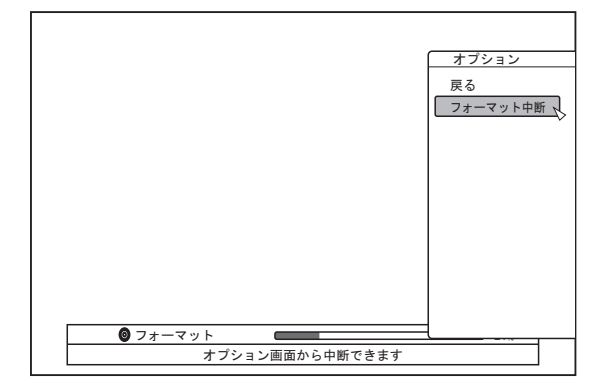

- *2* **"**フォーマット中断**"**を選び**[**決定**]**ボタンを押す
- <sup>v</sup> フォーマット中断の確認画面が表示されます。
- *3* フォーマット中断の確認画面で**"**中断する**"**を選び、 **[**決定**]**ボタンを押す

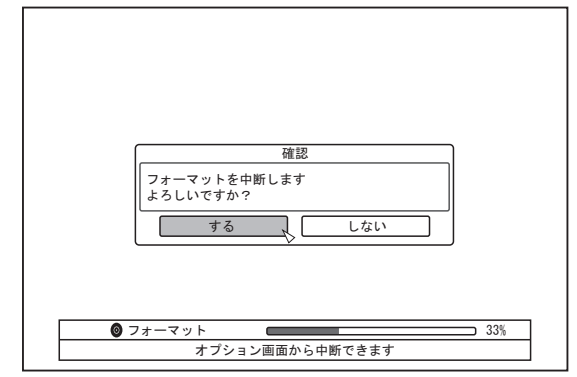

<sup>v</sup> フォーマットを中断して終了します。

ご注意**:**

- フォーマットに長く(およそ2分以上)掛かる場合は、 フォーマットを中断できます。
- フォーマットが中断できない場合は、[オプション]ボタンを 押しても、フォーマット中断の確認画面が表示されません。

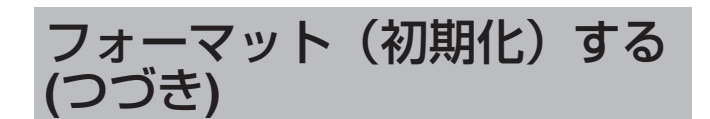

# **SD** カードをフォーマットする

- *1* フォーマットする **SD** カードを**[SD]**スロットに挿入 する
- <sup>v</sup> 端子面を下にして、カチッと音がするまで、まっすぐ差し 込んでください。

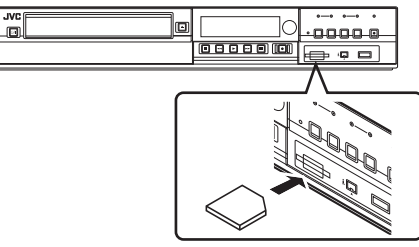

ご注意**:**

- <sup>v</sup> SD カードが書込み禁止になってる場合は、フォーマットが 実行できません。書込み禁止のロックを解除してから、SD カードを挿入してください。
- *2* リモコンの**[**メディア管理**]**ボタンを押す
- <sup>v</sup> メディア管理のメニュー画面が表示されます。

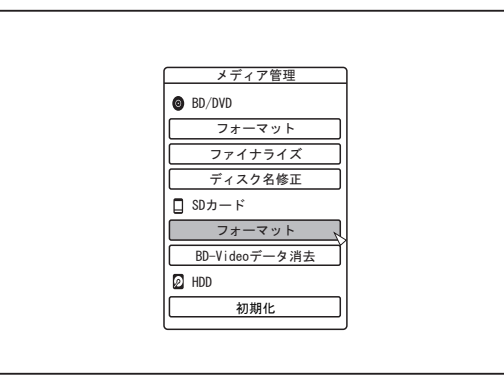

- *3* **"SD** カード**"**の**"**フォーマット**"**を選ぶ
- <sup>v</sup> フォーマット実行の確認画面が表示されます。

*4* **"**する**"**を選び、**[**決定**]**ボタンを押す

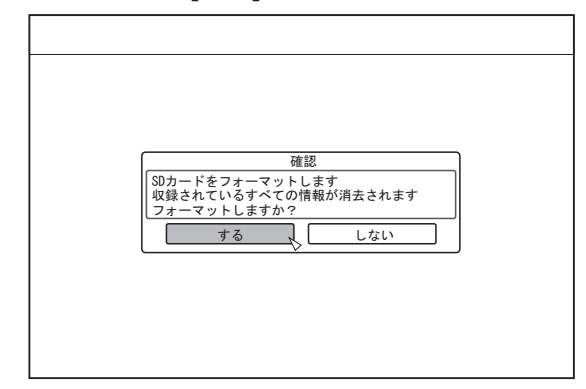

- <sup>v</sup> フォーマットが実行されます。
- <sup>v</sup> フォーマットが完了した後に、モニターに"SD カードの フォーマットが完了しました"というメッセージが表示され、 通常画面に戻ります。

メモ**:**

<sup>v</sup> "しない"を選び[決定]ボタンを押すと、フォーマットをしな いで元の画面に戻ります。 [戻る]ボタンを押した場合も、フォーマットをしないで元の 画面に戻ります。

ご注意**:**

- <sup>v</sup> "SD カードフォーマット実行中"が表示されているときは、 絶対に電源を切ったり、電源コードを抜いたりしないでく ださい。また、SD カードを引き抜いたりしないでください。 SD カードが破損する可能性があります。
- <sup>v</sup> 保護されたタイトルをフォーマットすると、すべてのタイ トルが削除されますので注意してください。
- SD カードのフォーマットが開始されると、フォーマットが 中断できません。

# <span id="page-26-0"></span>録画モードについて

#### 録画モードによる録画可能時間

用途に合わせて、録画モードが設定できます。映像を高画質にすると記録可能時間が短くなり、映像を低画質にすると長時間の 記録ができるようになります。

記録可能時間については、下記の表を参照してください。表内の時間は目安です。

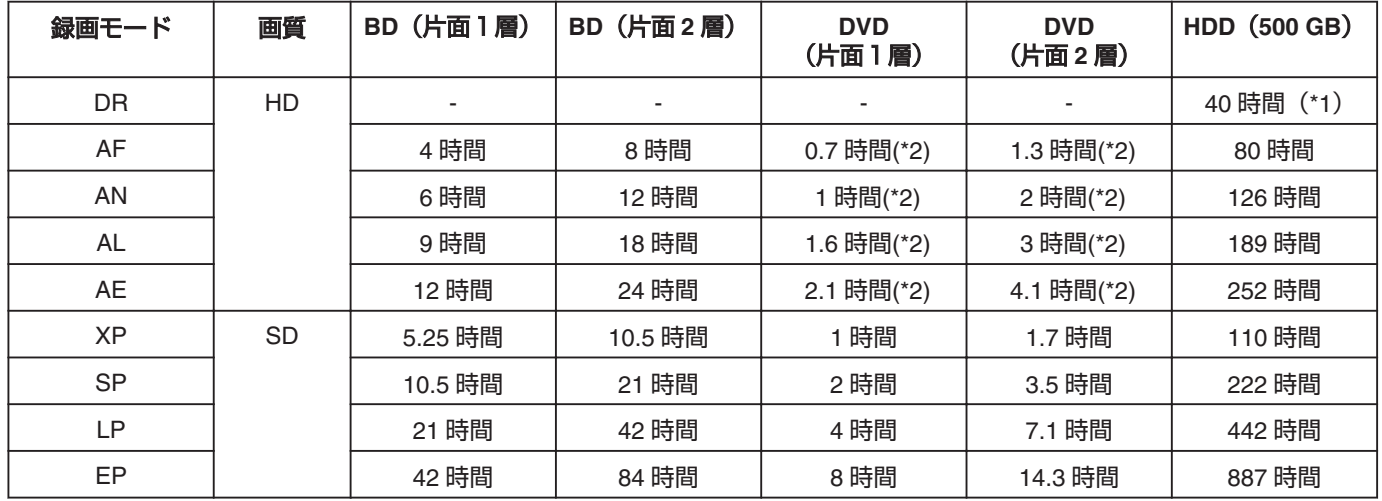

\*1 : HDV を取り込んだときの目安です。

\*2 : AVCREC でフォーマットした場合に録画できます。

メモ**:** <sup>v</sup> DR モード

DirectRecording を意味し、そのまま画質で録画します。

- AF/AN/XP/SP モード スポーツなど、動きの速い映像を録画するときにおすすめです。
	- <sup>v</sup> AF/AN モードでは高画質な HD レベルで録画します。
	- <sup>v</sup> XP/SP モードでは高画質な SD レベルで録画します。
- AL/AE/LP モード
	- ドラマなどの動きが遅く、あまり明暗のない映像を録画するときにおすすめです。
	- → AL/AE モードでは低画質な HD レベルで録画します。
	- <sup>v</sup> LP モードでは低画質な SD レベルで録画します。

 $\cdot$  EP  $\pm$   $\aleph$ 

アニメのように輪郭がはっきりしている映像、録画可能時間(残量時間)に余裕がないときにおすすめです。

### **DR** モード

- HDV, MOV\*, SD-VIDEO(JVC Everio MPEG2 TS)のタイト ルが DR モードで取り込めます。
- MOV\* : JVC ProHD カムコーダー GY-HM700/100 で撮影し た MOV 形式(SP モード)

# **FR** モード

FR モードは以下のような場合の録画モードとして表示され ます。

- <sup>v</sup> HDD に取り込んだときの FR モード SD-VIDEO(JVC Everio MPEG2 PS)のタイトルを高速ダビ ングで取り込んだ場合。他機で記録した DVD-VR ディスク から高速ダビングで取り込んだ場合。
- HDD からダビングするときの FR モード ディスクの残量にあわせて XP~EP の間で、最適なモード を自動的に選択する場合。

#### **HD** 画質について

- <sup>v</sup> BD を使用すると HD 画質でダビングできます。HDD に取 り込んだ HD 画質のタイトルをダビングするときは、BD を 使用をおすすめします。
- <sup>v</sup> DVD に HD 画質にダビングしたい場合は、ディスクを AVCREC でフォーマットしてください。

ご注意**:**

<sup>v</sup> AVCREC モードで保存した映像は、AVCREC に対応した機 器でのみ再生できます。また、対応していない機器に挿入 するとディスクがフォーマットされたり、取り出せなくな るなど故障の原因になります。

# <span id="page-27-0"></span>ワンタッチで**HDD**へ取り込 お

USB または i.LINK 端子に接続された機器や SD カードから、 本体の[ワンタッチダビング]ボタンを押すだけで HDD にタイ トルを取り込みます。

- 取り込みできるファイルフォーマット ① **USB** 接続機器、**SD** カード AVCHD、SD-VIDEO(JVC Everio MPEG2 TS、PS)、 MOV\*、JPEG
	- MOV\* : JVC ProHD カムコーダー GY-HM700/100 で撮 影した MOV 形式 (SP モード)

#### ② **i.LINK** 接続機器

DV コンテンツ、HDV コンテンツ

メモ**:**

<sup>v</sup> 複数のデバイスが接続されている場合は、以下の優先順位 で検索されます。

USB  $\Rightarrow$  SD カード  $\Leftrightarrow$  i.LINK 最初に検索されたデバイスのみを HDD に取り込みます。 取り込むデバイスのみを本機に接続させてください。 i.LINK 接続機器はテープメディアのみ取り込みできます。

- <sup>v</sup> ワンタッチ取り込みで取り込んだ動画ファイル( シーン)は、 すべて 1 つのタイトルに結合されます。本機では、取り込 み後の編集でタイトルの結合はできません。結合して取り 込みたい場合は、ワンタッチ取り込みを選択してください。
- <sup>v</sup> 映像サイズなど、録画条件が異なるシーン間ではタイトル は結合されません。
- JVC GY-HM700/100 SP モード 1080i(25Mbps)で撮影した MOV\* ファイルの取り込みには、1.3 倍程度の時間が掛かり ます。

ご注意**:**

- <sup>v</sup> HDD への取り込み中は、ケーブルを引き抜いたりしないで ください。タイトルが消失したり、破損する可能性があり ます。
- <sup>v</sup> MOV フォーマットの動画は、JVC ProHD カムコーダー GY-HM700/100 で撮影した MOV 形式(SP モード)で撮影 した映像にのみ対応します。他社製の機器で撮影した動画 の取り込みは、保証いたしかねます。
- 著作権が保護されていないタイトルのみ、取り込みできま す。
- <sup>v</sup> 機器、メディアに入っているファイル数によっては認識時 間、取り込み時間がかかります。
- ワンタッチ取り込みの流れについて
- *1* 本機に取り込みたい機器を接続するか、または、**SD** カードを挿入する
- <sup>v</sup> 取り込む準備ができると、本体表示窓に次のようなメッ セージが表示されます。
- i.LINK 機器 : "HDV/DV RDY"
- USB 機器 : "USB RDY"
- SD カード : "SD RDY"
- *2* 本体の**[**ワンタッチダビング**]**ボタンを押す
- <sup>v</sup> ワンタッチ取り込みが開始されます。

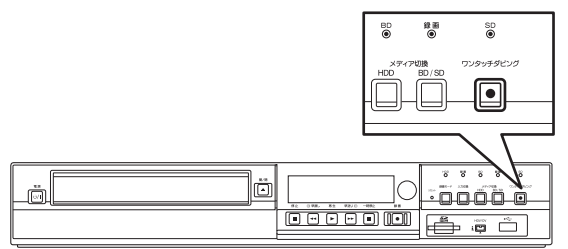

#### メモ**:**

機械がおこなう動作の流れは、下記を参照してください。

- *3* 本機がデバイス接続を確認する
- <sup>v</sup> 本機が接続されているデバイスを認識します。 USB、SD カード、i.LINK の順でデバイスを検索します。
- *4* 本機が取り込むタイトルを検出する
- <sup>v</sup> 取り込み可能なタイトルをすべて検出して取り込みます。
- *5* 本機がタイトルの取り込みを開始する
- *6* 本機のタイトル取り込みが完了すると、**"**ダビングが 終了しました**"**とモニターに表示される

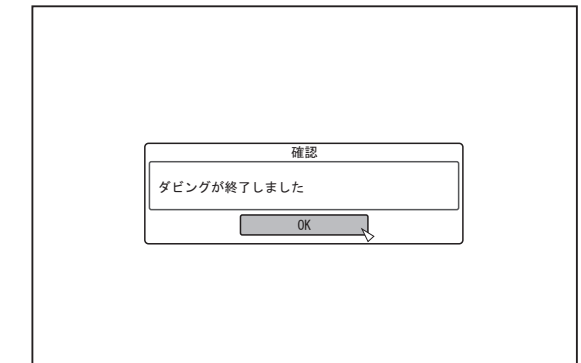

#### メモ**:**

- <sup>v</sup> 取り込み中は、以下のボタン操作のみが可能です。
- [ A ] : 本機が待機モードになり、取り込みを継続 します。
- [ワンタッチダ : 3 秒以上、長押しすると、取り込みを中止し ビング] ます。
- [オプション] : 取り込みを中止するポップアップメニュー を表示します。
- [画面表示] : ボタンを押すたびに、取り込み情報の表示 と非表示を切り換えます。

#### ご注意**:**

<sup>v</sup> 取り込み中にエラーが発生した場合は、取り込みを中止し てモニターにエラーを表示します。

# <span id="page-28-0"></span>**BD/DVD**から**HDD**へ取り込 む

BD/DVD から HDD に取り込みます。

• 取り込みできるファイルフォーマット BD-MV、BD-AV、AVCHD、DVD-VR、DVD-VIDEO、 AVCREC、EverioBackup、JPEG

メモ**:**

- BD-MV、AVCHD、EverioBackup ファイルを、丸ごと取り 込みを選択して取り込んだタイトルは、すべて 1 つのタイ トルに結合されます。 本機では、取り込み後の編集でタイトルの結合はできませ ん。結合して取り込みたい場合は、ワンタッチ取り込み、 丸ごと取り込みを選択してください。
- タイトル選択(動画)を選択して取り込むときは、日付ごとに タイトルが結合されます。
- <sup>v</sup> 映像サイズなど、録画条件が異なるシーン間ではタイトル は結合されません。

ご注意**:**

- <sup>v</sup> 著作権が保護されていないタイトルのみ、取り込みできま す。
- <sup>v</sup> ディスクに入っているファイル数によって、認識や取り込 みに時間がかかります。

■ 準備

- *1* **BD** または **DVD** をディスクトレイにセットする
- *2* リモコンの**[**ダビング**]**ボタンを押す
- <sup>v</sup> 取り込みメニュー画面が表示されます。

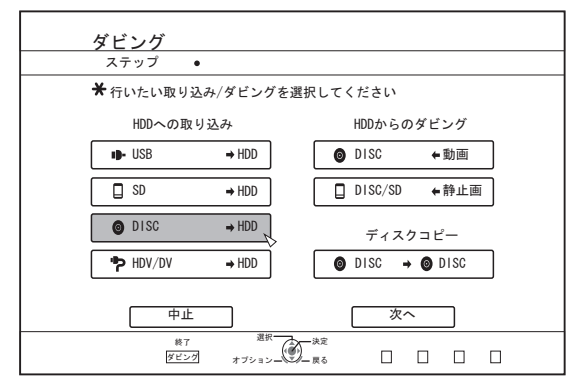

- *3* 取り込みメニュー画面で**"DISC**h**HDD"**を選び、**[**決 定**]**ボタンを押す
- "DISC⇒HDD"にチェックマークが表示されます。
- *4* **"**次へ**"**を選び、**[**決定**]**ボタンを押す
- <sup>v</sup> 取り込み選択画面が表示されます。
- メモ**:**
- <sup>v</sup> DVD-VIDEO を認識した場合は、取り込み選択画面ではなく、 録画モード選択画面が表示されます。 詳しくは["DVD-VIDEO](#page-30-0) を取り込む" (☞31 ページ) を参照 してください。

# 丸ごと取り込み

- *1* 取り込み選択画面で**"**丸ごと取り込み**"**を選び、**[**決定**]** ボタンを押す
- <sup>v</sup> "丸ごと取り込み"にチェックマークが表示されます。
- *2* **"**次へ**"**を選び、**[**決定**]**ボタンを押す

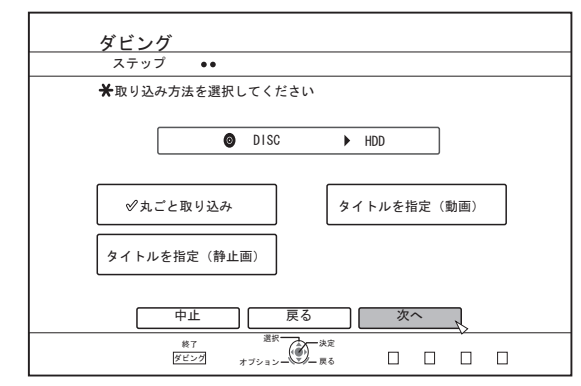

- <sup>v</sup> ディスクのフォーマット形式が"BD-AV"およ び"AVCREC"以外の場合は、メニューに"次へ"ではなく"ダ ビング開始"が表示されます。手順 5 を実行してください。
- *3* **"**録画モード選択**"**を選び、**[**決定**]**ボタンを押す
- <sup>v</sup> ポップアップメニューが表示されます。
- *4* ポップアップメニューから**"**録画モード**"**を選択する

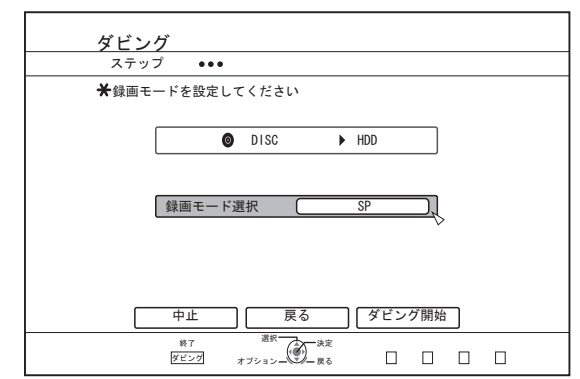

詳しくは"[録画モードについて](#page-26-0)" (☞27 ページ) を参照してくだ さい。

# **BD/DVD**から**HDD**へ取り込 む**(**つづき**)**

- *5* **"**ダビング開始**"**を選び、**[**決定**]**ボタンを押す
- <sup>v</sup> タイトルの取り込みが開始されます。
- タイトルの取り込みが完了すると、"ダビングが終了しまし た"とモニターに表示されます。

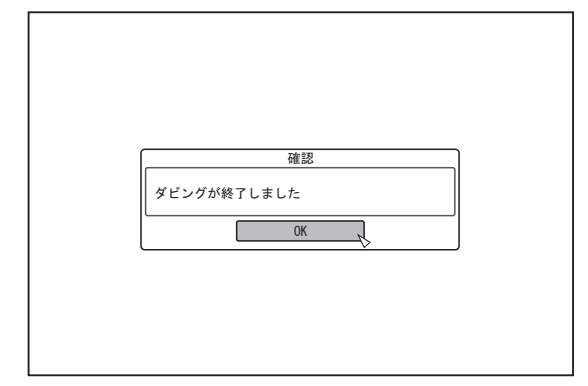

# タイトルを指定

- *1* 取り込み選択画面で**"**タイトルを指定**(**動画**)"**を選び、 **[**決定**]**ボタンを押す
- <sup>v</sup> "タイトルを指定(動画)"にチェックマークが表示されます。
- *2* **"**次へ**"**を選び、**[**決定**]**ボタンを押す

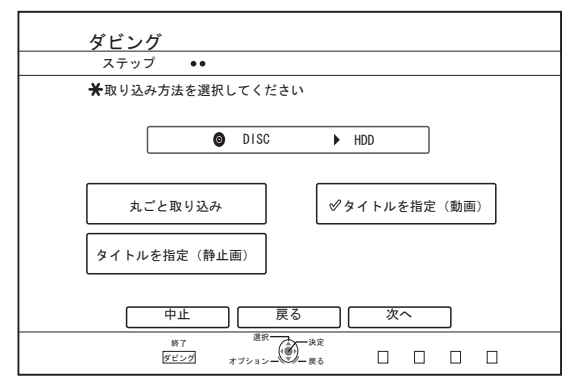

- <sup>v</sup> ディスクのフォーマット形式が"BD-AV"およ
- び"AVCREC"の場合は、録画モードの選択画面が表示されま す。
- <sup>v</sup> ディスクのフォーマット形式が"BD-AV"と"AVCREC"以外 の場合は、取り込みタイトルリスト作成画面が表示されま す。手順 5 を実行してください。
- *3* **"**録画モード選択**"**を選び、**[**決定**]**ボタンを押す
- <sup>v</sup> ポップアップメニューが表示されます。

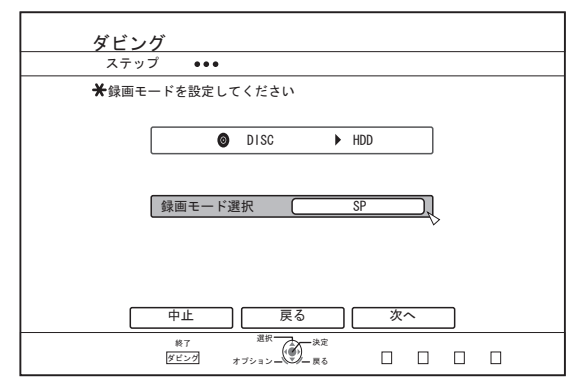

*4* ポップアップメニューから**"**録画モード**"**を選択する 詳しくは"[録画モードについて](#page-26-0)" (27 ページ) を参照してくだ さい。

- *5* **"**次へ**"**を選び、**[**決定**]**ボタンを押す
- <sup>v</sup> 取り込みタイトルリストの作成画面が表示されます。
- *6* 取り込みタイトルリストを作成する
- 取り込みタイトルリストの作成方法については、以下の手 順で行ってください。
	- ① **"**ダビングするタイトルリストの追加**"**を選び、**[**決定**]**ボタ ンを押す

タイトルリスト画面に移動します。 ② 取り込むタイトルを選び、**[**決定**]**ボタンを押す 選択したタイトルをリストに追加します。

メモ**:**

<sup>v</sup> [マーク]ボタンを押すと、タイトルにチェックマークが付き ます。

チェックマークが付いてるタイトルは、一括でリストに追 加できます。

- <sup>v</sup> ダビングタイトルリストのタイトルを選び、[決定]ボタンを 押すと次のような変更ができます。
- リストから選択したタイトルを削除
- <sup>v</sup> タイトルを選択したときに、ディスクによってはサムネイ ル表示ができない場合があります。

<span id="page-30-0"></span>*7* **"**ダビング開始**"**を選び、**[**決定**]**ボタンを押す

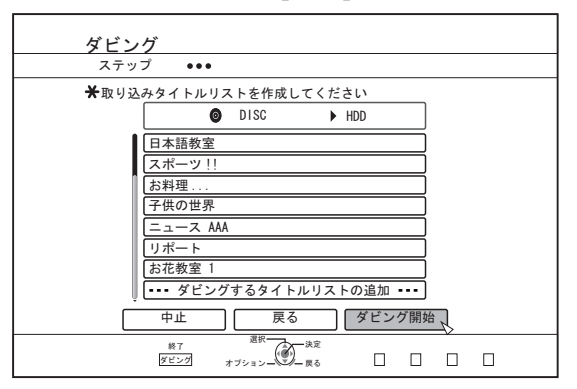

- <sup>v</sup> 作成したタイトルリストの順番で、タイトルの取り込みが 開始されます。
- タイトルの取り込みが完了すると、"ダビングが終了しまし た"とモニターに表示されます。

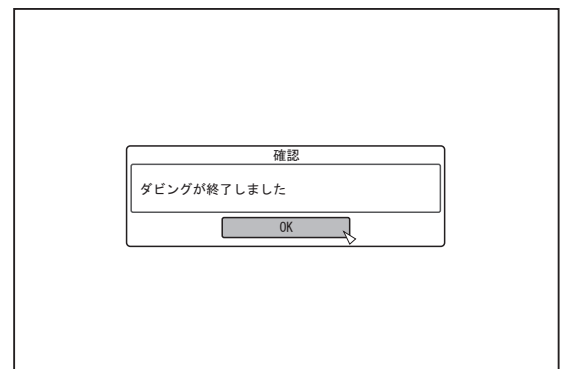

#### ご注意**:**

- <sup>v</sup> 次のような場合は、"ダビング開始"を選択できません。
	- ダビングできないタイトルを選択した
	- <sup>v</sup> HDD の容量が不足する
	- <sup>v</sup> HDD のタイトル数が上限に達している
	- <sup>v</sup> ダビングタイトルリストを作成していない

### **DVD-VIDEO** を取り込む

DVD-VIDEO を認識すると、録画モード選択画面が表示されま す。

以下の手順に従って、DVD-VIDEO から HDD に取り込みでき ます。

- *1* 録画モード選択画面で**"**録画モードを選択する**"**を選 び**[**決定**]**ボタンを押し、ポップアップメニューか ら**"**録画モード**"**を選択する
- <sup>v</sup> "録画モード"を選択してください。

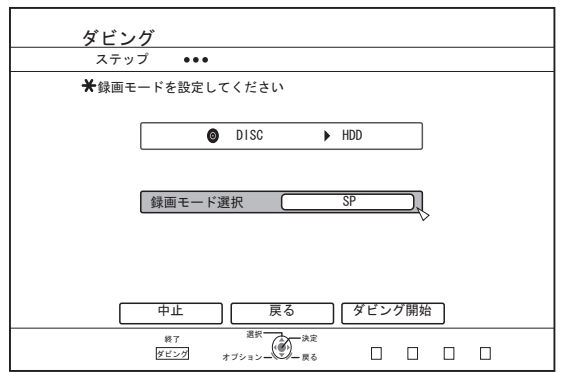

詳しくは"[録画モードについて](#page-26-0)" (27 ページ) を参照してくだ さい。

#### *2* **"**ダビング開始**"**を選び、**[**決定**]**ボタンを押す

- <sup>v</sup> タイトルの取り込みが開始されます。
- <sup>v</sup> タイトルの取り込みが完了すると、"ダビングが終了しまし た"とモニターに表示されます。

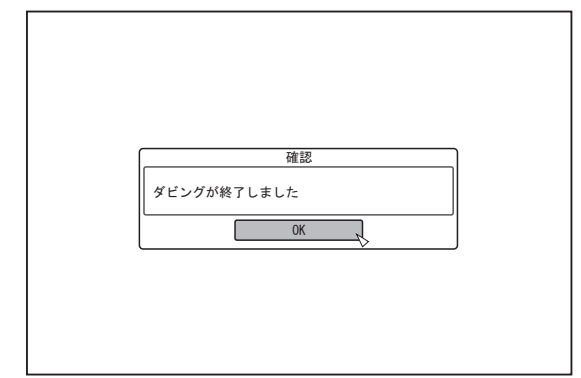

#### メモ**:**

<sup>v</sup> DVD-VIDEO のファーストプレイがトップメニューなどに 設定されている場合は、タイトルの再生が開始されません。 再生が開始されない場合は、再生ボタンを押すなど、DVD-VIDEO を再生する操作をおこなってください。

#### 取り込みを中止したいときは

- 取り込み開始前に中止したい場合
- <sup>v</sup> メニューの"中止"を選び[決定]ボタンを押すと、タイトルの 取り込みを中止します。
- <sup>v</sup> [戻る]ボタンを押すと、タイトルの取り込みを中止して、元 の画面に戻ります。
- 取り込み中に中止したい場合
- <sup>v</sup> [オプション]ボタンを押し、ポップアップメニューを表示し ます。 ポップアップメニューより"ダビング中止"を選び、[決定]ボ タンを押します。その場合、中止したところまで HDD に書 き込まれます。
- [ ]ボタンで再生を止めると、取り込みも停止します。

<span id="page-31-0"></span>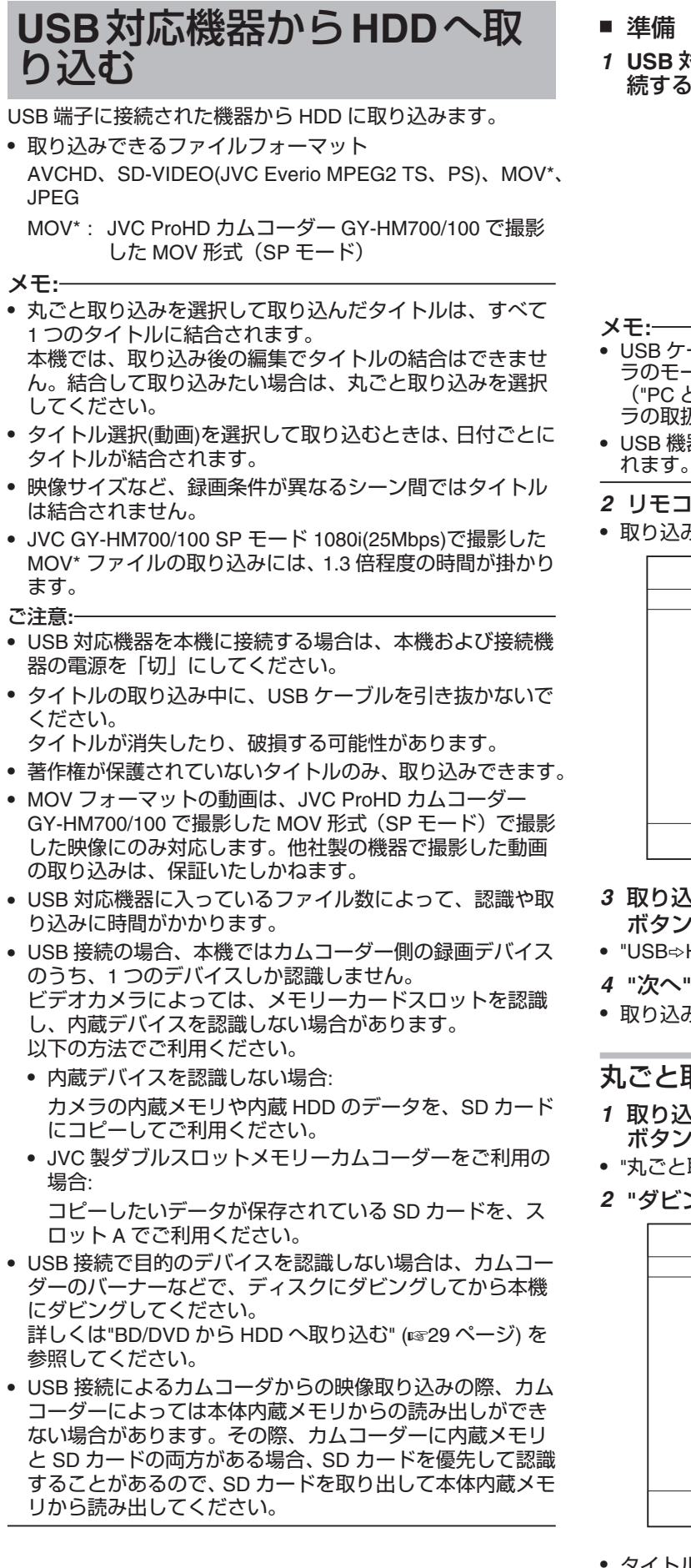

- 準備
- *1* **USB** 対応機器(**Everio** など)を **USB** ケーブルで接 続する

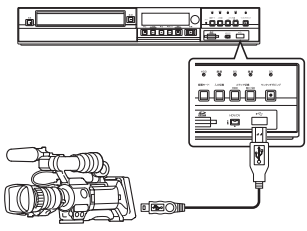

メモ**:**

- USB ケーブルで接続した後に、カメラの電源を入れてカメ ラのモードを切り換えてください。 ("PC と接続する"などを選択してください。詳しくはカメ
- ラの取扱説明書をご覧ください。) <sup>v</sup> USB 機器を認識すると本体表示窓に"USB RDY"と表示さ
- *2* リモコンの**[**ダビング**]**ボタンを押す
- <sup>v</sup> 取り込みメニュー画面が表示されます。

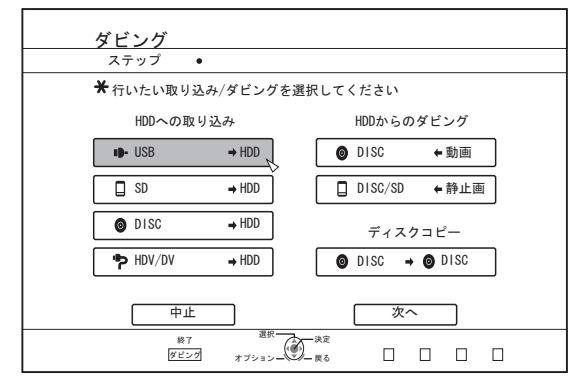

- **3 取り込みメニュー画面で"USB⇒HDD"を選び、[決定]** ボタンを押す
- "USB⇒HDD"にチェックマークが表示されます。
- *4* **"**次へ**"**を選び、**[**決定**]**ボタンを押す
- <sup>v</sup> 取り込み選択画面が表示されます。

# 丸ごと取り込み

- *1* 取り込み選択画面で**"**丸ごと取り込み**"**を選び、**[**決定**]** ボタンを押す
- <sup>v</sup> "丸ごと取り込み"にチェックマークが表示されます。
- *2* **"**ダビング開始**"**を選び、**[**決定**]**ボタンを押す

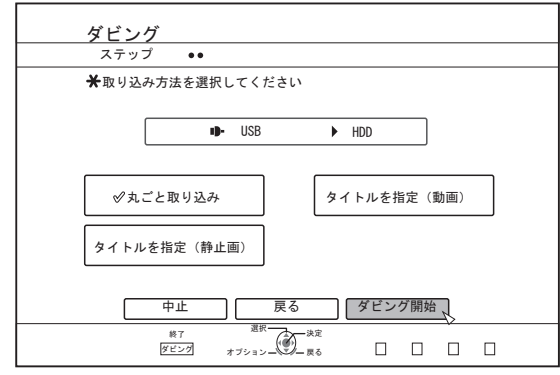

<sup>v</sup> タイトルの取り込みが開始されます。

<sup>v</sup> タイトルの取り込みが完了すると、"ダビングが終了しまし た"とモニターに表示されます。

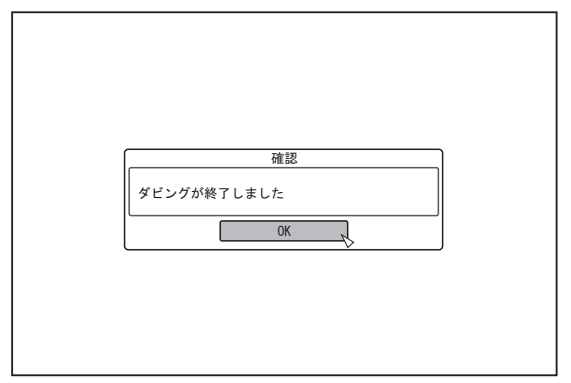

# タイトルを指定

- *1* 取り込み選択画面で**"**タイトル選択**(**動画**)"**を選び、**[**決 定**]**ボタンを押す
- <sup>v</sup> "タイトル選択(動画)"にチェックマークが表示されます。
- *2* **"**次へ**"**を選び、**[**決定**]**ボタンを押す

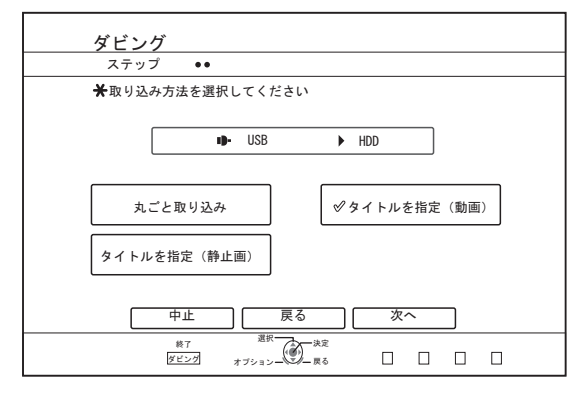

- <sup>v</sup> 取り込みタイトルリストの作成画面が表示されます。
- *3* 取り込みタイトルリストを作成する
- 取り込みタイトルリストの作成方法については、以下の手 順で行ってください。
	- ① **"**ダビングするタイトルリストの追加**"**を選び、**[**決定**]**ボタ ンを押す
	- タイトルリスト画面に移動します。 ② 取り込むタイトルを選び、**[**決定**]**ボタンを押す 選択したタイトルをリストに追加します。
- メモ**:**
- <sup>v</sup> [マーク]ボタンを押すと、タイトルにチェックマークが付き ます。
	- チェックマークが付いてるタイトルは、一括でリストに追 加できます。
- ダビングタイトルリストのタイトルを選び、[決定]ボタンを 押すと次のような変更ができます。
- <sup>v</sup> リストから選択したタイトルを削除
- <sup>v</sup> タイトルを選択したときに、サムネイルは表示されません。

*4* **"**ダビング開始**"**を選び、**[**決定**]**ボタンを押す

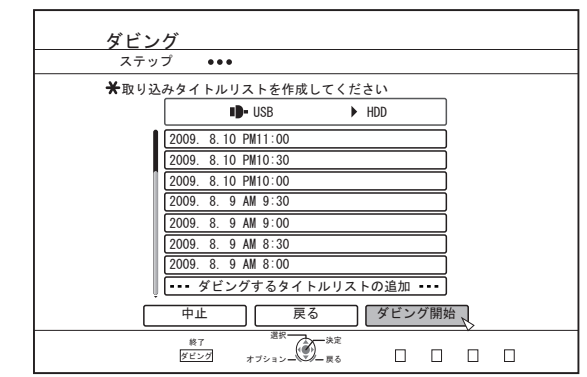

- <sup>v</sup> 作成したタイトルリストの順番で、タイトルの取り込みが 開始されます。
- <sup>v</sup> タイトルの取り込みが完了すると、"ダビングが終了しまし た"とモニターに表示されます。

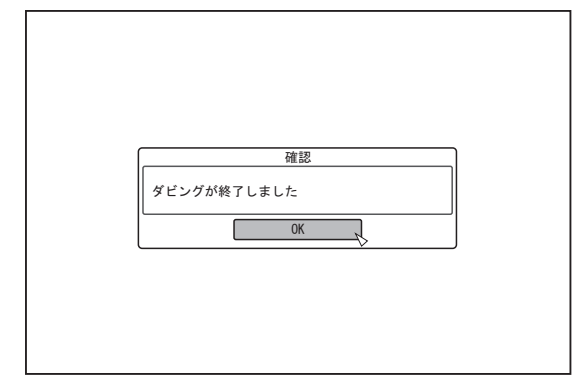

#### ご注意**:**

- <sup>v</sup> 次のような場合は、"ダビング開始"を選択できません。
	- ダビングできないタイトルを選択した
	- <sup>v</sup> HDD の容量が不足する
	- <sup>v</sup> HDD のタイトル数が上限に達している
	- ダビングタイトルリストを作成していない

### 取り込みを中止したいときは

- 取り込み開始前に中止したい場合
- <sup>v</sup> メニューの"中止"を選び[決定]ボタンを押すと、タイトルの 取り込みを中止します。
- <sup>v</sup> [戻る]ボタンを押すと、タイトルの取り込みを中止して、元 の画面に戻ります。
- 取り込み中に中止したい場合
- <sup>v</sup> [オプション]ボタンを押し、取り込み中断メニューより"ダ ビング中止"を選び、[決定]ボタンを押します。その場合、 中止したところまで HDD に書き込まれます。

# <span id="page-33-0"></span>**SD**カードから**HDD**へ取り込 む

SD カード(SDHC カード)から HDD に取り込みます。

• 取り込みできるファイルフォーマット AVCHD、SD-VIDEO(JVC Everio MPEG2 TS、PS)、MOV\*、JPEG MOV\* : JVC ProHD カムコーダー GY-HM700/100 で撮影 した MOV 形式 (SP モード)

#### メモ**:**

- <sup>v</sup> 丸ごと取り込みを選択して取り込んだタイトルは、すべて 1 つのタイトルに結合されます。 本機では、取り込み後の編集でタイトルの結合はできませ ん。結合して取り込みたい場合は、丸ごと取り込みを選択 してください。
- タイトル選択(動画)を選択して取り込むときは、日付ごとに タイトルが結合されます。
- <sup>v</sup> 映像サイズなど、録画条件が異なるシーン間ではタイトル は結合されません。
- <sup>v</sup> JVC GY-HM700/100 SP モード 1080i(25Mbps)で撮影した MOV\* ファイルの取り込みには、1.3 倍程度の時間が掛かり ます。

#### ご注意**:**

- <sup>v</sup> タイトルの取り込み中や取り込み画面で、SD カードを引き 抜かないでください。
- タイトルが消失したり、破損する可能性があります。
- <sup>v</sup> MOV フォーマットの動画は、JVC ProHD カムコーダー GY-HM700/100 で撮影した MOV 形式(SP モード)で撮影 した映像にのみ対応します。他社製の機器で撮影した動画 の取り込みは、保証いたしかねます。
- <sup>v</sup> 著作権が保護されていないタイトルのみ、取り込みできます。
- 準備
- *1* **SD** カード(**SDHC** カード)を**[SD]**スロットに挿入す る

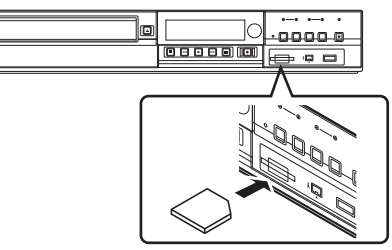

メモ**:**

- <sup>v</sup> SD カードを認識すると本体表示窓に"SD RDY"と表示され ます。
- *2* リモコンの**[**ダビング**]**ボタンを押す

<sup>v</sup> 取り込みメニュー画面が表示されます。

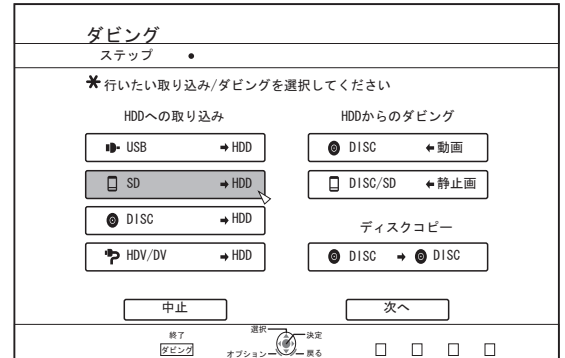

- *3* 取り込みメニュー画面で**"SD**h**HDD"**を選び、**[**決定**]** ボタンを押す
- "SD⇒HDD"にチェックマークが表示されます。
- *4* **"**次へ**"**を選び、**[**決定**]**ボタンを押す
- <sup>v</sup> 取り込み選択画面が表示されます。

#### 丸ごと取り込み

- *1* 取り込み選択画面で**"**丸ごと取り込み**"**を選び、**[**決定**]** ボタンを押す
- <sup>v</sup> "丸ごと取り込み"にチェックマークが表示されます。
- *2* **"**ダビング開始**"**を選び、**[**決定**]**ボタンを押す

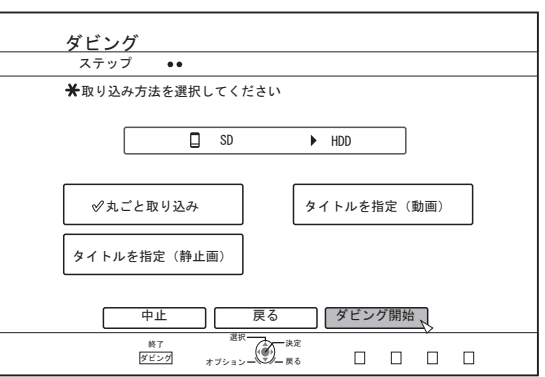

- <sup>v</sup> タイトルの取り込みが開始されます。
- タイトルの取り込みが完了すると、"ダビングが終了しまし た"とモニターに表示されます。

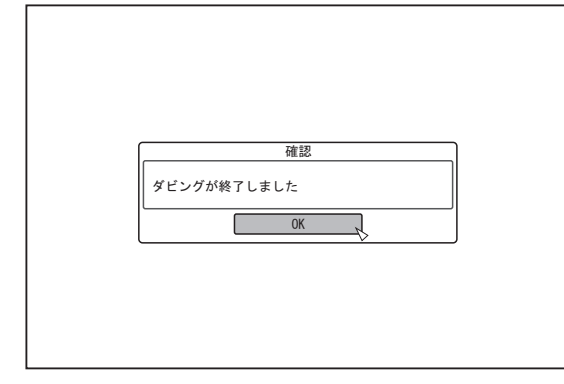

メモ**:**

<sup>v</sup> メニューの"戻る"を選び[決定]ボタンを押すと、1 つ前の画 面に戻ります。

# タイトルを指定

- *1* 取り込み選択画面で**"**タイトル選択**(**動画**)"**を選び、**[**決 定**]**ボタンを押す
- <sup>v</sup> "タイトル選択(動画)"にチェックマークが表示されます。
- *2* **"**次へ**"**を選び、**[**決定**]**ボタンを押す

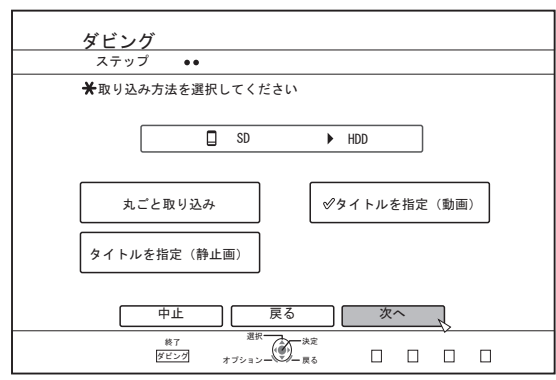

- <sup>v</sup> 取り込みタイトルリストの作成画面が表示されます。
- *3* 取り込みタイトルリストを作成する
- 取り込みタイトルリストの作成方法については、以下の手 順で行ってください。
	- ① **"**ダビングするタイトルリストの追加**"**を選び、**[**決定**]**ボタ ンを押す
	- タイトルリスト画面に移動します。
	- ② 取り込むタイトルを選び、**[**決定**]**ボタンを押す 選択したタイトルをリストに追加します。

メモ**:**

- <sup>v</sup> [マーク]ボタンを押すと、タイトルにチェックマークが付き ます。
	- チェックマークが付いてるタイトルは、一括でリストに追 加できます。
- <sup>v</sup> ダビングタイトルリストのタイトルを選び、[決定]ボタンを 押すと次のような変更ができます。
	- <sup>v</sup> リストから選択したタイトルを削除
- *4* **"**ダビング開始**"**を選び、**[**決定**]**ボタンを押す

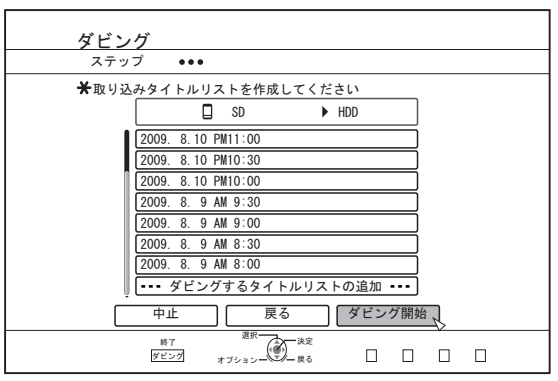

- <sup>v</sup> 作成したタイトルリストの順番で、タイトルの取り込みが 開始されます。
- <sup>v</sup> タイトルの取り込みが完了すると、"ダビングが終了しまし た"とモニターに表示されます。

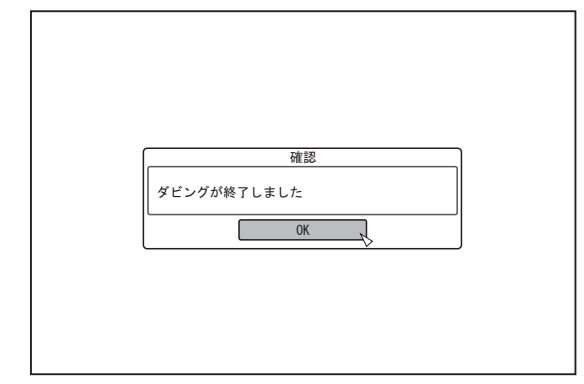

メモ**:**

<sup>v</sup> メニューの"戻る"を選び[決定]ボタンを押すと、1 つ前の画 面に戻ります。

ご注意**:**

- <sup>v</sup> 次のような場合は、"ダビング開始"を選択できません。
	- ダビングできないタイトルを選択した
	- <sup>v</sup> HDD の容量が不足する
	- <sup>v</sup> HDD のタイトル数が上限に達している
	- ダビングタイトルリストを作成していない
- <sup>v</sup> タイトルを選択したときに、サムネイルは表示されません。

### 取り込みを中止したいときは

- 取り込み開始前に中止したい場合
- <sup>v</sup> メニューの"中止"を選び[決定]ボタンを押すと、タイトルの 取り込みを中止します。
- [戻る]ボタンを押すと、タイトルの取り込みを中止して、元 の画面に戻ります。
- 取り込み中に中止したい場合
- <sup>v</sup> [オプション]ボタンを押し、取り込み中断メニューより"ダ ビング中止"を選び、[決定]ボタンを押します。その場合、 中止したところまで HDD に書き込まれます。

# <span id="page-35-0"></span>**i.LINK**対応機器から**HDD**へ 取り込む

i.LINK 端子に接続された機器から HDD に取り込みます。

- 取り込みできる動画フォーマット DV コンテンツ、HDV コンテンツ
- メモ**:**
- <sup>v</sup> 著作権が保護されていないタイトルのみ、取り込みできま す。
- <sup>v</sup> D-VHS やデジタル放送チューナなど著作権対応機器は接続 できません。本機はテープメディアのみ、取り込みできま す。
- <sup>v</sup> HDV/DV カメラにテープが挿入されていない場合は、取り 込みが実行されません。
- <sup>v</sup> HDV から DV に切り換わったとき、または DV から HDV に 切り換わったときに、取り込みが中止されます。
- <sup>v</sup> HDV 記録と DV 記録の両方に対応しているカムコーダの場 合は、HDV または DV 固定モードで記録、再生して使用し てください。
- <sup>v</sup> PC との接続による編集には対応していません。
- <sup>v</sup> 本機に接続できる i.LINK 機器は 1 台のみです。

ご注意**:**

- <sup>v</sup> i.LINK 対応機器を本機に接続する場合は、本機および接続 機器の電源を「切」にしてください。
- <sup>v</sup> HDD への取り込み中に、i.LINK ケーブルを引き抜いたりし ないでください。

タイトルが消失したり、破損する可能性があります。

<sup>v</sup> 例えば、JVC GY-HD100 から i.LINK 接続で HDV コンテン ツを丸ごと取り込む場合は、GY-HD100 を以下のように設 定しないと画像先頭が取り込めない場合があります。 (1) GY-HD100 本体後部の[IEEE1394] スイッチを記録され たコンテンツに合わせて、[HDV] または[DV] に設定する。 (2) GY-HD100 本体の[MENU]/[VIDEO FORMAT]/[PB TAPE] を[HDV] または[DV] に設定する。

(上記(1) と同様に記録されたコンテンツに設定を合わせる。 [AUTO] 設定は禁止。)

(3) GY-HD100 本体側面の[HDV] ランプまたは[DV] ランプ の点灯を確認する。

(上記(1)、(2) 設定と同じランプの点灯を確認する。) HDV記録/ DV記録が混在したテープから取り込む場合は、 記録モードごとにビデオカメラの設定を変えて、上記(3) の モードランプを確認しながら、今の位置から取り込むを選 択してください。

- 準備
- *1* 機器(カメラなど)を **i.LINK** ケーブルで接続する

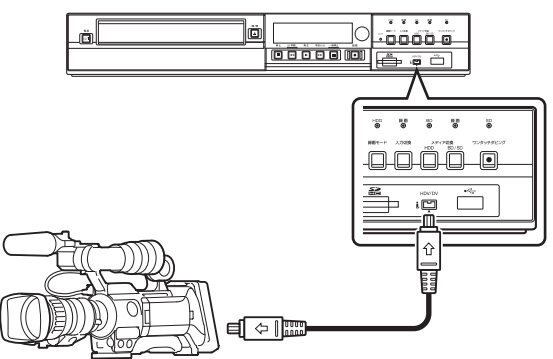

メモ**:**

- <sup>v</sup> i.LINK ケーブルで接続した後に、機器(カメラなど)の電 源を入れてカメラを再生モードに切り換えてください。(詳 しくは機器(カメラなど)の取扱説明書をご覧ください。)
- <sup>v</sup> i.LINK 機器を認識すると本体表示窓に"HDV/DV RDY"と表 示されます。
- *2* リモコンの**[**ダビング**]**ボタンを押す
- <sup>v</sup> 取り込みメニュー画面が表示されます。

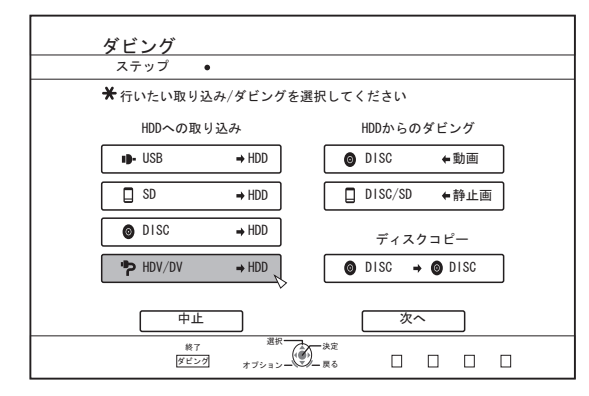

- 3 取り込みメニュー画面で"HDV/DV⇒HDD"を選び、 **[**決定**]**ボタンを押す
- "HDV/DV⇒HDD"にチェックマークが表示されます。
- *4* **"**次へ**"**を選び、**[**決定**]**ボタンを押す
- <sup>v</sup> 取り込み選択画面が表示されます。

### 先頭から取り込み

テープの先頭から最後までの映像を取り込みます。テープの 位置が途中の場合は、テープを巻き戻して先頭から取り込み を開始します。

- *1* **"**先頭から取り込み**"**を選び、**[**決定**]**ボタンを押す
- <sup>v</sup> "先頭から取り込み"にチェックマークが表示されます。
- *2* **"**次へ**"**を選び、**[**決定**]**ボタンを押す

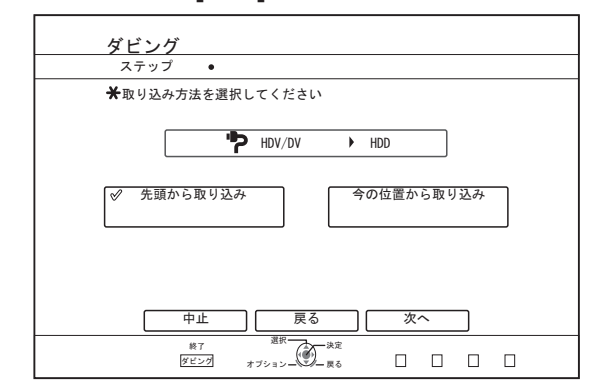

- <sup>v</sup> 録画モード選択画面が表示されます。
- *3* **"**録画モード選択**"**を選び**[**決定**]**ボタンを押し、ポップ アップメニューから選択する
<sup>v</sup> "録画モード"を、"XP"、"SP"、"LP"および"EP"いずれかから 選択する。

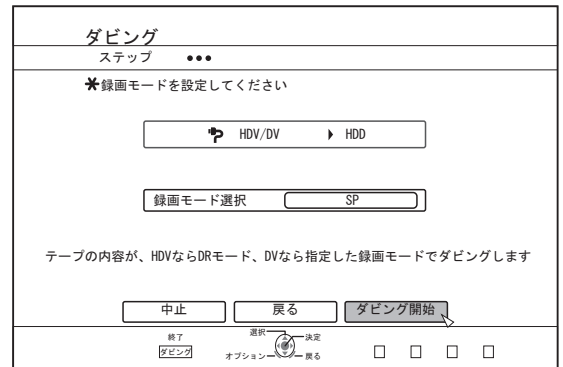

メモ**:**

<sup>v</sup> HDV コンテンツを取り込む場合は、録画モードが DR で取 り込まれます。

詳しくは"[録画モードについて](#page-26-0)" (27 ページ) を参照してくだ さい。

- *4* **"**ダビング開始**"**を選び、**[**決定**]**ボタンを押す
- <sup>v</sup> タイトルの取り込みが開始されます。
- タイトルの取り込みが完了すると、"ダビングが終了しまし た"とモニターに表示されます。

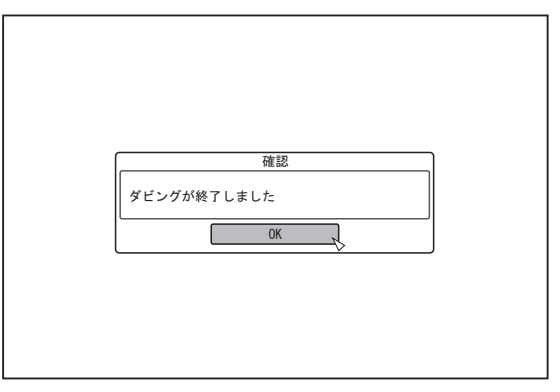

# 今の位置から取り込み

- テープの今の位置から最後までの映像を取り込みます。
- *1* **"**今の位置から取り込み**"**を選び、**[**決定**]**ボタンを押す
- <sup>v</sup> "今の位置から取り込み"にチェックマークが表示されます。
- *2* **"**次へ**"**を選び、**[**決定**]**ボタンを押す

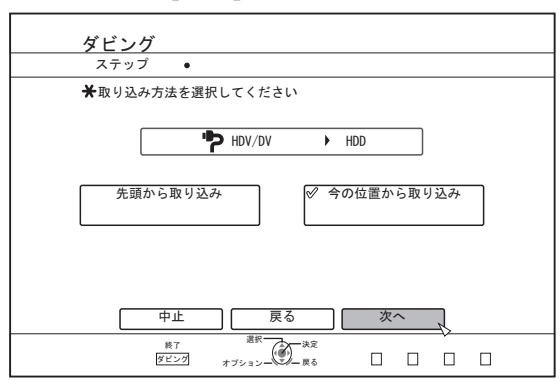

<sup>v</sup> 録画モード選択画面が表示されます。

- *3* **"**録画モード選択**"**を選び、**[**決定**]**ボタンを押し、ポッ プアップメニューを表示する
- <sup>v</sup> "録画モード"を、"XP"、"SP"、"LP"および"EP"いずれかから 選択する。

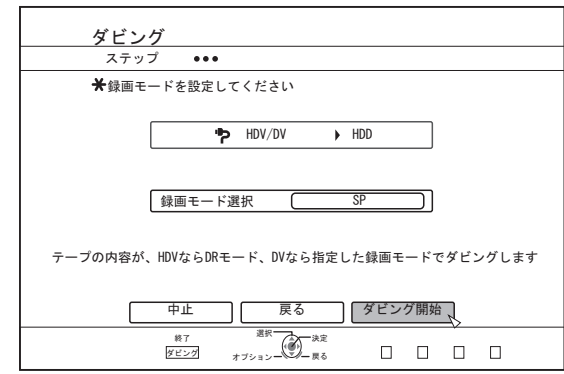

#### メモ**:**

<sup>v</sup> HDV コンテンツを取り込む場合は、録画モードが DR で取 り込まれます。

詳しくは"[録画モードについて](#page-26-0)" (27 ページ) を参照してくだ さい。

### *4* **"**ダビング開始**"**を選び、**[**決定**]**ボタンを押す

- <sup>v</sup> タイトルの取り込みが開始されます。
- タイトルの取り込みが完了すると、"ダビングが終了しまし た"とモニターに表示されます。

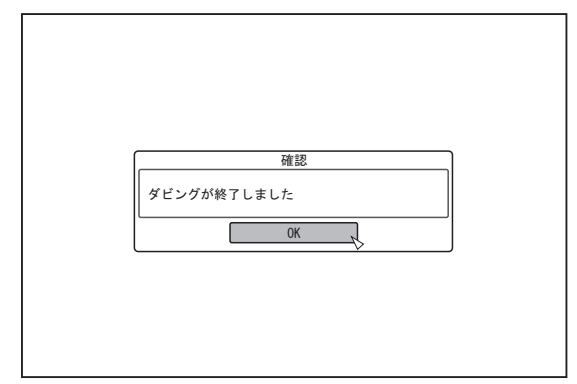

# 取り込みを中止したいときは

#### ■ 取り込み開始前に中止したい場合

- <sup>v</sup> メニューの"中止"を選び[決定]ボタンを押すと、タイトルの 取り込みを中止します。
- <sup>v</sup> [戻る]ボタンを押すと、タイトルの取り込みを中止して、元 の画面に戻ります。
- 取り込み中に中止したい場合
- <sup>v</sup> [オプション]ボタンを押し、取り込み中断メニューより"ダ ビング中止"を選び、[決定]ボタンを押します。その場合、 中止したところまで HDD に書き込まれます。

# <span id="page-37-0"></span>タイトルを**HDD**から**BD/ DVD**へダビングする

内蔵 HDD 内にあるタイトルを BD/DVD へダビングします。 メモ**:**

<sup>v</sup> 本機にダビングできるディスクは、BD-RE、BD-R、DVD-RW または DVD-R のいずれかになります。

詳しくは"ダビング/[再生できるディスク](#page-8-0)" (A9 ページ) を参照 してください。

<sup>v</sup> 部分削除した HD コンテンツは、BDMV へダビングできま せん。ダビングする場合は、シームレス変換を実行してか らダビングしてください。

詳しくは"[モード変換する](#page-72-0)" (☞73 ページ) を参照してくださ い。

● 720p のコンテンツを BDAV/BDMV ディスクにダビングす る場合、480i に変換されることがあります。480i に変換さ れるのは、シームレス変換以外の録画モード変換、または、 録画モード選択ダビングを行った場合です。 i.LINK 経由で取り込んだ 720p の HDV コンテンツは、 BDAV への高速ダビングでは 720p のままディスク作成が できます。JVC GY-HM700/100 から SD カード経由で取り 込んだ 720p コンテンツは、BDMV/BDAV へ高速ダビング を選ぶと、高画質のディスク作成ができます。

#### ご注意**:**

- <sup>v</sup> 以下のような高ビットレートで撮影したファイルを BD へ ダビングすると、Blu-ray Disc 規格を満たさない場合があり ます。
	- JVC GY-HM700/100 SP モードで撮影したコンテンツを 取り込んで、BDAV/BDMV ディスクを作成(高速ダビン グ)した場合
	- JVC GZ-HD7/6 など FHD モードで撮影したコンテンツ を取り込んで、BDAV ディスクを作成(高速ダビング) した場合
	- その他のビデオカメラで撮影したビットレートがピーク で 28.8Mbps を超えるコンテンツを取り込んで、BDAV/ BDMV ディスクを作成した場合

規格を満たさなかった場合、他のプレーヤーで再生できな い場合が有り得ますので、確実に規格に満たすためには、 録画モード変換後高速ダビングするか、録画モード指定で ダビングしてください。

# **HDD**(ハードディスク)から **BD/DVD** へのダ ビング

### ■ 準備する

*1* **BD** または **DVD** をディスクトレイにセットする メモ**:**

- 下記の書き込みができないディスクの場合は、モニターに メッセージが表示されます。メッセージに従って対応して ください。
	- <sup>v</sup> 未対応のディスクがセットされている
- <sup>v</sup> セットされているディスクの容量が不足している
- <sup>v</sup> ファイナライズされたディスクがセットされている
- *2* リモコンの**[**ダビング**]**ボタンを押す
- <sup>v</sup> ダビングメニュー画面が表示されます。

*3* ダビングメニュー画面で、**"DISC**i 動画**"**を選ぶ

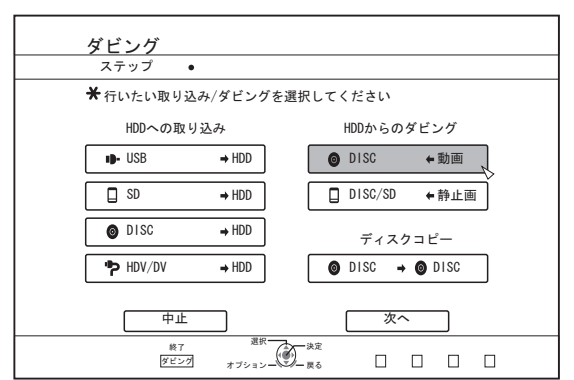

- "DISC⇔動画"にチェックマークが表示されます。
- *4* **"**次へ**"**を選び、**[**決定**]**ボタンを押す メモ**:**
- 再生ナビ画面からでもダビングが実行できます。
- ① ダビングしたいタイトルを選び、**[**オプション**]**ボタンを 押す
- ② **"**ダビングする**"**を選び、**[**決定**]**ボタンを押す ③ **"**準備する**"**の手順 **3**~**4** を実行する
- タイトルをダビングする
- *1* **"**フォーマット選択**"**を選び、**[**決定**]**ボタンを押す

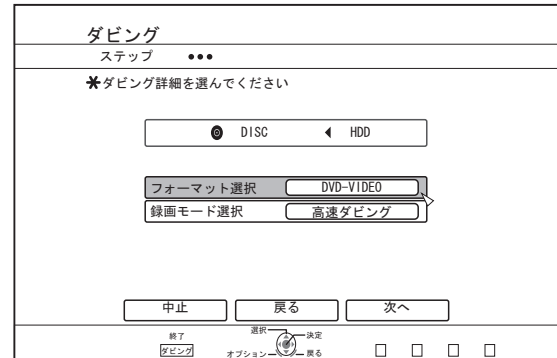

<sup>v</sup> フォーマットを選択します。

詳しくは"[フォーマット対応表](#page-23-0)" (24 ページ) を参照してくだ さい。

#### *2* **"**録画モード選択**"**を選び、**[**決定**]**ボタンを押す

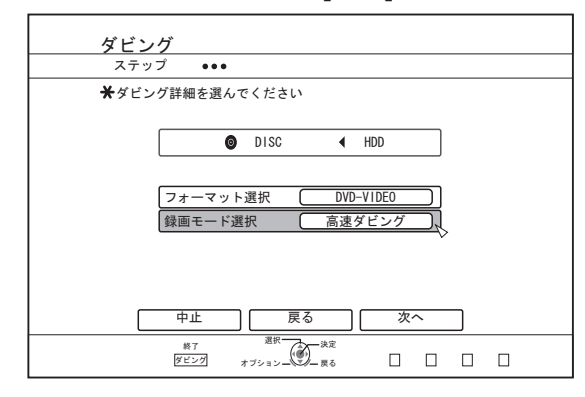

<sup>v</sup> "高速ダビング"か、お好みの録画モードを選択します。

メモ**:**

<sup>v</sup> 高速ダビング ダビング時間を大幅に短縮したいときに選びます。 高速記録に対応したディスクをお使いください。

• AF/AN/AL/AE BD-R、BD-RE の場合に選択できます。HD 画質でダビング します。

DVD-R、DVD-RW の場合は、AVCREC フォーマットした 場合に選択できます。

- XP/SP/LP/EP SD 画質でダビングします。 AVCREC フォーマットした場合には選択できません。
- $\bullet$  FR

ディスクの残量にあわせて XP~EP の間で、最適なモード が自動的に選択されます。

AVCREC フォーマットした場合には選択できません。 詳しくは"[ダビング対応表](#page-22-0)" (23 ページ) および"[録画モード](#page-26-0) [について](#page-26-0)" (A27 ページ) を参照してください。

*3* **"**次へ**"**を選び、**[**決定**]**ボタンを押す

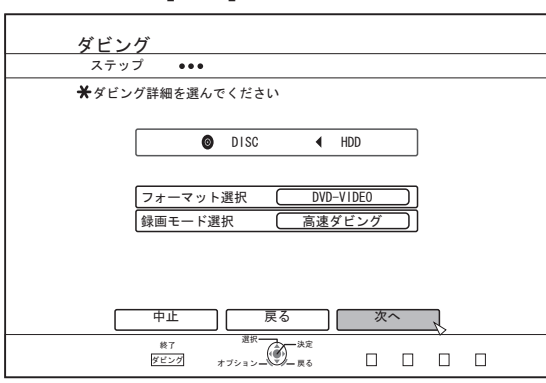

- ダビングタイトルリストの作成画面が表示されます。
- *4* ダビングタイトルリストを作成する

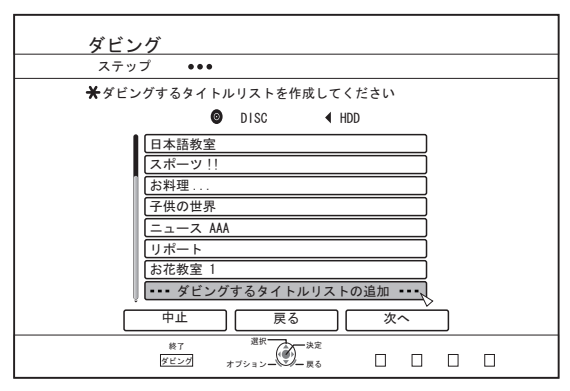

- ダビングタイトルリストの作成方法については、以下の手 順で行ってください。
	- ① **"**ダビングするタイトルリストの追加**"**を選び、**[**決定**]**ボタ ンを押す
	- ② ダビングするタイトルを選び、**[**決定**]**ボタンを押す

メモ**:**

<sup>v</sup> [マーク]ボタンを押すと、タイトルにチェックマークが付き ます。

チェックマークが付いてるタイトルは、一括でリストに追 加できます。

- <sup>v</sup> ダビングタイトルリストのタイトルを選び、[決定]ボタンを 押すとオプションメニューが表示され、次のような変更が できます。
	- リストから選択したタイトルを削除
	- <sup>v</sup> リスト順番の移動
	- <sup>v</sup> 選択したタイトル名の変更

"選択したタイトル名の変更"を選び、[決定]ボタンを押すと ダビング元のタイトル名が変更できます。 変更したタイトル名でダビングされます。

### *5* **"**次へ**"**を選び、**[**決定**]**ボタンを押す

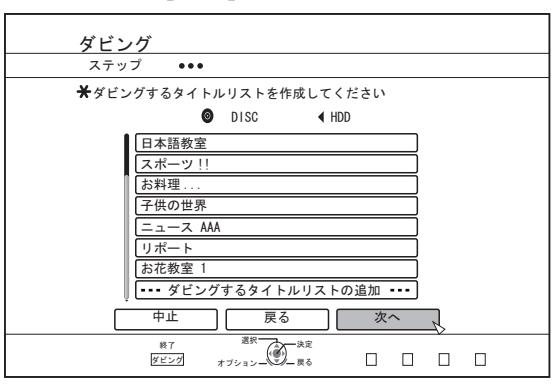

ご注意**:**

- <sup>v</sup> 次のような場合は、"次へ"を選択できません。
	- ダビングできないタイトルを選択した
	- <sup>v</sup> ディスク容量が不足する
	- ダビングタイトルリストを作成していない
- メモ**:**
- <sup>v</sup> "BDAV"または"DVD-VR"フォーマットの場合は、手順 6~7 は表示されません。手順 8 を実行してください。
- *6* ディスクメニューの背景画像を選ぶ

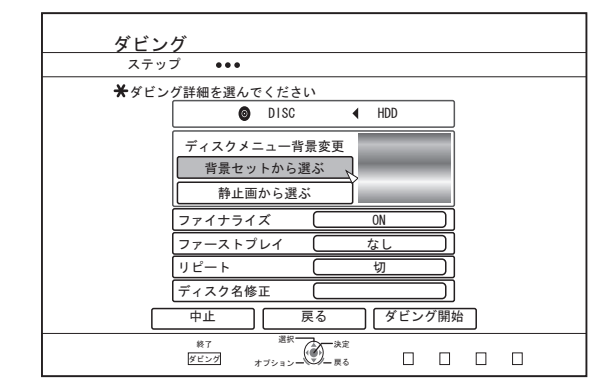

- <sup>v</sup> "背景セット"または"静止画"から、ディスクメニューの背景 画像を選択します。
	- <sup>v</sup> "背景セットから選ぶ" 初期登録されている背景セットをディスクメニューとし て使用します。

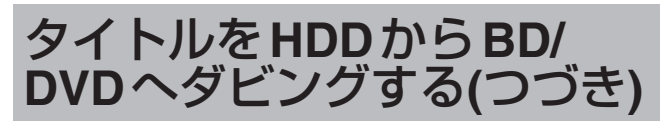

- "静止画から選ぶ" HDD にある静止画をディスクメニューとして使用しま す。背景に使用する静止画は 5120x3840 が最大サイズ になります。
- メモ**:**
- <sup>v</sup> DVD-VIDEO、BD-MV の場合のみ、ディスクメニューの背 景画像が選択できます。
- <sup>v</sup> 静止画の画像サイズは、以下の画像サイズを推奨します。 BD : 1920 x 1080
	- DVD : 720 x 480
- 静止画を設定した場合、ダビングする動画の画質(アスペ クト比)より、縦横のサイズの小さい方に合わせて両端を 切り取ります。

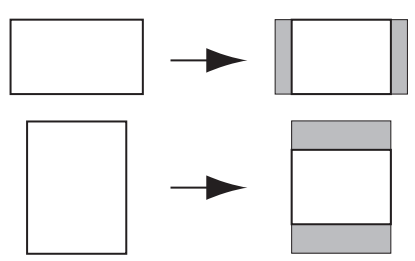

#### 静止画のサイドカット例

#### *7* ファイナライズを設定する

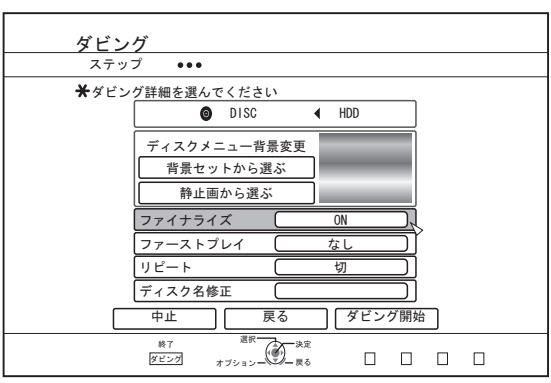

- <sup>v</sup> "ファイナライズ"を"ON"に設定すると、ダビング終了後に ファイナライズします。 ダビングするディスクが BD-MV の場合は、"ファイナライ
	- ズ"を"OFF"に設定できません。また、ダビングした BD-MV ディスクには追記できません。
- <sup>v</sup> ダビングするディスクが DVD-VIDEO または BD-MV の場 合は、"ファーストプレイ"、"リピート"と"ディスク名修 正"の項目が設定できます。
	- ① **"**ファーストプレイ**"**を選び、**"**なし**"**、**"**トップメニュー**"**ま たは**"**タイトル **1"**のいずれかを選択する
		- "なし"

ファイナライズしたディスクを他の機器に入れたときに、 自動再生されません。

<sup>v</sup> "トップメニュー"

ファイナライズしたディスクを他の機器に入れたときに、 メニューが自動で再生されます。

<sup>v</sup> "タイトル 1"

ファイナライズしたディスクを他の機器に入れたときに、 タイトル 1 が自動で再生されます。

#### メモ**:**

BD-MV の場合は、"ファーストプレイ"の"なし"が選択できま せん。

② **"**リピート**"**を選び、**"**切**"**または**"**入**"**のどちらかを選択す る

• "切"

すべてのタイトルが再生されたあとに、メニューで停止 します。

<sup>v</sup> "入"

すべてのタイトルが再生されたあとに、タイトル 1 から 自動でリピート再生します。

③ **"**ディスク名修正**"**を選び、**[**決定**]**ボタンを押す ディスク名の入力画面が表示されます。 入力したディスク名でファイナライズが実行されます。

#### *8* **"**ダビング開始**"**を選び、**[**決定**]**ボタンを押す

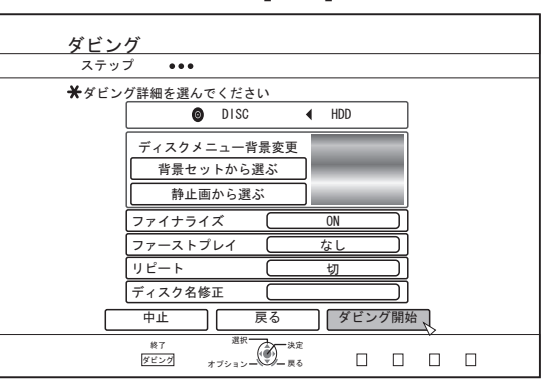

- <sup>v</sup> ダビングが実行されます。ダビング実行中はプログレス バーが表示されます。
- <sup>v</sup> ダビングが完了すると、"ダビングが終了しました"とモニ ターに表示されます。

#### メモ**:**

<sup>v</sup> メニューの"戻る"を選び[決定]ボタンを押すと、1 つ前の画 面に戻ります。

### ■ ダビングを中止したいときは

ダビング開始前に中止したい場合

- <sup>v</sup> メニューの"中止"を選び[決定]ボタンを押すと、ダビングを 中止します。
- <sup>v</sup> [戻る]ボタンを押すと、ダビングを中止して、元の画面に戻 ります。

ダビング中に中止したい場合

<sup>v</sup> [オプション]ボタンを押し、ダビング中止メニューより"ダ ビング中止"を選び、[決定]ボタンを押します。その場合、 中止したところまでディスクに書き込まれます。

メモ**:**

BD-R、DVD-R へのダビングの場合、中止したところまで書き 込まれるためディスク残量は減少します。

# 静止画を**HDD**からダビング する

内蔵 HDD 内にある静止画を BD-RE または SD カードへダビ ングします。

メモ**:**

<sup>v</sup> 静止画のフォーマットは"JPEG"のみ対応します。

詳しくは"[ダビング対応表](#page-22-0)" (23 ページ) を参照してください。

### ■ ダビングする前に

- <sup>v</sup> ディスクにダビングする場合 ダビングする BD-RE をディスクトレイにセットする ● SD カードにダビングする場合
- ダビングする SD カードを[SD]スロットに挿入する

### ■ 静止画をダビングする

- *1* リモコンの**[**ダビング**]**ボタンを押す
- <sup>v</sup> ダビングメニュー画面が表示されます。
- 2 ダビングメニュー画面で、"DISC/SD⇔静止画"を選 ぶ

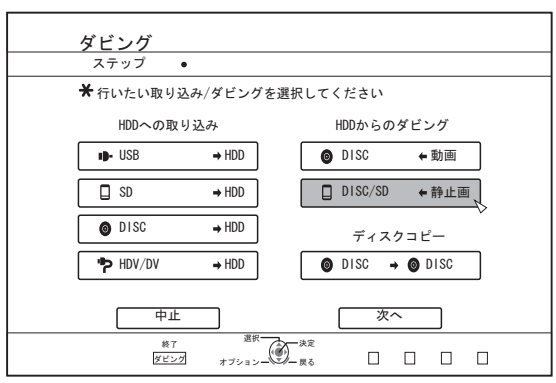

*3* メディア選択画面で、ダビング先のメディアを選ぶ <sup>v</sup> 選択したメディアにチェックマークが追加されます。

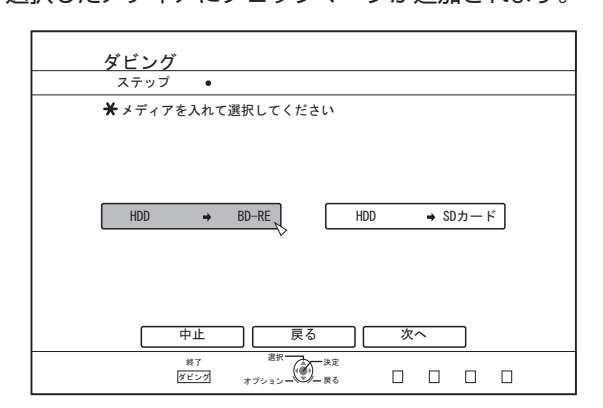

### *4* **"**次へ**"**を選び、**[**決定**]**ボタンを押す

メモ**:**

- <sup>v</sup> ダビングができない場合は、メッセージがモニターに表示 されます。書き込み可能なディスクまたは SD カードに交 換してください。
	- <sup>v</sup> 未対応のディスクまたは SD カードがセットされている
	- <sup>v</sup> セットされているディスクまたは SD カードの容量が不 足している
	- <sup>v</sup> フォーマットされてないディスクまたは SD カードが セットされている

詳しくは"[ディスクをフォーマットする](#page-23-0)" (☞24 ページ) また は"SD [カードをフォーマット](#page-25-0)" (A26 ページ) を参照してくだ さい。

#### *5* ダビングする静止画を選び、**[**マーク**]**ボタンを押す

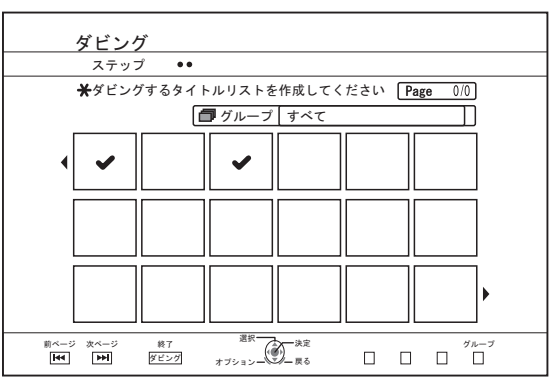

● [マーク]ボタンを押すとチェックマークを追加されます。 チェックマークを追加した静止画は、すべてダビングされ ます。

#### メモ**:**

- チェックマークがついている静止画を選び[マーク]ボタン を押すと、チェックマークが解除されます。
- <sup>v</sup> [オプション]ボタンを押すと、ポップアップメニューが表示 されます。

ポップアップメニューで、以下のメニューを実行できます。

- 戻る : ポップアップメニューを終了し、元の画 面に戻る。
- すべて選択 : 同じグループ内の静止画をすべて選択す る。
- すべて選択解除 : 同じグループ内で、チェックマークをつ けた静止画をすべて解除する。

ご注意**:**

<sup>v</sup> 選択した静止画がディスクに入らない場合は、メッセージ が表示されます。ディスク容量が不足する場合は、静止画 にチェックマークの追加ができません。

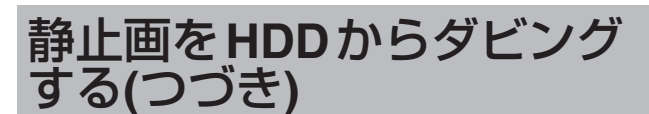

*6* **"**ダビング開始**"**を選び、**[**決定**]**ボタンを押す

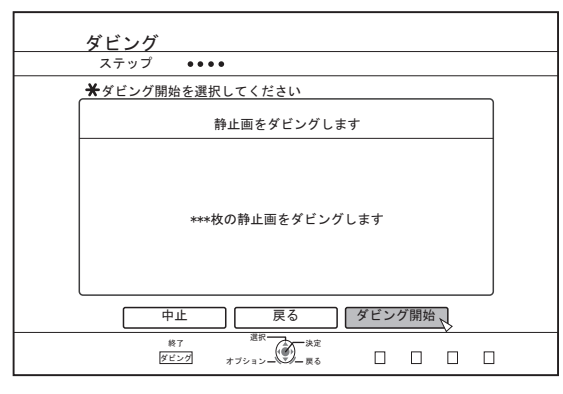

- <sup>v</sup> ダビングが実行されます。ダビング実行中はプログレス バーが表示されます。
- <sup>v</sup> ダビングが完了すると、"ダビングが終了しました"とモニ ターに表示されます。

#### メモ**:**

<sup>v</sup> メディアには下図の構成でディレクトリが作成され、ファ イル名"PIC\_0001.jpg"から"PIC\_9999.jpg"で書き込みます。

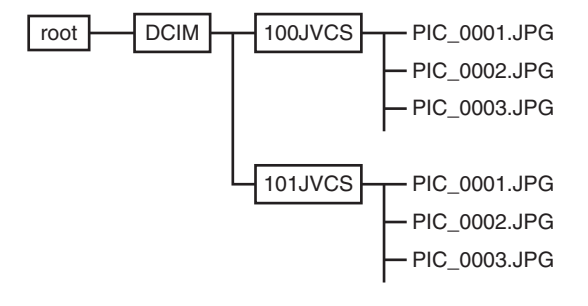

■ 再生ナビ画面からダビングする

再生ナビ画面からでもダビングが実行できます。

*1* ダビングしたい静止画を選び、**[**オプション**]**ボタンを 押す

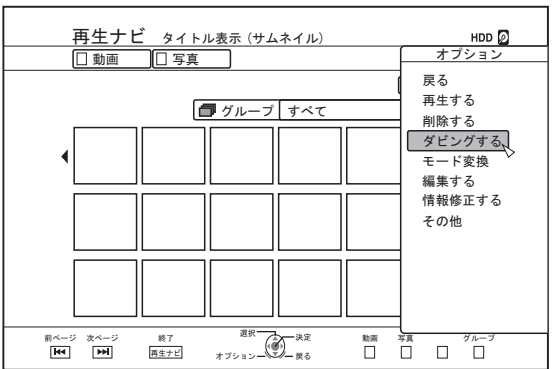

- *2* **"**ダビングする**"**を選び、**[**決定**]**ボタンを押す
- *3* **"**静止画をダビングする**"**の手順 **3**~**5** を実行する; メモ**:**
- <sup>v</sup> 再生ナビで付けていたチェックマークは、静止画の選択画 面でもチェックマークが付いたままになります。

### ■ ダビングを中止したいときは

- ダビング開始前に中止したい場合
- <sup>v</sup> メニューの"中止"を選び[決定]ボタンを押すと、ダビングを 中止します。
- <sup>v</sup> [戻る]ボタンを押すと、ダビングを中止して、元の画面に戻 ります。

ダビング中に中止したい場合

<sup>v</sup> [オプション]ボタンを押し、ダビング中止メニューより"ダ ビング中止"を選び、[決定]ボタンを押します。その場合、 中止したところまでディスクに書き込まれます。

# 他の機器で再生できるように する(ファイナライズ)

DVD-R または DVD-RW を他の DVD プレーヤーで再生する には、ファイナライズをする必要があります。

- メモ**:**
- <sup>v</sup> ビデオモードのディスクは、タイトルメニュー付きの DVD ビデオになります。
- <sup>v</sup> DVD ビデオを機器に入れたときのディスク動作を設定して、 ファイナライズできます。
- <sup>v</sup> ファイナライズを行うと、録画や編集などはできなくなり ます。
- <sup>v</sup> VR モードで記録した DVD をファイナライズした場合は、 VR モード対応の機器でのみ再生できます。

# ファイナライズを実行する

- *1* ファイナライズする **BD** または **DVD** をディスクトレ イにセットする
- *2* リモコンの**[**メディア管理**]**ボタンを押す
- <sup>v</sup> メディア管理のメニュー画面が表示されます。

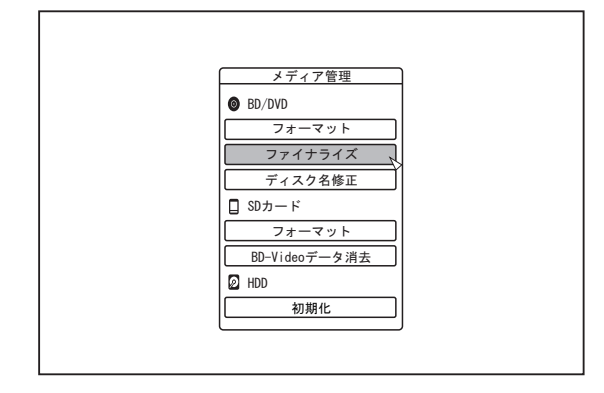

- *3* **"BD/DVD"**の**"**ファイナライズ**"**の項目を選ぶ
- *4* **"**する**"**を選び**[**決定**]**ボタンを押す
- <sup>v</sup> トップメニュー設定の画面が表示されます。

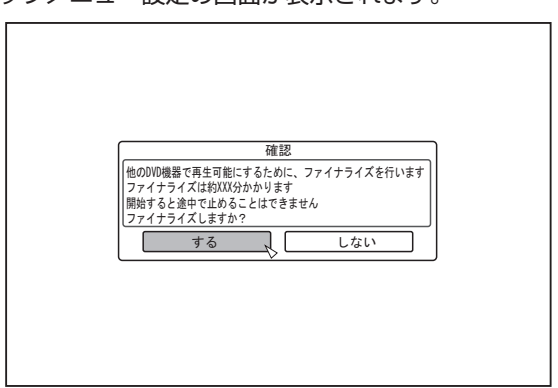

- メモ**:**
- <sup>v</sup> "しない"に合わせて[決定]ボタンを押すと、ファイナライズ の実行を中止します。
- *5* トップメニューの各項目を設定する

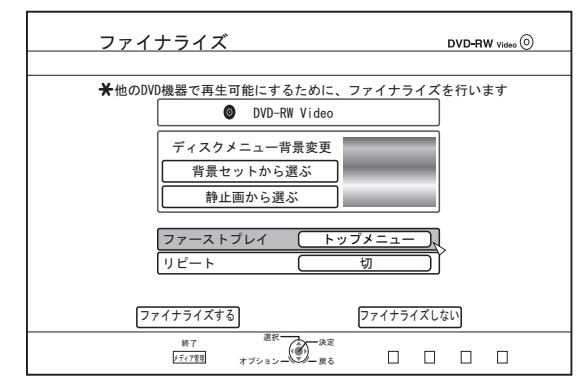

- <sup>v</sup> ファイナライズする前に"ファーストプレイ"、"リピート"お よび"ディスクメニュー背景変更"を設定します。 下記手順に従って設定してください。
	- ① **"**ファーストプレイ**"**を選び、ファーストプレイ設定の項 目を選ぶ
	- <sup>v</sup> ファイナライズしたディスクを他の機器に入れたときの ディスク動作を設定します。
	- なし : ファイナライズしたディスクを他の機器 に入れたときに、自動再生されません。
	- トップメニュー: ファイナライズしたディスクを他の機器 に入れたときに、メニューが自動で再生 されます。
	- タイトル 1 : ファイナライズしたディスクを他の機器 に入れたときに、タイトル 1 が自動で再 生されます。
	- ② **"**リピート**"**を選び、リピート設定の項目を選ぶ
	- <sup>v</sup> すべてのタイトルが再生された後のディスク動作を設定 します。
	- 切 : すべてのタイトルが再生されたあとに、メニューで停 止します。
	- 入 : すべてのタイトルが再生されたあとに、タイトル 1 か ら自動でリピート再生します。

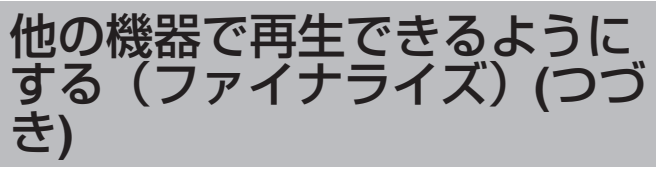

- ③ **"**ディスクメニュー背景変更**"**を選び、トップメニューの 背景画像を選ぶ
- <sup>v</sup> お好みの背景画像を登録して、使用することができます。

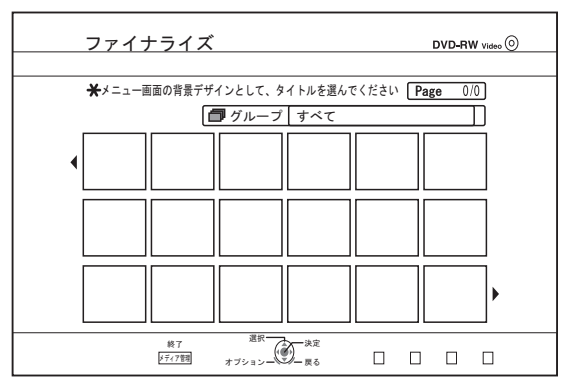

メモ**:**

- <sup>v</sup> "ファーストプレイ"、"リピート"および"ディスクメニュー背 景変更"の項目は、"[タイトルを](#page-37-0) HDD から BD/DVD へダビン グする" (A38 [ページ](#page-37-0)) ときにも設定することができます。
- *6* **"**ファイナライズ**"**を選び、**[**決定**]**ボタンを押す

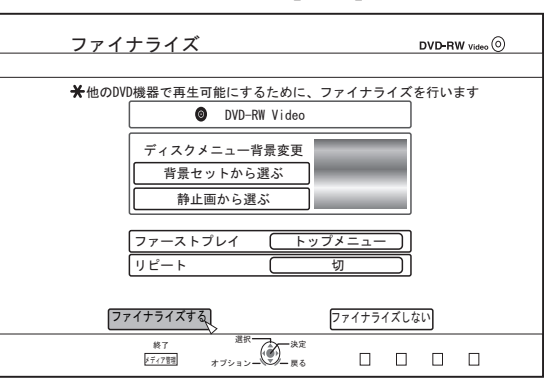

- <sup>v</sup> ファイナライズが実行されます。
- <sup>v</sup> ファイナライズが完了すると、"ファイナライズが完了しま した"のメッセージがモニターに表示されます。

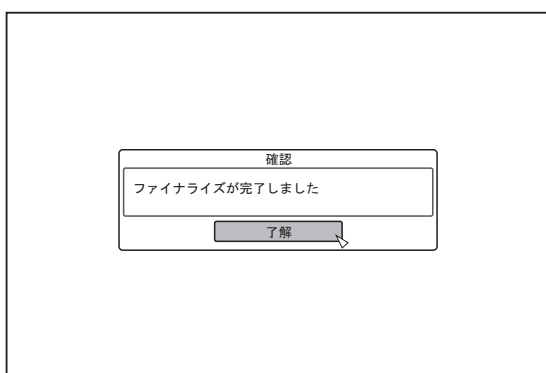

# ファイナライズを解除する

本機でファイナライズした DVD-RW に限り、ファイナライズ を解除することができます。 ファイナライズを解除すると、新たにタイトルの追加および 編集が可能になります。

ご注意**:**

- DVD-RW (VR モード)以外のディスクは、ファイナライズ の解除ができません。
- ファイナライズを解除するには
- *1* 本機でファイナライズした **DVD-RW** をディスクト レイにセットする
- *2* リモコンの**[**メディア管理**]**ボタンを押す
- <sup>v</sup> メディア管理のメニュー画面が表示されます。

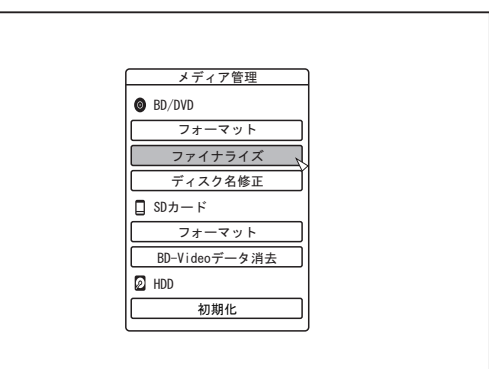

- *3* **"BD/DVD"**の**"**ファイナライズ**"**の項目を選ぶ
- *4* **"**する**"**に合わせて**[**決定**]**ボタンを押す

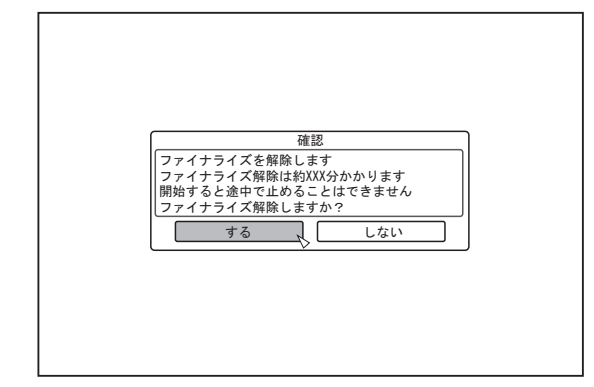

- <sup>v</sup> ファイナライズの解除が実行されます。
- <sup>v</sup> ファイナライズの解除が終了すると、"ファイナライズ解除 が完了しました"とモニターに表示されます。

# 丸ごとディスクコピーする

丸ごとディスクコピーは、BD(BDMV)および DVD(AVCHD, DVD-Video)のコンテンツをすべて別のディスクにコピーでき ます。 ご注意**:**

- <sup>v</sup> フォーマットされた BD-R および DVD-R にコピーできませ ん。フォーマットされてないディスクを使用してください。
- <sup>v</sup> コピー元のディスクが BD のときは、コピーするディスクは BD-R または BD-RE を使用してください。DVD のときは、 DVD-R または-RW を使用してください。
- <sup>v</sup> コピーするディスクはコピー実行時にフォーマットされます。 BD-RE、DVD-RW を使用するときは記録済みでないか、消去 してもよいディスクかを確認してから使用してください。
- <sup>v</sup> BD の場合は、ボリュームラベルがコピーされません。
- <sup>v</sup> 未対応のディスクをセットした場合は、モニターに"非対応 ディスク"または"書き込みできません 別のディスクを入れ てください"と表示されます。本機に対応したディスクを使用 してください。

本機に対応したディスクについて、詳しくは"[ダビング](#page-8-0)/再生でき [るディスク](#page-8-0)" (☞9 ページ) および"[再生のみできるディスク](#page-8-0)" (☞9 [ページ](#page-8-0)) を参照してください。

### *1* リモコンの**[**ダビング**]**ボタンを押す

<sup>v</sup> ダビング画面が表示されます。

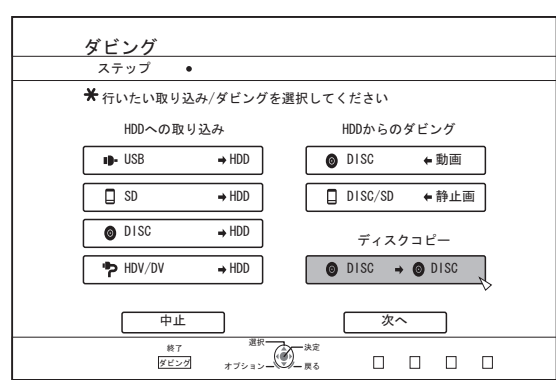

### 2 **"DISC**→DISC"を選び、[決定]ボタンを押す

- <sup>v</sup> 丸ごとディスクコピーのメニュー画面が表示されます。 メモ**:**
- <sup>v</sup> 丸ごとディスクコピーは内蔵 HDD へ一時的にコピーしま す。
- <sup>v</sup> 著作権が保護されていないディスクのみ、コピーできます。

# **3 コピーする枚数を[▲/▼1ボタンで設定する**

● 最大で 10 枚まで設定できます。

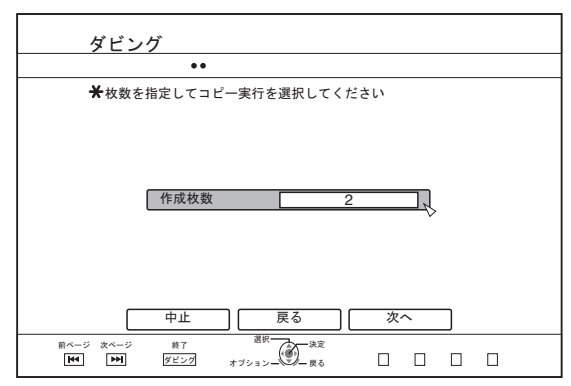

- *4* **"**次へ**"**を選び、**[**決定**]**ボタンを押す
- <sup>v</sup> ディスクトレイが自動で開きます。
- *5* コピー元の **BD** または **DVD** をディスクトレイにセッ トする
- *6* **"**ダビング開始**"**を選び、**[**決定**]**ボタンを押す

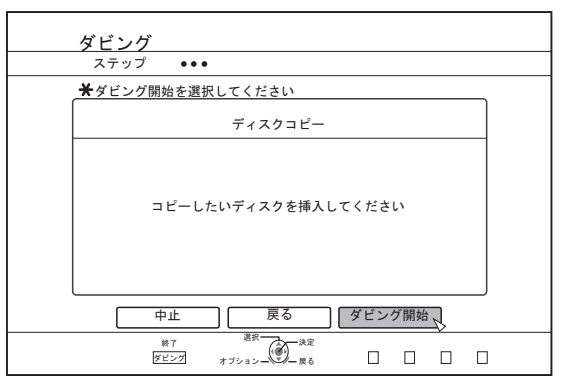

- <sup>v</sup> ディスクトレイを自動で閉じます。コピー元の BD または DVD を認識して、内蔵 HDD へのコピーを実行します。
- コピーが完了するとディスクトレイが自動で開き、 "コピーの準備が完了しました。コピーするディスクに入れ 替えてください。"とモニターに表示されます。

#### メモ**:**

- <sup>v</sup> コピーが中断した場合は、内蔵 HDD の空き容量を確認して ください。
- *7* コピーしたい **BD** または **DVD** をディスクトレイに セットする
- *8* **"**ダビング開始**"**を選び、**[**決定**]**ボタンを押す

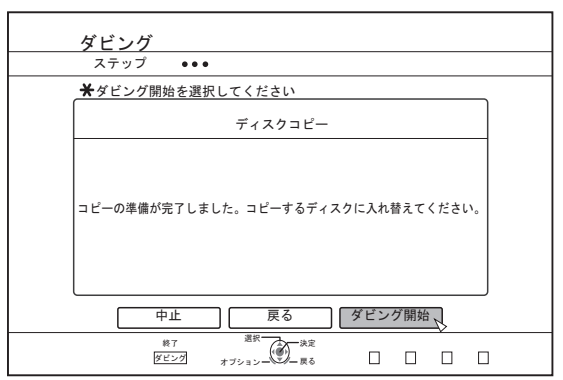

<sup>v</sup> ディスクトレイを自動で閉じます。BD または DVD を認識 して、HDD にコピーした内容を、ディスクにコピーします。

メモ**:**

<sup>v</sup> コピーするディスクの空き容量が足りない場合は、コピー が実行されません。

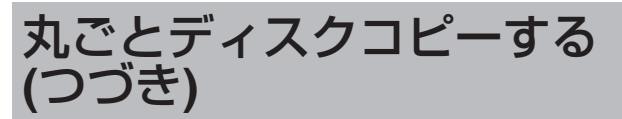

- *9* 丸ごとディスクコピーを終了する
- コピーが完了するとトレイが自動的に開き、丸ごとディス クコピーを終了します。

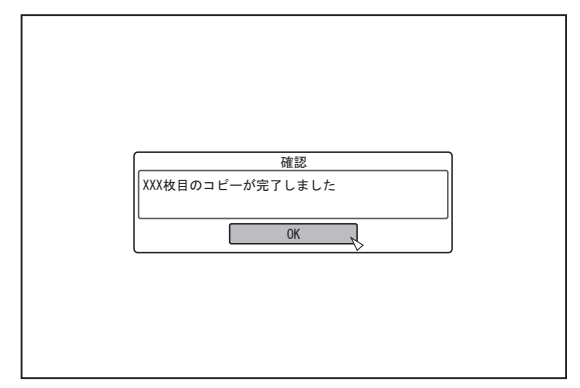

- メモ**:**
- <sup>v</sup> 手順 3 で設定した枚数のコピーが完了するまで、ディスク 入れ換えの画面が繰り返して表示されます。ディスクトレ イの BD または DVD を入れ換えて、"ダビング開始"を選び [決定]ボタンを押してください。

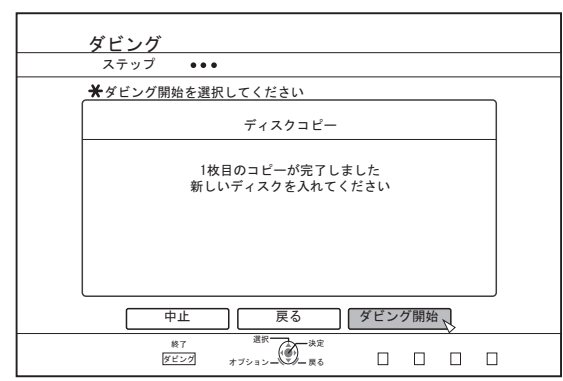

- <sup>v</sup> コピーが完了すると、HDD にコピーしたデータは消去され ます。
- <sup>v</sup> メニューの"中止"を選び[決定]ボタンを押すと、ディスクコ ピーを中止します。

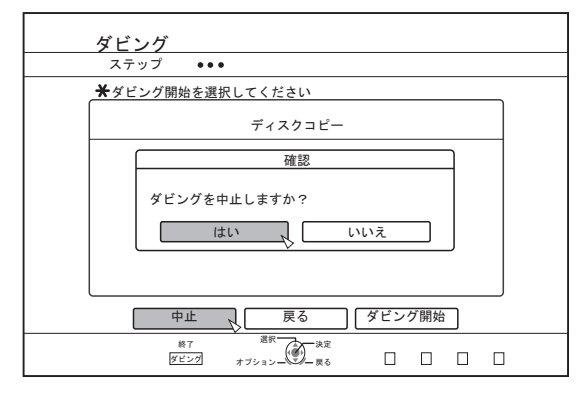

# 外部入力からの録画について

i.LINK(HDV/DV)または映像/S映像入力(L1)に接続した外部機 器から映像を HDD に録画できます。

BD および DVD には、映像/S映像入力(L1)から録画できます。 メモ**:**

- <sup>v</sup> 著作権が保護されていないタイトルのみ、取り込みできま す。
- *1* リモコンの**[HDD]**または**[BD/SD]**ボタンを押し、録画 先を選択する
- *2* リモコンの**[**入力切換**]**ボタンを押し、外部入力**(HDV/ DV** または **L-1)**を選択する
- *3* **[**録画モード**]**ボタンを押し、録画モードを選択する
- *4* リモコンの**[** R **]**ボタンと**[** I **]**ボタンを同時に押し、 録画を開始する
- 本体の[●1ボタンを押しても、録画を開始します。
- *5* **i.LINK(HDV/DV)**または映像**/**S映像入力**(L1)**に外部機 器を操作して、録画したい映像を出力する
- *6* 本体またはリモコンの**[** o **]**ボタンを押して表示され るポップアップ画面で、**"**録画停止**"**を選び**[**決定**]**ボタ ンを押す
- <sup>v</sup> 録画を終了します。
- メモ**:**
- <sup>v</sup> 外部機器の再生を停止しても録画が継続されます。
- <sup>v</sup> 最大録画時間に到達した場合、またはメディアが容量不足 になった場合は、録画を停止します。
- <sup>v</sup> HDV コンテンツの場合は、選択した録画モードではな く"DR"で録画されます。
- 録画可能メディア

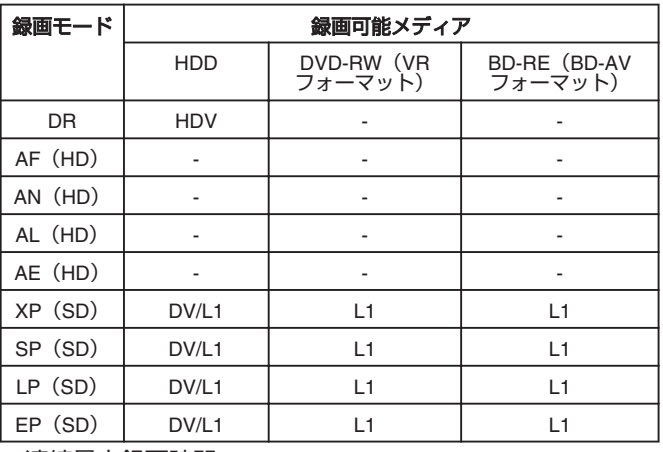

<sup>v</sup> 連続最大録画時間

HDD : 24 時間 (\*1)

DVD-RW : 8 時間

BD-RE : 8 時間

\*1: 8 時間ごとにタイトルが自動で分割されます。分割点 の数秒間は録画されません。

録画モードによる録画可能時間については、"[録画モードに](#page-26-0) [よる録画可能時間](#page-26-0)" (A27 ページ) を参照してください。

# 再生について

内蔵の HDD に保存した映像や編集した映像、ディスクや SD カードに保存された映像を本機で再生して確認できます。 本機で再生可能なメディアについては、下記を参照してくだ さい。

- <sup>v</sup> 内蔵の HDD に保存した動画・静止画
- <sup>v</sup> 各種ディスクに記録されている動画
- "Everio ライター"で作成したバックアップディスクの動 画・静止画;
- SD カードに記録されている動画·静止画

本機に搭載された"再生ナビ"を使用すると、簡単に再生する事 ができます。

"再生ナビ"については、"再生ナビを使用する" (A47 ペー ジ) を参照してください。

- メモ**:**
- <sup>v</sup> 本機は DivX 動画には対応しておりません。
- <sup>v</sup> AVCHD をサムネイルで表示したときに、動画の解像度に よっては左右が縮小され黒帯のつく場合があります。
- SD カードに記録された MOV\* ファイルを、再生ナビで表示 する場合は、リスト表示をお使いください。サムネイル表 示では表示されません。SD カードからは直接再生できま せんので、再生する場合はファイルを HDD に取り込んでく ださい。

SDカードから MOV\* ファイルを取り込む場合は、"SD [カー](#page-33-0) ドから HDD [へ取り込む](#page-33-0)" (A34 ページ) を参照ください。

MOV\* : JVC ProHD カムコーダー GY-HM700/100 で撮影し た MOV 形式 (SP モード)

### ■ 再生ナビ画面での表示マーク

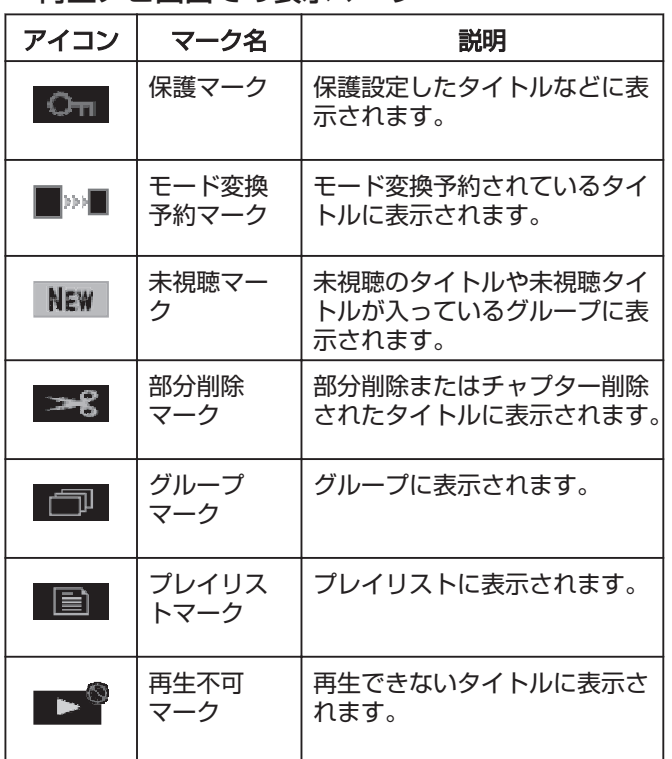

# 再生ナビを使用する

本機に搭載された"再生ナビ"を使用すると、簡単に再生でき、 動画を確認できます。

# 再生ナビ画面を表示する

#### *1* 再生先を選択する

- <sup>v</sup> リモコンの[HDD]ボタンを押す HDD に保存された映像や静止画を再生したいときに、実行 します。
- <sup>v</sup> リモコンの[BD/SD]ボタンを押す。 BD/DVD または SD カードに保存された映像や静止画を再 生したいときに、実行します。
- *2* リモコンの**[**再生ナビ**]**ボタンを押す
- <sup>v</sup> 再生ナビ画面が表示されます。
- メモ**:**
- [BD/SD]ボタンを押すたびに、BD/DVD と SD に再生先が切 り換わります。
- <sup>v</sup> 再生ナビ画面が表示されているときに、[HDD]または[BD/ SD]ボタンを押しても、再生先を切り換えられます。

# 再生ナビを操作する

#### **■ 動画/静止画を再生する**

選んだ動画/静止画を再生します。

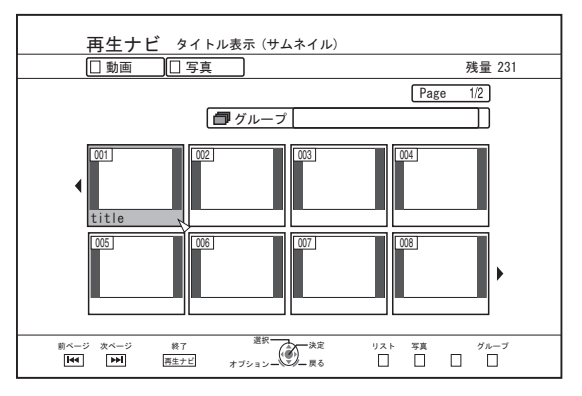

• 再生するタイトルを選び、[決定]または[▶ ]ボタンを押すと、 選んだ動画/静止画が再生します。

メモ**:**

● グループを選び[決定]ボタンを押すと、グループに含まれて いるタイトルが表示されます。

# 再生ナビを使用する **(**つづき**)**

■ サムネイル表示とリスト表示を切り換える 動画のサムネイル表示とリスト表示を切り換えられます。 <sup>v</sup> 動画サムネイル一覧画面の場合

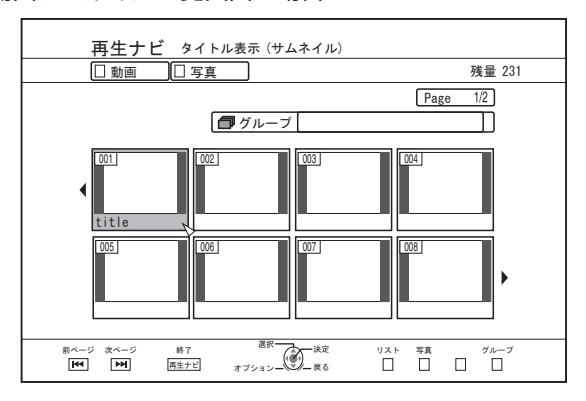

[青]ボタンを押すと、タイトルリスト一覧画面が表示されま す。

● タイトルリスト一覧画面の場合

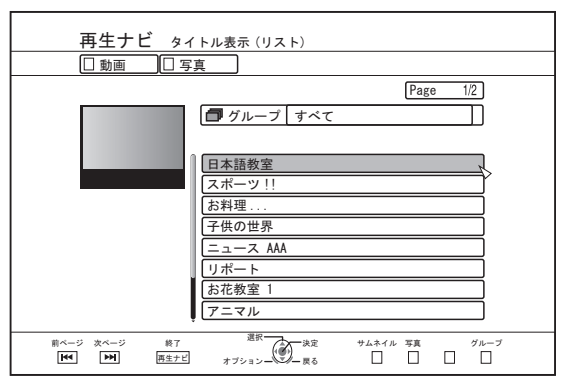

[青]ボタンを押すと、動画サムネイル一覧画面が表示されま す。

■ グループ/フォルダを表示する

グループ/フォルダ画面を表示できます。

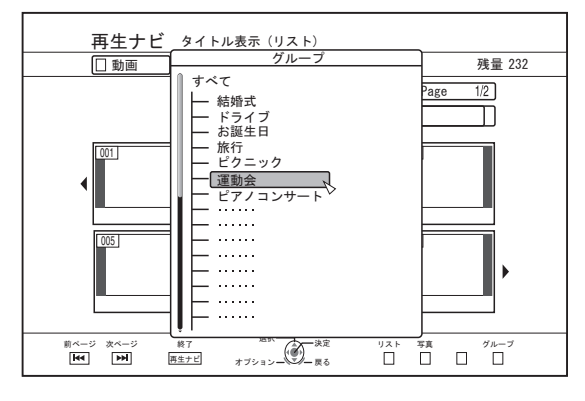

[黄]ボタンを押すと、グループ/フォルダ画面が表示されます。

■ 動画と静止画の表示を切り換える

動画サムネイル一覧画面と静止画サムネイル画面を切り換え られます。

<sup>v</sup> 動画サムネイル一覧画面の場合

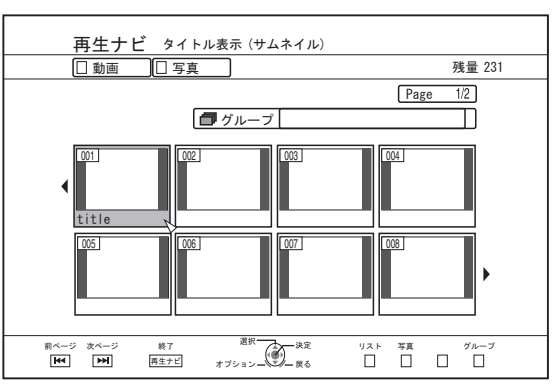

[赤]ボタンを押すと、静止画サムネイル一覧画面が表示され ます。

● 静止画サムネイル一覧画面の場合

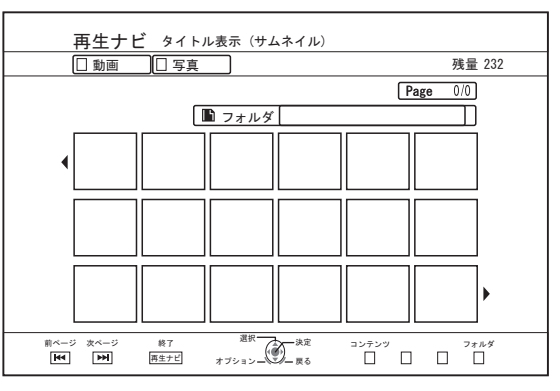

[青]ボタンを押すと、動画サムネイル一覧画面が表示されま 。<br>す。

■ オプションメニューを表示する

オプションメニューを表示し、選択しているタイトル/グルー プの"戻る"、"再生する"、"削除する"、"ダビングする"、"グルー プ化"、"グループ解除"、"グループ除外"、"モード変換"、"編集 する"、"情報修正する"および"その他"の操作ができます。

- *1* タイトル**/**グループを選び、**[**オプション**]**ボタンを押す
- <sup>v</sup> オプションメニューが表示されます。

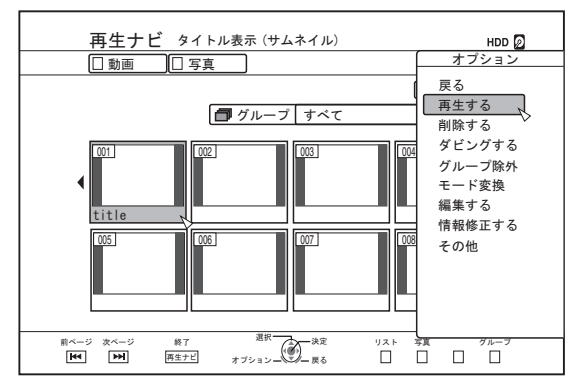

*2* 操作する項目を選び、**[**決定**]**ボタンを押す

<sup>v</sup> 操作ができない項目は、グレーで表示され選択できません。 オプションメニューの項目については、"オプションメニュー 一覧" (A49 ページ) を参照してください。

オプションメニュー一覧

- 戻る 元の画面に戻ります。
- <sup>v</sup> 再生する 選択しているタイトル/グループを再生します。 再生中のボタン操作については、"[動画再生を操作す](#page-49-0) る" (A50 [ページ](#page-49-0)) を参照してください。
- 削除する 選択しているタイトル/グループを削除します。 詳しくは、"タイトル/[グループを削除する](#page-61-0)" (@62 ページ) を参照してください。
- <sup>v</sup> ダビングする 選択しているタイトル/グループをダビングします。 詳しくは、"[ダビングする](#page-21-0)/取り込む" (22 ページ) を参照し てください。
- グループ化 選択しているタイトル/グループをグループ化します。 詳しくは、"[グループ化する](#page-59-0)" (260 ページ) を参照してく ださい。
- <sup>v</sup> グループ解除 選択しているグループをグループ解除します。 詳しくは、"[グループを解除する](#page-59-0)" (260 ページ) を参照し てください。
- グループ除外 選択しているタイトルをグループ除外します。 詳しくは、"[グループから除外する](#page-60-0)" (1861 ページ) を参照 してください。
- <sup>v</sup> モード変換 選択しているタイトル/グループのモードを変換します。 <sup>v</sup> チャプターリスト
- 選択しているタイトルのチャプターを表示します。
- <sup>v</sup> 編集する
	- サブ項目のメニュー画面に切り換わります。
	- チャプター編集 選択しているタイトルのチャプター編集画面に切り換わ ります。 詳しくは、"[チャプターを編集する](#page-66-0)" (1867 ページ) を参 照してください。
	- プレイリスト編集 選択しているタイトルのプレイリスト編集画面に切り換 わります。 詳しくは、"[プレイリストを作成する](#page-64-0)" (265 ページ) を 参照してください。
- <sup>v</sup> 部分削除 選択しているタイトルの部分削除画面に切り換わります。 詳しくは、"[部分削除する](#page-69-0)" (A70 ページ) を参照してく ださい。
- <sup>v</sup> 分割 選択しているタイトルの分割画面に切り換わります。 詳しくは、"[分割する](#page-68-0)" (269ページ) を参照してくださ い。
- <sup>v</sup> 情報修正する
	- サブ項目のメニュー画面に切り換わります。 • タイトル名変更/グループ名変更 選択しているタイトル名/グループ名の修正画面に切り換 わります。 詳しくは、"タイトル/[グループの名前を変更する](#page-61-0)" (262) [ページ](#page-61-0)) を参照してください。 • サムネイル修正
	- 選択しているタイトルのサムネイル修正画面に切り換わ ります。 詳しくは、"[サムネイルの編集をする](#page-65-0)" (266ページ) を 参照してください。
	- <sup>v</sup> 撮影日時変更 選択しているタイトルの録画日変更の画面に切り換わり ます。 詳しくは、"[撮影日時の変更をする](#page-71-0)" (272 ページ) を参 照してください。
	- <sup>v</sup> 保護 選択しているタイトル/グループの保護画面に切り換わり ます。 詳しくは、"タイトル/[グループを保護する](#page-62-0)" (263ペー [ジ](#page-62-0)) を参照してください。
	- <sup>v</sup> 保護解除 選択しているタイトル/グループの保護解除の画面に切り 換わります。 詳しくは、"タイトル/[グループの保護を解除する](#page-63-0)" (&64 [ページ](#page-63-0)) を参照してください。
- その他
- その他項目のメニュー画面に切り換わります。
	- チャプター表示
	- <sup>v</sup> 詳細情報
	- <sup>v</sup> サムネイル
	- リスト
	- <sup>v</sup> 動画
	- <sup>v</sup> 写真
	- グループ選択
- フォルダ選択
- コンテンツ

# <span id="page-49-0"></span>動画再生を操作する よく使用するボタン操作

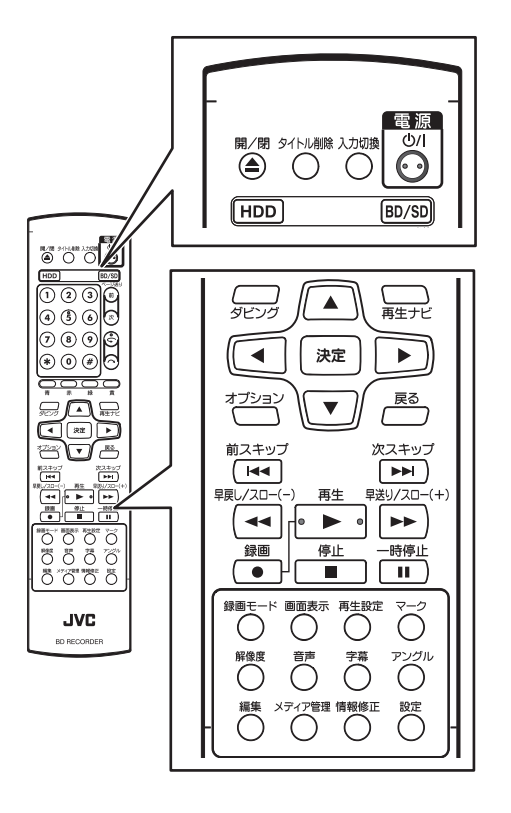

## <sup>m</sup> **[** I **]**ボタン

- 停止位置(リジュームポイント)が記憶されている映像の タイトルに合わせてボタンを押すと、停止位置(リジュー ムポイント)から再開して動画を再生します。 メディアおよび設定によってリジュームしない場合があり ます。詳しくは、"[リジューム](#page-76-0)" (A77 ページ) を参照して ください。
- 一時停止(スチル)の場合は、ボタンを押すと再生します。

### ■ **[ ■ ]ボタン**

- <sup>v</sup> ボタンを押すと、停止位置(リジュームポイント)を記憶 して再生を停止します。
- 再生を停止した後に続けてボタンを押すと、停止位置(リ ジュームポイント)を消去します。
- **[ || 1ボタン**
- <sup>v</sup> ボタンを押すと、再生を一時停止します。
- **[ ▶▶** ]ボタン
- <sup>v</sup> 再生中にボタンを1回押すと、1.3 倍速の音声付き再生に切 り換わります。
- <sup>v</sup> 1.3 倍速再生中または早送り中にボタンを押すと、早送りし ます。 サーチ速度はボタンを押すたびに切り換わります。

(5 倍速 ⇒10 倍速 ⇒30 倍速 ⇒60 倍速)

```
メモ:
```
サーチ、スロー速度は目安です。

- <sup>v</sup> 一時停止中にボタンを押すと、コマ送りします。
- <sup>v</sup> 一時停止中にボタンを長押しすると、スロー再生します。 スロー再生中にボタンを押すと、再生速度がボタンを押す たびに切り換わります。 (1/24 倍速 h1/16 倍速 h1/8 倍速 h1/2 倍速)
- <sup>m</sup> **[** O **]**ボタン
- <sup>v</sup> 通常再生中、1.3 倍速再生中、早送り中または早戻し中にボ タンを押すと、早戻しします。 サーチ速度はボタンを押すたびに切り換わります。 (1 倍速 ⇒5 倍速 ⇒10 倍速 ⇒30 倍速)
- <sup>v</sup> 一時停止中にボタンを押すと、逆コマ送りします。
- <sup>v</sup> 一時停止中にボタンを長押しすると、逆スロー再生します。 スロー再生中にボタンを押すと、再生速度がボタンを押す たびに切り換わります。 (1/24 倍速 h1/16 倍速 h1/8 倍速 h1/2 倍速)

メモ**:** サーチ、スロー速度は目安です。

# ■ **[ ▶▶**] ) / [  $\blacktriangleleft$  ]ボタン

- <sup>v</sup> ボタンを押すと、チャプターの位置に移動します。
- <sup>m</sup> **[**マーク**]**ボタン
- <sup>v</sup> ボタンを押すと、タイトルにチャプターマークを追加でき ます。
- **[ へ** ]ボタン
- <sup>v</sup> 通常再生中、1.3 倍速再生中、スロー再生中、早送りまたは 早戻し中にボタンを押すと、再生位置を約 30 秒、先に移動 させます。
- 続けてボタンを押すと、押した回数分移動します。
- <sup>v</sup> 移動後に通常再生になります。1.3 倍速再生中に押した場 合は、移動後に 1.3 倍速再生を続けます。 ディスクやコンテンツによっては、通常再生になる場合が あります。
- 一時停止中にボタンを押すと、一時停止位置を約 30 秒、先 に移動させて一時停止を継続します。

#### ■ **[ ←** ]ボタン

- <sup>v</sup> 通常再生中、1.3 倍速再生中、スロー再生中、早送りまたは 早戻し中にボタンを押すと、再生位置を約 7 秒、前に移動 させます。
	- 続けてボタンを押すと、押した回数分移動します。
- <sup>v</sup> 移動後に通常再生になります。1.3 倍速再生中に押した場 合は、移動後に 1.3 倍速再生を続けます。 ディスクやコンテンツによっては、通常再生になる場合が あります。
- <sup>v</sup> 一時停止中にボタンを押すと、一時停止位置を約 7 秒、前 に移動させて一時停止を継続します。

### <sup>m</sup> **[HDD]**ボタン

<sup>v</sup> "BD/DVD"または"SD カード"の動画を再生している場合は、 ボタンを押すと再生中の動画を停止して、HDD モードに切 り換わります。 再生ナビ画面でボタンを押すと、HDD モードの再生ナビ画 面に切り換わります。

#### <sup>m</sup> **[BD/SD]**ボタン

<sup>v</sup> "BD/DVD"または"SD カード"の動画を再生している場合は、 ボタンを押すと再生中の動画を停止して、"BD/DVD"と"SD カード"を切り換えます。 再生ナビ画面でボタンを押すと、切り換え先の再生ナビ画 面に切り換わります。"HDD"の動画を再生している場合は、 ボタンを押すと再生中の動画を停止して、BD/DVD モード に切り換わります。

メモ**:**

<sup>v</sup> 再生可能な動画または静止画が記録された SD カードが挿 入されている場合のみ、SD モードに切り換わります。

# 知っておくと便利なボタン操作

- **[再生設定]ボタン**
- <sup>v</sup> 再生設定画面が表示され、設定の変更ができます。 詳しくは"再生設定を変更する"を参照してください。
- <sup>m</sup> **[**オーディオ**]**ボタン
- <sup>v</sup> 音声チャネルを切り換えができます。
- **[字幕]ボタン**
- <sup>v</sup> 字幕の切り換えができます。
- <sup>m</sup> **[**アングル**]**ボタン
- <sup>v</sup> アングルの切り換えができます。

メモ**:**

再生する動画に収録されてない場合は、[オーディオ]、[字幕] または[アングル]ボタンを押しても切り換えができません。

# **BD/DVD**の動画を再生する

BD/DVD をセットすると、オート再生が始まります。 オート再生が設定されて無い場合は、再生ナビを使用して、 タイトルを再生します。

メモ**:**

再生中のボタン操作については、"[動画再生を操作する](#page-49-0)" (A50 [ページ](#page-49-0)) を参照してください。

# オート再生が設定されているディスクを再生 する

- *1* **BD** または **DVD** をディスクトレイにセットする
- <sup>v</sup> オート再生が始まります。

### オート再生が設定されていないディスクを再 生する

- *1* **BD** または **DVD** をディスクトレイにセットする
- *2* **[**再生ナビ**]**ボタンを押す
- <sup>v</sup> 再生ナビ画面が表示されます。

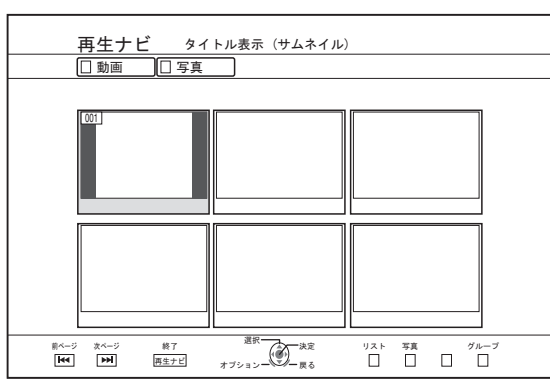

- *3* タイトルを選び、**[**決定**]**ボタンで再生する
- <sup>v</sup> 選んだタイトルが再生されます。

#### メモ**:**

- 再生先が HDD または SD の場合は、リモコンの[BD/SD]ボ タンを押して再生先を BD/DVD に切り換えてください。
- <sup>v</sup> 再生ナビを起動しなくても再生できます。 [▶ ]ボタンを押すと、ディスクを停止位置(リジュームポイ ント)から再生します。 停止位置(リジュームポイント)が記憶されていない場合、お よび"リジューム"の設定が"切"の場合は、ディスクの先頭か ら再生します。

# **EverioBackup** ディスク**\***を再生する

EverioBackup: Everio 用 DVD ライターで、ハイビジョン映 ディスク\* 像を MPEG2 方式で記録したデータディスク

- *1* ディスクをディスクトレイにセットする
- *2* **[**再生ナビ**]**ボタンを押す
- <sup>v</sup> 再生ナビ画面が表示されます。
- *3* タイトルを選び、**[**決定**]**ボタンで再生する
- <sup>v</sup> 選んだタイトルが再生されます。 選んだタイトルが最後まで再生すると、次のタイトルが オート再生されます。

#### メモ**:**

- <sup>v</sup> 再生先が HDD または SD カードの場合は、リモコンの[BD/ SD]ボタンを押して再生先を BD/DVD に切り換えてくださ い。
- <sup>v</sup> 再生ナビを起動しなくても再生できます。 [▶ ]ボタンを押すと、撮影日付の古い順にタイトルを再生し ます。

# **PC** で作成した動画ディスクを再生する

PC で作成した動画を保存したディスクは、再生ナビを使用し てタイトルを再生します。

- *1* ディスクをディスクトレイにセットする
- *2* **[**再生ナビ**]**ボタンを押す
- <sup>v</sup> 再生ナビ画面が表示されます。
- *3* タイトルを選び、**[**決定**]**ボタンで再生する
- <sup>v</sup> 選んだタイトルが再生されます。

メモ**:**

- <sup>v</sup> 再生できるフォーマットは、BDAV、BDMV、DVD-Video お よび DVD-VR(CPRM 対応)です。
- 再生先が HDD または SD カードの場合は、リモコンの[BD/ SD]ボタンを押して再生先を BD/DVD に切り換えてくださ い。
- <sup>v</sup> 再生ナビを起動しなくても再生できます。 [▶ ]ボタンを押すと、ディスクを停止位置 (リジュームポイ シト) から再生します。 停止位置(リジュームポイント)が記憶されていない場合、お よび"リジューム"の設定が"切"の場合は、ディスクの先頭か ら再生します。
- <sup>v</sup> 互換性の問題により再生できない場合があります。

# **HDD**の動画を再生する

再生ナビを使用して、HDD に保存されたタイトルを再生しま す。

"タイトル"、"グループ"および"プレイリスト"から再生したい 動画を選択できます。

メモ**:**

再生中のボタン操作については、"[動画再生を操作する](#page-49-0)" (A50 [ページ](#page-49-0)) を参照してください。

# **HDD** に保存されたタイトルを再生する

- *1* **[**再生ナビ**]**ボタンを押す
- <sup>v</sup> 再生ナビ画面が表示されます。
- *2* 再生するタイトルを選び、**[** I **]**ボタンを押す
- <sup>v</sup> 選んだタイトルが再生されます。

メモ**:**

- <sup>v</sup> 再生先が"BD/DVD"または"SD カード"の場合は、 リモコンの[HDD]ボタンを押して再生先を"HDD"に切り換 えてください。
- <sup>v</sup> グループに含まれる個別のタイトルを再生したい場合は、 グループに合わせて[決定]ボタンを押し、個別のタイトルを 選択してください。
- <sup>v</sup> 再生ナビを起動しなくても再生できます。 [▶ ]ボタンを押すと、一番最近に再生されたタイトルを再生 します。

再生されたタイトルがない場合は、撮影日が一番新しいタ イトルを再生します。

# **SD**カードの動画を再生する

再生ナビを使用して、SD カードに保存されたタイトルを再生 します。

- "タイトル"から再生したい動画を選択できます。
- *1* **SD** カードを**[SD]**スロットに挿入する
- <sup>v</sup> SD カードを認識すると、再生先を"SD カード"に切り換わ ります。
- *2* **[**再生ナビ**]**ボタンを押す
- <sup>v</sup> 再生ナビ画面が表示されます。

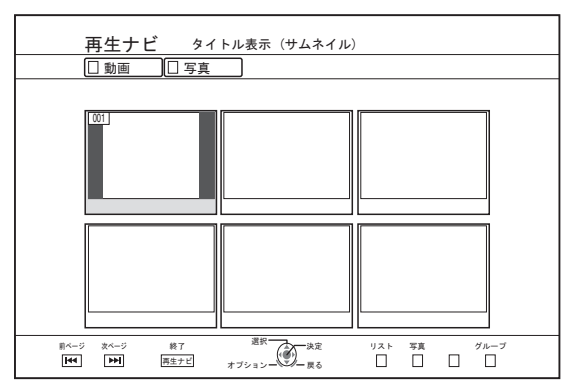

- *3* タイトルを選び、**[**決定**]**ボタンで再生する
- <sup>v</sup> 選んだタイトルが再生されます。
- メモ**:**
- <sup>v</sup> SD カードに記録された AVCHD ファイルの再生ナビでの 表示は、シーン(チャプター)ごとではなく、まとまった タイトル単位で表示されます。日付ごと、録画モードの切 変わり目、シーン数等でタイトル単位にまとめられます。 タイトルの表示にはサムネイル表示をお使いください。リ スト表示では表示されません。
- <sup>v</sup> 再生できるフォーマットは、AVCHD と SD-VIDEO です。 AVCHD をサムネイルで表示したときに、動画の解像度に よっては左右が縮小され黒帯のつく場合があります。
- <sup>v</sup> 再生ナビを起動しなくても再生できます。 [▶ ]ボタンを押すと、停止位置(リジュームポイント)から 再生します。 停止位置(リジュームポイント)が記憶されていない場合は、 再生可能なコンテンツの先頭から再生します。"起動優 先"を"切"に設定した場合は、電源を"OFF"にするとリジュー ムポイントが消えます。 再生中のボタン操作については、"[動画再生を操作する](#page-49-0)" (

[ページ](#page-49-0)) を参照してください。

# 静止画(**JPEG**)を再生する

再生ナビを使用して、HDD/BD/DVD/SD カードに保存された 静止画を再生します。

# 静止画を再生する

#### *1* 再生先を選択する

- HDD : 再生先が"BD/DVD"または"SD カード"の場合は、リ モコンの[HDD]ボタンを押して再生先を"HDD"に 切り換えてください。
- BD/DVD : 再生先が"HDD"または"SD カード"の場合は、リモ コンの[BD/SD]ボタンを押して再生先を"BD/ DVD"に切り換えてください。
- SD : 再生先が"HDD"または"BD/DVD"の場合は、リモコ ンの[BD/SD]ボタンを押して再生先を"SD カー ド"に切り換えてください。

#### *2* メディアをセットする

- <sup>v</sup> "HDD"以外を再生したい場合は、静止画が保存されているメ ディアをセットしてください。
- BD/DVD : BD または DVD をディスクトレイにセットします
- SD : SD カードを[SD]スロットに挿入します

### *3* 再生する静止画を選び、**[** I **]**ボタンを押す

<sup>v</sup> 選んだ静止画がスライドショーで表示されます。

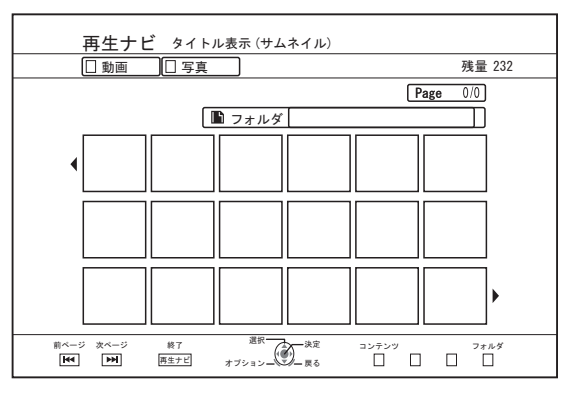

#### メモ**:**

- <sup>v</sup> スライドショーはファイルの日付順に再生します。
- <sup>v</sup> フォルダがある場合は、選択したフォルダ内を再生します。
- <sup>v</sup> 再生設定メニューで"リピート"、"スライドショー間 隔"、"スライドショー効果"を設定できます。

詳しくは"再生設定"の"[リピート](#page-54-0)" (255 ページ)、"[スライ](#page-54-0) [ドショー間隔](#page-54-0)" (A55 ページ) および"[スライドショー効](#page-55-0) 果" (A56 [ページ](#page-55-0)) を参照してください。

# 静止画の再生中に可能なボタン操作について

- <sup>m</sup> **[** I **]**ボタン
- <sup>v</sup> タイトル/グループに合わせて押すと、タイトル/グループの 静止画をスライドショーを開始します。
- <sup>m</sup> **[** o **]**ボタン
- <sup>v</sup> ボタンを押すと、スライドショーを停止して、再生ナビの 画面に移動します。
- **[ || ]ボタン**
- <sup>v</sup> ボタンを押すと、スライドショーを一時停止します。
- **[ I<del><</del>⊲ ] / [ ▶▶** ]ボタン
- <sup>v</sup> ボタンを押すと、1 つ前/1 つ後ろの静止画を表示します。
- **[ め/|]ボタン**
- <sup>v</sup> ボタンを押すと、静止画の再生を終了して、電源を「切」 にします。

メモ**:**

- <sup>v</sup> 一時停止中は、以下のボタンで静止画をズームや回転させ て見ることができます。
	- [ へ | / [黄]ボタン 静止画を反時計回りに 90°回転します。
	- [ ← ] / [緑]ボタン 静止画を時計回りに 90°回転します。
	- <sup>v</sup> [決定] / [赤]ボタン 静止画を拡大します。
	- <sup>v</sup> [戻る] / [青]ボタン 拡大した静止画を縮小します。
	- [▲/▼/◀/▶]ボタン 拡大した静止画の表示位置をボタンの向きに移動します。
- <sup>v</sup> 本機には静止画の編集機能がありません。ズームや回転さ せた状態で、静止画を保存できません。
- <sup>v</sup> "BD/DVD"と"SD カード"では、再生可能な静止画が入ってい る方が優先して表示されます。 "BD/DVD"と"SD カード"の両方に入っている場合は、最後に 起動した方が優先して表示されます。

# <span id="page-54-0"></span>再生設定を変更する

# 再生設定メニューを表示する

- *1* タイトルの再生中にリモコンの**[**再生設定**]**ボタンを 押す
- <sup>v</sup> 設定メニュー画面が表示されます。
- <sup>v</sup> 再生設定メニューは、タイトルの再生中でのみ表示できま す。
- <sup>v</sup> 再生設定メニューは、再生されているタイトルに対応した 項目のみが設定できます。

グレーで表示された項目は設定できません。

# 再生設定メニュー

# 音声・字幕

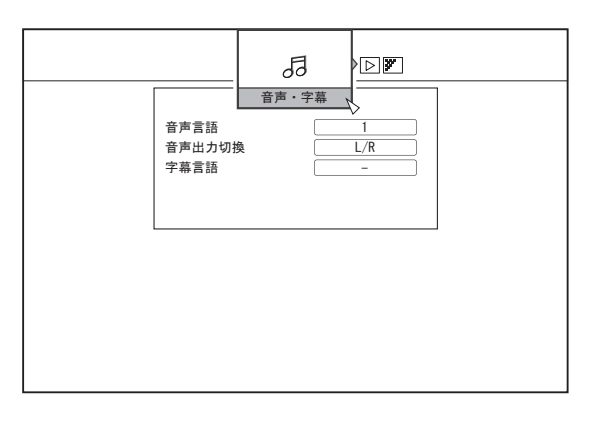

#### メモ**:**

"音声・字幕"は映像コンテンツに含まれているときにのみ、表 示されます。また、設定値はコンテンツによって異なります。 コンテンツに含まれてない項目は、設定できません。

- 音声言語
- 音声出力切換
- 信号切換 (BD-ROM)
- <sup>v</sup> プライマリビデオ
- <sup>v</sup> プライマリオーディオ
- <sup>v</sup> セカンダリビデオ
- <sup>v</sup> セカンダリビデオ出力
- セカンダリオーディオ
- <sup>v</sup> セカンダリ音声言語
- 字幕言語
- 字幕スタイル
- アングル切換

# 再生設定

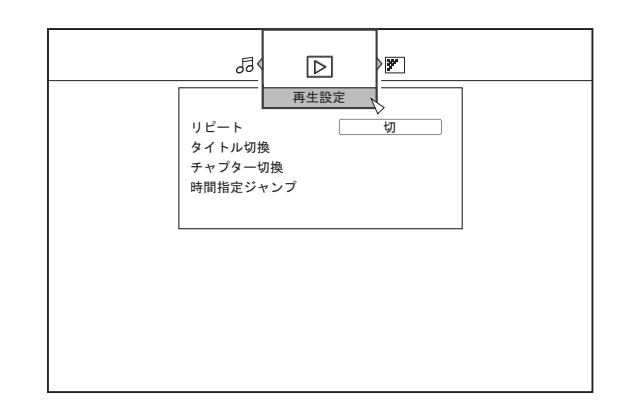

# ■ リピート

以下の項目が設定できます。

設定できない場合は、項目が表示されません。

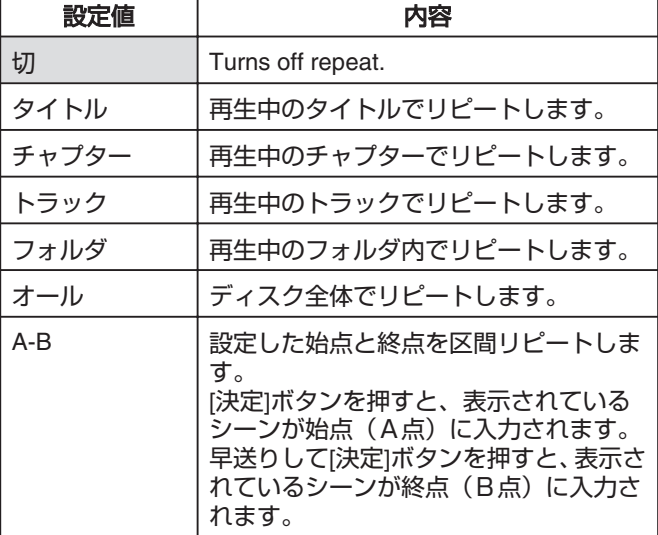

#### ■ タイトル切換

数値入力でタイトルを切り換えることができます。タイトル の数より大きい値は、入力できません。

#### ■ チャプター切換

数値入力でチャプターを切り換えることができます。チャプ ターの数より大きい値は、入力できません。

#### ■ 時間指定ジャンプ

時間入力で再生位置を移動することができます。再生できな い時間を入力した場合は、移動しません。

### ■ スライドショー間隔

以下の項目が設定できます。 3 秒、5 秒、10 秒、20 秒または 30 秒

# <span id="page-55-0"></span>■ スライドショー効果

# 以下の項目が設定できます。

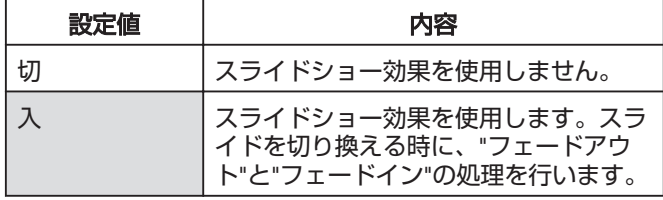

# 映像設定

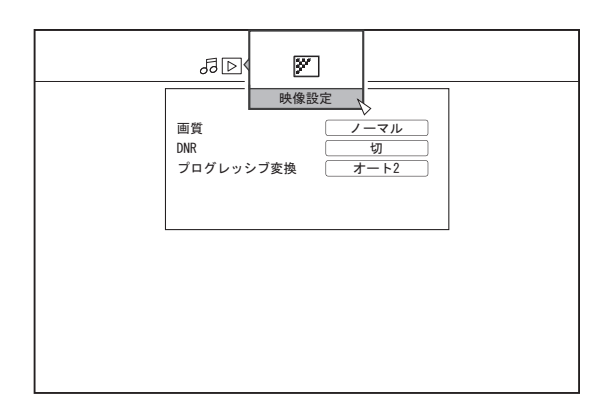

### ■ 画質

以下の項目が設定できます。

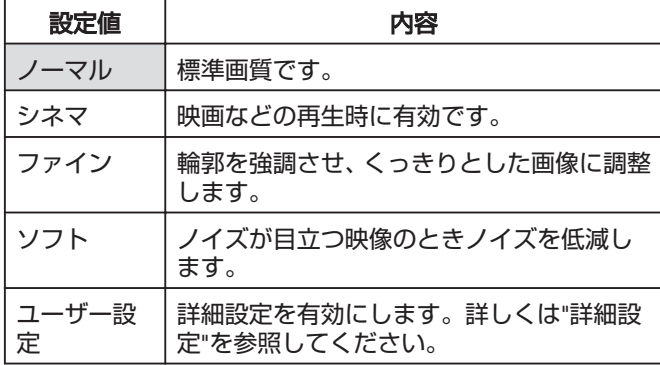

### ■ 詳細設定

以下の項目が設定できます。

項目を選択し、[決定]ボタンを押すと各項目の値を設定できま す。

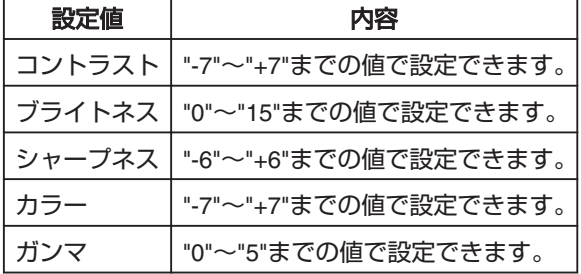

# <sup>m</sup> **DNR**

以下の項目が設定できます。

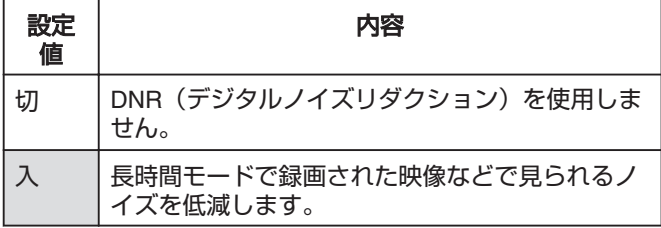

# ■ プログレッシブ変換

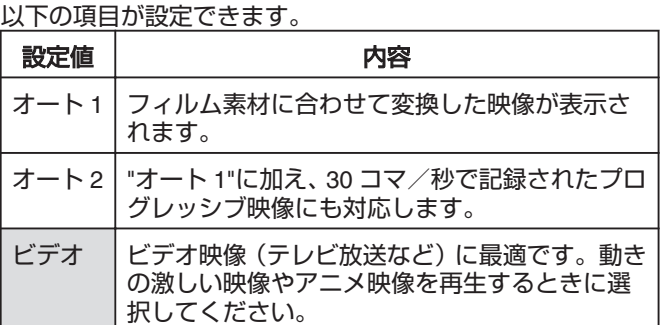

# 編集について

# 編集する前に

本機は HDD に保存した映像の編集をメインとしております。ディスクや SD カードに保存された映像を編集したい場合は、一 度 HDD に取り込んでから編集してください。

ファイナライズされたディスクは編集できません。ファイナライズしたディスクを編集する場合は、ファイナライズを解除する か、HDD に取り込んでから編集してください。

メモ**:**

<sup>v</sup> ファイナライズの解除は、本機でファイナライズしたディスクのみ可能です。

# メディアと編集可能な項目の対応について

映像が保存されているメディアによって、編集可能な項目が異なります。詳しくは下記のメディア対応表を参照してください。

■ メディア対応表

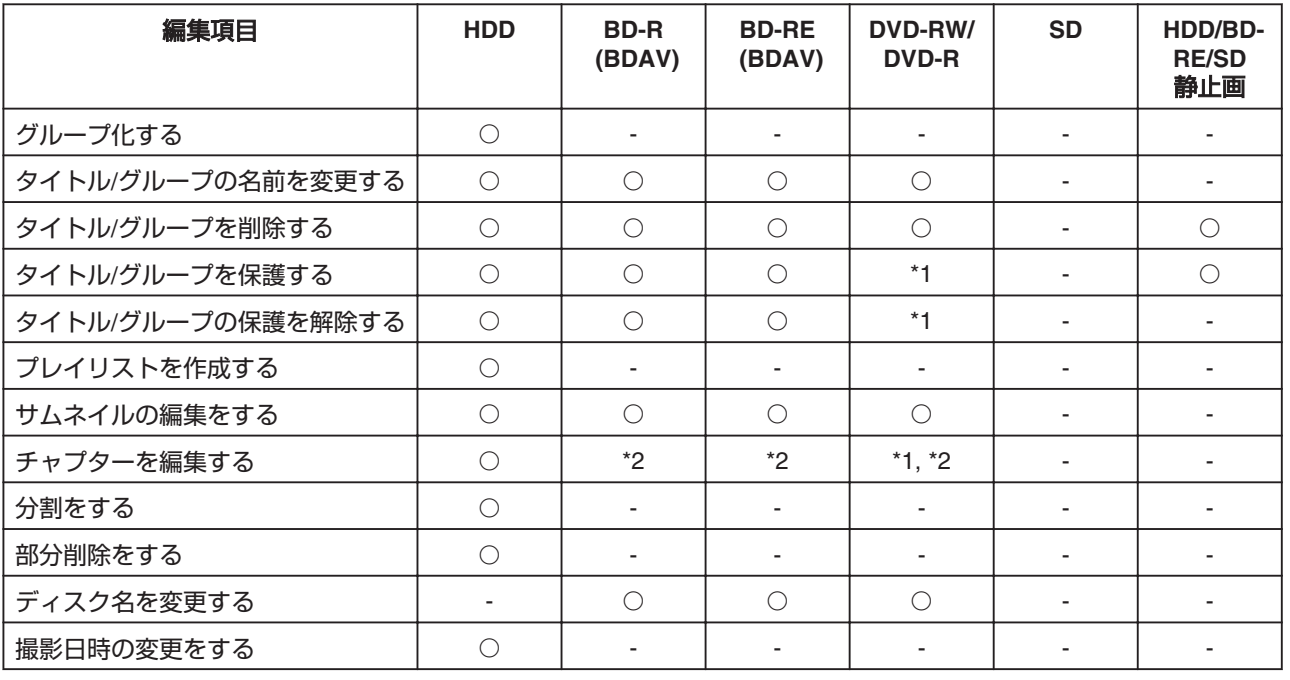

メモ**:**

\*1 : "VR"モードおよび"AVCREC"モードのみ対応します。

\*2 : チャプター分割および結合のみ対応します。

# <span id="page-57-0"></span>文字を入力する

保存した映像やグループ化したグループに名前を付けたり、 名前の変更ができます。 文字入力は、モニターで確認しながらできます。

# 文字入力画面

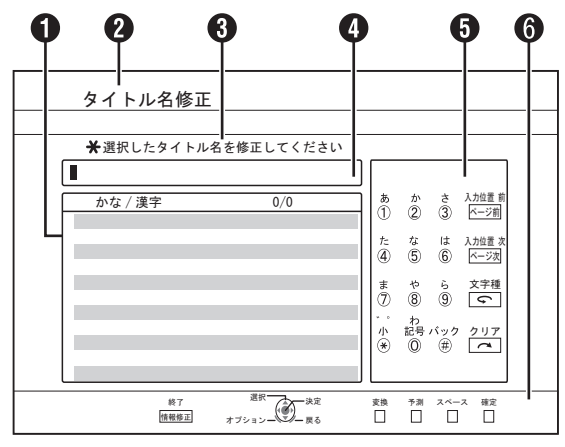

# A 予測変換候補窓

入力した文字に対する予測変換の候補が表示されます。 ? 機能名欄

6 画面説明

### 4 入力窓

入力した文字が入力窓に表示されます。

 $\boldsymbol{\Theta}$  操作ガイド 1

[0]-[9], [米], [#], [ページ送り 前], [ページ送り 次], [ – ]ボタン および[ へ ]ボタンの操作が表示されます。

### $\bf G$  操作ガイド2

[▲/▼/◀/▶ ], [決定], [戻る], [オプション], [青], [赤], [緑]ボ タンおよび[黄]ボタンの操作が表示されます。

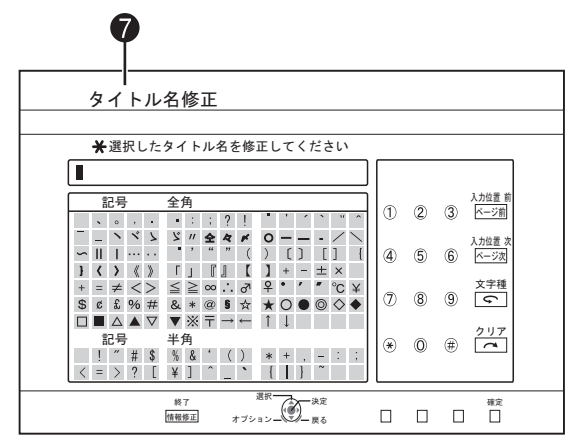

G 文字入力キーボード

記号入力のときに、文字入力キーボードが表示されます。 キーボードから文字を選択して、入力できます。

# 文字を入力する

*1* **[** w **]**ボタンを押して、**"**文字種**"**を選択する

- *2* **[0]-[9]**、**[**Z**]**または**[#]**ボタンで文字を入力する
- 濁点または半濁点は、文字の後に[\*]ボタンを押すと入力で きます。

各ボタンと入力文字の対応については、"[文字一覧表](#page-58-0)" (2859 [ページ](#page-58-0)) を参照してください。

- *3* 文字入力が完了したら、**[**黄**]**ボタンを押す
- メモ**:**
- 文字種は、[< )ボタンを押すたびに、以下の順番でループ します。

"漢字/かな"☆"カナ"☆"英数"☆"記号"☆

- [ ← ]ボタンを押して"文字種"を切り換えると、未確定の入 力文字が確定されます。
- [ へ ]ボタンを押すと、入力した文字を 1 文字削除します。 [ へ ]ボタンを長押しすると、入力位置より左の文字をすべ て削除します。
- ひらがなを漢字に変換するには、[赤]または[青]ボタンを押 して"予測候補"/"変換候補"より選択します。
- [▲▼◆)ボタンで選び、[決定]ボタンを押して決定します。
- スペースを入力するには、[緑]ボタンを押します。"文字 種"によって、全角スペースと半角スペースのどちらかが入 力されます。

"漢字/かな", : 全角スペース

"カナ"

- "英数" : 半角スペース
- "記号" : 文字入力キーボードのカーソル位置が半角の 場合は、半角スペースが挿入される。 文字入力キーボードのカーソル位置が全角の 場合は、全角スペースが挿入される。
- <sup>v</sup> [戻る]ボタンを押すと、文字入力中止の確認画面が表示され ます。

"中断"を選び[決定]ボタンを押すと、文字入力を中止して、 元の画面に戻ります。

"戻る"を選び[決定]ボタンを押すと、文字入力画面に戻りま す。

#### ご注意**:**

- <sup>v</sup> 文字入力が確定する前に画面を切り換える場合は、メッ セージ画面が表示されます。 "中断"を選び[決定]ボタンを押すと、文字入力を中止して画 面を切り換えます。 "戻る"を選び[決定]ボタンを押すと、文字入力画面に戻りま す。
- 文字入力を変換して入力文字数がオーバーする場合は、 メッセージ画面が表示されます。 メッセージ画面が表示された後に、オーバーした分の文字 が削除されて入力されます。
- <sup>v</sup> 文字数が上限のときは、それ以上の文字入力ができません。

# <span id="page-58-0"></span>文字一覧表

• ひらがな

| $[1]$                                                                                      | あ                   | V,      | う         | え                       | お             | あ         | ţ١.     | ぅ  | え  | お | 1 |   |      |
|--------------------------------------------------------------------------------------------|---------------------|---------|-----------|-------------------------|---------------|-----------|---------|----|----|---|---|---|------|
| $[2]$                                                                                      | か                   | き       | $\langle$ | け                       | こ             | 2         |         |    |    |   |   |   |      |
| $[3]$                                                                                      | さ                   | L       | す         | せ                       | そ             | 3         |         |    |    |   |   |   |      |
| $[4] % \includegraphics[width=0.9\columnwidth]{figures/fig_4} \caption{A=}\label{fig:2} %$ | た                   | ち       | つ         | $\tau$                  | と             | っ         | 4       |    |    |   |   |   |      |
| [5]                                                                                        | な                   | に       | ぬ         | ね                       | $\mathcal{O}$ | 5         |         |    |    |   |   |   |      |
| [6]                                                                                        | は                   | ひ       | ふ         | $\widehat{\phantom{a}}$ | ほ             | 6         |         |    |    |   |   |   |      |
| $[7]$                                                                                      | ま                   | み       | む         | め                       | P             | 7         |         |    |    |   |   |   |      |
| [8]                                                                                        | $\mathring{\gamma}$ | VD      | よ         | や                       | VÞ            | よ         | 8       |    |    |   |   |   |      |
| $[9]$                                                                                      | ら                   | ŋ       | る         | れ                       | ろ             | 9         |         |    |    |   |   |   |      |
| [0]                                                                                        | わ                   | を       | $\lambda$ | わ                       | $\mathbf{0}$  | $\lambda$ | $\circ$ |    | ٠  |   | I | ? | $*1$ |
| $[\ast]$                                                                                   | ۰                   | $\circ$ |           |                         |               |           | ?       | *1 | *2 |   |   |   |      |

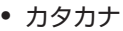

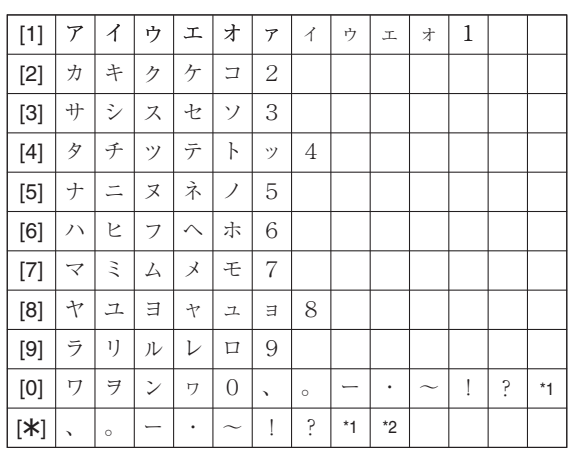

### <sup>v</sup> 半角英数

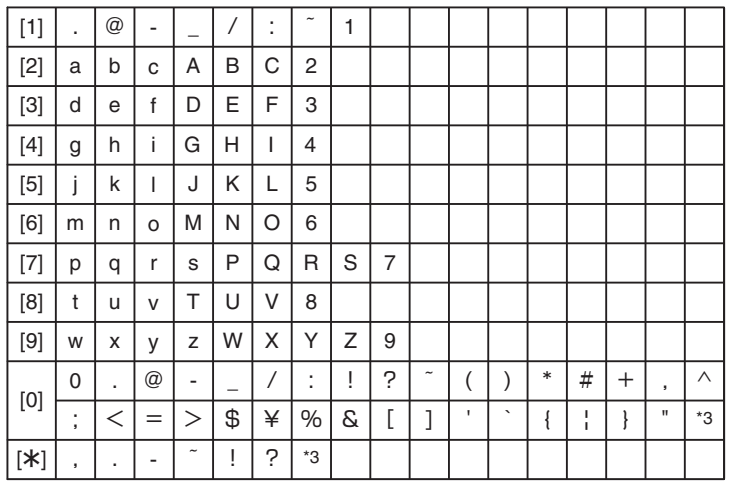

\*1 : 全角スペース

\*2 : 濁点または半濁点は、文字の後に[Z]ボタンを押すと入力できます。

\*3 : 半角スペース

\*4 : [#]ボタンを押すと、一つ前の入力文字に戻ります。

# <span id="page-59-0"></span>編集する

# グループ化する

保存した複数のタイトルを 1 つのグループにまとめることが できます。

- メモ**:**
- <sup>v</sup> HDD に保存された映像のみ、グループ化できます。

# グループ化する

- *1* リモコンの**[**再生ナビ**]**ボタンを押す
- <sup>v</sup> 再生ナビ画面が表示されます。
- *2* グループ化するタイトルやグループを選び、**[**マーク**]** ボタンを押す
- <sup>v</sup> [マーク]ボタンを押すと、チェックマークが追加されます。 チェックマークを追加したタイトルやグループが、すべて グループ化されます。

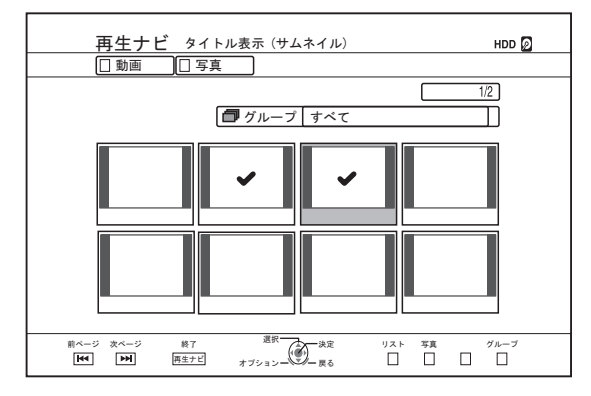

- *3* リモコンの**[**オプション**]**ボタンを押す
- <sup>v</sup> オプションリストがポップアップ表示されます。
- *4* **"**グループ化**"**を選び、**[**決定**]**ボタンを押す
- <sup>v</sup> グループ化の確認画面が表示されます。

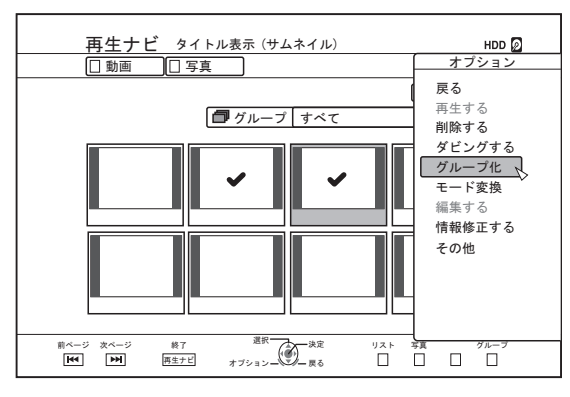

- *5* **"**グループ化する**"**を選び、**[**決定**]**ボタンを押す
- 選択したタイトルやグループが1つのグループにまとまり ます。

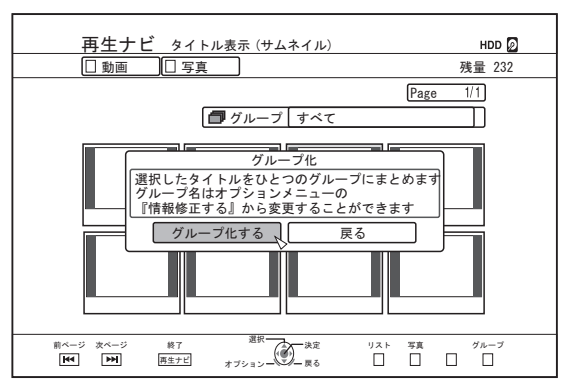

メモ**:**

- <sup>v</sup> "戻る"を選び[決定]ボタンを押すと、グループ化を中止しま す。
- <sup>v</sup> [戻る]ボタンを押すと、グループ化を中止して、元の画面に 戻ります。

### グループを解除する

- *1* リモコンの**[**再生ナビ**]**ボタンを押す
- <sup>v</sup> 再生ナビ画面が表示されます。
- *2* グループ解除するグループを選び、**[**オプション**]**ボタ ンを押す
- <sup>v</sup> オプションリストがポップアップ表示されます。
- *3* **"**グループ解除**"**を選び、**[**決定**]**ボタンを押す
- <sup>v</sup> グループ解除の確認画面が表示されます。

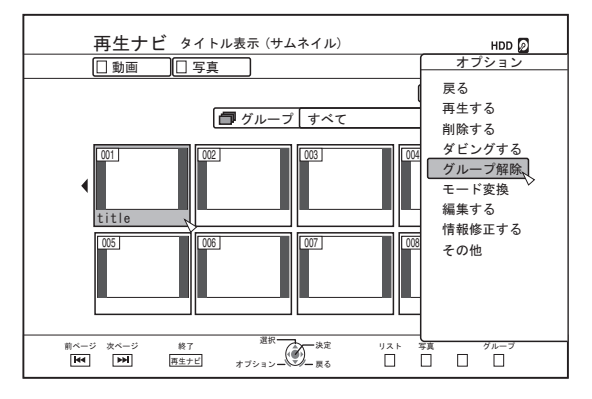

メモ**:**

<sup>v</sup> 複数のグループを同時にグループ解除できません。複数の グループが選択されている場合は、オプションリストに"グ ループ解除"の項目が表示されません。

- <span id="page-60-0"></span>*4* **"**はい**"**を選び、**[**決定**]**ボタンを押す
- <sup>v</sup> 選択したグループに含まれたすべてのタイトルが、グルー プ解除されます。

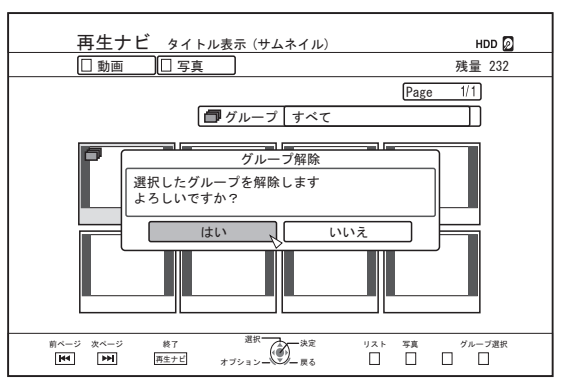

#### メモ**:**

- <sup>v</sup> "いいえ"を選び[決定]ボタンを押すと、グループ解除を中止 します。
- <sup>v</sup> [戻る]ボタンを押すと、グループ解除を中止して、元の画面 に戻ります。

# グループから除外する

グループ化されているタイトルを選択し、グループから除外 できます。

- *1* リモコンの**[**再生ナビ**]**ボタンを押す
- <sup>v</sup> 再生ナビ画面が表示されます。
- *2* グループから除外したいタイトル選び、**[**マーク**]**ボタ ンを押す
- <sup>v</sup> [マーク]ボタンを押すと、チェックマークが追加されます。 チェックマークを追加したすべてのタイトルが、グループ から除外されます。

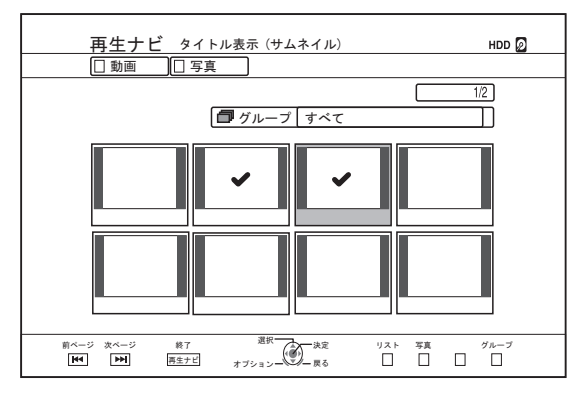

- *3* リモコンの**[**オプション**]**ボタンを押す
- <sup>v</sup> オプションリストがポップアップ表示されます。
- *4* **"**グループ除外**"**を選び、**[**決定**]**ボタンを押す
- <sup>v</sup> グループ除外の確認画面が表示されます。
- *5* **"**はい**"**を選び、**[**決定**]**ボタンを押す
- <sup>v</sup> 選択したタイトルが、グループから除外されます。

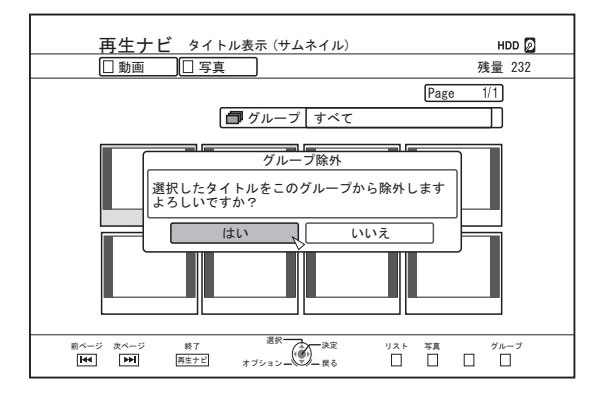

#### メモ**:**

- <sup>v</sup> "いいえ"を選び[決定]ボタンを押すと、グループ除外を中止 します。
- <sup>v</sup> [戻る]ボタンを押すと、グループ除外を中止して、元の画面 に戻ります。

# <span id="page-61-0"></span>タイトル**/**グループの名前を 変更する

保存したタイトル/グループの名前を変更できます。 メモ**:**

- <sup>v</sup> HDD および BD-RE、BD-R、DVD-RW および DVD-R に保 存された映像は、タイトル名/グループ名を付けたり、名前 の変更ができます。
- <sup>v</sup> VIDEO モードで保存した DVD-RW および DVD-R に保存 された映像は、変更ができません。
- *1* リモコンの**[**再生ナビ**]**ボタンを押す
- <sup>v</sup> 再生ナビ画面が表示されます。
- *2* 名前を変更したいタイトル**/**グループを選び、**[**オプ ション**]**ボタンを押す
- <sup>v</sup> オプションリストがポップアップ表示されます。
- *3* **"**情報修正する**"**を選び、**[**決定**]**ボタンを押す
- <sup>v</sup> 情報修正画面が表示されます。

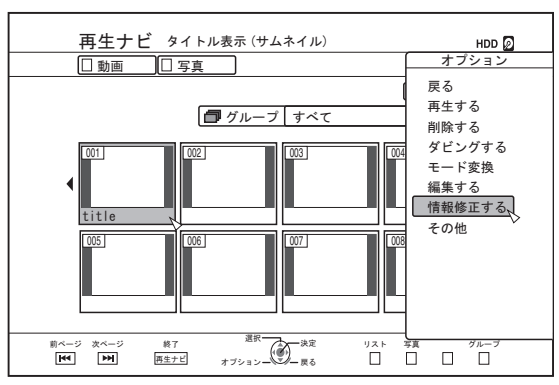

- *4* **"**タイトル名変更**"**または**"**グループ名変更**"**を選び、 **[**決定**]**ボタンを押す
- <sup>v</sup> タイトル名/グループ名修正画面が表示されます。

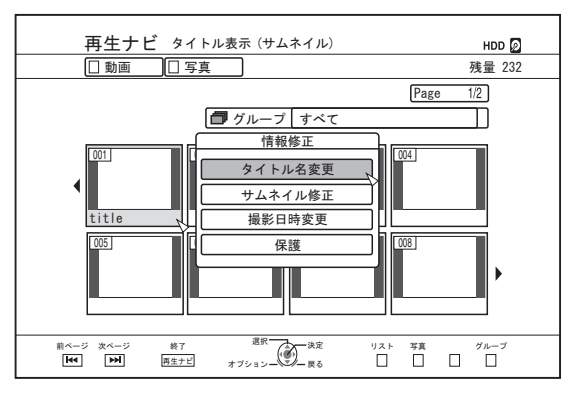

- *5* タイトル名**/**グループ名を修正する
- <sup>v</sup> 修正したタイトル名/グループ名が保存されます。
- メモ**:**
- 文字の入力方法については、"[文字を入力する](#page-57-0)" (258 ペー [ジ](#page-57-0)) を参照してください。

# タイトル**/**グループを削除す る

タイトル/グループを削除できます。グループを削除すると、 グループ化されたタイトルがすべて削除されます。

メモ**:**

- <sup>v</sup> HDD、BD-RE または DVD-RW に保存されたタイトル/グ ループを削除すると、削除した分だけディスクの空き容量 が増えます。 BD-R または DVD-R の場合は、削除してもディスクの空き 容量は増えません。
- *1* リモコンの**[**再生ナビ**]**ボタンを押す
- <sup>v</sup> 再生ナビ画面が表示されます。
- *2* 削除するタイトル**/**グループを選び、**[**オプション**]**ボタ ンを押す
- <sup>v</sup> オプションリストがポップアップ表示されます。
- *3* **"**削除する**"**を選び、**[**決定**]**ボタンを押す
- タイトル/グループ削除の確認画面が表示されます。

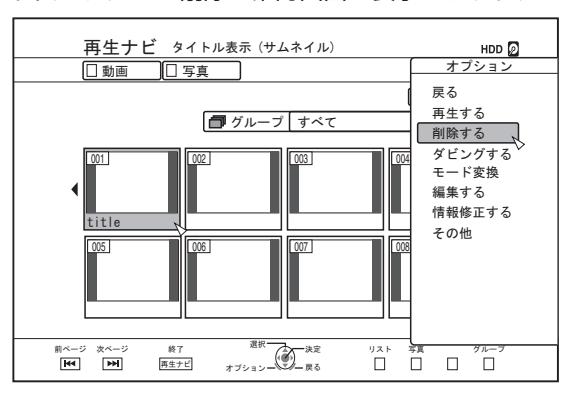

### *4* **"**削除**"**を選び、**[**決定**]**ボタンを押す

<sup>v</sup> タイトル/グループが削除されます。

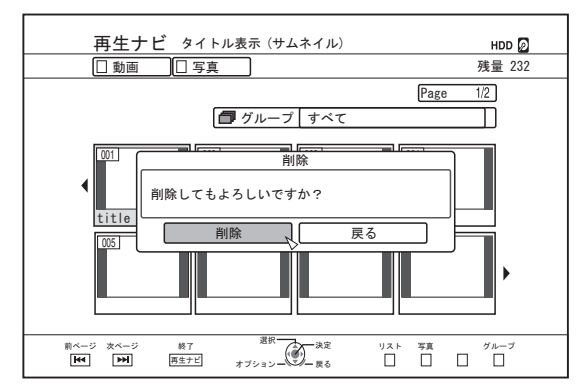

メモ**:**

- <sup>v</sup> "戻る"を選び[決定]ボタンを押すと、タイトル/グループの削 除を中止します。
- <sup>v</sup> [戻る]ボタンを押すと、タイトル/グループの削除を中止して、 元の画面に戻ります。

# <span id="page-62-0"></span>タイトル**/**グループを保護す る

タイトル/グループを保護できます。

保護されたタイトル/グループは、編集・削除ができなくなり ます。

- HDD、BD-RE(BDAV)、BD-R(BDAV)および DVD-RW(VR, AVCREC)に保存された映像は、タイトル/グループを保護で きます。
- *1* リモコンの**[**再生ナビ**]**ボタンを押す
- <sup>v</sup> 再生ナビ画面が表示されます。
- *2* 保護するタイトル**/**グループを選び、**[**オプション**]**ボタ ンを押す
- <sup>v</sup> オプションリストがポップアップ表示されます。

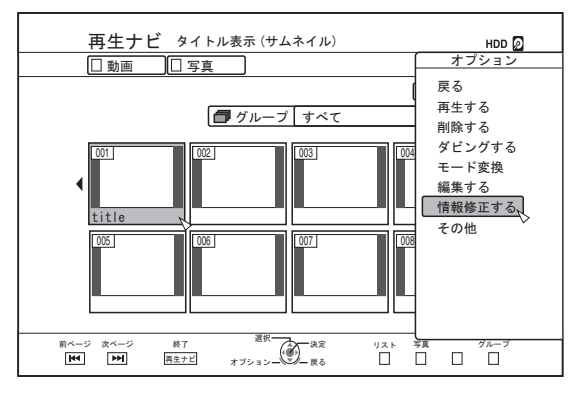

- *3* **"**情報修正する**"**を選び、**[**決定**]**ボタンを押す
- <sup>v</sup> 情報修正画面が表示されます。

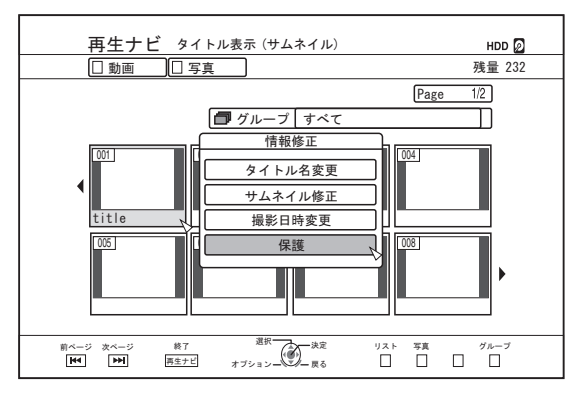

- *4* **"**保護**"**を選び、**[**決定**]**ボタンを押す
- <sup>v</sup> 手順 2 でタイトルを 1 つのみ選んだ場合は、タイトル保護 の確認画面が表示されます。

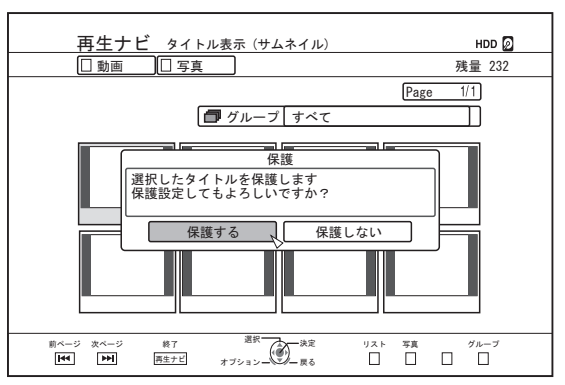

- <sup>v</sup> 手順 2 で複数のタイトルまたはグループを選んだ場合は、 "保護する"の他に"保護解除"の項目も表示されます。
- *5* **"**保護する**"**を選び、**[**決定**]**ボタンを押す
- タイトル/グループが保護されます。
- メモ**:**
- <sup>v</sup> 複数タイトルまたはグループを選択した場合は、選択した すべてのタイトルおよびグループが保護されます。
- "保護しない"を選び[決定]ボタンを押すと、タイトル/グルー プの保護を中止します。
- <sup>v</sup> [戻る]ボタンを押すと、タイトル/グループの保護を中止して、 元の画面に戻ります。

# <span id="page-63-0"></span>タイトル**/**グループの保護を 解除する

タイトル/グループの保護を解除できます。

保護を解除すると、タイトル/グループの編集・削除ができる ようになります。

- <sup>v</sup> HDD、BD-RE(BDAV)、BD-R(BDAV)および DVD-RW(VR, AVCREC)に保存された映像は、タイトル/グループの保護が 解除できます。
- *1* リモコンの**[**再生ナビ**]**ボタンを押す
- <sup>v</sup> 再生ナビ画面が表示されます。
- *2* 保護を解除するタイトル**/**グループを選び、**[**オプショ ン**]**ボタンを押す
- <sup>v</sup> オプションリストがポップアップ表示されます。

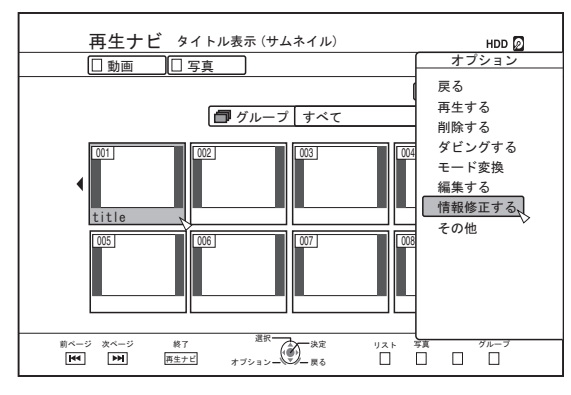

- *3* **"**情報修正する**"**を選び、**[**決定**]**ボタンを押す
- <sup>v</sup> 情報修正画面が表示されます。

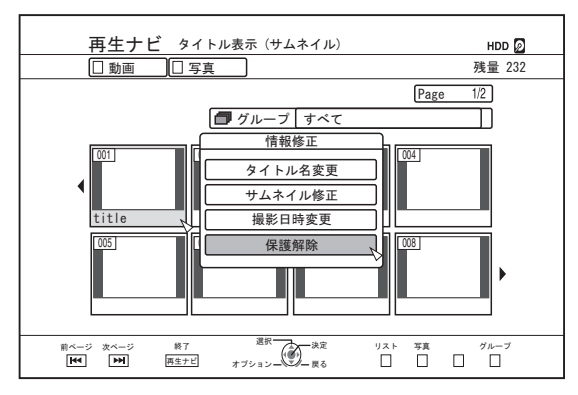

- *4* **"**保護解除**"**を選び、**[**決定**]**ボタンを押す
- <sup>v</sup> 手順 2 でタイトルを 1 つのみ選んだ場合は、保護解除の確 認画面が表示されます。

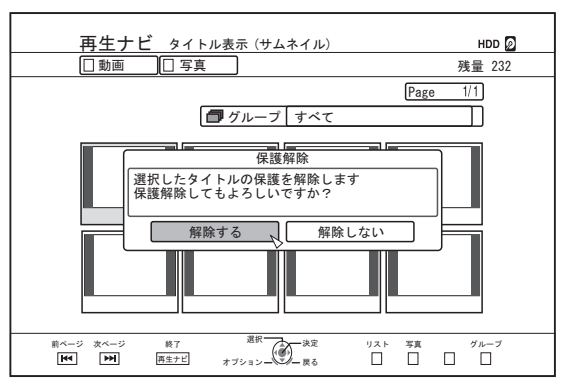

- <sup>v</sup> 手順 2 で複数のタイトルまたはグループを選んだ場合は、 "解除する"の他に"保護する"の項目も表示されます。
- *5* **"**解除する**"**を選び、**[**決定**]**ボタンを押す
- タイトル/グループの保護が解除されます。
- メモ**:**
- <sup>v</sup> 複数タイトルまたはグループを選択した場合は、選択した すべてのタイトルおよびグループの保護が解除されます。
- "解除しない"を選び[決定]ボタンを押すと、タイトル/グルー プ保護の解除を中止します。
- <sup>v</sup> [戻る]ボタンを押すと、保護の解除を中止して、元の画面に 戻ります。

# <span id="page-64-0"></span>プレイリストを作成する

HDD 内の動画タイトルからプレイリストを作成します。

- <sup>v</sup> HDD に保存されたタイトルのみ、プレイリストの作成がで きます。
- プレイリスト: 指定した1つのタイトルからお好みのチャプ ターを選択し、再生の順番を編集したプログ ラムが作成できます。

メモ**:**

プレイリストを作成すると、再生やディスクへのダビング で活用できます。

プレイリストを作成する

- *1* リモコンの**[**再生ナビ**]**ボタンを押す
- <sup>v</sup> 再生ナビ画面が表示されます。
- *2* プレイリストを作成したいタイトルを選び、**[**オプ ション**]**ボタンを押す
- *3* **"**編集する**"**を選び、**[**決定**]**ボタンを押す
- <sup>v</sup> 編集メニュー画面が表示されます。

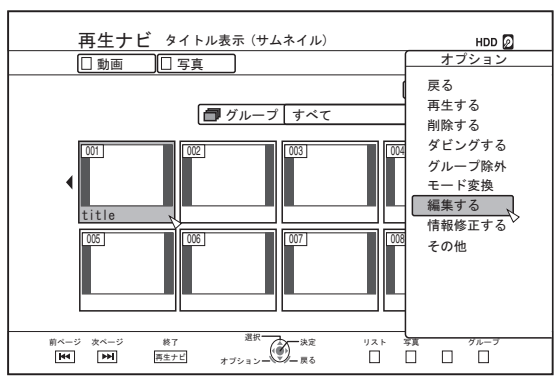

- *4* **"**プレイリスト編集**"**を選び、**[**決定**]**ボタンを押す
- <sup>v</sup> プレイリスト編集画面が表示されます。

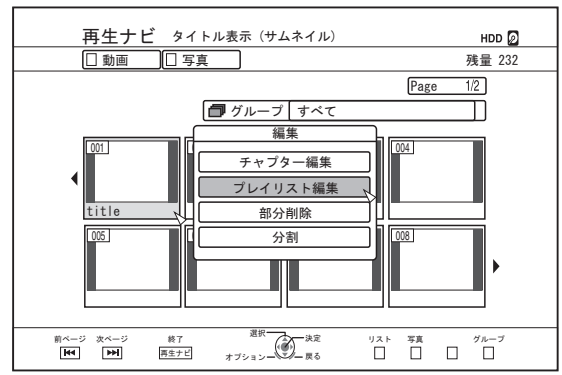

- *5* 編集元タイトルからお好みのチャプターを選び、プ レイリストを編集する
- <sup>v</sup> プレイリストを編集します。 詳しくは、"プレイリスト編集する" (2665 ページ) を参照

してください。

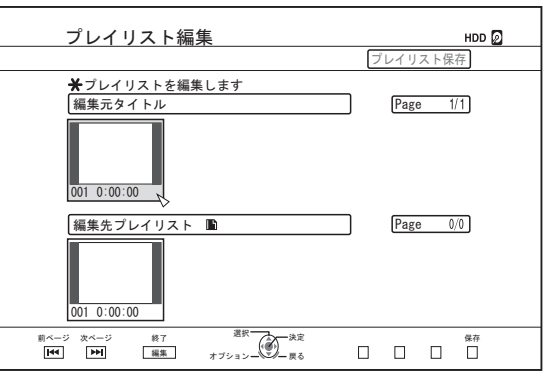

### *6* リモコンの**[**黄**]**ボタンを押す

<sup>v</sup> プレイリストが作成されます。

# プレイリストを編集する

- チャプターの挿入
	- ① 挿入したいチャプターを**"**編集元タイトル**"**のサムネイル より選び、**[**決定**]**ボタンを押す
	- ② **"**編集先プレイリスト**"**の挿入する場所を選び、**[**決定**]**ボタ ンを押す
- チャプターの削除
	- ① 削除したいチャプターを**"**編集先プレイリスト**"**のサムネ イルより選び、**[**決定**]**ボタンを押す ② **"**削除する**"**を選び、**[**決定**]**ボタンを押す

### ■ プレイリスト名の入力

- ① **"**編集先プレイリスト**"**を選び、**[**決定**]**ボタンを押す。
- ② プレイリスト名を入力し、**[**決定**]**ボタンを押す

メモ**:**

• 文字の入力方法については、"[文字を入力する](#page-57-0)" (258 ペー [ジ](#page-57-0)) を参照してください。

ご注意**:**

<sup>v</sup> 編集元のタイトルを削除するとプレイリストも削除されま す。編集元のタイトルを編集・録画モード変換してもプレ イリストが削除される場合があります。

# <span id="page-65-0"></span>サムネイルの編集をする

サムネイル(見出し画像)をお好みの静止画に変更できます。 メモ**:**

- <sup>v</sup> HDD および BD-RE、BD-R、DVD-RW および DVD-R に保 存されたタイトルは、サムネイルの編集ができます。
- SD カードに保存されたタイトルおよび、ファイナライズさ れたディスクに保存されたタイトルは、サムネイルの編集 ができません。
- *1* リモコンの**[**情報修正**]**ボタンを押す
- <sup>v</sup> 情報修正画面が表示されます。

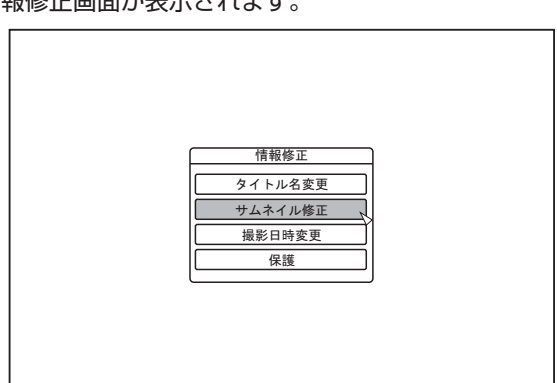

- *2* **"**サムネイル修正**"**を選び、**[**決定**]**ボタンを押す
- <sup>v</sup> サムネイル修正の画面が表示されます。
- *3* 映像を再生し、サムネイルで表示したいシーンで **[** W **]**ボタンを押す

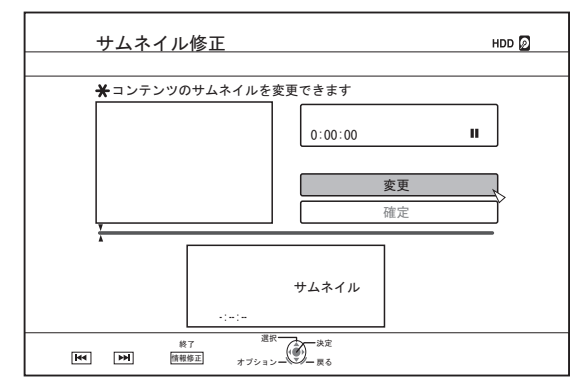

#### メモ**:**

<sup>v</sup> 再生中のボタン操作については、"[動画再生を操作す](#page-49-0) る" (A50 [ページ](#page-49-0)) を参照してください。

- *4* **"**変更**"**を選び、**[**決定**]**ボタンを押す
- <sup>v</sup> 表示されている静止画に、サムネイルが変更されます。
- *5* **"**確定**"**を選び、**[**決定**]**ボタンを押す
- <sup>v</sup> サムネイルの編集を終了します。

#### メモ**:**

- 再生ナビ画面からでもサムネイル修正の画面を表示できます。 ① サムネイルを変更したいタイトルを選び、**[**オプション**]** ボタンを押す
	- ② **"**情報修正する**"**を選び、**[**決定**]**ボタンを押す
	- <sup>v</sup> 情報修正画面が表示されます。

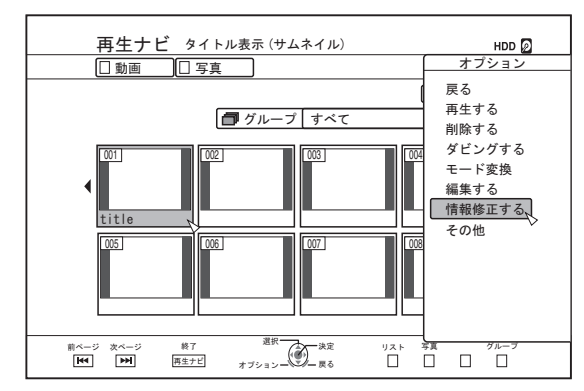

- ③ **"**サムネイル修正**"**を選び、**[**決定**]**ボタンを押す <sup>v</sup> サムネイル修正の画面が表示されます。
- 

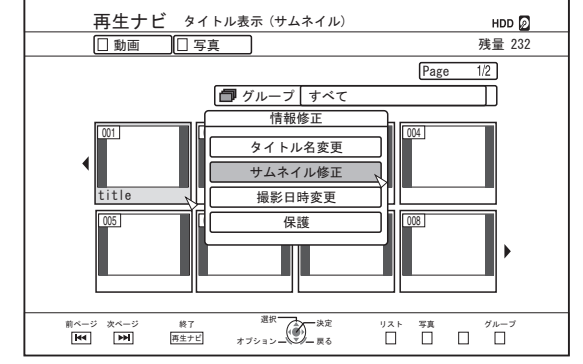

# <span id="page-66-0"></span>チャプターを編集する

保存したタイトルにチャプターマークを作成すると、タイト ル内の好きなシーンを簡単に頭出しできます。

メモ**:** <sup>v</sup> HDD に保存されたタイトルは、すべてのチャプター編集が できます。

BD-RE(BDAV)、BD-R(BDAV)、DVD-R(VR, AVCREC)およ び DVD-RW(VR, AVCREC)に保存された映像に保存された タイトルは、チャプターの分割と結合のみ編集できます。

- SD カードに保存されたタイトルおよび、ファイナライズさ れたディスクに保存されたタイトルは、チャプターの編集 ができません。
- <sup>v</sup> 保護されたタイトルは、チャプターの編集ができません。 タイトルの保護を解除してからチャプター編集してくださ い。

タイトルの保護解除については、"タイトル/[グループの保護を](#page-63-0) [解除する](#page-63-0)" (264 ページ) を参照してください。

# チャプター編集項目

- チャプターマークの挿入(チャプター分割) チャプターマークを挿入してチャプターを分割します。
- <sup>v</sup> チャプターマークの削除(チャプター結合) チャプターマークを削除してチャプターを結合します。
- チャプター削除 指定したチャプターを削除します。

# チャプター編集する

- *1* リモコンの**[**編集**]**ボタンを押す
- <sup>v</sup> 編集メニュー画面が表示されます。
- *2* **"**チャプター編集**"**を選び、**[**決定**]**ボタンを押す
- <sup>v</sup> タイトル表示画面が表示されます。

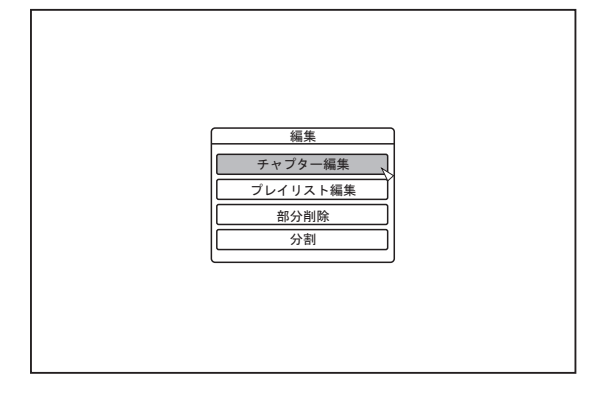

- *3* タイトルを選び、**[**決定**]**ボタンを押す
- メモ**:**
- <sup>v</sup> 再生ナビ画面からでもチャプター編集画面を表示できます。 ① チャプター編集したいタイトルを選び、**[**オプション**]**ボ タンを押す
	- ② **"**編集する**"**を選び、**[**決定**]**ボタンを押す

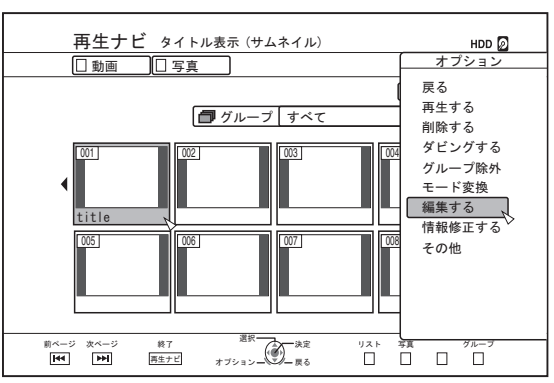

#### ③ **"**チャプター編集**"**を選び、**[**決定**]**ボタンを押す

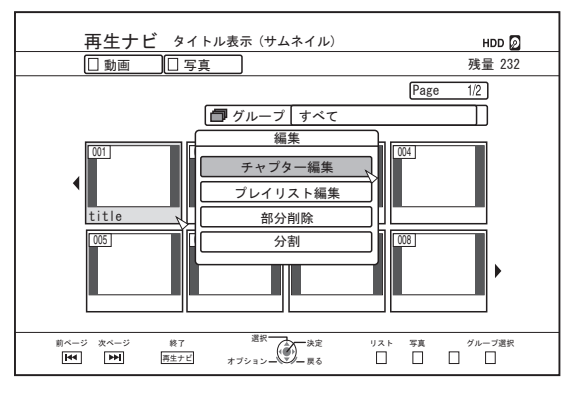

- <sup>v</sup> 再生中のボタン操作については、"[動画再生を操作す](#page-49-0) る" (A50 [ページ](#page-49-0)) を参照してください。
- チャプター編集画面でのコマ送りは、"[スチルモー](#page-76-0) ド" (A77 [ページ](#page-76-0)) の設定にかかわらず、フレーム単位とな ります。

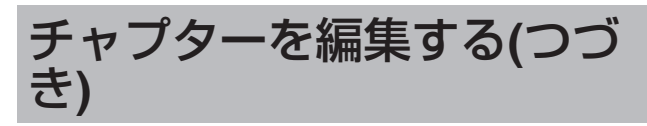

- チャプターマークの挿入 (チャプター分割)
- *1* 映像を再生し、チャプターマークを追加したいシー ンで**[** W **]**ボタンを押す
- *2* リモコンの**[**マーク**]**ボタンを押す
- <sup>v</sup> 一時停止したシーンにチャプターマークを挿入します。

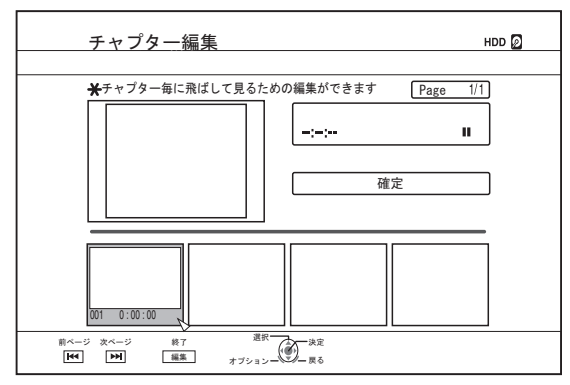

#### メモ**:**

- <sup>v</sup> チャプターマークの位置で、チャプターが前後に分割され ます。
- チャプターマークの削除(チャプター結合)
- *1* 映像を再生し、**[** W **]**および**[** H **/** I **]**ボタンで削除した いチャプターマークのシーンを表示する
- *2* リモコンの**[**マーク**]**ボタンを押す
- <sup>v</sup> チャプターマーク削除確認画面が表示されます。

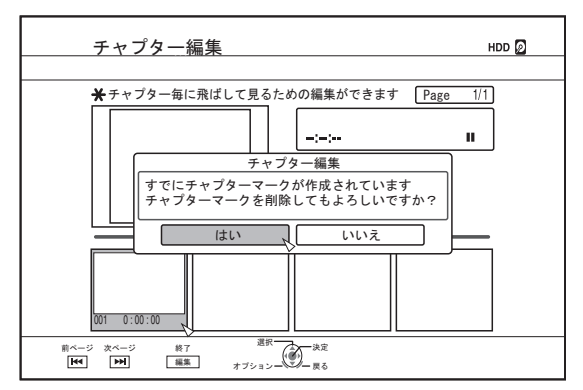

- *3* **"**はい**"**を選び、**[**決定**]**ボタンを押す
- <sup>v</sup> 選択したシーンのチャプターマークが削除されます。
- メモ**:**
- <sup>v</sup> チャプターマークの位置で、前後のチャプターが結合され ます。
- [▶▶/ K<■ ]ボタンを押すと、次/前ページが表示されます。
- チャプター映像の削除
- *1* チャプター編集画面より、削除するチャプター映像 を選ぶ
- *2* リモコンの**[**タイトル削除**]**ボタンを押す
- チャプター映像の削除確認画面が表示されます。

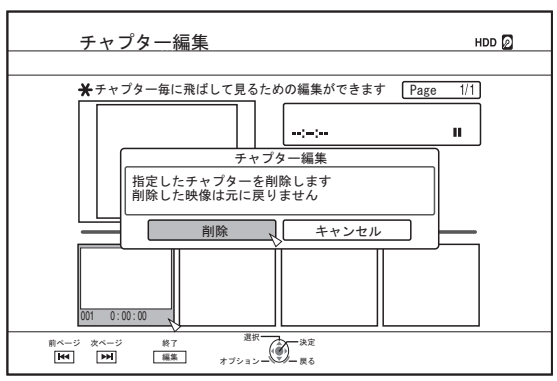

- *3* **"**削除**"**を選び、**[**決定**]**ボタンを押す
- <sup>v</sup> 選択したチャプター映像が削除されます。
- ご注意**:**
- <sup>v</sup> 削除した映像は元に戻りません。
- <sup>v</sup> チャプター範囲が小さい場合は、削除できない事がありま す。

# チャプターオプション

チャプター編集画面でリモコンの[オプション]ボタンを押す と、以下の編集ができます。

- 前のチャプターと結合
- <sup>v</sup> 選択したチャプターと 1 つ前のチャプターを結合します。 ① チャプターを選択し、**"**前と結合**"**を選び、**[**決定**]**ボタンを 押す
	- <sup>v</sup> チャプターが結合されます。
- 後ろのチャプターと結合
- <sup>v</sup> 選択したチャプターと 1 つ後ろのチャプターを結合します。 ① チャプターを選択し、**"**後ろと結合**"**を選び、**[**決定**]**ボタン を押す
	- <sup>v</sup> チャプターが結合されます。
- すべてのチャプターを結合
- <sup>v</sup> すべてのチャプターを結合します。
	- ① **"**すべてを結合**"**を選び、**[**決定**]**ボタンを押す
	- <sup>v</sup> すべてのチャプター結合の確認画面が表示されます。
	- ② **"**はい**"**を選び**[**決定**]**ボタンを押す
	- <sup>v</sup> すべてのチャプターが結合されます。

# <span id="page-68-0"></span>分割する

保存した1つのタイトルを選び、2つのタイトルに分割でき ます。

- メモ**:**
- <sup>v</sup> HDD に保存されたタイトルのみ、分割できます。
- <sup>v</sup> 保護されたタイトルは、分割ができません。タイトルの保 護を解除してから、実行してください。

タイトルの保護解除については、"タイトル/[グループの保護を](#page-63-0) [解除する](#page-63-0)" (264 ページ) を参照してください。

# 分割する

- *1* リモコンの**[**編集**]**ボタンを押す
- <sup>v</sup> 編集メニュー画面が表示されます。
- *2* **"**分割**"**を選び、**[**決定**]**ボタンを押す
- タイトル表示画面が表示されます。

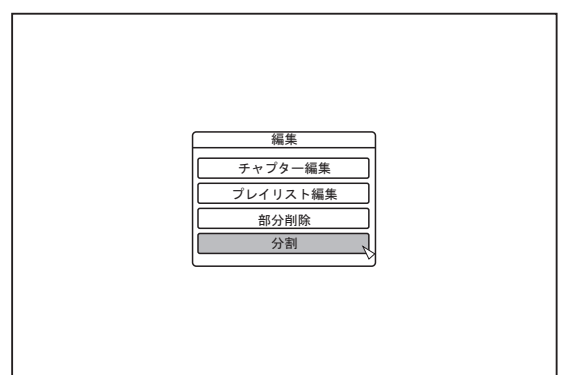

- *3* タイトルを選び、**[**決定**]**ボタンを押す
- **4 映像を再生し、分割したいシーンで[ | ]ボタンを押** す
- *5* **"**分割点**"**を選び、**[**決定**]**ボタンを押す

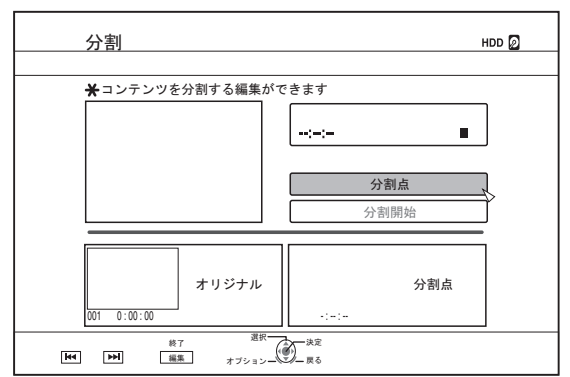

- メモ**:**
- <sup>v</sup> 再生中のボタン操作については、"[動画再生を操作す](#page-49-0) る" (A50 [ページ](#page-49-0)) を参照してください。
- <sup>v</sup> チャプター編集画面でのコマ送りは、"[スチルモー](#page-76-0) ド" (A77 [ページ](#page-76-0)) の設定にかかわらず、フレーム単位とな ります。
- *6* **"**分割開始**"**を選び、**[**決定**]**ボタンを押す
- <sup>v</sup> 分割の確認画面が表示されます。

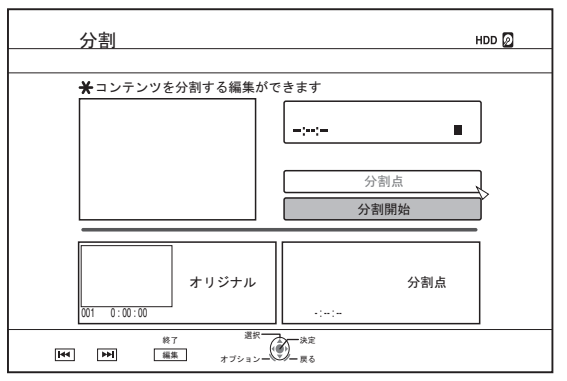

- *7* **"**分割**"**を選び、**[**決定**]**ボタンを押す
- <sup>v</sup> 分割が実行されます。

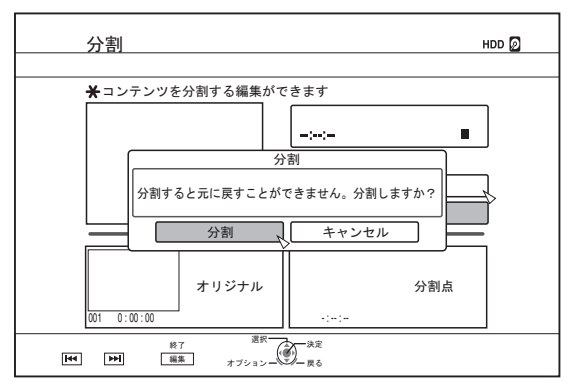

# <span id="page-69-0"></span>分割する**(**つづき**)**

メモ**:**

- <sup>v</sup> "キャンセル"を選び[決定]ボタンを押すと、分割を中止しま す。
- <sup>v</sup> [戻る]ボタンを押すと、分割を中止して、元の画面に戻りま す。
- <sup>v</sup> 再生ナビ画面からでも分割編集画面を表示できます。 ① 分割したいタイトルを選び、**[**オプション**]**ボタンを押す
	- ② **"**編集する**"**を選び、**[**決定**]**ボタンを押す

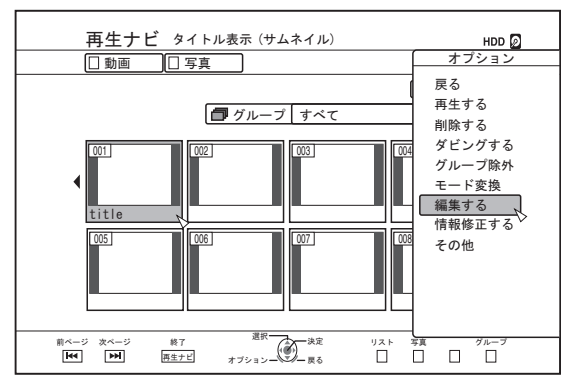

#### ③ **"**分割**"**を選び、**[**決定**]**ボタンを押す

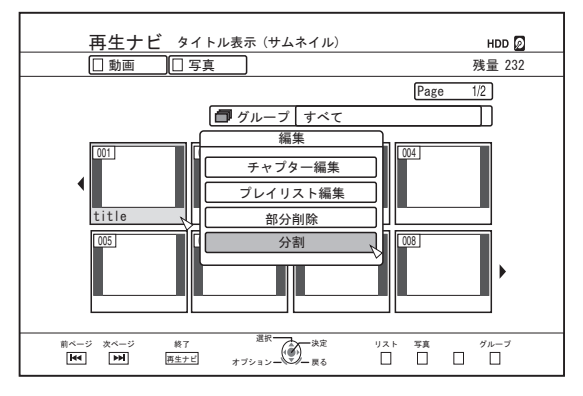

# 部分削除する

保存したタイトルの不要な部分を指定して、部分削除ができ ます。

部分削除をすると、削除した分だけディスクの空き容量が増 えます。

メモ**:**

- <sup>v</sup> HDD に保存されたタイトルのみ部分削除ができます。
- <sup>v</sup> 保護されたタイトルは部分削除ができません。タイトルの 保護を解除してから実行してください。

タイトルの保護解除については、"タイトル/[グループの保護を](#page-63-0) [解除する](#page-63-0)" (☞64 ページ) を参照してください。

<sup>v</sup> 部分削除した HD コンテンツは、BDMV へダビングできま せん。ダビングする場合は、シームレス変換を実行してか らダビングしてください。

詳しくは"[モード変換する](#page-72-0)" (1873 ページ) を参照してくださ い。

#### 部分削除する

- *1* リモコンの**[**編集**]**ボタンを押す
- <sup>v</sup> 編集メニュー画面が表示されます。
- *2* **"**部分削除**"**を選び、**[**決定**]**ボタンを押す
- <sup>v</sup> タイトル表示画面が表示されます。

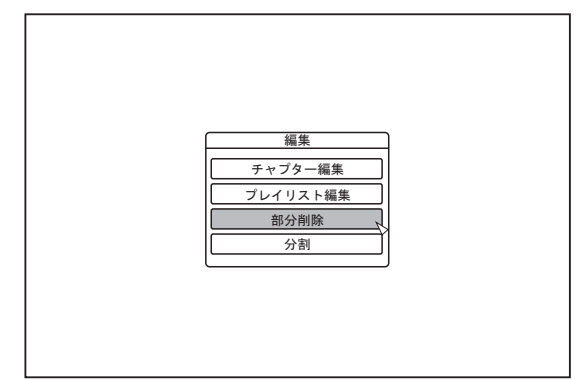

#### *3* タイトルを選び、**[**決定**]**ボタンを押す

#### *4* 部分削除の編集をする

部分削除の編集方法については、以下の手順で行ってくださ い。

- ① 映像を再生し、削除の開始点で**[** W **]**ボタンを押す ② **"**開始点**"**を選び、**[**決定**]**ボタンを押す
	- 部分削除  $HDD$ ߔ߹߈ߢ߇㓸✬ࠆߔ㒰ࠍㇱಽ  $0:00:00$  $\mathbf{u}$ 開始点 、 終了点 次の区間設定へ 削除開始 開始点 │ 終了点 - : -- : -- - : -- : -- ࡦ࡚ࠪࡊࠝ ቯ ࠆᚯ ⚳ੌ ㆬᛯ 終了<br>編集  $\mathbb{H}$  .
- ③ 映像を再生し、削除の終了点で**[** W **]**ボタンを押す ④ **"**終了点**"**を選び、**[**決定**]**ボタンを押す

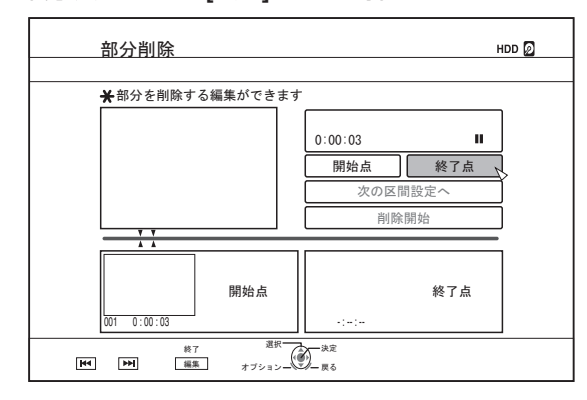

⑤ 続けて削除箇所を設定する場合は、**"**次の区間設定へ**"**を 選び**[**決定**]**ボタンを押す

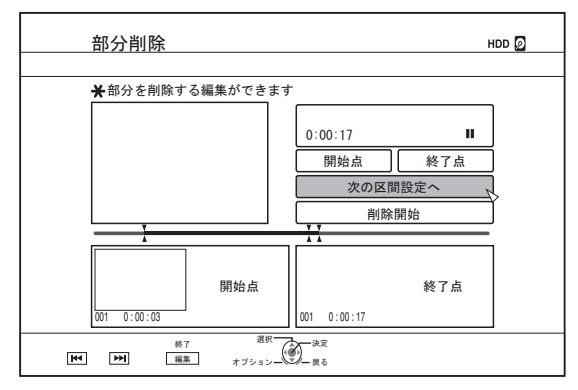

- ⑥ 手順 **1**~**4** を繰り返して、削除箇所を設定する
- メモ**:**
- <sup>v</sup> 再生中のボタン操作については、"[動画再生を操作す](#page-49-0) る" (A50 [ページ](#page-49-0)) を参照してください。
- <sup>v</sup> チャプター編集画面でのコマ送りは、"[スチルモー](#page-76-0) ド" (A77 [ページ](#page-76-0)) の設定にかかわらず、フレーム単位とな ります。
- *5* **"**削除開始**"**を選び、**[**決定**]**ボタンを押す
- <sup>v</sup> 部分削除の確認画面が表示されます。
- *6* **"**実行**"**を選び、**[**決定**]**ボタンを押す
	- <sup>v</sup> 部分削除が実行されます。

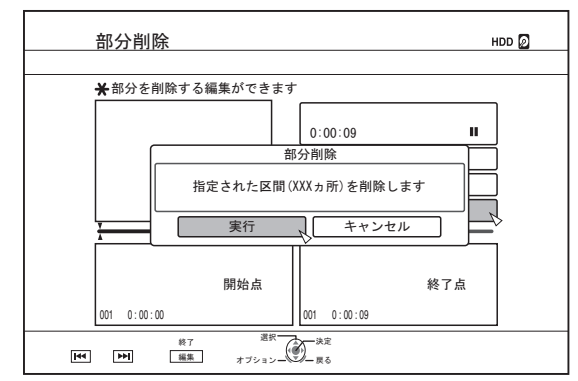

メモ**:**

- <sup>v</sup> "キャンセル"を選び[決定]ボタンを押すと、部分削除を中止 します。
- <sup>v</sup> [戻る]ボタンを押すと、部分削除を中止して、元の画面に戻 ります。

# <span id="page-71-0"></span>ディスク名を変更する

BD および DVD のディスク名を変更します。

- *1* ディスク名を変更したい **BD** または **DVD** をディスク トレイにセットする
- *2* リモコンの**[**メディア管理**]**ボタンを押す
- <sup>v</sup> メディア管理のメニュー画面が表示されます。

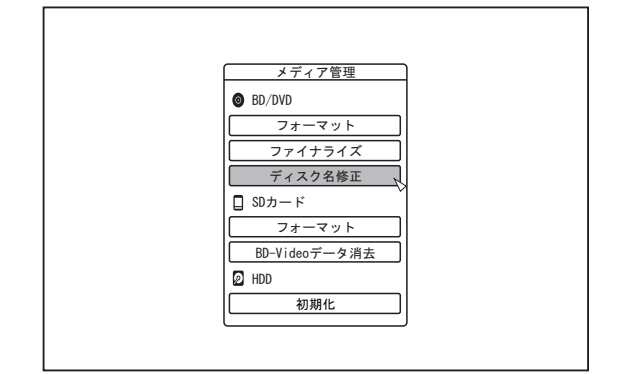

- *3* **"BD/DVD"**の**"**ディスク名修正**"**を選び、**[**決定**]**ボタン を押す
- <sup>v</sup> ディスク名修正の画面が表示されます。

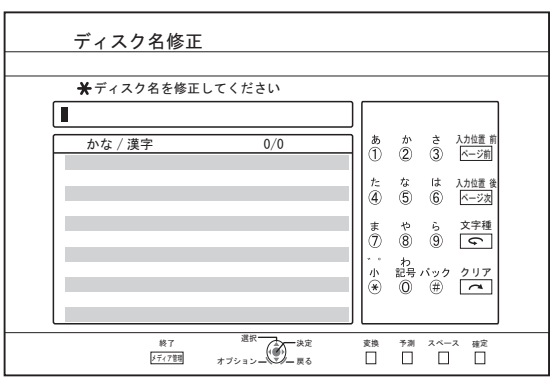

#### *4* ディスク名を修正する

<sup>v</sup> 修正したディスク名が保存されます。

#### メモ**:**

• 文字の入力方法については、"[文字を入力する](#page-57-0)" (1858 ペー [ジ](#page-57-0)) を参照してください。

# 撮影日時の変更をする

保存した映像の日時情報を変更できます。

- <sup>v</sup> HDD 保存された映像は、撮影の日時情報が変更できます。
- *1* リモコンの**[**情報修正**]**ボタンを押す
- <sup>v</sup> 情報修正画面が表示されます。

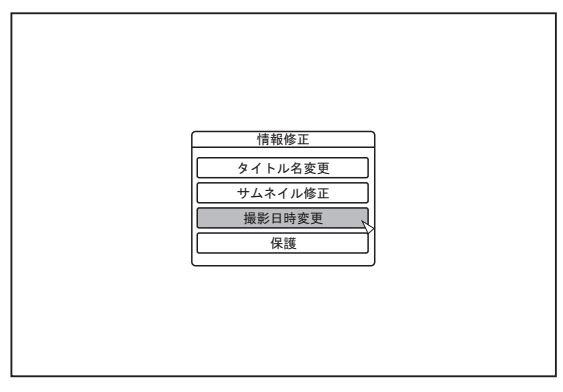

- *2* **"**撮影日時変更**"** を選び、**[**決定**]**ボタンを押す
- <sup>v</sup> サムネイル画面が表示されます。
- *3* 撮影日時を変更したいタイトルを選び、**[**決定**]**ボタン を押す
- <sup>v</sup> 撮影日時の変更画面が表示されます。
- *4* 撮影日時を変更する
- <sup>v</sup> 撮影日時の変更動作については、以下の手順で行ってくだ さい。

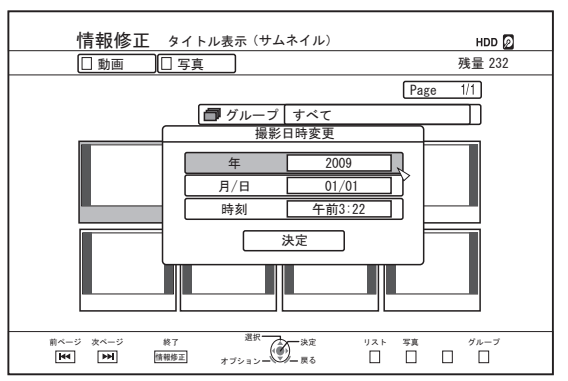

- ① **[** J **]**または**[** K **]**ボタンでカーソルを変更したい項目に 移動する
- ② **[**決定**]**ボタンを押し、ポップアップ画面を表示する
- ③ **[** J **]**または**[** K **]**ボタンでカーソルを変更したい値に設 定する
- ④ **[**決定**]**ボタンを押し、決定する。
- ⑤ 手順 **1**~**4** を繰り返して、変更したい項目をすべて設定す る
#### <span id="page-72-0"></span>*5* **"**決定**"**を選び、**[**決定**]**ボタンを押す

<sup>v</sup> 変更した撮影日時が保存されます。

#### メモ**:**

- <sup>v</sup> [戻る]ボタンを押すと、撮影日時の変更しないで、元の画面 に戻ります。
- <sup>v</sup> 撮影日時変更はダビングした場合ダビング先のタイトルに は反映されません。
- <sup>v</sup> [情報修正]ボタンの代わりに再生ナビ画面で[オプション]ボ タンを押しても撮影日時変更の編集画面を表示できます。
	- ① 撮影日時を変更したいタイトルを選び、**[**オプション**]**ボ タンを押す
	- ② **"**情報修正する**"**を選び、**[**決定**]**ボタンを押す

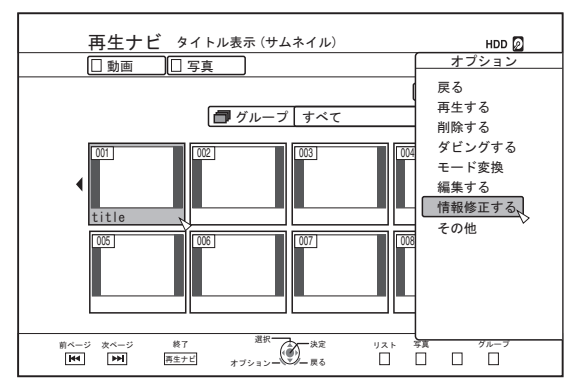

③ **"**撮影日時変更**"**を選び、**[**決定**]**ボタンを押す

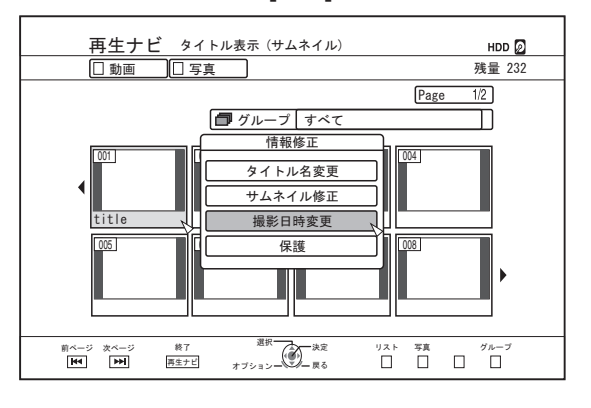

モード変換する

HD 画質でHDD に取り込んだ動画タイトル( 録画モードが DR・AVC・AF・AN・AL・AE で記録されたタイトル) を変換 します。

- シームレス変換: BD にダビングしたときシーンのつなぎ目 がスムーズに再生されるようにシームレス 変換することができます。( 録画モードが DR で記録されたタイトル ☆ シームレス)
- 録画モード変換: 録画モードを変換することができます。 ( 録画モードが DR・AVC・AF・AN・AL・ AE で記録されたタイトル ⇔ AF/AN/AL/AE/ XP/SP/LP/EP)

メモ**:**

- <sup>v</sup> シームレス変換は映像/ 音声の再エンコードではありませ んので、画質劣化しません。
- <sup>v</sup> 録画モード変換の場合は、再エンコードとなります。
- <sup>v</sup> DR モードで記録されたタイトルのみ、XP/SP/LP/EP モー ドへの変換ができます。
- 電源を切ったあと"モード変換"を実行させたいときは、 "モード変換"の"開始方法"で"電源切後変換"を選択 してください。
- *1* リモコンの**[**再生ナビ**]**ボタンを押す
- *2* タイトル**/** グループを選び、**[**オプション**]**ボタンを押 す
- *3* オプションメニューの"モード変換"を選び、**[**決定**]** ボタンを押す
- <sup>v</sup> モード変換画面が表示されます。

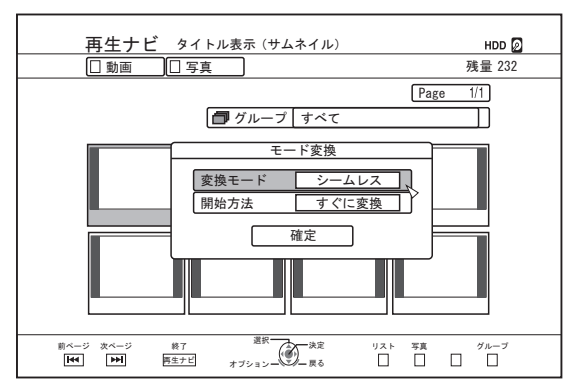

- *4* "変換モード"の録画モードを選び、**[**決定**]**ボタンを 押す
- *5* "確定"を選び、**[**決定**]**ボタンを押す

# 本機の設定を変更する

設定メニュー画面で設定した内容は、電源を切っても保存さ れます。

## 設定メニューを表示する

- 1 リモコンの[設定]ボタンを押す
- 設定メニュー画面が表示されます。
- $x + y$
- 再生中にボタンを押した場合は、停止して画面が表示され ます。
- カーソルの位置は、前回に画面を閉じたとときと同じにな ります。

## 設定メニュー一覧

以下の項目が設定できます。設定できない場合は、項目が選 択できません。 時間表示 ……………………………………………… (☞75 ページ) ディマー(電源 OFF 時) ................................. (☞76 ページ) BD-Video/DVD-Video 再生設定 ...................... (☞76 ページ) BD-VIDEO の視聴可能年齢 .......................... (☞76 ページ) ビデオ方式の記録アスペクト ...................... (☞77 ページ) 音声設定 …………………………………………………… (☞78 ページ) 

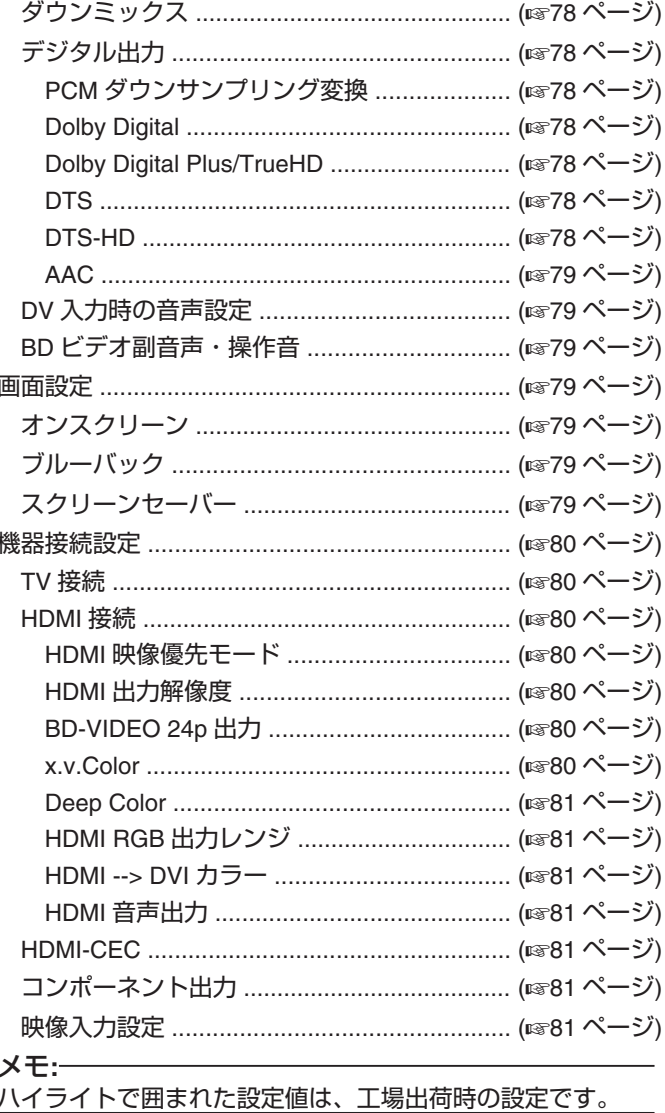

## <span id="page-74-0"></span>設置設定

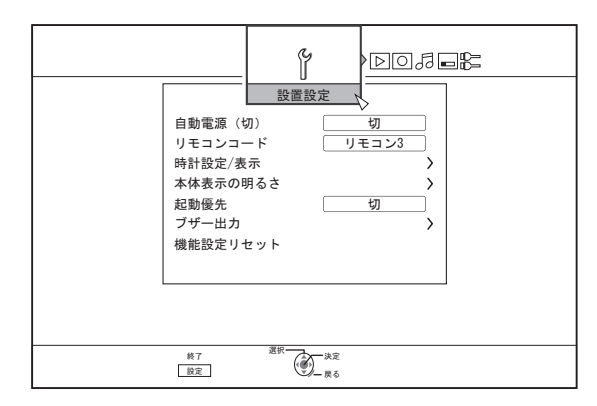

### ■ 自動電源 (切)

本機の無操作時に電源を自動的に切るまでの時間を設定でき ます。

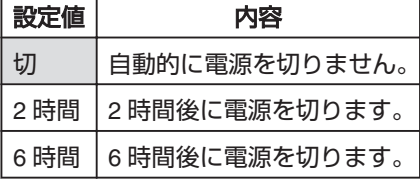

#### ■ リモコンモード

当社対応のリモコンを使い分けるときに、本機で使用するリ モコンを個別に設定できます。

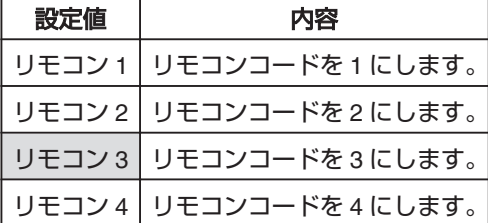

#### <sup>m</sup> 時計設定**/**表示

"時計合わせ"、"日付表示"および"時間表示"の各項目で、現在 日時の設定と画面上での表示形式を設定できます。

<sup>v</sup> 時計合わせ

現在日時を設定します。

メモ**:**

- 設定方法については、"[日付・時刻を設定する](#page-18-0)" (☞19 ペー [ジ](#page-18-0)) を参照してください。
- 日付表示

年月日の表示形式を設定します。

| 設定値   | 内容                    |
|-------|-----------------------|
| 年.月.日 | 年/月/日の順番で表示します。       |
|       | 月.日.年 月/日/年の順番で表示します。 |
| 日.月.年 | 日/月/年の順番で表示します。       |

<sup>v</sup> 時間表示

時間の表示形式を設定します。

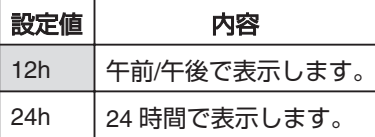

#### ■ 本体表示の明るさ

"ディマー(電源 ON 時)"、"ディマー(電源 OFF 時)"の各 項目で、表示窓の明るさが設定できます。

#### <sup>v</sup> ディマー(電源 ON 時)

電源が「入」時の、表示窓の明るさを設定します。

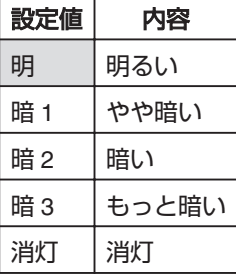

### <span id="page-75-0"></span><sup>v</sup> ディマー(電源 OFF 時)

電源が"切"時の、表示窓の点灯/消灯を設定します。

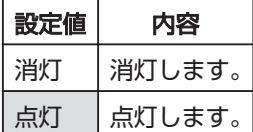

#### ■ 起動優先

優先起動を設定できます。

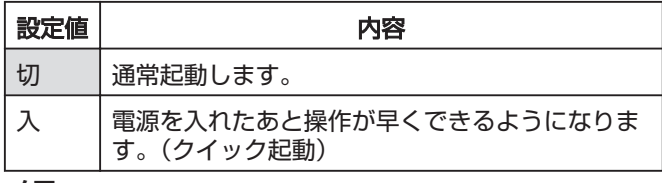

メモ**:**

<sup>v</sup> "入"に設定すると、待機中の消費電力が増えます。

#### ■ ブザー出力

ブザー出力を設定できます。

#### • リモコン受信音

リモコンを受信したときに、ブザーを鳴らすかを設定します。

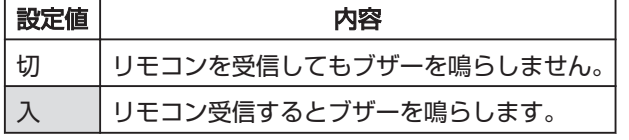

### <sup>v</sup> 完了/警告音

操作が完了したときや警告メッセージを表示したときに、ブ ザーを鳴らすかを設定します。

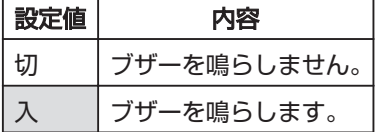

#### ■ 機能設定リセット

設定画面で設定した値を工場出荷状態に戻します。

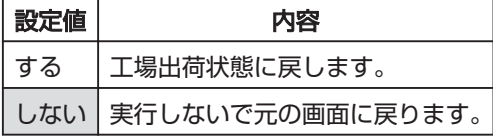

メモ**:**

設定済の"BD-VIDEO 視聴可能年齢"および"カントリーコー ド"は設定リセットされません。

## 再生設定

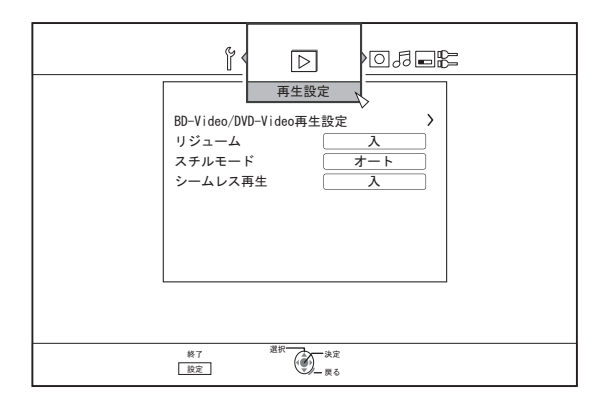

#### <sup>m</sup> **BD-Video/DVD-Video** 再生設定

"BD-VIDEO 視聴可能年齢"、"カントリーコード"、"音声言 語"、"字幕言語"および"メニュー言語"の各項目で、BD-Video または DVD-Video 再生を設定できます。

<sup>v</sup> BD-Video の視聴可能年齢

BD ビデオの視聴可能な下限年齢を設定します。

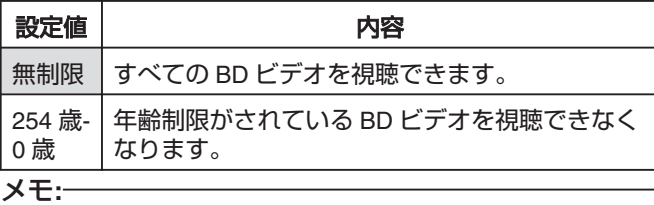

<sup>v</sup> 制限項目設定を行うには暗証番号(4 桁の数字)の登録が必 要です。

- <sup>v</sup> 暗証番号は、設定値を無制限に戻すと未登録状態となりま す。再度、視聴可能年齢を設定すると、新たな暗証番号を 登録できます。
- <sup>v</sup> 暗証番号は忘れないようにメモすることをお勧めします。

#### <sup>v</sup> カントリーコード

カントリーコードを設定します。

各カントリーコードについては、"カントリーコード一覧表"を 参照してください。

メモ**:**

<sup>v</sup> "BD-VIDEO 視聴可能年齢"を設定してある場合、"カント リーコード"を変更するには、"BD-VIDEO 視聴可能年齢"で 登録した暗証番号の入力が必要です。

#### <sup>v</sup> 音声言語

BD ビデオや DVD ビデオ再生時の音声を設定します。 各言語コードについては、"言語コード一覧表"を参照してくだ さい。

#### <sup>v</sup> 字幕言語

BD ビデオや DVD ビデオ再生時の字幕言語を設定します。 各言語コードについては、"言語コード一覧表"を参照してくだ さい。

<sup>v</sup> メニュー言語

BD ビデオや DVD ビデオ再生時のメニューの言語を設定しま す。

各言語コードについては、"言語コード一覧表"を参照してくだ さい。

#### <span id="page-76-0"></span>■ リジューム

BD ビデオ、DVD ビデオ、BDMV、AVCHD、ファイナライズ 後のディスク、SD カードの再生を途中で停止したときに、停 止位置の記憶を設定できます。

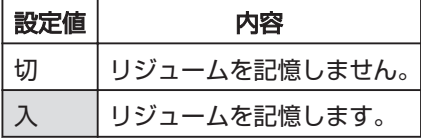

メモ**:**

- <sup>v</sup> その他のディスクと HDD は、設定に関わらず、常にリ ジュームを記憶します。
- <sup>v</sup> 再生ナビから HDD タイトルを選択した場合は、タイトルの 先頭から再生します。
- <sup>v</sup> ディスクによっては、リジュームポイントから再生できな い場合があります。

#### ■ スチルモード

HDD またはディスクの再生時に、一時停止した画像の表示方 法が設定できます。

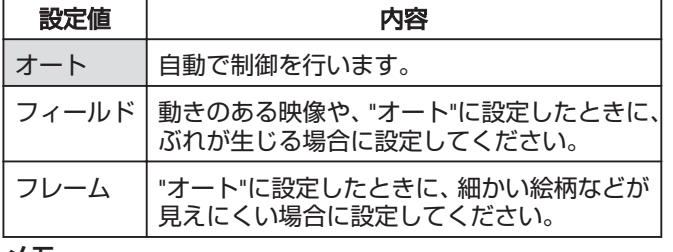

メモ**:**

<sup>v</sup> DR モードの番組や AVCHD の動画再生のときは、設定が無 効になります。

#### ■ シームレス再生

部分消去したシーンを再生する方法が設定できます。

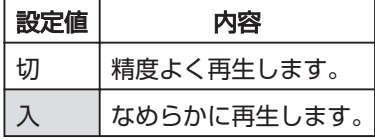

メモ**:**

- <sup>v</sup> SD 画質の再エンコードダビング時にも有効になります。
- <sup>v</sup> 15 秒以下の短いシーンのつなぎ目では、"入"に設定しても シームレス再生できない場合があります。SD 画質の再エ ンコードダビング時も同様です。

### 録画設定

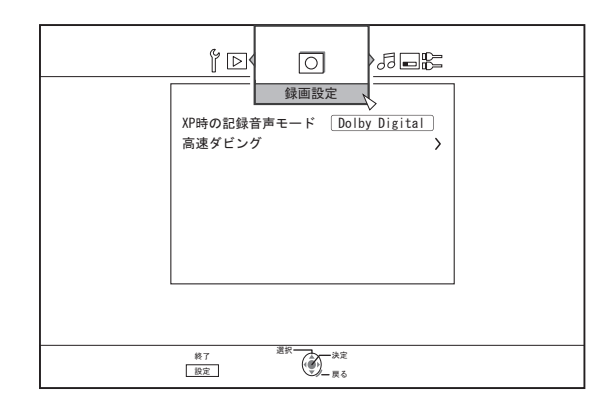

#### **■ XP 時の記録音声モード**

XP モードのときに、記録する音声モードが設定できます。

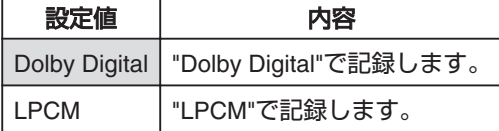

#### ■ 高速ダビング

高速ダビングに対応できるように、"ビデオ方式の記録アスペ クト"および"ディスク記録音声"の各項目を設定できます。

<sup>v</sup> ビデオ方式の記録アスペクト

記録するときのアスペクト比を設定します。

| 設定値  | 内容                        |
|------|---------------------------|
|      | オート   記録開始時のアスペクト比で記録します。 |
| 4:3  | 4:3 に固定して記録します。           |
| 16:9 | 16:9 に固定して記録します。          |

#### メモ**:**

<sup>v</sup> アスペクト比が混在するタイトルは、DVD-Video モードの ディスクに高速ダビングできません。その場合は、4:3 また は 16:9 に固定してください。

再エンコードダビング時にも、この設定が有効になります。 高速ダビングと再エンコードダビングについては"[ダビング対](#page-22-0) 応表" (A23 [ページ](#page-22-0)) を参照してください。

<sup>v</sup> ディスク記録音声

AF、AN、AE または AL モードでディスクに記録するときの 音声を設定します。

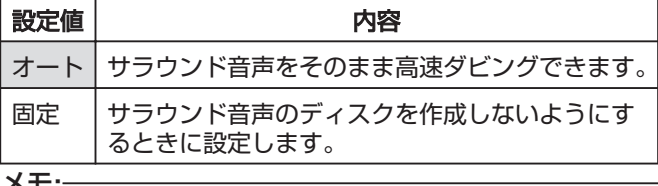

メモ**:**

<sup>v</sup> サラウンド音声のタイトルは、再エンコードダビングする とステレオになります。

## <span id="page-77-0"></span>音声設定

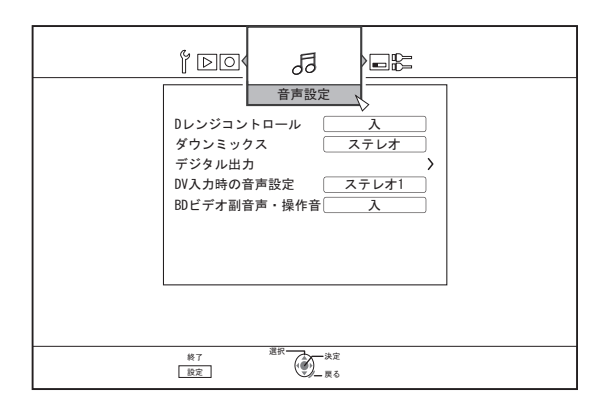

## ■ Dレンジコントロール

ドルビーデジタルで再生するときに、ダイナミックレンジ(最 大音量と最小音量の比)の圧縮率を設定します。

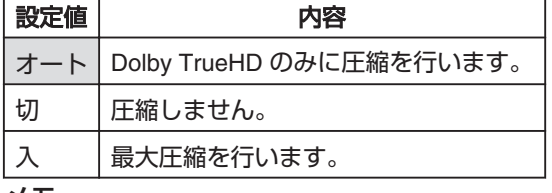

メモ**:**

- <sup>v</sup> "切"に設定したときに、ディスクによっては"入"と変わらな い場合があります。
- <sup>v</sup> 圧縮を行うと、小さい音も良く聞こえます。
- <sup>v</sup> ディスクによって効果に差があります。

#### ■ ダウンミックス

アナログ音声の出力を設定します。

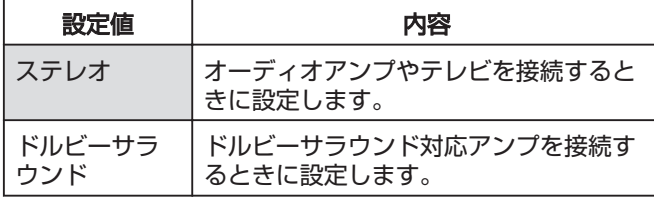

### ■ デジタル出力

デジタル音声出力端子(光デジタル)に接続する機器に合わ せて設定します。

<sup>v</sup> PCM ダウンサンプリング変換

サンプリング周波数の変換について設定します。

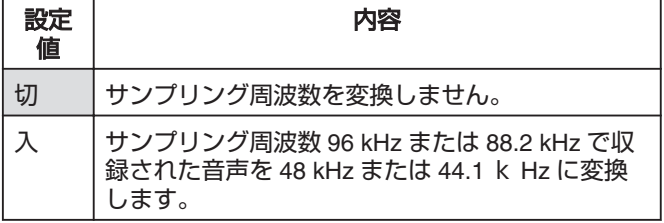

- メモ**:**
- <sup>v</sup> "切"に設定した場合に、ディスクによっては"入"と変わらな い場合があります。
- Dolby Digital

音声出力を"BITSTREAM"または"PCM"変換のどちらかに設定 します。

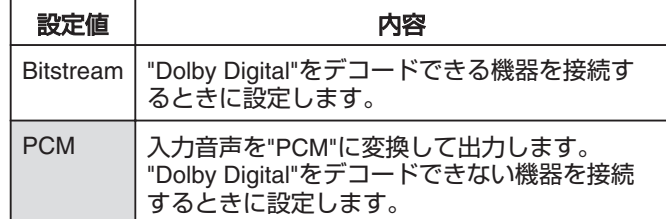

#### • Dolby Digital Plus/TrueHD

音声出力を"BITSTREAM"または"PCM"変換のどちらかに設定 します。

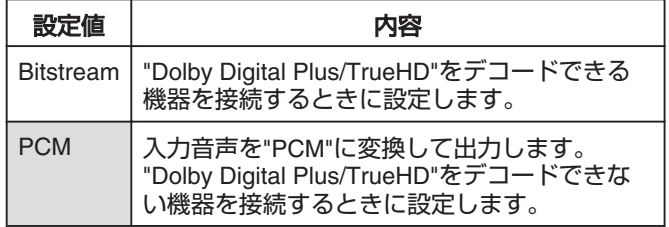

#### $\cdot$  DTS

音声出力を"BITSTREAM"または"PCM"変換のどちらかに設定 します。

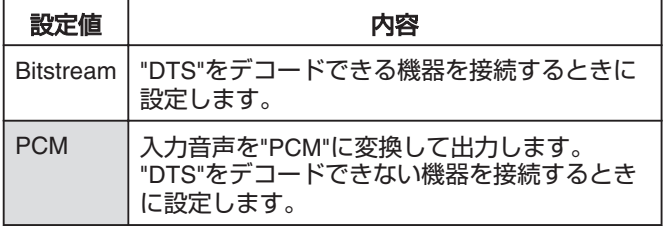

#### • DTS-HD

音声出力を"BITSTREAM"または"PCM"変換のどちらかに設定 します。

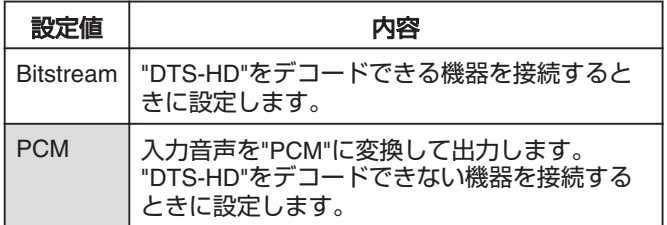

## <span id="page-78-0"></span> $\bullet$  AAC

音声出力を"BITSTREAM"または"PCM"変換のどちらかに設定 します。

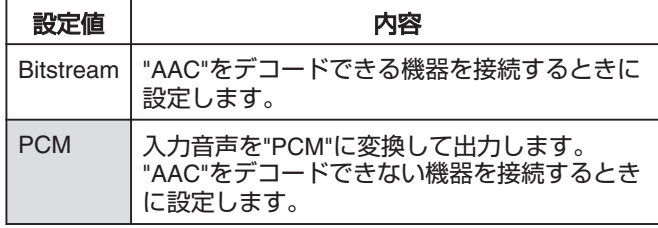

メモ**:**

<sup>v</sup> ご使用のオーディオ機器が"BITSTREAM"出力に対応して ない場合は、音声が正常に再生されない場合があります。 その場合は、"PCM"に設定してください。

### ■ DV 入力時の音声設定

DV 入力のときに、記録する音声が設定できます。

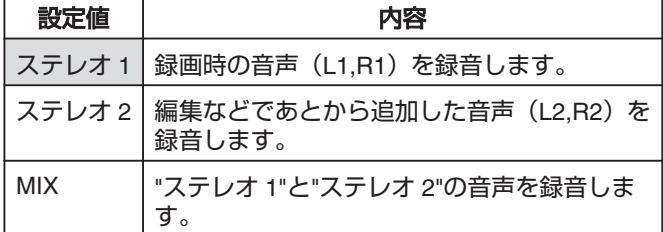

## ■ BD ビデオ副音声・操作音

BD ビデオ副音声や操作音の出力について設定できます。

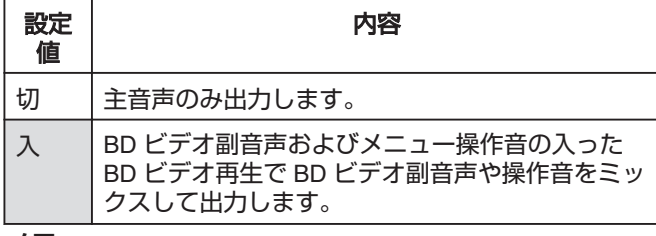

メモ**:**

<sup>v</sup> "デジタル出力"で"BITSTREAM"に設定している場合は、主 音声に合わせて、ドルビーデジタルまたは DTS に出力が変 換されます。

## 画面設定

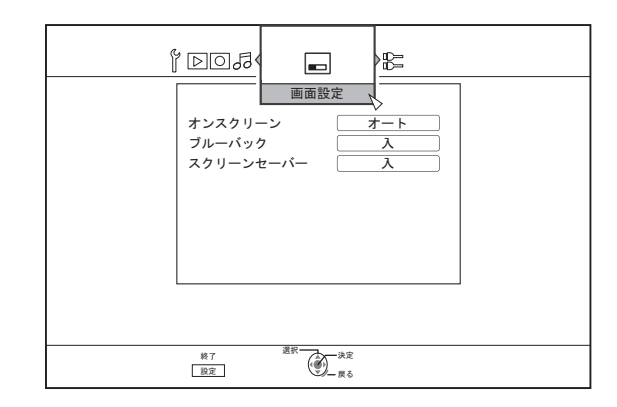

## ■ オンスクリーン

操作内容の表示を設定できます。

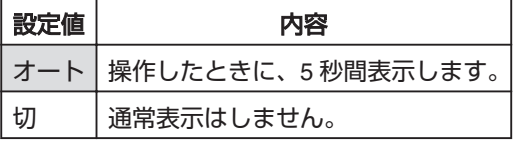

## ■ ブルーバック

入力信号が無信号のときに、表示される画面を設定できます。

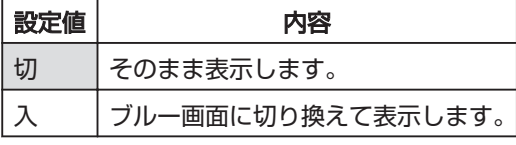

### ■ スクリーンセーバー

スクリーンセーバーを使用するかを設定できます。

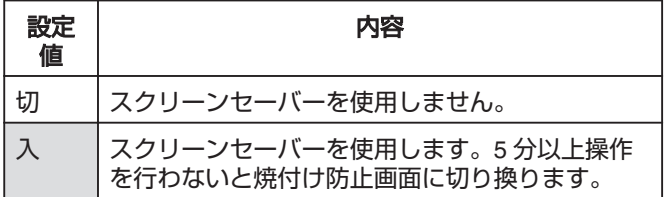

## <span id="page-79-0"></span>機器接続設定

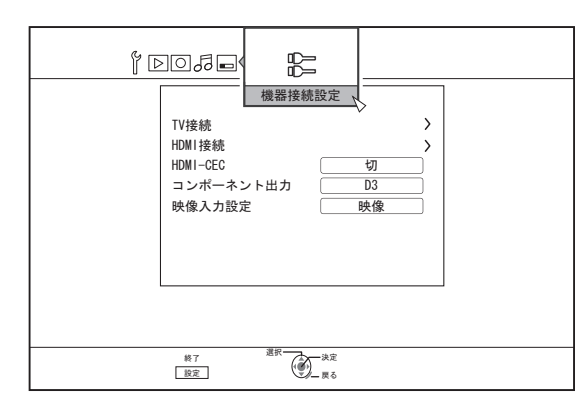

## ■ **TV** 接続

接続するモニターに合わせてアスペクト比を設定します。

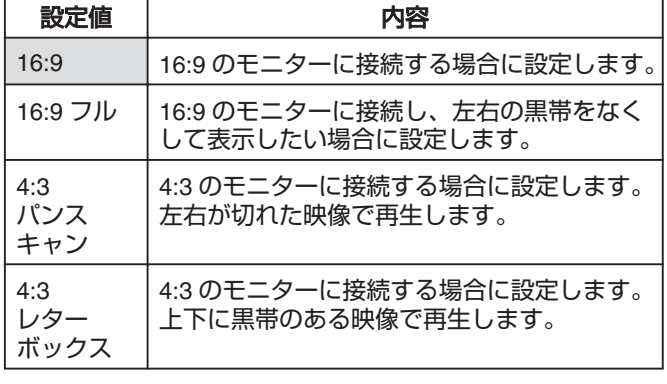

## ■ HDMI 接続

<sup>v</sup> HDMI 映像優先モード

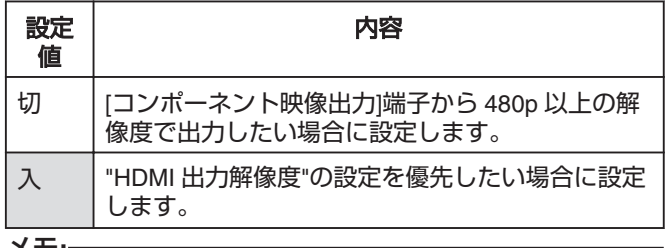

メモ**:**

- <sup>v</sup> [HDMI]端子から出力する場合は、"切"に設定したときに、 "コンポーネント出力解像度"で出力されます。"入"に設定 したときは、"HDMI 出力解像度"で出力されます。
- <sup>v</sup> [HDMI]端子と[コンポーネント映像出力]端子から出力する 場合は、"切"に設定したときに、"コンポーネント出力解像 度"で出力されます。 "入"に設定したときは、[コンポーネント映像出力]端子か
- ら"480i"の解像度で出力されます。
- <sup>v</sup> [HDMI]端子から出力していない場合は、[コンポーネント映 像出力]端子から"コンポーネント出力解像度"で出力されま す。

• HDMI 出力解像度

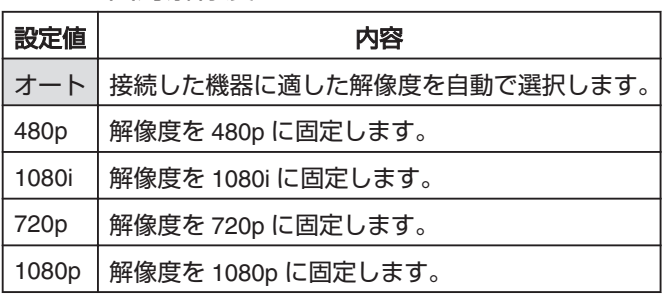

メモ**:**

<sup>v</sup> "720p"に設定すると"720p"で録画された映像以外は、"1080i" で出力されますが画面では"720p"と表示されます。

<sup>v</sup> "アスペクト設定"を"16:9"に設定し、"HDMI 出力解像度"を 720p、"1080i"または"1080p"のいずれかを選択して、4:3 の モニターを接続した場合は、コンポーネント出力からオン スクリーン表示が表示されない場合があります。

この場合は、"HDMI 映像優先モード"を"切"に設定してくだ さい。

HDMI 映像優先モードを"切"に設定すると、[映像出力]/[S 映 像出力]端子からオンスクリーン表示が出力されない場合が あります。

この場合は、"HDMI 出力解像度"を"480i"または"480p"のど ちらかに設定するか、"アスペクト設定"を"4:3"に設定してく ださい。

## <sup>v</sup> BD-VIDEO 24p 出力

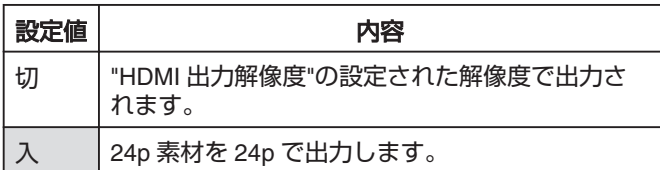

メモ**:**

- <sup>v</sup> 24p で再生可能なのは 24p で記録された市販の BD-Video、 BDMV となります。BDMV 以外の本機でダビング、録画さ れた 24p コンテンツ、SD カードの 24p コンテンツは、再 生時 60p または 60i として再生されます。
- <sup>v</sup> "BD-ROM"および"DVD-Video"タイトルで有効です。また、 24p 対応モニターに接続したときに有効となります。
- 24p 以外の素材は、60p で出力されます。
- <sup>v</sup> [HDMI]端子から 1080/24p で出力中は、[映像出力]、[S映像 出力]および[コンポーネント映像出力]端子からは映像が出 力されません。

#### <sup>v</sup> x.v.Color

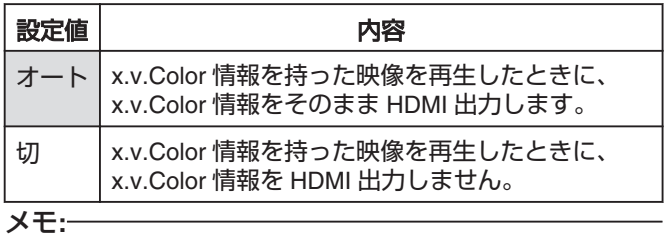

<sup>v</sup> x.v.Color に対応したモニターに接続したときに有効となり ます。

<span id="page-80-0"></span>• Deep Color

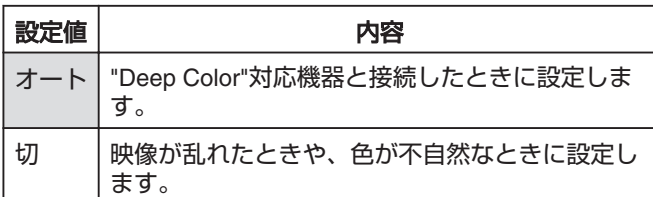

### • HDMI RGB 出力レンジ

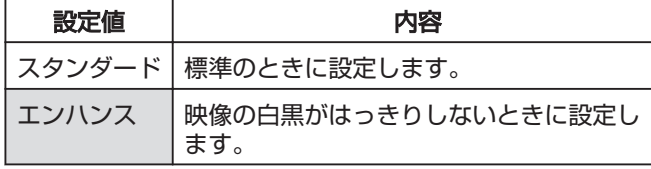

メモ**:**

- <sup>v</sup> RGB 入力のみに対応した DVI 機器と接続したときに有効 になります。
- <sup>v</sup> HDMI --> DVI カラー

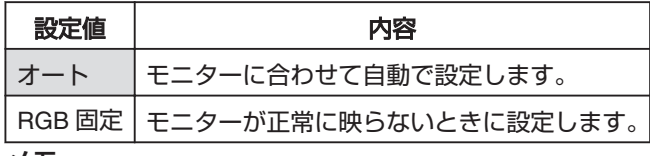

メモ**:**

- <sup>v</sup> "x.v.Color"の設定が"切"のときに有効になります。 "x.v.Color"の設定が"オート"のときは、強制的に"オート"に 設定されます。
- <sup>v</sup> DVI 機器に接続したときに、映像が出ない場合に設定しま す。

#### • HDMI 音声出力

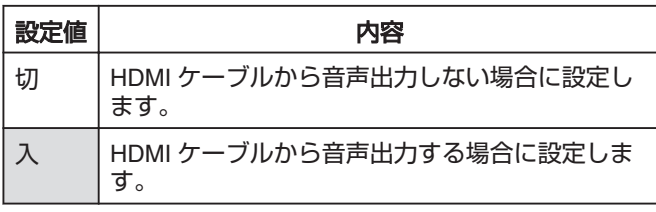

### <sup>m</sup> **HDMI-CEC**

接続機器からの HDMI-CEC に対する動作を設定します。

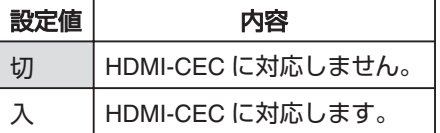

■ コンポーネント出力

[コンポーネント映像出力]端子から出力する映像の解像度を 設定します。

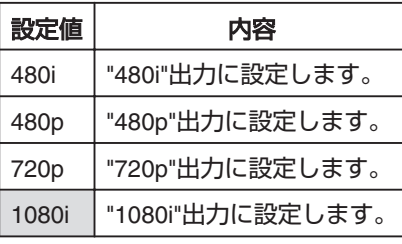

#### メモ**:**

- <sup>v</sup> "720p"に設定すると"720p"で録画された映像以外は、"1080i" で出力されますが画面では"720p"と表示されます。
- <sup>v</sup> 本機は"1080p"コンポーネント出力に対応してません。"1080p" で出力したい場合は、HDMI 接続で出力してください。
- <sup>v</sup> "HDMI 映像優先モード"を"入"にしている場合は、設定にか かわらず"480i"で出力します。
- <sup>v</sup> "HDMI 映像優先モード"を"切"にしている場合、または HDMI 接続で出力している場合は、"720p"または"1080i"に設 定しても"480p"で DVD ビデオ再生映像を出力します。
- <sup>v</sup> 映像出力/S 映像出力のアスペクト比はコンポーネント出力 の設定と連動します。コンテンツによっては映像出力/S 映 像出力に、設定と違うアスペクト比で出力される場合があ ります。

## ■ 映像入力設定

外部アナログ入力端子を使用するときに、接続する映像端子 に合わせて設定します。

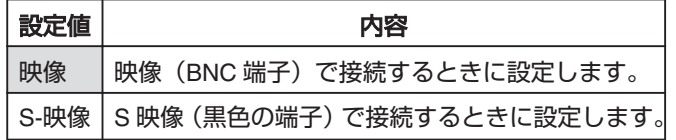

## <span id="page-81-0"></span>その他

# トレイロックする

ディスクトレイをロックすると、[▲]ボタンを押してもディ スクトレイが開閉しません。

メモ**:**

● ディスクトレイがロックされているときに[▲]ボタンが押 すと、本体の表示窓に"LOCKED"と 3 秒間表示されます。

## ディスクトレイをロックする

- *1* 本体の[A]ボタンを押し、電源を**"**切**"**にする
- 2 本体の[■]ボタンを押しながら、[▲]ボタンを押 す
- <sup>v</sup> 本体の表示窓に"LOCKED"と表示され、ディスクトレイが ロックされます。

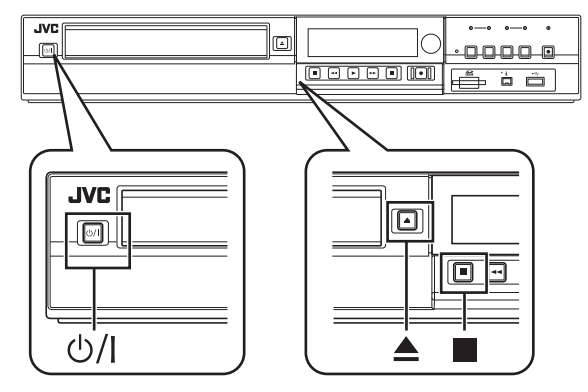

- ディスクトレイのロックを解除する
- *1* 本体の[A]ボタンを押し、電源を**"**切**"**にする
- 2 本体の [■] ボタンを押しながら、[▲] ボタンを押 す
- <sup>v</sup> 本体の表示窓に"UNLOCK"と表示され、ディスクトレイの ロックが解除されます。

# モードロックする

モードロックすると、本体およびリモコンのボタンで"再生"お よび"録画"以外の操作ができなくなります。 メモ**:**

<sup>v</sup> 操作ができないボタンを押すと、本体の表示窓 に"LOCKED"と3秒間表示されます。

## モードロックする

- *1* **"**通常録画**"**、**"**停止**"**または**"**通常再生**"**のときに、リモ コンの**[** Z **]**ボタンを **5** 秒以上、長押しする
- <sup>v</sup> 本体の表示窓に"LOCKED"と表示され、モードロックされま す。

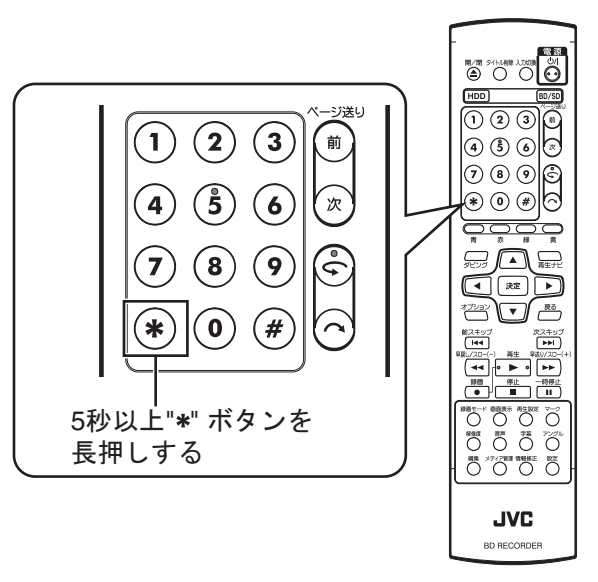

モードロックを解除する

- *1* モードロックされているときに、リモコンの**[** Z **]**ボ タンを **5** 秒以上、長押しする
- <sup>v</sup> 本体の表示窓に"UNLOCK"と表示され、モードロックが解除 されます。

# <span id="page-82-0"></span>**RS-232C** インターフェイス

## コマンド表

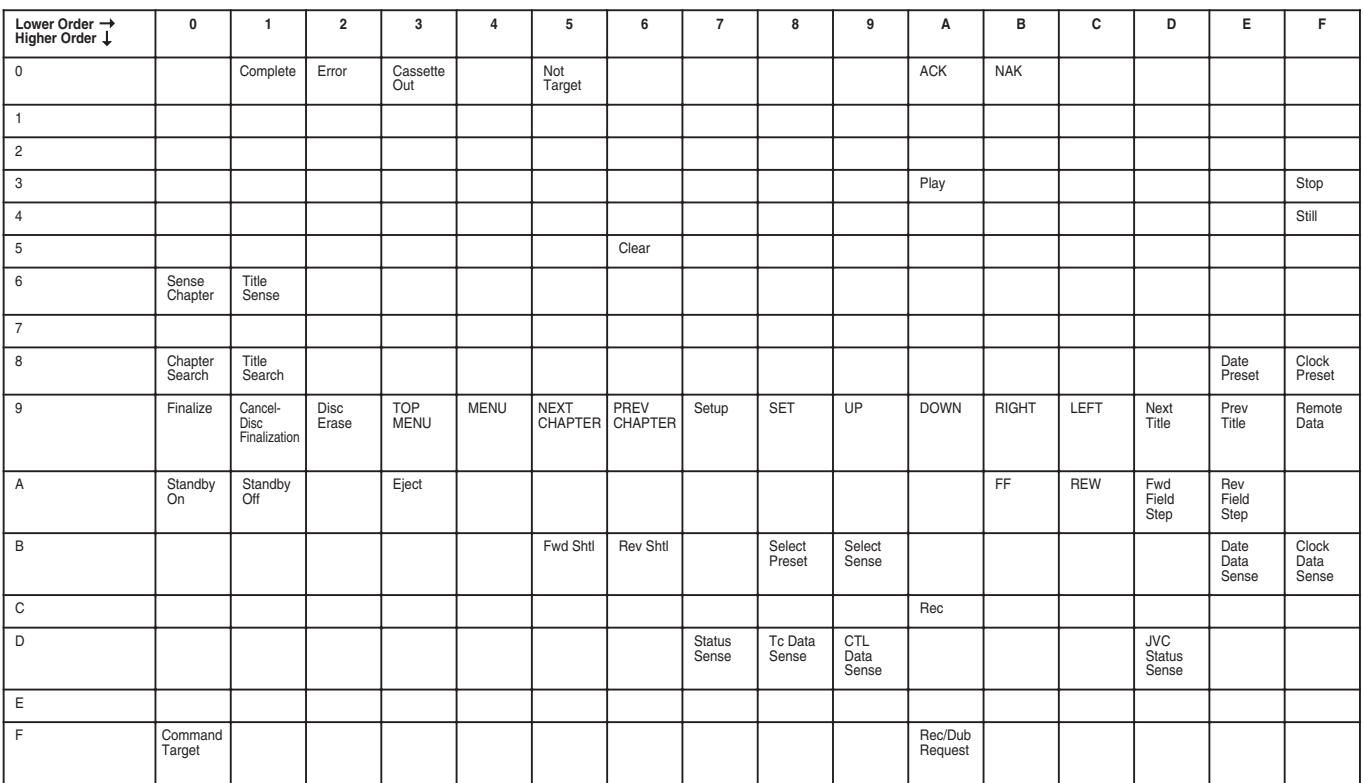

## 仕様

<sup>v</sup> ピンレイアウト

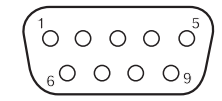

2 RxD 送信データ HDD/DVD ⇔ PC 3 | TxD 受信データ | HDD/DVD ⇒ PC

ピン **No.** 信号 動作 信号の方向

5 | GND | シグナルグランド

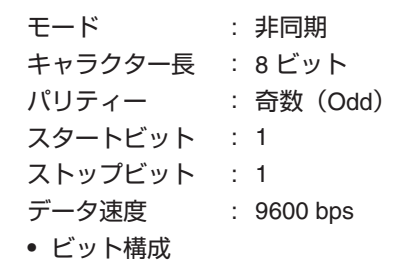

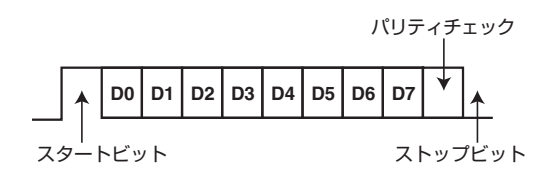

メモ**:**

● シリアルコネクターを使用する場合は RS-232C インターフェイスケーブル(ストレートタイプ、長さ 3 m以下)を使用してくだ さい。

<sup>v</sup> 電源投入後 10 秒間は通信準備中の為、RS-232C コマンドを送信しないでください。

<sup>v</sup> コマンドを転送する際、各コマンドごとに 50 mm/秒以上の間隔をあけてください。

## コマンド

## ■ 制御コマンド

BD および HDD の再生や録画などの動作の制御コマンド

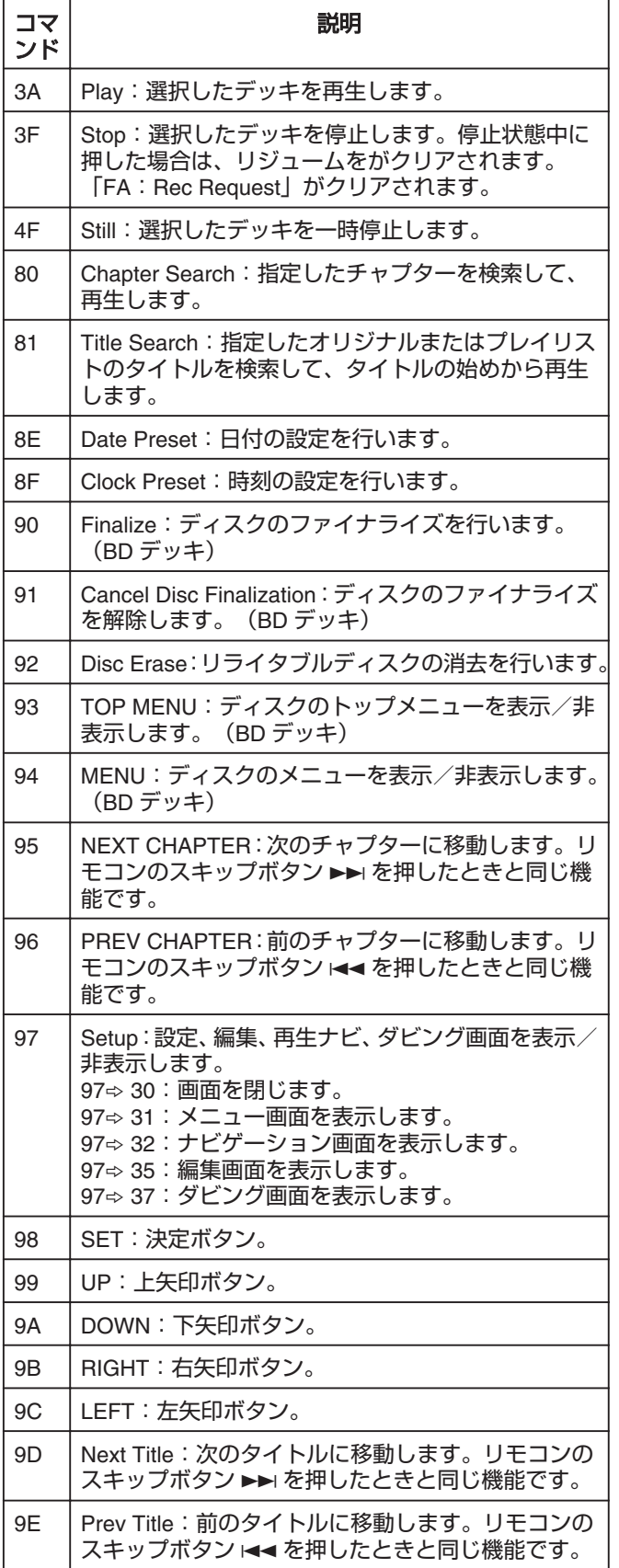

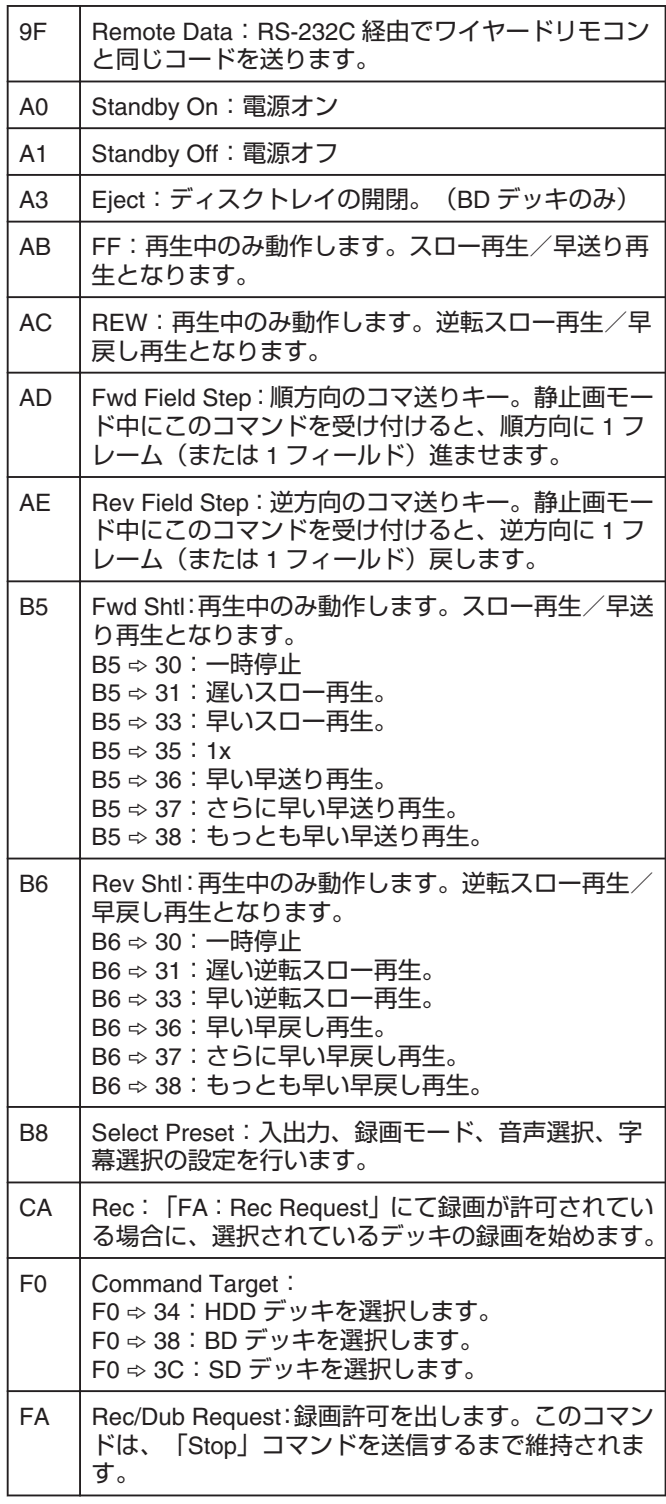

## **80-8F**

80 : チャプターサーチ

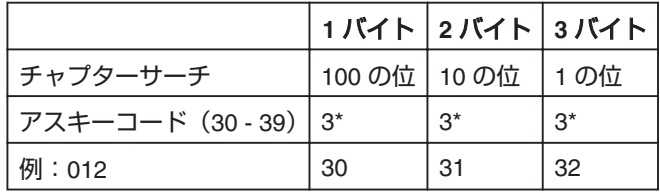

例 : チャプター 12 を検索する場合。

81 : オリジナルのタイトルサーチ

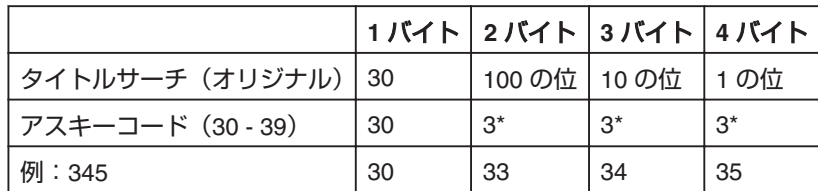

例 : オリジナルのタイトル 345 を検索する場合。

81 : プレイリストのタイトルサーチ

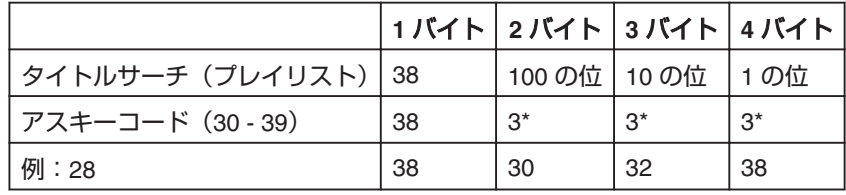

例 : プレイリストのタイトル 28 を検索する場合。

8E : 日付プリセット

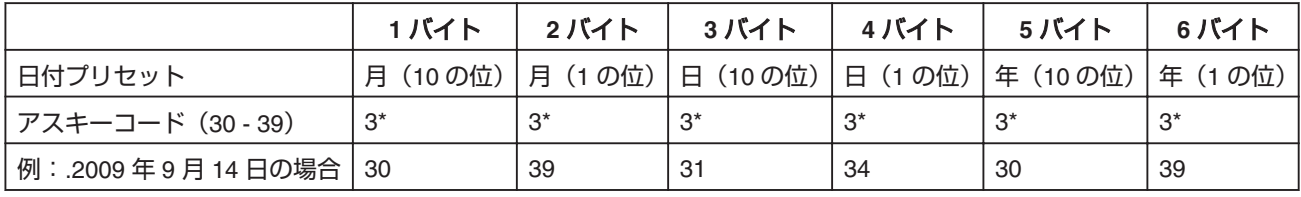

例 : 2009 年 9 月 14 日に設定する場合。

8F : 時間プリセット

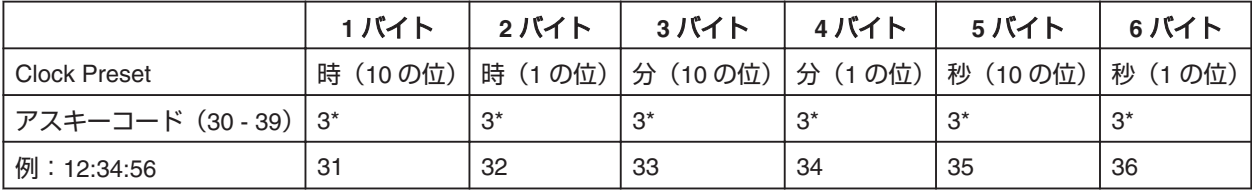

例 : 12 時 34 分 56 秒に設定する場合

## **9F**

9F : リモートデータ

RS-232C 経由でワイヤードリモコンと同じコードを送ります。備考欄に何も記載されていない項目は、HDD/BD/SD デッキ時に 動作します。

÷

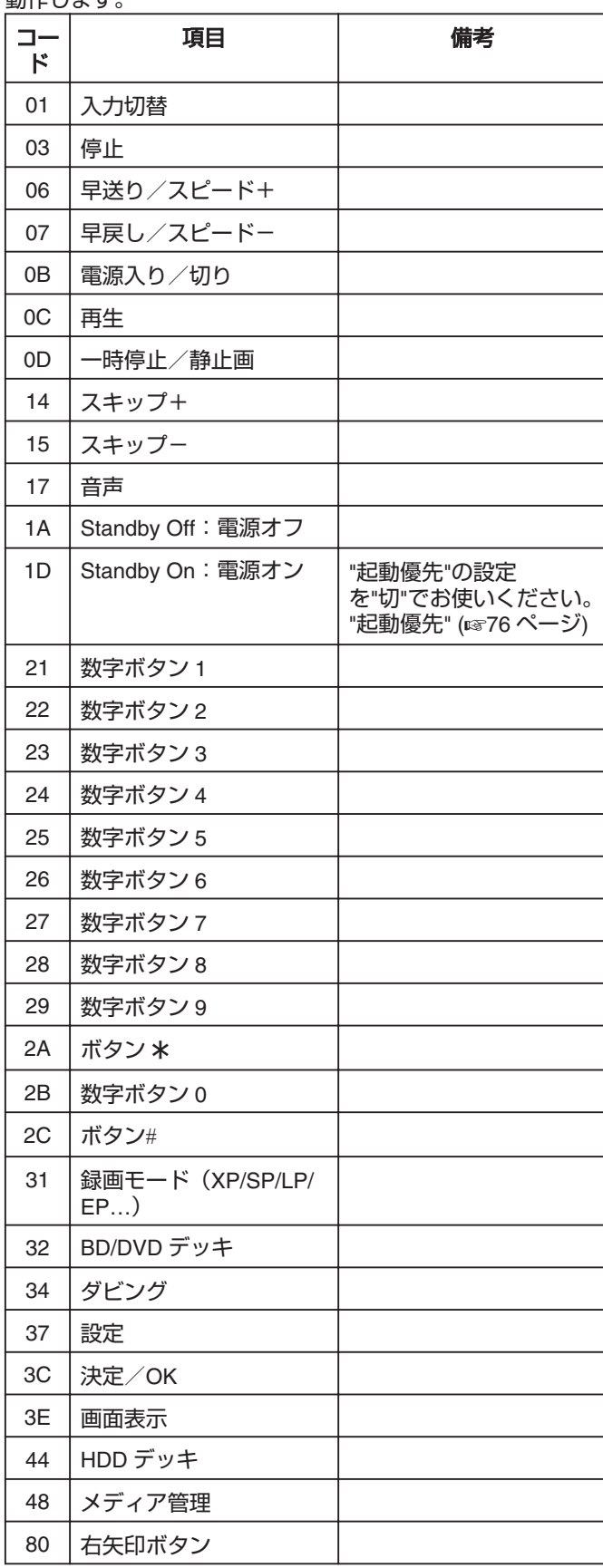

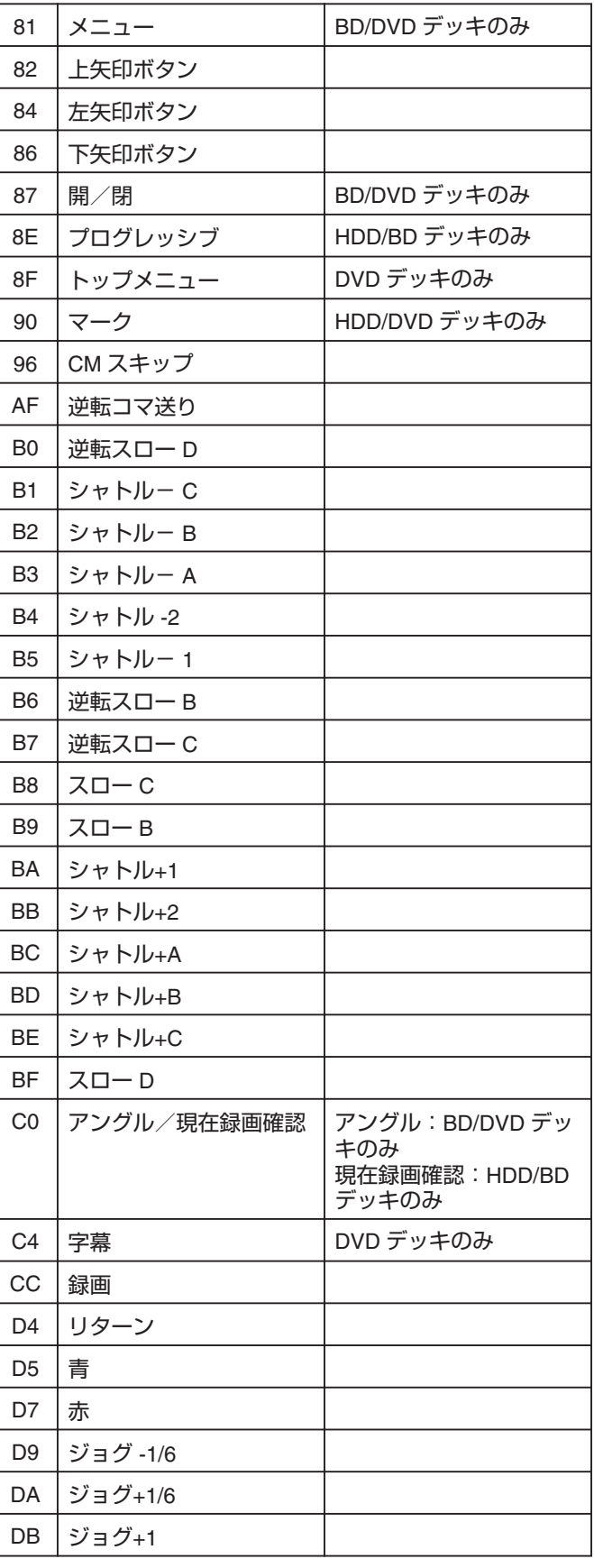

<span id="page-86-0"></span>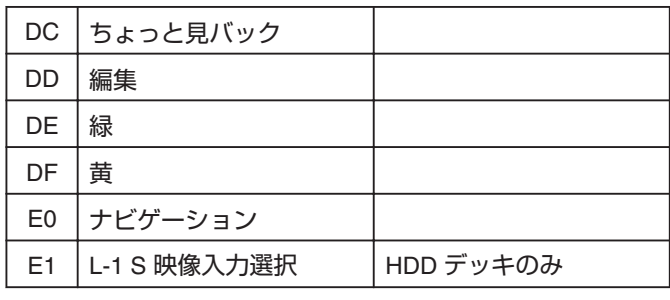

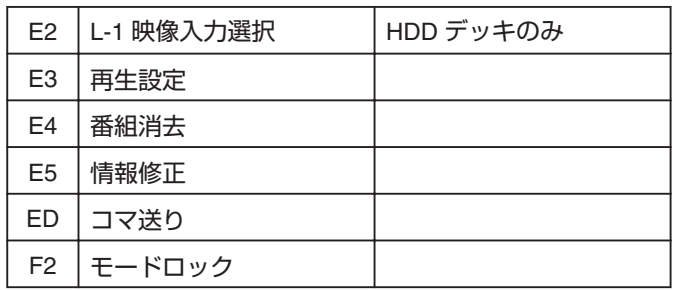

## **B8**

B8 : 入力/出力選択

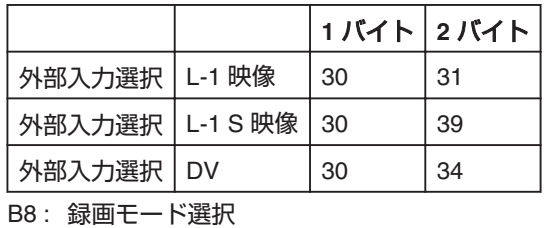

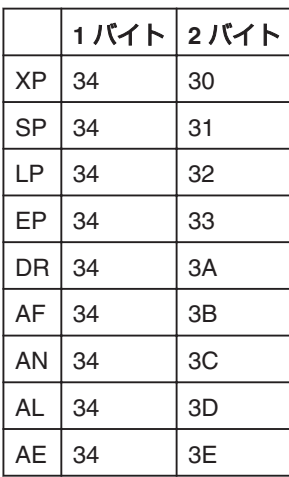

## 字幕言語選択

B8 : 字幕言語選択

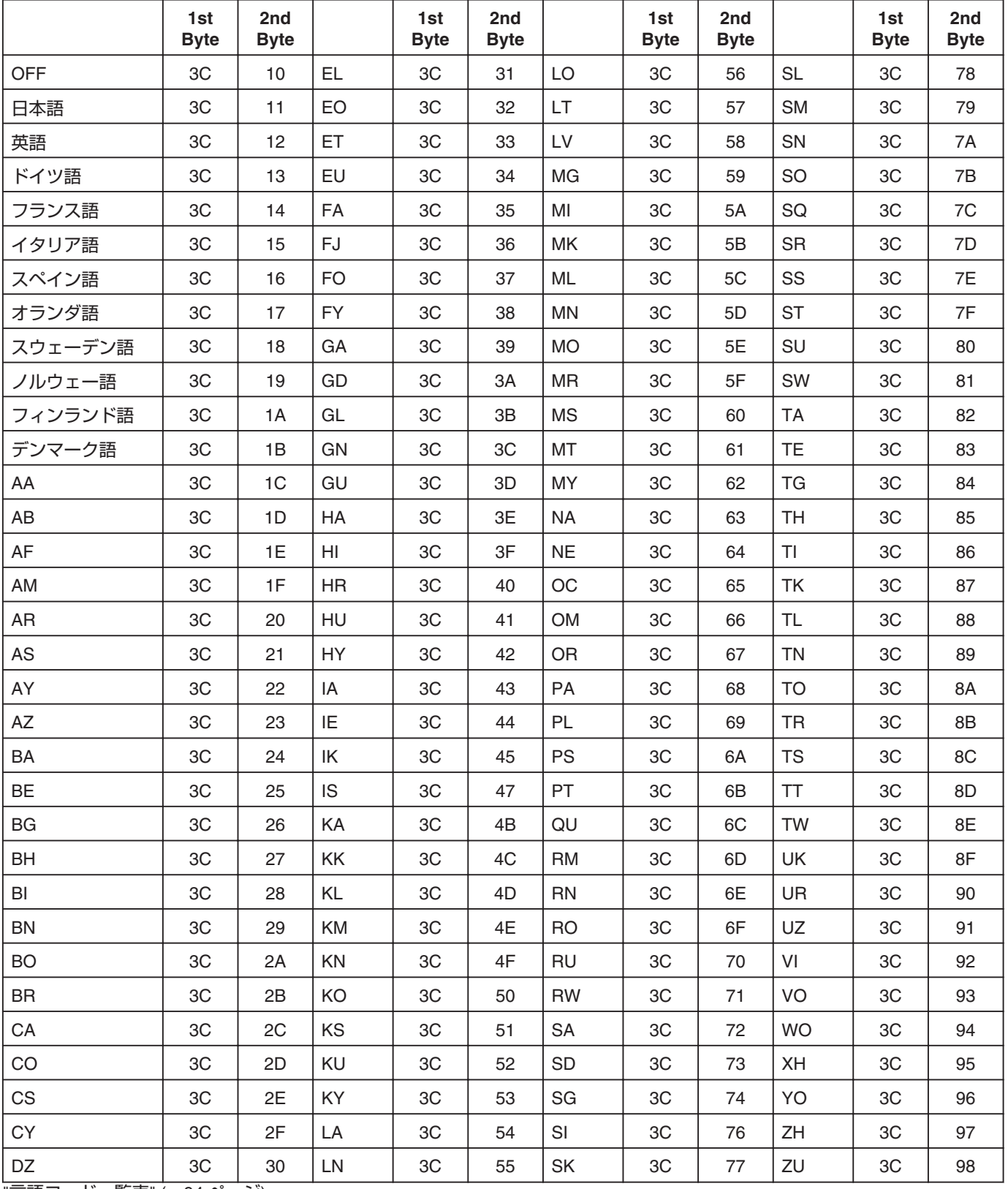

÷.

"[言語コード一覧表](#page-93-0)" (A94 ページ)

## <span id="page-88-0"></span>音声言語選択

B8 : 音声言語選択

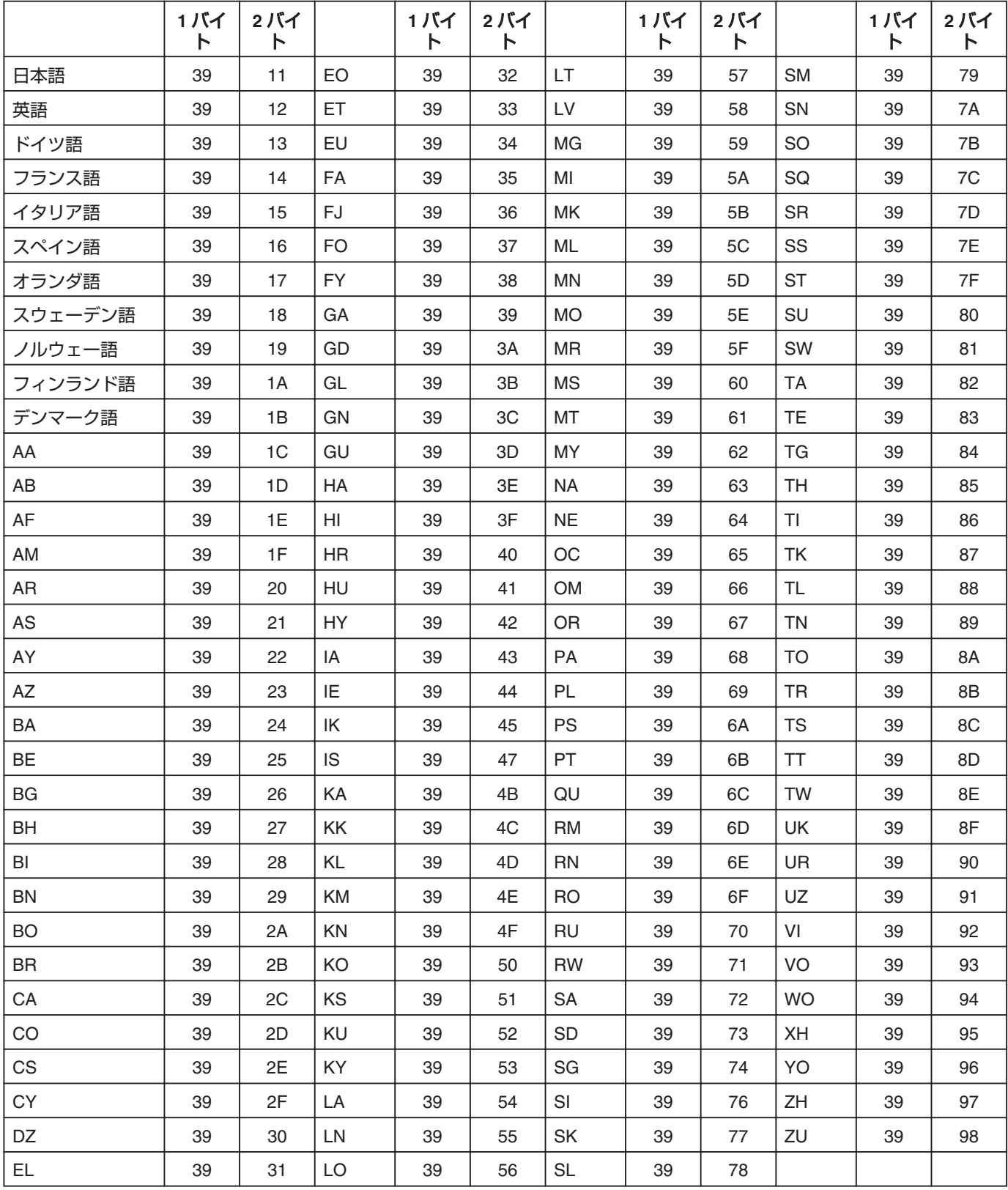

"[言語コード一覧表](#page-93-0)" (A94 ページ)

## 情報取得コマンド

デッキ側から送られてくるコマンドです。

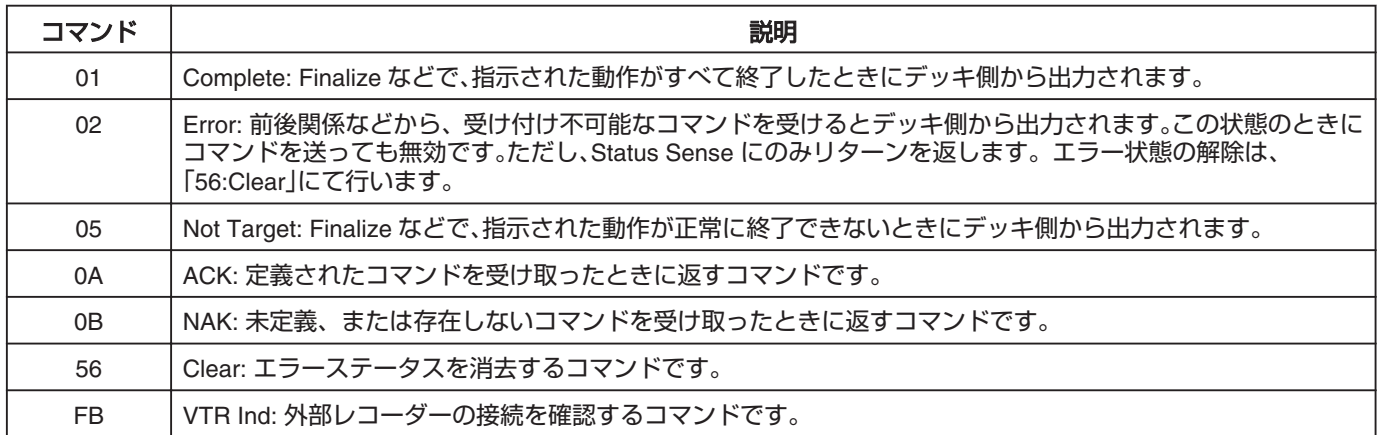

## レスポンスコマンド

デッキ側の情報(動作状態など)を得られます。

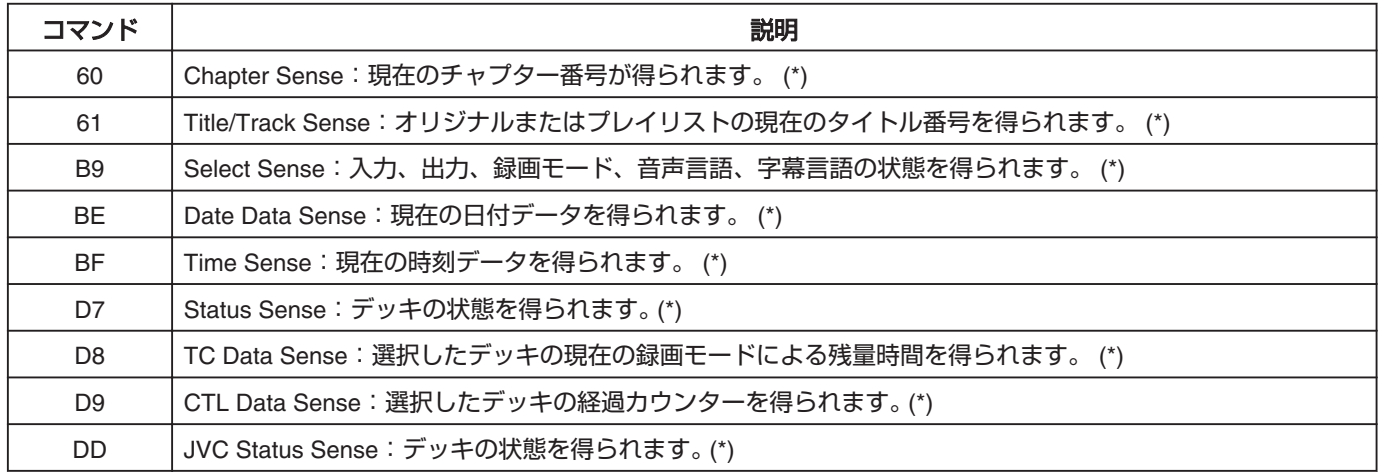

(\*):データフォーマットについては、A90~ [93](#page-92-0) ページをご覧ください。

## シーン

#### • Chapter Sense

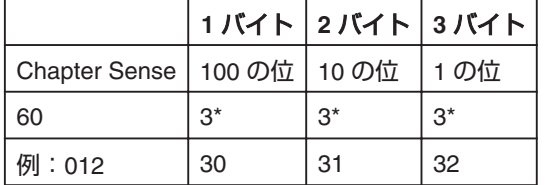

例 : 現在のチャプター番号が 12 の場合。

#### • オリジナルの Title/Track Sense

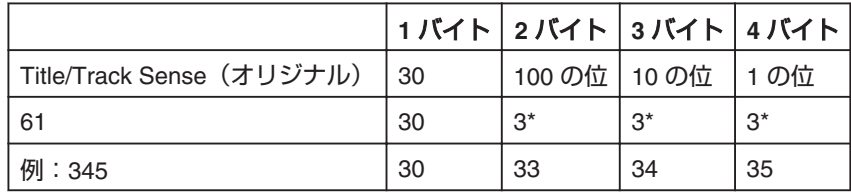

例 : オリジナルのタイトル番号が 345 の場合。

#### • プレイリストの Title/Track Sense

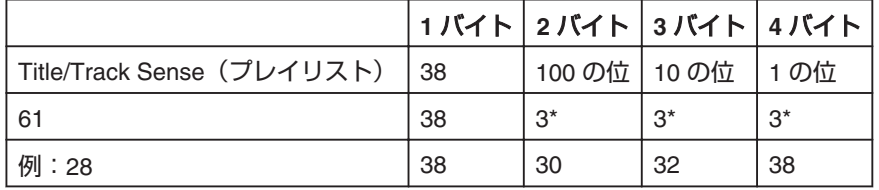

例 : プレイリストのタイトル番号が 28 の場合。

#### • Select Sense

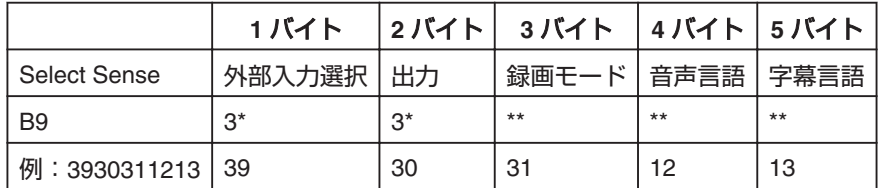

例 : デッキ側の状態が以下の場合

 $94R$ 入力 $\Rightarrow$  L-1 S 映像 出力 ⇔ 共通出力 (0 固定) 録画モード ⇒ SP 音声言語 ⇔ 英語 字幕言語 h ドイツ語 B9 のレスポンスデータの形式については、"B8(Select Preset)"(2[87](#page-86-0)~89 ページ)を参照してください。

• Date Data Sense

<sup>v</sup> ASCII コードで取得した現在の年、月、日

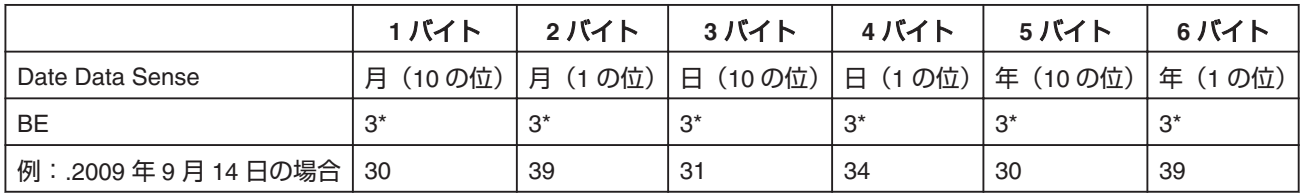

日付が設定されていない場合は、「-」(0x2D)に固定されます。

• Time Data Sense

<sup>v</sup> ASCII コードで取得した現在の時間、分、秒

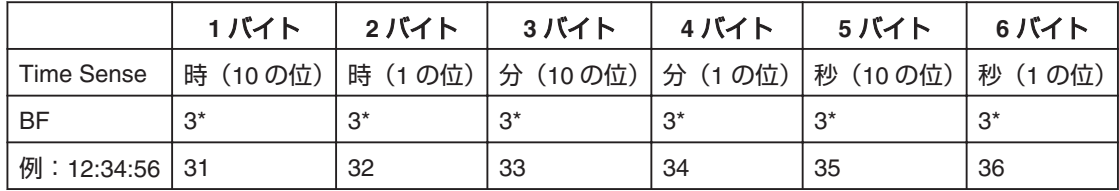

時刻が設定されていない場合は、「-」(0x2D)に固定されます。

## その他

• Status Data Sense

<sup>v</sup> 取得した HDD/BD/SD の残り録画時間、分、秒

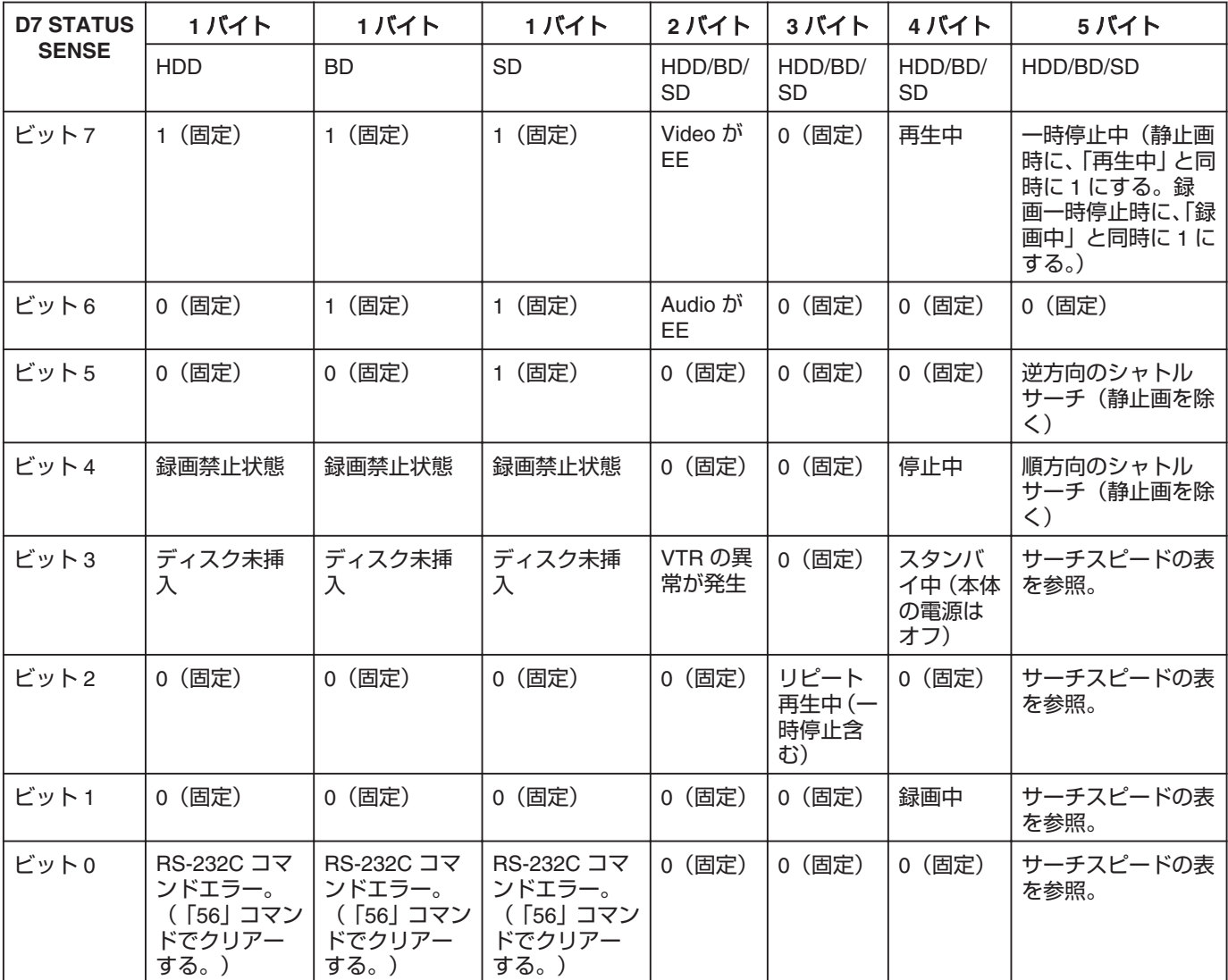

### • TC Data Sense

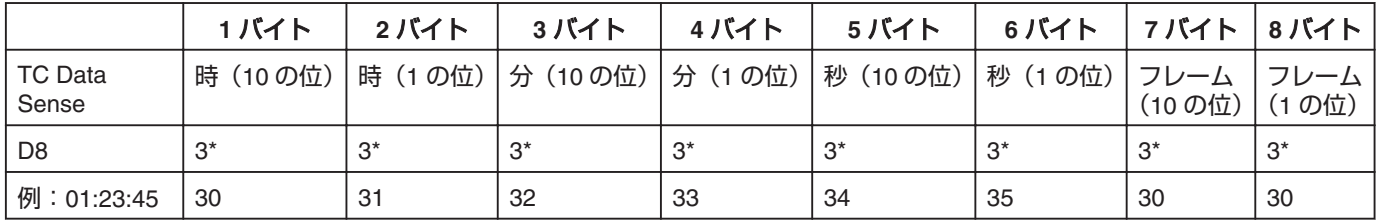

例 : 選択したデッキの現在の録画モードによる残量時間が、1 時間 23 分 45 秒の場合

フレームは、0 固定です。

## <span id="page-92-0"></span><sup>v</sup> サーチスピード

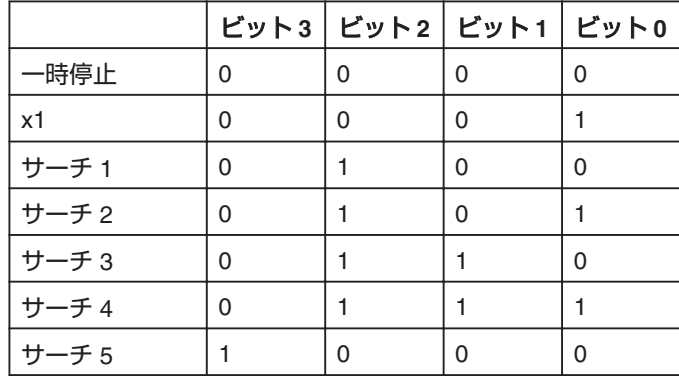

#### • CTL Data Sense

取得したデッキの経過時間、分、秒

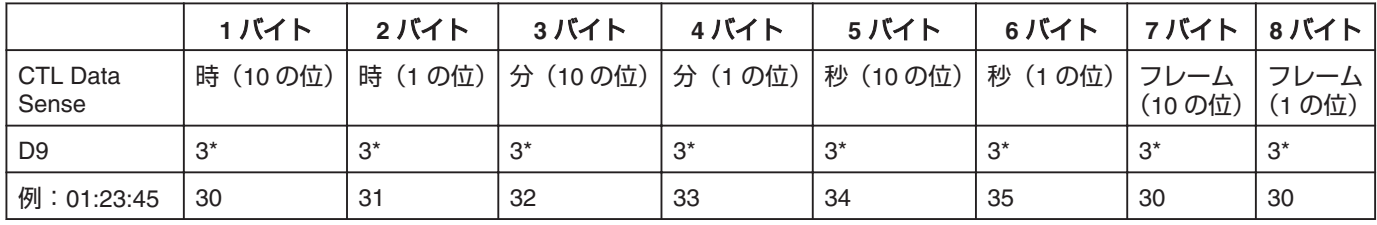

例 : 選択したデッキの経過カウンターが、1 時間 23 分 45 秒の場合

フレームは、0 固定です。

### • JVC Status Sense

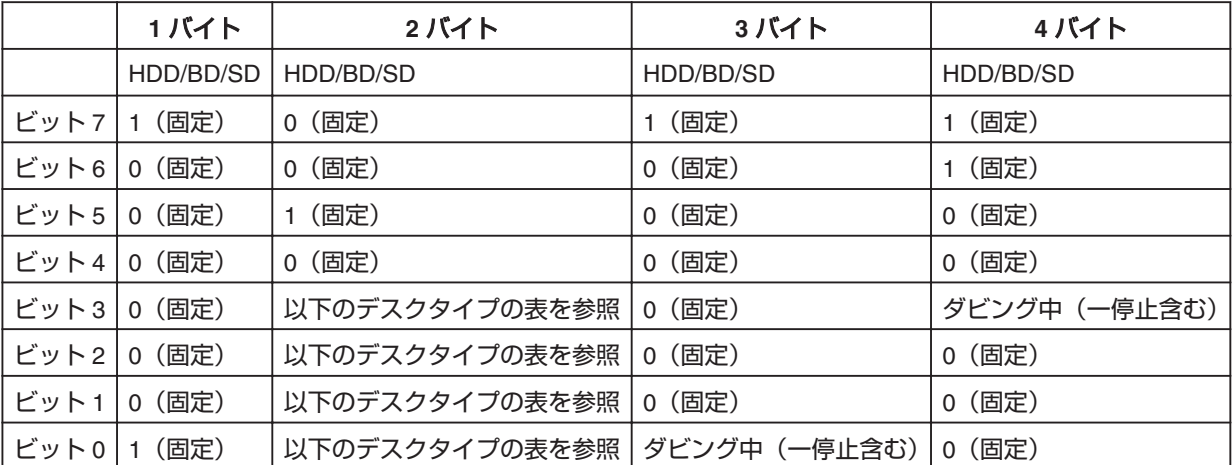

### <sup>v</sup> ディスクタイプ

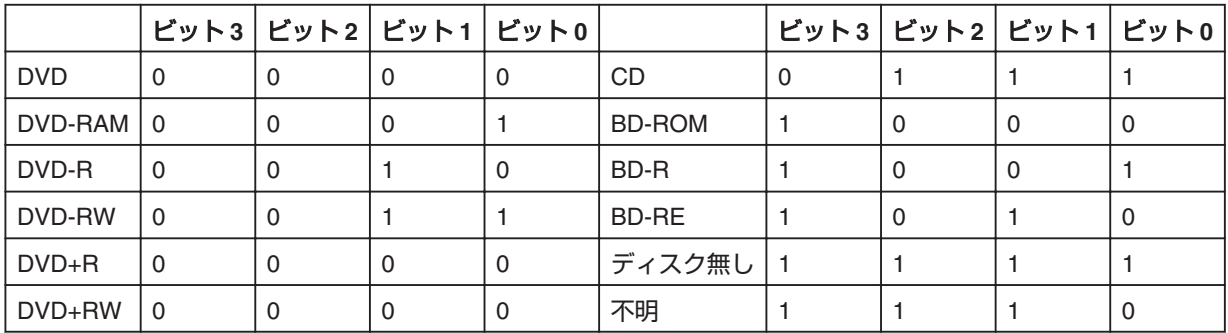

# <span id="page-93-0"></span>言語コード一覧表

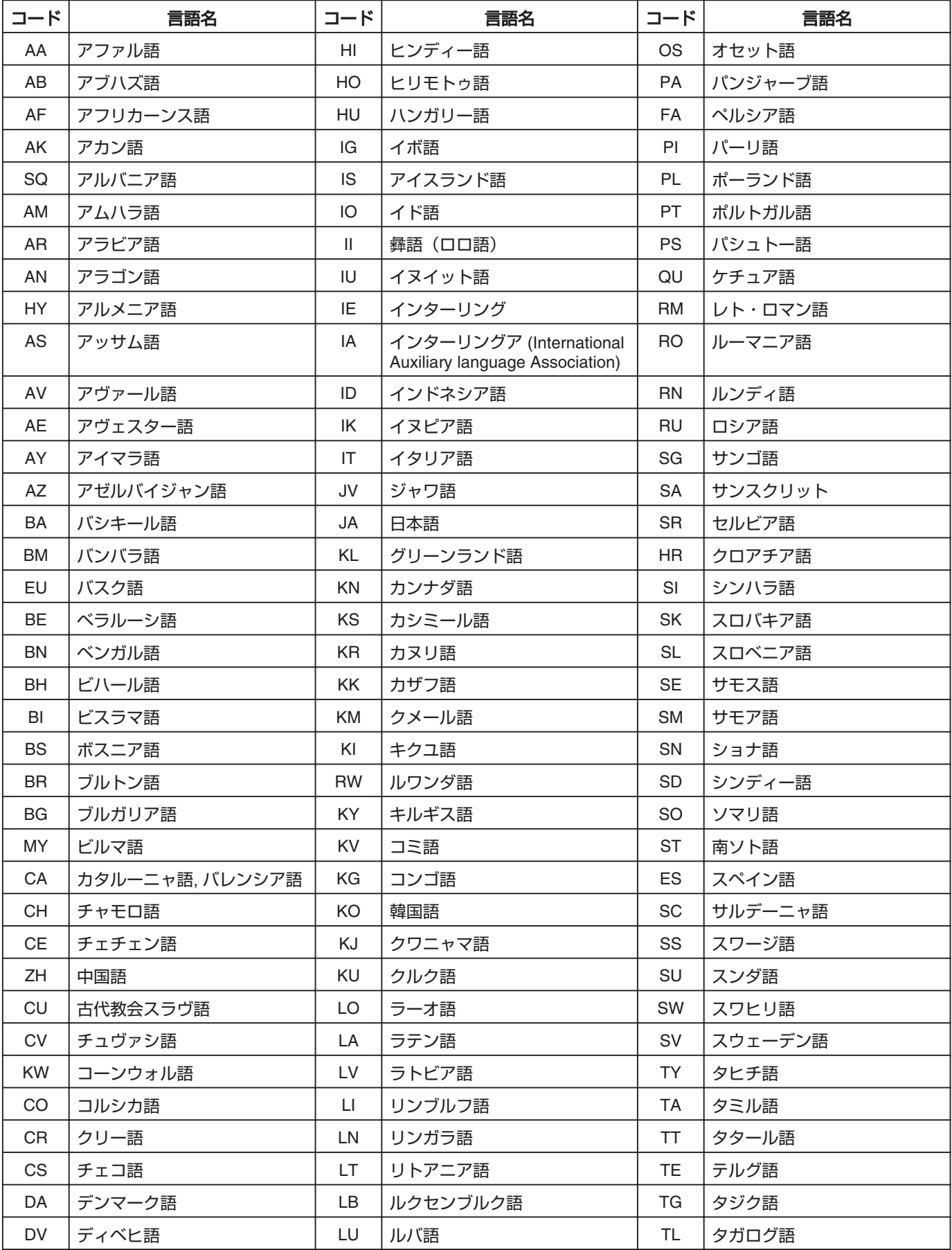

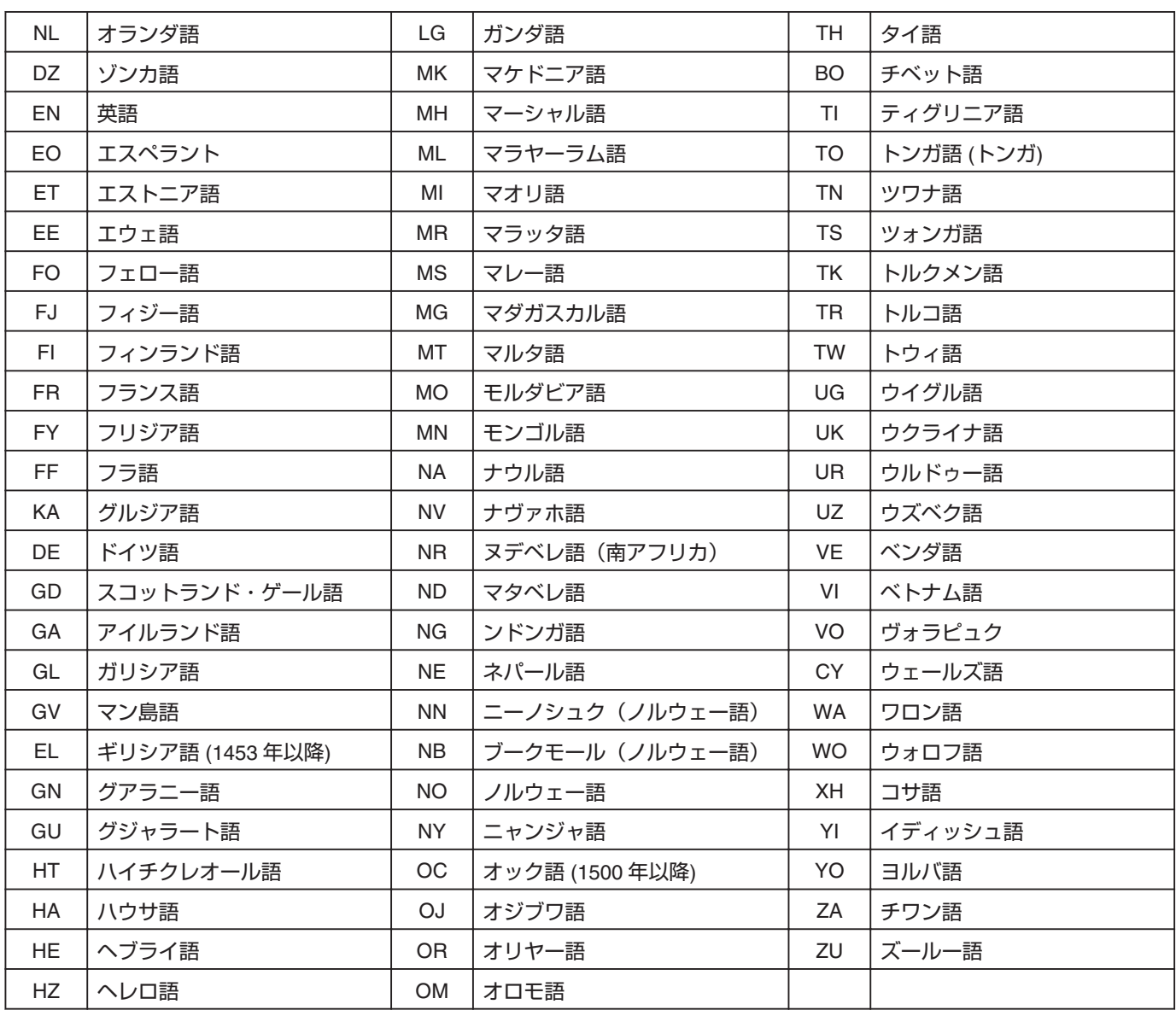

# <span id="page-95-0"></span>カントリーコード一覧表

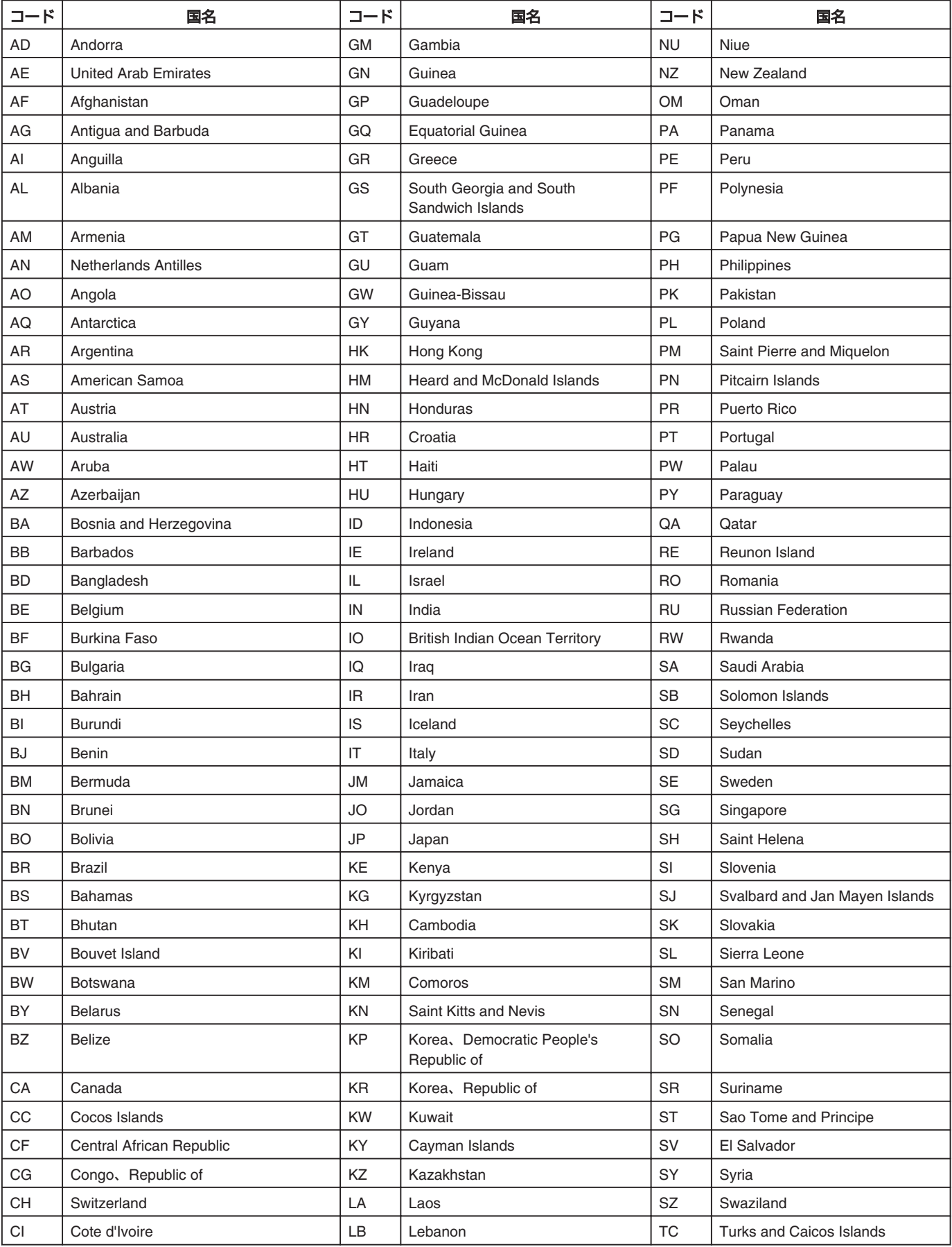

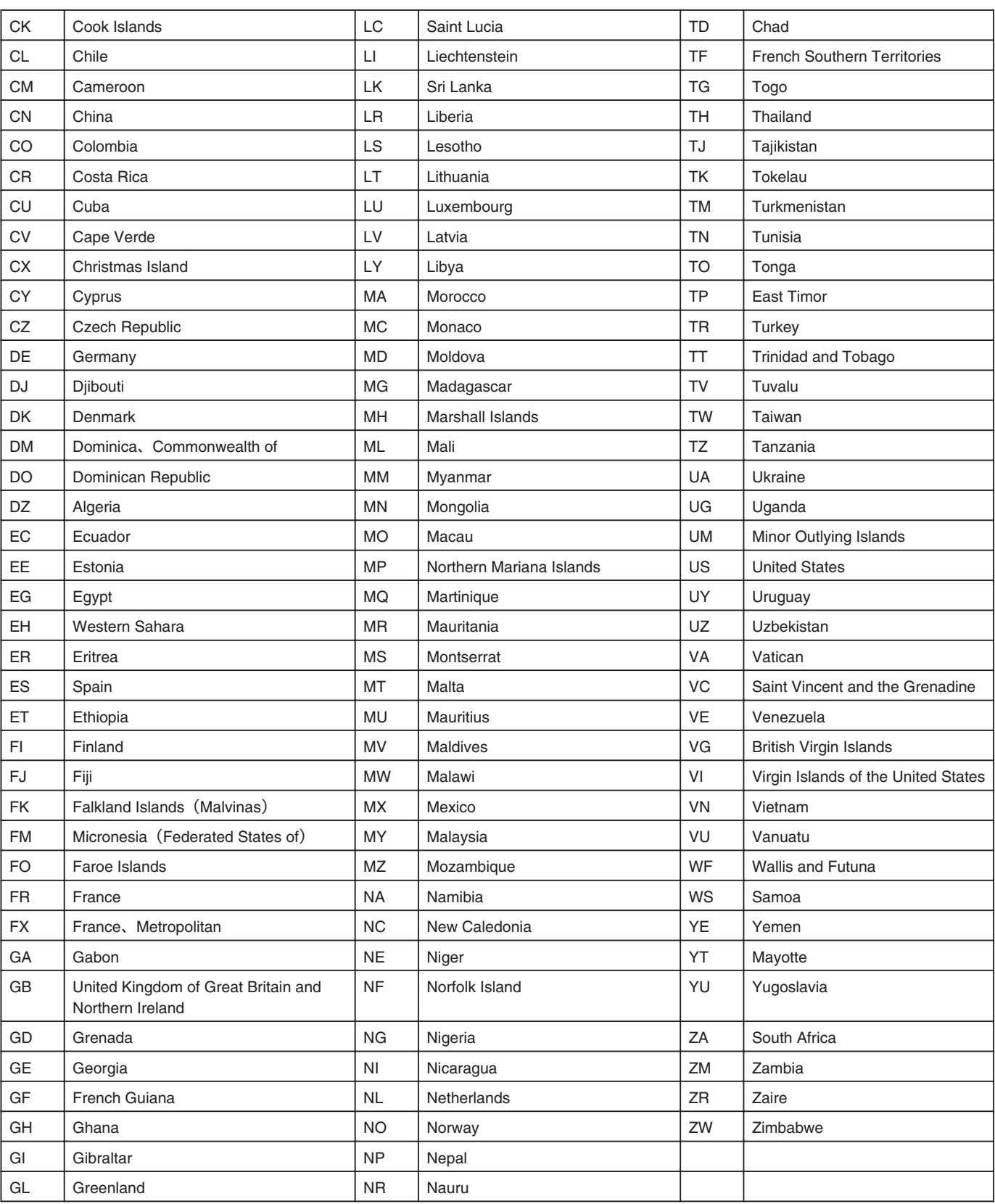

## <span id="page-97-0"></span>**HDMI**機器制御(**HDMI CEC**) 機能を使用する

## **HDMI** 機器制御機能について

- <sup>v</sup> 本機と HDMI CEC 規格に準拠した連動機能に対応のテレ ビを HDMI ケーブルでつなぐことで、本機とテレビとの間 で連動して操作することができる機能です。
- HDMI CEC (Consumer Electronics Control) は、HDMI ケー ブルで接続することにより、対応機器間の相互連動動作を 可能にした業界標準規格です。

## **HDMI** 機器制御で連動する動作について

- 本機の雷源を入れて以下の操作を行うと、テレビが自動的 に本機が接続されている HDMI 入力に切り換わります。
	- <sup>v</sup> HDD,BD/DVD や SD カードを再生する
	- <sup>v</sup> [再生ナビ]または[設定]ボタンを押す
- <sup>v</sup> テレビの電源を切ると、自動的に本機の電源も切れます。 "HDD"、"BD/DVD"または"SD カード"のダビング中は、ダビ ング終了後に電源が切れます。

## **HDMI** 機器制御機能を使う(有効にする)

- *1* 本機と **HDMI** 機器制御に対応したテレビを **HDMI** ケーブルで接続する
- *2* **"HDMI-CEC"**の設定値を**"**入**"**に設定する。
- <sup>v</sup> HDMI 機器制御機能が動作しない場合は、モニター(TV)の設 定を確認してください。
- メモ**:**
- <sup>v</sup> HDMI 機器制御機能を使わない(無効にする)場合は、 "HDMI-CEC"の設定値を"切"に設定してください。
- ご注意**:**
- <sup>v</sup> HDMI 機器制御に対応していないテレビと接続した場合は、 HDMI 機器制御機能は使えません。
- HDMI ケーブルで接続しないと、HDMI 機器制御機能は使え ません。

# シームレス**BD**つくり方

ビデオカメラから HD 画質で HDD に取り込んだタイトルや 部分削除などの編集をしたタイトルをディスクにダビングし たとき、シーンのつなぎ目がスムーズに再生されない場合が あります。そのような場合は、メニュー"モード変換"の"シー ムレス"を実行してからダビングしてください。 "[シームレス変換](#page-72-0)/モード変換する" (A73 ページ)

### "モード変換**"(** シームレス変換、録画モード 変換**)** を使ったシームレス **BD** のつくり方

#### <sup>v</sup> シームレス BDMV のつくり方

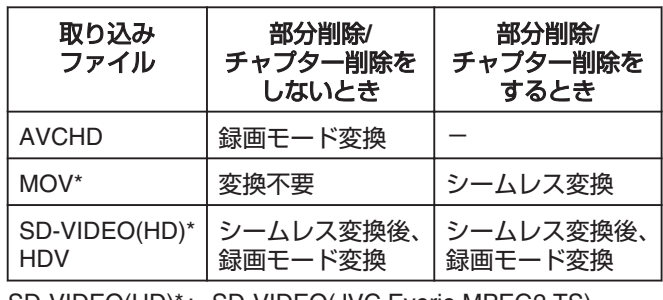

SD-VIDEO(HD)\* : SD-VIDEO(JVC Everio MPEG2 TS) MOV\* : JVC ProHD カムコーダー GY-HM700/100

で撮影した MOV 形式(SP モード)

#### <sup>v</sup> シームレス BDAV のつくり方

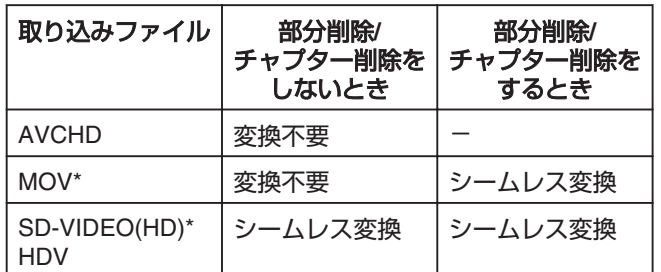

SD-VIDEO(HD)\* : SD-VIDEO(JVC Everio MPEG2 TS)

MOV\* : JVC ProHD カムコーダー GY-HM700/100 で撮影した MOV 形式(SP モード)

## メモ**:**

- <sup>v</sup> BDMV へのダビングは録画モード指定ダビングはできませ ん。
- <sup>v</sup> シームレス変換前に録画モード変換を実行しないでくださ い。シームレスにならなくなります。
- <sup>v</sup> 部分削除、チャプター削除したタイトルはシームレス変換 せずに BDMV にダビングできません。
- SD 画質で HDD に取り込んだタイトルの場合は、"設定メ ニュー一覧"の"シームレス再生"設定を入に設定し、再エン コードダビングするとシームレス DVD を作成できます。 詳しくは"設定メニュー一覧"の"[シームレス再生](#page-76-0)" (☞77 ペー [ジ](#page-76-0)) を参照してください。

# 困ったときには

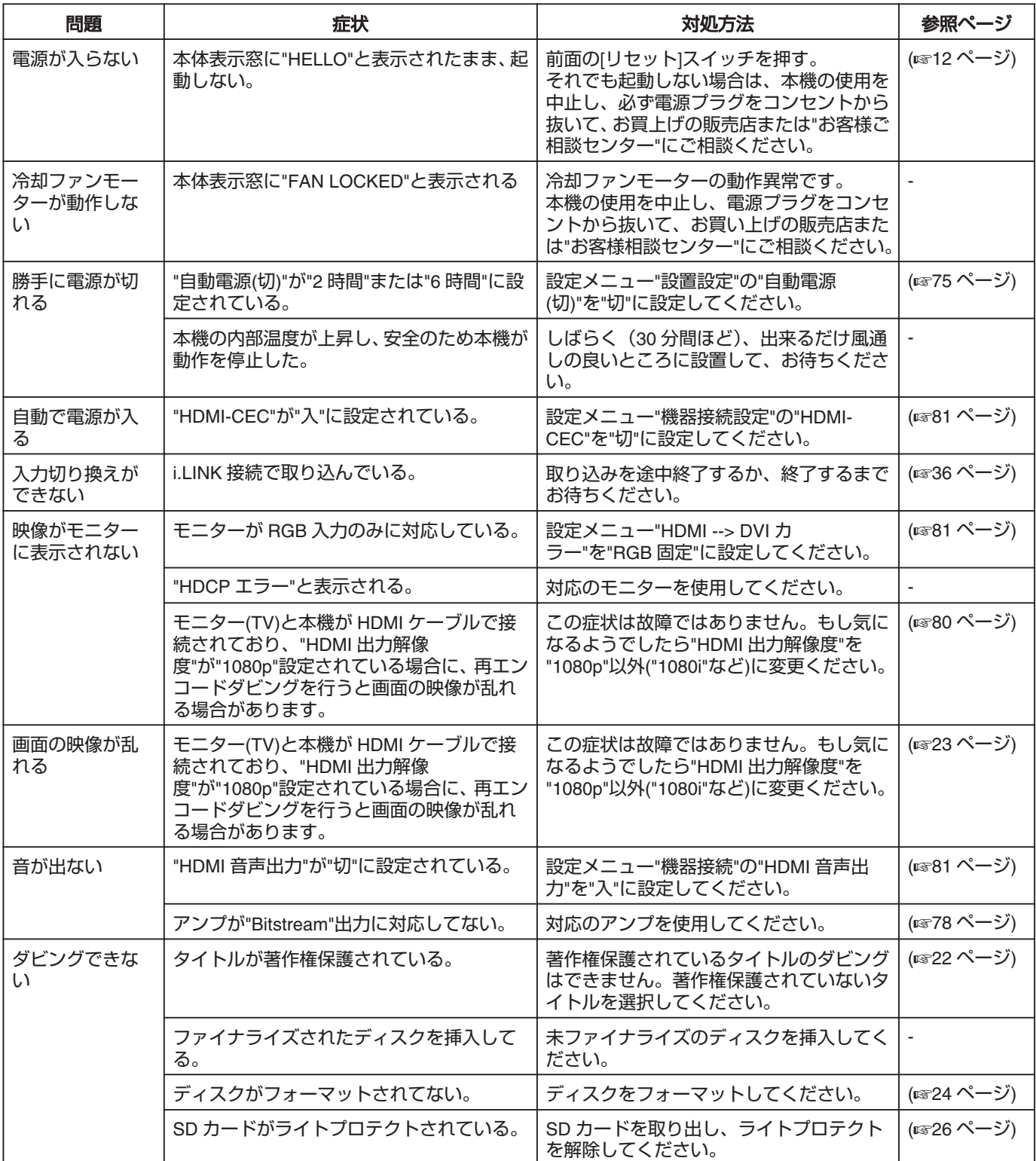

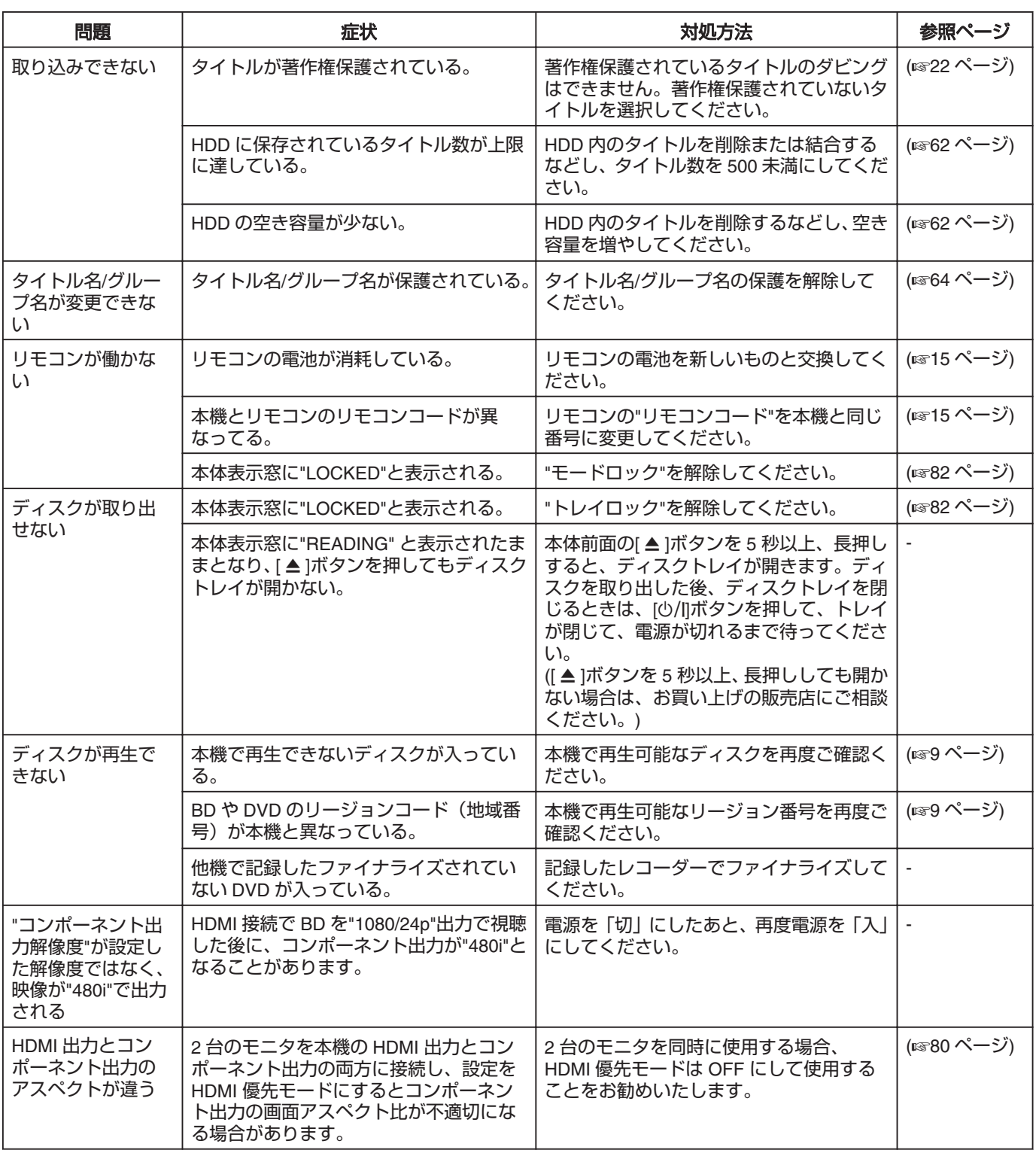

# 保証とアフターサービス

## 保証書の記載内容ご確認と保存について

この商品には保証書を別途添付しております。 保証書はお買い上げ販売店でお渡ししますので所定事項の記 入および記載内容をご確認いただき、大切に保管してくださ い。

## 保証期間について

保証期間は、お買い上げ日より 1 年間です。 保証書の記載内 容により、お買い上げ販売店が修理いたします。 なお、修理 保証以外の補償はいたしかねます。 故障その他による営業上の機会損失は補償いたしません。 その他詳細は保証書をご覧ください。

## 保証期間経過後の修理について

保証期間経過後の修理については、お買い上げ販売店にご相 談ください。 修理によって機能が維持できる場合はお客様の ご要望により有料にて修理いたします。

## アフターサービスについてのお問い合わせ先

アフターサービスについてのご不明な点はお買い上げ販売店、 または別紙サービス窓口案内をご覧のうえ、最寄のサービス 窓口にご相談ください。

## 修理を依頼されるときは

お買い上げ販売店、またはサービス窓口に次のことをお知ら せください。

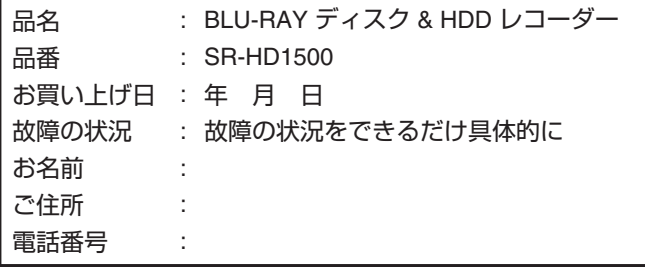

## お客様個人情報の取り扱いについて

ご相談窓口におけるお客様の個人情報につきましては、日本 ビクター株式会社およびグループ関係会社(以下、当社)にて、 下記のとおり、お取り扱いいたします。

- <sup>v</sup> お客様の個人情報は、お問い合わせへの対応、修理および その確認連絡に利用させていただきます。
- <sup>v</sup> お客様の個人情報は、適切に管理し、当社が必要と判断す る期間、保管させていただきます。
- <sup>v</sup> 次の場合を除き、お客様の同意なく個人情報を第三者に提 供または開示することはありません。
	- ① 上記利用目的のために、協力会社に業務委託する場合。 当該協力会社に対しては、適切な管理と利用目的外の使 用をさせない措置をとります。
	- ② 法令に基づいて、司法、行政またはこれに類する機関か ら情報開示の要請を受けた場合。
- <sup>v</sup> お客様の個人情報に関するお問い合わせは、ご相談いただ きましたご相談窓口にご連絡ください。

## 商品廃棄について

この商品を廃棄する場合は、法令や地域の条例に従って適正 に処理してください。

# 仕様

```
■ 一般
電源
 AC 100 V \sim 50/60 Hz
消費電力
 電源 ON : 34 W
 電源 OFF : 3.0 W
レーザー仕様
 CD 部
  波長 : 779 \sim 789 nm
  出力 : 13.1 mW(動作時)
 DVD 部
  波長 : 656 \sim 663 nm
  出力 : 9.02 mW(動作時)
 BD 部
  波長 : 400 \sim 410 nm
  出力 : 17.3 mW(動作時)
温度
 許容動作温度 : 5℃~ 35℃
 許容保存温度 : -20℃~ 60℃
使用位置
 水平のみ
外形寸法 (幅 x 高さ x 奥行き)
 435 mm x 70 mm x 351 mm
質量
 5.1 kg (11.2 lbs)
■ 入力/出力
ビデオ入力 : 1.0 Vp-p、75 \Omega (BNC)
ビデオ出力 : 1.0 Vp-p、75 \Omega (BNC)
音声入力 : 最大 2 Vrms、10 kΩ (ピンジャック)
音声出力 : 2 Vrms、10 k\Omega (ピンジャック)
S 映像入力
 Y : 1.0 Vp-p, 75 \OmegaC : 0.286 \, \text{Vp-p}, 75 \OmegaS 映像出力
 Y : 1.0 Vp-p, 75 \OmegaC : 0.286 \, \text{Vp-p}, 75 \OmegaDV : 4ピン、HDV/DV 入力
リモート入力 : φ3.5 mm ジャック
シリアルコマン
: D-SUB 9 ピン
ド
コンポーネント映像出力:
 Y : 1.0 Vp-p, 75 \OmegaCB/CR、PB/ : 0.7 Vp-p、75 \OmegaPR
メモ:
```

```
光デジタル音声出力:
 オプティカル : Dolby Digital、DTS および AAC 対応、
            ビットストリーム、メニュー設定による
            デジタルオーディオ出力の選択可能
HDMI 出力
 19 ピン A タイプ
  (Deep Color、x.v.Color、Ver1.3)
USB 端子
 USB2.0
■ SD メモリーカード
 SD、SDHC
■ HDD 部
 500 GB
記録ファイル形式
 動画
  MPEG2 (VBR)
  H.264/AVC
 音声
  Dolby Digital (2 ch)
  リニア PCM(2ch、XP モードのみ)
■ BD/DVD 部
記録ファイル形式
 動画
  MPEG2(CBR/VBR)
  H.264/AVC
 音声
  Dolby Digital (2 ch)
  リニア PCM(2ch、XP モードのみ)
リージョンコード
 BD : リージョン A
 DVD : #2
■ 付属品
提供品
• AC 電源コード
• AV ケーブル
● BNC/RCA アダプター
• リモコン
v 単三形電池 x 2
```
コピー保護対応

# 索引

## 英数・記号

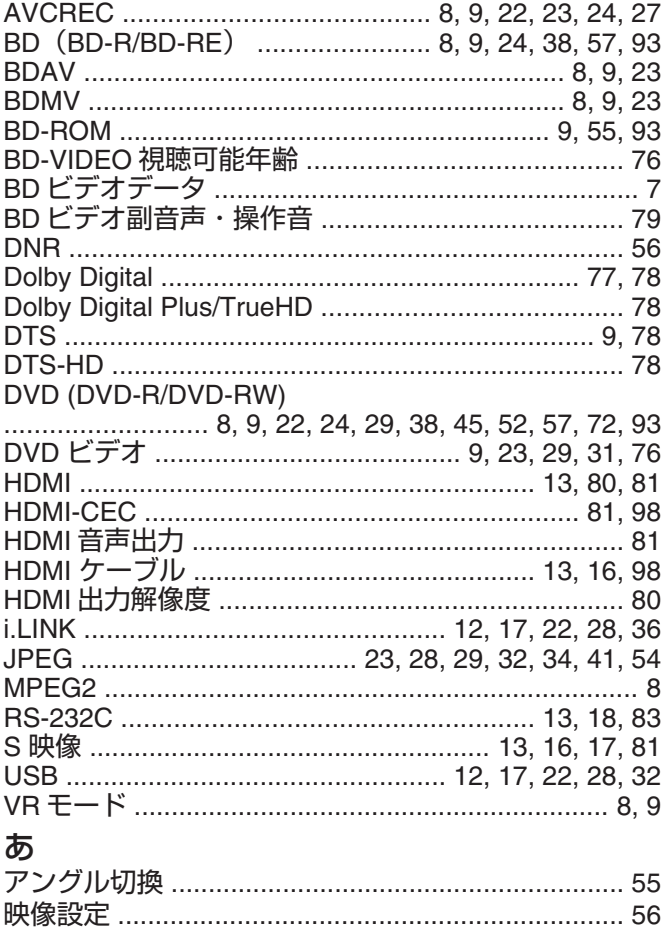

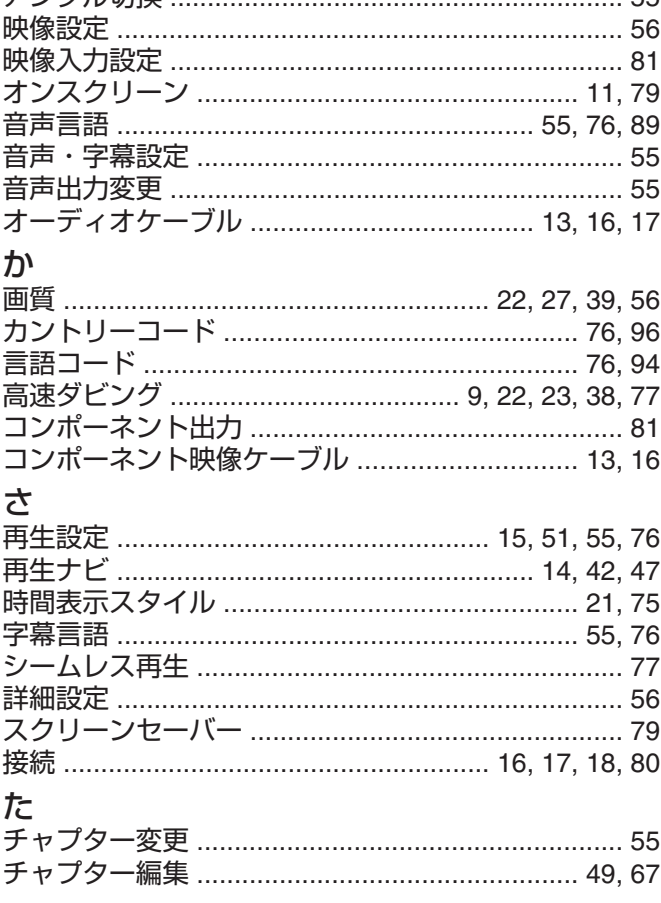

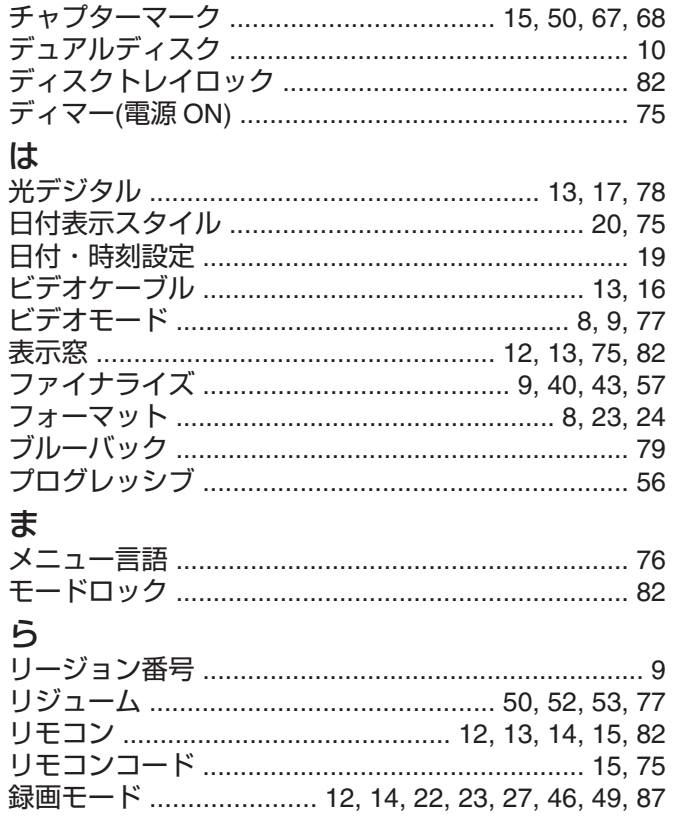

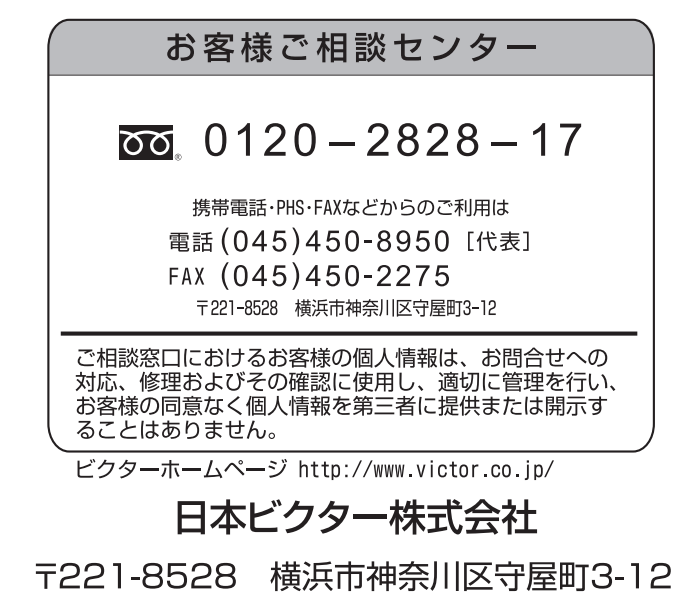

Q2010 Victor Company of Japan, Limited

Printed in Thailand 0210MTH-SW-MT